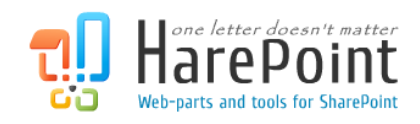

# HarePoint Analytics

Für SharePoint

## Administratoren Handbuch

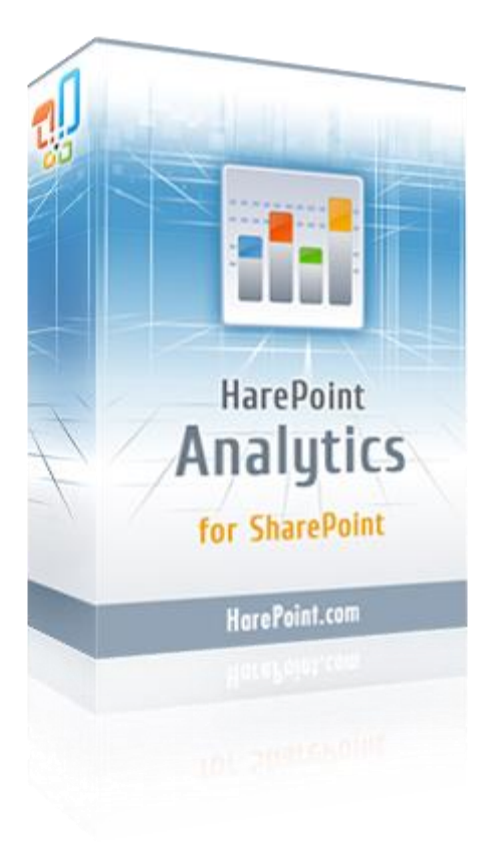

HarePoint Analytics für SharePoint 2016, Produktversion: 16.0 HarePoint Analytics für SharePoint 2013, Produktversion: 15.5

07/25/2016

( Diese Seite wurde absichtlich leer gelassen. )

## <span id="page-2-0"></span>**Inhaltsverzeichnis**

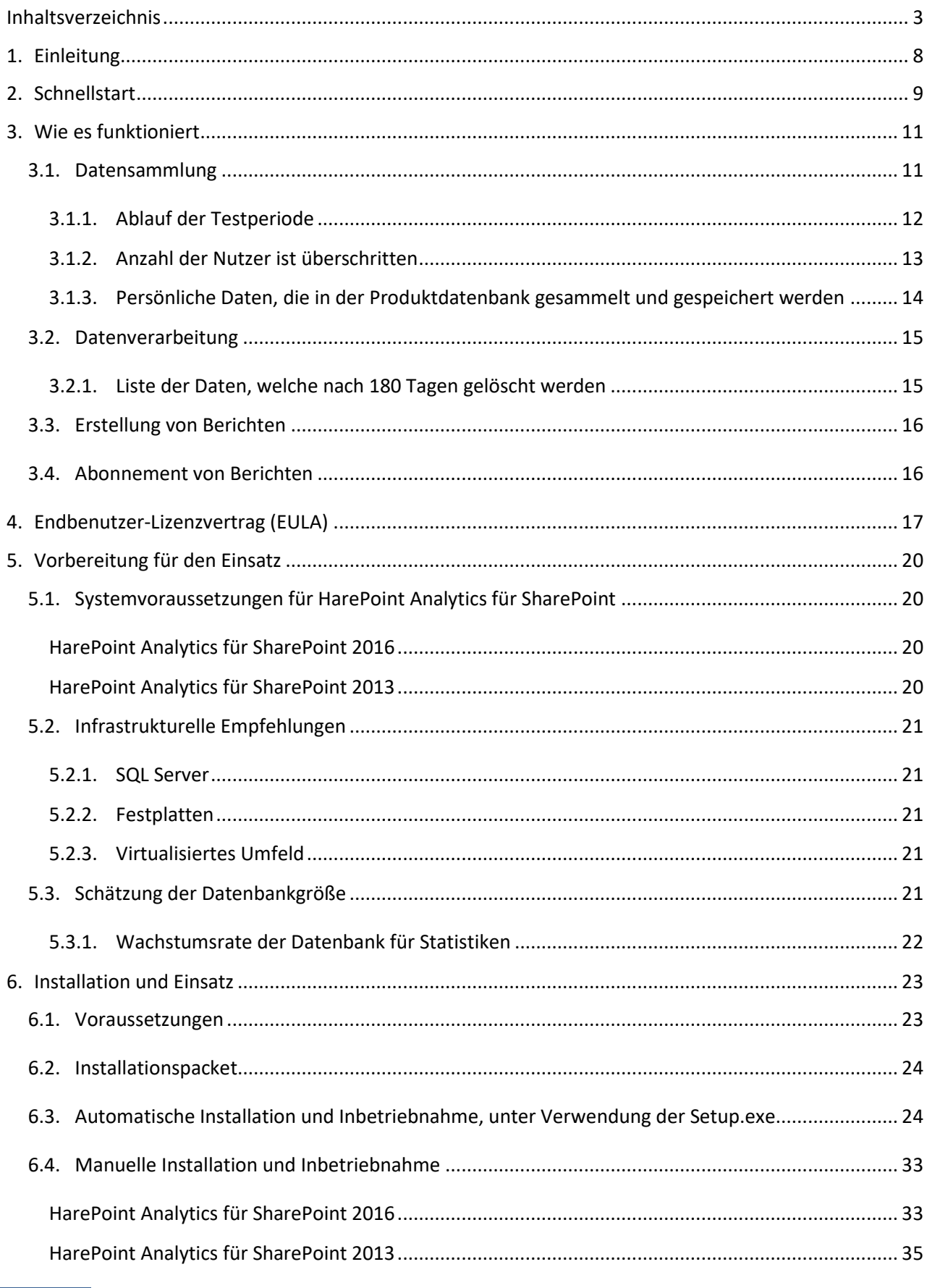

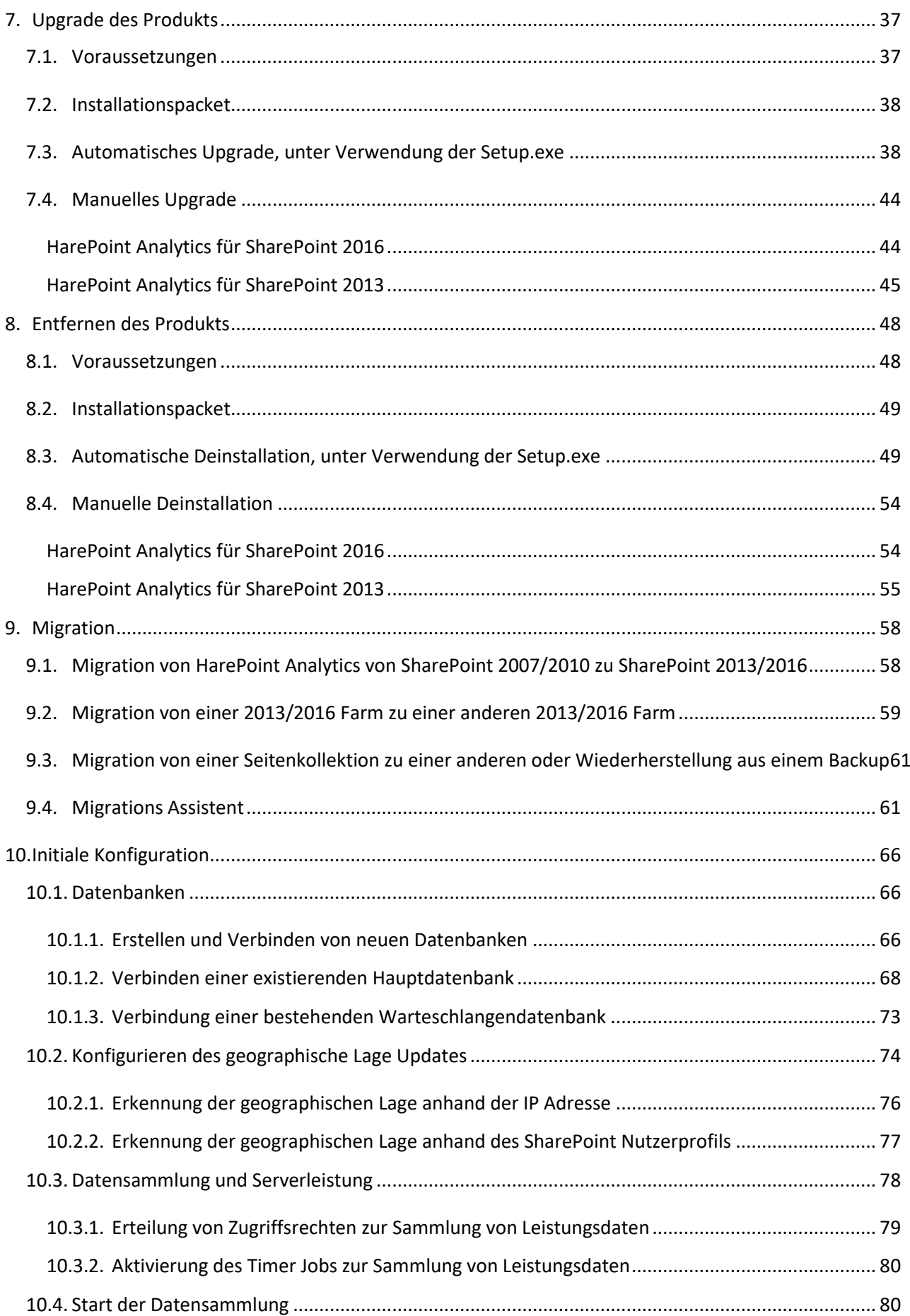

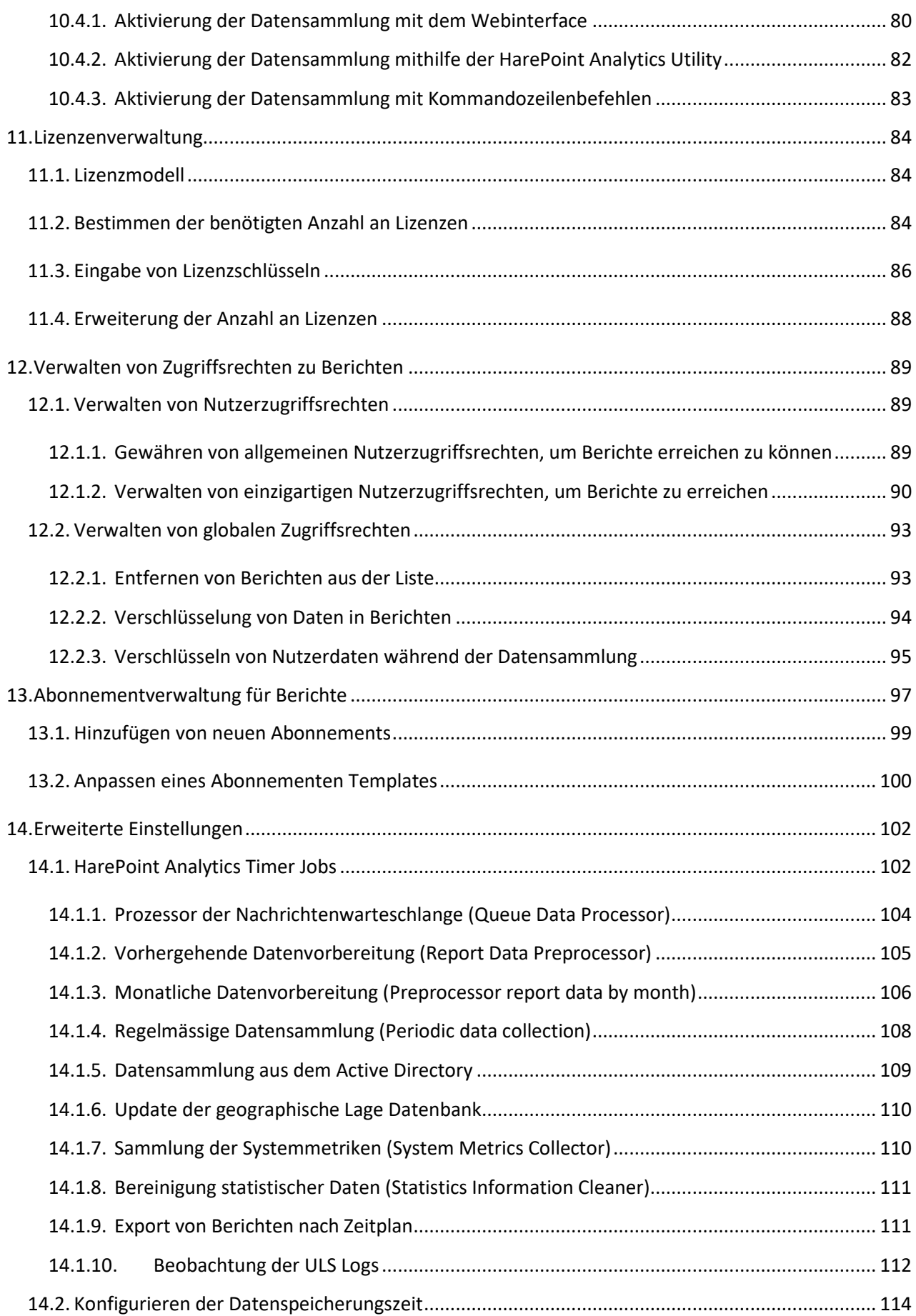

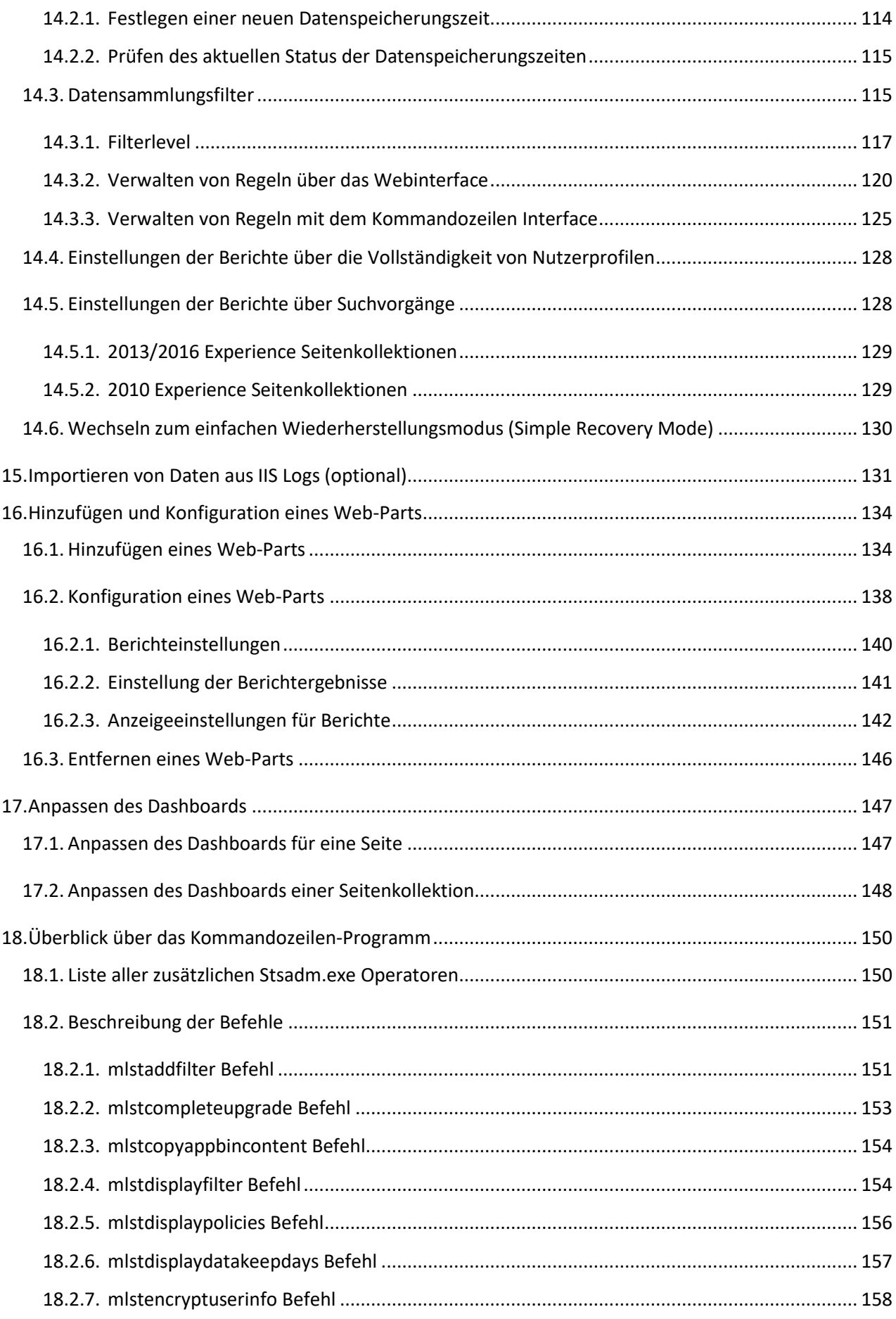

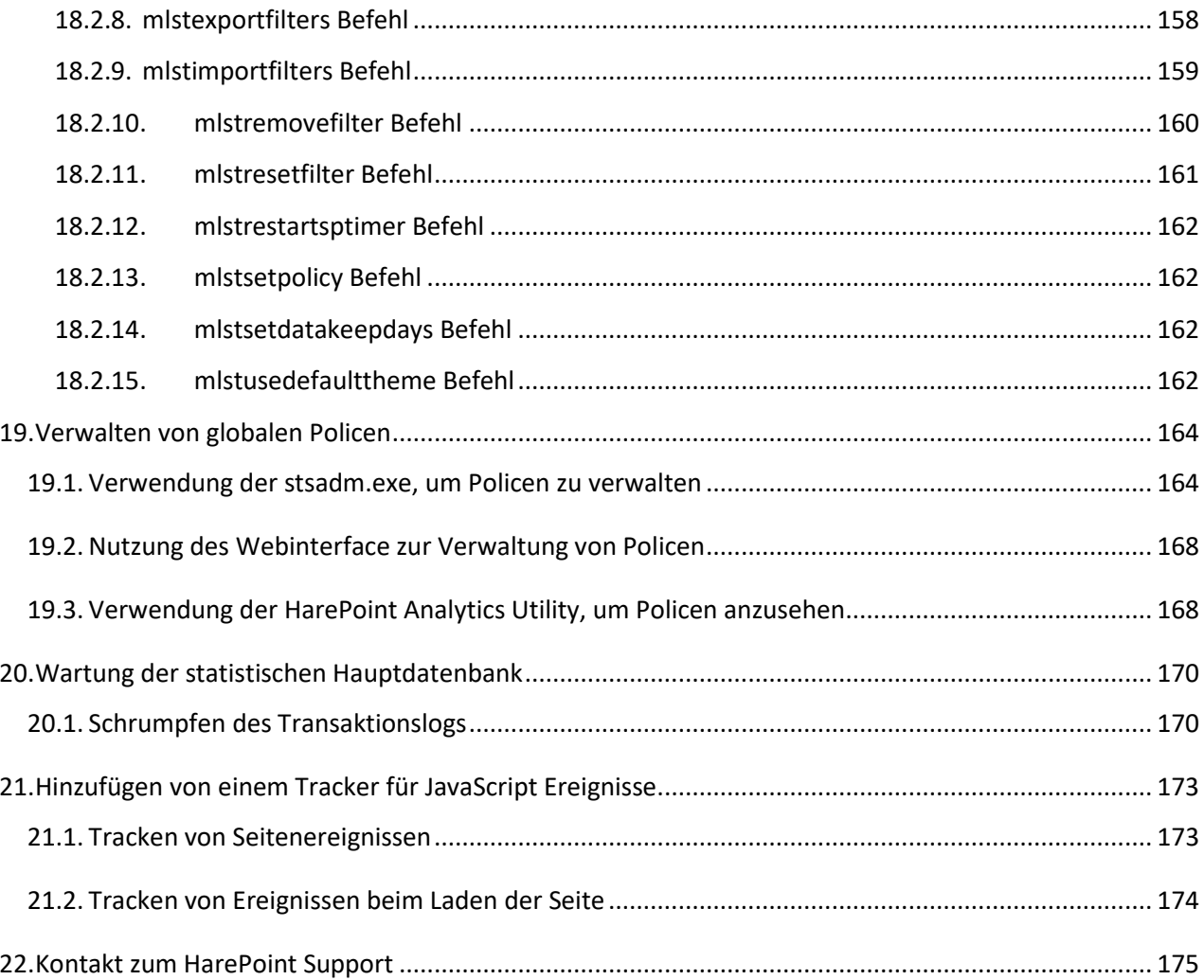

## **1. Einleitung**

<span id="page-7-0"></span>HarePoint Analytics für SharePoint ist eine Lösung, um Berichte aus Webanalysen in SharePoint 2016 und SharePoint 2013 zu erhalten. Es liefert detaillierte Informationen über die Nutzung und Leistung von SharePoint-basierten Portalen und Webseiten. Die Produktberichte decken verschiedene Aspekte, wie das Nutzerverhalten, Nutzung des Seiteninhalts, Nutzung von Dokumenten, Listengegenständen und von Suchdiensten, ab.

Dieses Handbuch wurde von HarePoint erstellt und beinhaltet essenzielle Informationen für die erfolgreiche Installation und Inbetriebnahme von HarePoint Analytics auf Ihrem SharePoint-System.

Wir bitten Sie, dieses Handbuch aufmerksam durchzulesen, bevor Sie den Installationsprozess starten. Dieses Handbuch enthält wichtige technische Informationen bezüglich der Installation, des Upgrades, der Migration und der Konfiguration des Produkts. Zielgruppe dieses Dokuments sind SharePoint und SQL-Server Administratoren.

Sonstige Dokumentation für HarePoint Analytics ist außerdem hier verfügbar:

- Für mehr Informationen **wie man das Produkt nutzt,** schauen Sie in den **HarePoint Analytics User Guide**: [https://www.harepoint.com/Products/HarePointAnalyticsForSharePoint/HarePoint\\_Analytics\\_User](https://www.harepoint.com/Products/HarePointAnalyticsForSharePoint/HarePoint_Analytics_User_Guide_EN.pdf) [\\_Guide\\_EN.pdf](https://www.harepoint.com/Products/HarePointAnalyticsForSharePoint/HarePoint_Analytics_User_Guide_EN.pdf)
- Für mehr Informationen über die **Produktwartung,** Feineinstellung, der Konfiguration von Best Practices, Fehlerbehandlung und Empfehlungen, schauen Sie in den **HarePoint Analytics Maintenance Guide**: [https://www.harepoint.com/Products/HarePointAnalyticsForSharePoint/HarePointAnalyticsForSha](https://www.harepoint.com/Products/HarePointAnalyticsForSharePoint/HarePointAnalyticsForSharePoint-MaintenanceGuide.EN.pdf) [rePoint-MaintenanceGuide.EN.pdf](https://www.harepoint.com/Products/HarePointAnalyticsForSharePoint/HarePointAnalyticsForSharePoint-MaintenanceGuide.EN.pdf)

Alle Dokumentationen sind außerdem im Produktpacket enthalten.

## **2. Schnellstart**

<span id="page-8-0"></span>Dieser Teil enthält eine **Schritt-für-Schritt Anleitung**, wie man HarePoint Analytics installiert.

**Die zumindest erforderlichen Schritte**, um HarePoint zu installieren und es Daten sammeln zu lassen, sind:

- 1. **Lesen des [Vorbereitung der Inbetriebnahme](#page-19-0) Kapitels**. Es enthält wichtige Informationen über empfohlene Hardwarekonfigurationen und der geschätzten Datenbankgröße von HarePoint Analytics.
- 2. **Installation von HarePoint Analytics** unter Verwendung des automatischen Installationsprogramms [Automatische Installation und Inbetriebnahme unter Verwendung der Setup.exe](#page-23-1)
- 3. **Erstellen der HarePoint Analytics Datenbanken** [Erstellen und Verbinden der Datenbanken.](#page-65-2)

Nachdem die Datenbanken verbunden sind, wird die Datensammlung beginnen.

Standardmässig ist die Datensammlung bestimmter Datentypen deaktiviert.

Zusätzlich sammelt das Produkt eine breite Masse an Daten, welche Sie entweder **nie in den Berichten sehen werden** oder welche die **Berichte verzerren können**.

Die folgenden Schritte beschreiben, wie Sie die optionale Sammlung von Datentypen aktivieren können und wie Sie das Sammeln von unnötigen Daten verhindern. Diese Schritte sind zwar optional, werden jedoch empfohlen.

- **Sehr empfohlen: Erstellen von Datensammlungs-Regeln**, um das Sammeln von unnötigen Daten, wie den Suchzugriffen von Crawler- oder technischen Accounts und anderen umfeldspezifischen Umständen, zu verhindern[: Datensammlungsfilter.](#page-114-1)
- **Empfohlen: Anpassen der Datenaufbewahrungszeit, wenn nötig.** Die gesammelten Daten werden **180 Tage** aufbewahrt. Wenn ein anderer Wert benötigt wird, ändern Sie diese Einstellung direkt nach der Installtion, um eine unerwünschte Löschung von Daten zu verhindern – [Festlegen der](#page-113-0)  [Datenaufbewahrungszeit.](#page-113-0)
- **Optional:** Wenn sie länderspezifische Informationen sammeln wollen, konfigurieren Sie das Produkt, wie hier beschrieben: Einrichten des Updates für [die Datenbank für geographische Informationen.](#page-73-0)
- **Optional:** Wenn Sie Informationen über die **Leistung des SharePoint Servers** sammeln wollen, konfigurieren Sie das Produkt, wie hier beschrieben: [Datensammlung der Serverleistung.](#page-77-0)
- **Optional:** Wenn Sie **benutzerdefinierte Ereignisse** auf einer Seite verfolgen wollen, implementieren Sie ein Javascript, wie hier beschrieben: [Hinzufügen von Sammler für JavaScript-Ereignisse.](#page-172-0)
- **Optional:** Wenn Sie **vergangene Informationen** nocheinmal aufarbeiten wollen (bevor HarePoint Analytics installiert wurde), können Sie Daten aus IIS-Logs importieren, wie hier beschrieben: [Importieren von Daten aus IIS-Logs](#page-129-1) (Optional)

Wenn die Konfiguration von HarePoint Analytics erstmal abgeschlossen ist, können Sie Zugriffsrechte und Änderungsrechte von Nutzern je nach Bedarf festlegen. Änderungsrechte können dabei das Ändern von Ansichten der Berichte und das Anpassen des Dashboards umfassen. Passen Sie das Dashboard, wie gewünscht an, indem Sie HarePoint Analytics Web-Parts verwenden und legen Sie fest, ob Sie Berichte als E-Mail, exportierter Datei in der Datenbibliothek oder auf andere Weise erhalten wollen. Diese Schritte sind **optional**:

- **Gestatten von Zugriffsrechten auf HarePoint Analytics Berichte**; standardmässig haben nur Seitenkollektions Administratoren Zugriff – [Verwalten der Zugriffsrechte von Berichten.](#page-88-0)
- **Gestalten von benutzerdefinierten Dashboards** [Hinzufügen und Anpassen von Web-Parts.](#page-133-0)
- **Anpassung des integrierten Dashboards** [Anpassung des Dashboards.](#page-146-0)
- **Abonnements** für Nutzer, welche bevorzugen Berichte als E-Mail zu erhalten [Verwalten von](#page-96-0)  [Abonnements zu](#page-96-0) Berichten.

## <span id="page-10-0"></span>**3. Wie es funktioniert**

HarePoint Analytics für SharePoint wird auf allen Servern der SharePoint Farm eingesetzt. Dieses Produkt ist eine **Farm Lösung** und fügt dem System zahlreiche **Timer Jobs** und eine **Datenerhebungsfunktion** hinzu. Die **Einstellungsseite** für HarePoint Analytics befindet sich in der **Central SharePoint Administration**, genauer in der **Monitoring** Sektion**.**

## <span id="page-10-1"></span>**3.1. Datensammlung**

HarePoint Analytics für SharePoint sammelt Daten unter Verwendung eigener **HTTP-Module**. **HarePoint Analytics Timer Jobs** werden verwendet, um zusätzliche Daten von anderen Quellen zu sammeln – Siehe unten.

**Beachten Sie:** HarePoint Analytics benutzt **nicht** IIS-Logs, SharePoint-Logs, den Search Indexing-Dienst oder standardmässige Web Analytics. Es fügt **keine** voreingestellten Javascripts zu Seiten hinzu.

Die Datensammlung kann, je nach Bedarf, für jede **Seitenkollektion** aktiviert oder deaktiviert werden. Um die Datensammlung zu beginnen, ist es nötig die Datenerhebungsfunktion "HarePoint Analytics für SharePoint" für jede jeweilige Seitenkollektion zu aktivieren.

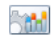

HarePoint Analytics for SharePoint This feature allows to collect and analyze statistical information about usage of site collection

Deactivate Active

**Zwei SQL Datenbanken** werden genutzt, um die Daten zu speichern: Die erste der beiden, die **Warteschlangendatenbank**, speichert temporär die Informationen von den HTTP-Modulen. Standardmässig werden dann, alle 5 Minuten, die Daten von der Warteschlangen Datenbank, vom **Processor of message queue** Timer Job in die zweite Datenbank verschoben, die **Hauptdatenbank**. Zwei separate Datenbanken werden hierbei genutzt, um die SQL-Serverauslastung, während des Datensammlungsprozesses, zu optimieren.

Alle **Timer Jobs** und ihre Einstellungen, werden in der Sektion [HarePoint Analytics Timer Jobs](#page-101-1) dieses Dokuments beschrieben.

HarePoint Analytics nutzt die folgenden **Methoden und Quellen für die Datenerhebung**:

- **HTTP-Module**. Ein HTTP-Modul wird zu den web.config-Dateien von jeder Webapplikation in der Farm hinzugefügt.
- **Event Receiver**. Einige Prozesse, die Ereignisse aufzeichnen, werden zu den Seitenkollektionen hinzugefügt, wo HarePoint Analytics aktiviert ist.
- **Timer Jobs**. Einige Timer Jobs werden von HarePoint Analytics verwendet, um Daten zu sammeln und zu verarbeiten.
- **Active Directory**. Zusätzliche Daten werden vom Active Directory, während der Datensammlung via LDAP-Protokol, erhoben.
- **SharePoint API**. Weitere Daten werden von SharePoint durch das SharePoint Objektmodell gesammelt.
- **SQL**. Einige Daten werden außerdem direkt von SharePoint, durch gezielte Datenbankanfragen erhalten.

Folgende zwei Quellen können **optinal** genutzt werden:

- **Javascript**. Es ist möglich, Nutzeraktivitäten auf einer Seite, mit einem klientenseitigem Javascript zu erfassen. Es kann beispielsweise festgehalten werden, wie Nutzer Knöpfe und Links auf einer Seite nutzen oder welche Verweise auf externe (nicht-SharePoint-Seiten) führen. Springen Sie zum [Hinzufügen von Trackern für Javascript-Ereignisse](#page-172-0) Kapitel für mehr Details.
- **IIS-Logs.** Es ist möglich, unter Verwendung des mitgelieferten IIS-Log-Importassistenten, Daten aus IIS-Logs einzubinden. Typischerweise muss diese Methode nur **einmalig** verwenden werden, kurz nachdem HarePoint Analytics installiert wurde. Dies führt dazu, dass Ihnen auch Daten zur Verfügung stehen, die entstanden sind, bevor HarePoint Analytics installiert wurde. Springen Sie zum [Importieren von Daten aus IIS-Logs](#page-129-1) (Optional) Kapitel für mehr Details.

Für eine detaillierte Beschreibung der Datenerhebungsmechanismen, lesen Sie das [HarePoint Analytics](https://www.harepoint.com/Products/HarePointAnalyticsForSharePoint/HarePointAnalyticsForSharePoint-MaintenanceGuide.EN.pdf)  [Wartungshandbuch.](https://www.harepoint.com/Products/HarePointAnalyticsForSharePoint/HarePointAnalyticsForSharePoint-MaintenanceGuide.EN.pdf)

## **3.1.1. Ablauf der Testperiode**

<span id="page-11-0"></span>**Wichtige Anmerkung: Die Datensammlung stoppt, sobald die Testperiode abgelaufen ist. Danach werden keine weiteren Nutzeraktivitäten verfolgt. Außerdem können diese im Nachhinein nicht mehr wiederhergestellt werden.**

In diesem Fall, werden Sie folgende Anmerkung auf der Einstellungsseite von **HarePoint Analytics** sehen**:**

Licensing HarePoint Analytics for SharePoint This page is designed to manage licenses of HarePoint Analytics for SharePoint Summary of available licenses The trial period has expired. Collection of statistical data is temporarily suspended.

Licensing

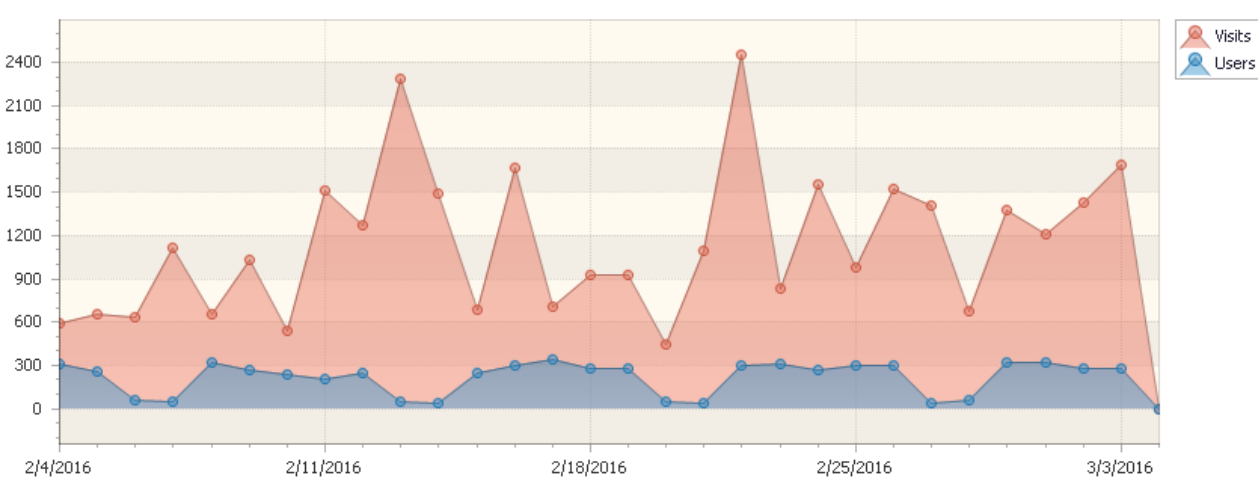

## Außerdem befindet sich eine Meldung, oben in jedem Bericht:

The trial period has expired. Collection of statistical data is temporarily suspended.

Sie haben zwei Optionen:

- Geben Sie einen **unbefristeten Lizenzschlüssel** ein (beschrieben in der [Eingabe eines](#page-85-0)  [Lizenzschlüssels](#page-85-0) Sektion)
- Kontaktieren Sie den **[HarePoint Support](#page-174-0) oder Verkaufsabteilung** um einen neuen Lizenzschlüssel für eine verlängerte Testperiode zu beantragen.

Falls keine Lücken in zukünftigen Berichten erwünscht sind, sollten Sie diese Situation schnell lösen.

## **3.1.2. Anzahl der Nutzer ist überschritten**

<span id="page-12-0"></span>Die Datensammlung endet nicht, wenn die Anzahl der lizensierten SharePoint-Nutzer überschritten wird. Wenn dieser Fall eintritt, informiert Sie das Produkt darüber, mit einer roten Fehlermeldung auf der **HarePoint Analytics für SharePoint Einstellungen** -> **Lizenzen** Seite: Settings > Licensing HarePoint Analytics for SharePoint ®

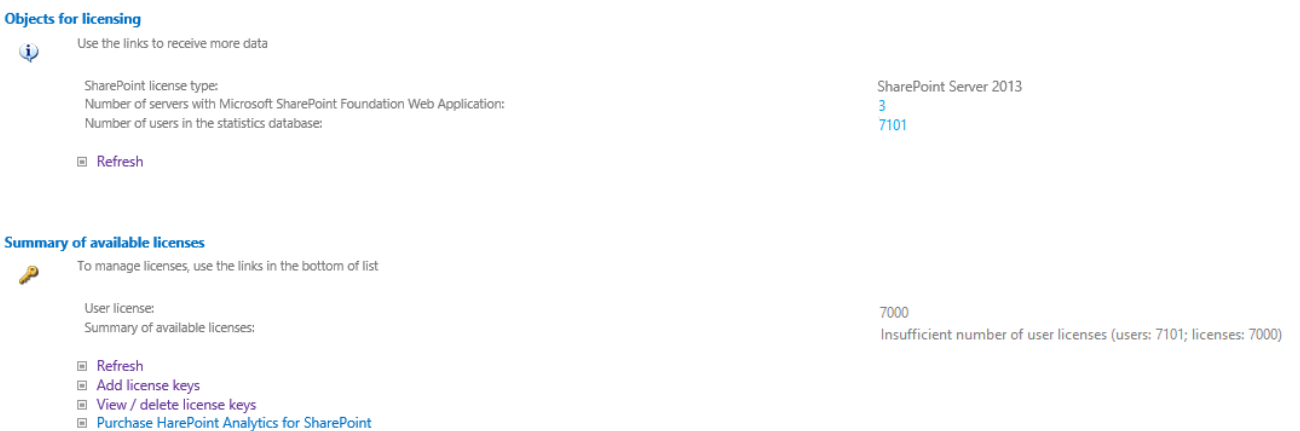

#### Außerdem, oben in jedem Bericht:

Insufficient number of user licenses (users: 7101; licenses: 7000)

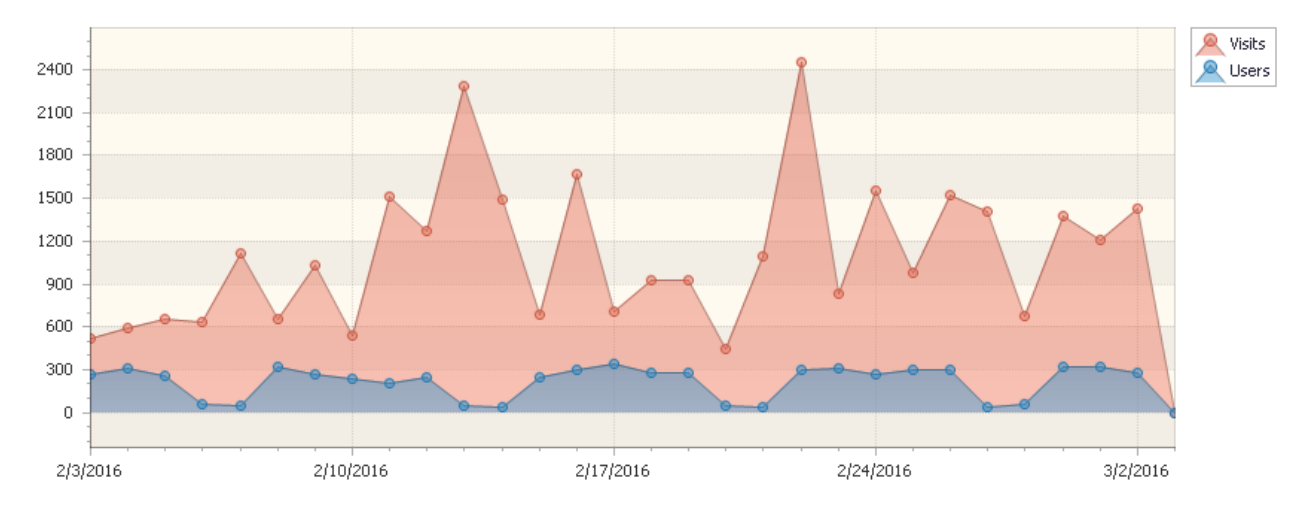

Das Produkt arbeitet weiterhin, ohne technische Limitationen. Alle Daten werden normal gesammelt, verarbeitet und dargestellt.

#### **Wie wird die Anzahl der Nutzer berechnet?**

HarePoint Analytics sammelt die Anzahl an Nutzern, welche auf eine Seitenkollektion **innerhalb von drei Monaten** zugegriffen haben (wo die HarePoint Analytics Funktion aktiviert ist).

Es werden nicht einfach alle Nutzer in ihrem Nutzerverzeichnis oder SharePoint User Service einbezogen. Es werden alle Accounts gezählt, nicht nur administrative Accounts, die die Analyseberichte betrachten. Standardmässig wird dies auch technische Accounts (für Search Crawler Scripte) mit einbeziehen. Bitte lesen Sie das [Datensammlungsfilter](#page-114-1) Kapitel (und **[HarePoint Analytics Wartungshandbuch](https://www.harepoint.com/Products/HarePointAnalyticsForSharePoint/HarePointAnalyticsForSharePoint-MaintenanceGuide.EN.pdf) – Datensammlungsfilter**) für mehr Details darüber, wie man solche Accounts filtern kann.

## <span id="page-13-0"></span>**3.1.3. Persönliche Daten, die in der Produktdatenbank gesammelt und gespeichert werden**

## *Daten im Active Directory*

- **ObjectGUID** Einzigartige Nutzerkennung. **•** SchemaClassName
	- Klassennamen des Active Directory. Für einen Nutzer wäre dieser Wert **User**.
- **Sid**

Sicherheitskennung eines Nutzers.

- **ParentObjectVersion** Bezug auf die Überkategorie eines Nutzers im Active Directory – Kontainer oder Organisationseinheit.
- **DistinguishedName** Zeichenkette wie **CN=John Smith,OU=Staff,DC=thecompany,DC=local**.
- **Name** Nutzername. Zum Beispiel **John Smith**.
- **DisplayName** Nutzername. Gleich wie Name (Im Active Directory sind es jedoch verschiedene Objekttypen).
- **CanonicalName** Zeichenkette wie **thecompany.local/Staff/ John Smith**.
- **CommonName** Nutzername. Gleich wie Name (Im Active Directory sind es jedoch verschiedene Objekttypen).
- **Description** Selbsterstellte Information über einen Nutzer.
- **Company**
- Name der Firma. **Department**

Name der Abteilung

- **City** Name der Stadt.
- **Country** Name des Landes.
- **Culture**

Kultur des Nutzers. Zwei Buchstaben wie **EN** oder **DE**.

**Mail**

E-Mail-Adresse des Nutzers.

**PhysicalDeliveryOfficeName**

Physische Zustelladresse des Arbeitsplatzes.

- **SAMAccountName** Teil des Loginnamen. Zum Beispiel, wenn der volle Name **THECOMPANY\smith** ist, ist der SAMAccountName **smith**.
- **StateProvince** Bundesland oder Provinz.
- **StreetAddress** Straßenadresse.
- **Title** Titel.
- **UserPrincipalName**

Neue Form des Nutzerlogins. Zum Beispiel: **smith@thecompany.local**.

 **WWWHomePage** Persönliche Homepage des Nutzers. **Groups**

Liste der Sicherheitsgruppen des Nutzers.

## *SharePoint Daten*

**Login**

Loginname. Im Active directory haben Nutzer folgende Form **<DOMAIN>/<user name>**.

- **Name** Nutzername.
- **Email**
- E-Mail des Nutzers. **Notes**

Zusätzliche benutzerdefinierte Informationen.

 **Groups** Liste der Nutzer in SharePoint Gruppen.

**Beachten Sie:** Wenn es die Sicherheitsrichtlinien ihres Unternehmens oder ihres Landes so verlangen, können die Nutzerdaten in einer verschlüsselten Datenbank gepspeichert werden. Für mehr Details, lesen Sie die [Verschlüsselung von Nutzerdaten, während der Datensammlung](#page-94-0) Sektion dieses Handbuchs.

## <span id="page-14-0"></span>**3.2. Datenverarbeitung**

Dieses Produkt sammelt Daten in der **Warteschlangendatenbank** in Echtzeit.

Alle 5 Minuten (Standardeinstellung), werden diese Daten in die **Hauptdatenbank** verschoben – dies sind **rohe und unverarbeitete Daten**.

Einige zusätzliche Daten werden von separaten **Timer Jobs** gesammelt, welche einem eigenen Zeitplan folgen.

Einmal täglich, standardmässig mitternachts, wird der **Preliminary Data Preparation Timer Job** gestartet. Hier werden alle Daten des Tages verarbeitet und für Berichte vorbereitet (um die Erstellung von Berichten zu beschleunigen). Diese Prozess beansprucht einige Zeit, abhängig davon, wie groß die Nutzungsdaten sind. Die verarbeiteten Daten werden direkt am nächsten Tag in den Berichten sichtbar.

Das Produkt speichert **detaillierte (tägliche)** Statistiken für **180 Tage** (Standardeinstellung). Lesen Sie di[e](#page-113-0) [Konfiguration der Datenspeicherungsperiode](#page-113-0) Sektion.

**Beachten Sie:** Die **monatlichen (zusammenfassenden)** Berichte, werden **niemals** gelöscht.

Die Datenverarbeitung wird hier detailliert beschrieben: [HarePoint Analytics Wartungshandbuch.](https://www.harepoint.com/Products/HarePointAnalyticsForSharePoint/HarePointAnalyticsForSharePoint-MaintenanceGuide.EN.pdf)

## <span id="page-14-1"></span>**3.2.1. Liste der Daten, welche nach 180 Tagen gelöscht werden**

- Tägliche Daten über die Suchanfragen von Nutzern (Bericht: Browsers)
- Tägliche Daten über Dokumententypen (Bericht: Documents by type)
- Tägliche Daten über Popularität eines Dokuments (Bericht: Document popularity)
- Tägliche Daten über die Nutzung eines Dokuments (Berichte: Document usage overview, Document usage)
- Tägliche Daten über die Nutzung von Listen (Berichte: List items usage overview, List items by users)
- Tägliche Daten über Betriebssysteme der Nutzer (Bericht: Platforms)
- Tägliche Daten über Suchergebnisse (Berichte: Search overview, Users searches)
- Tägliche Daten über Eigenschaften der Besuche (Berichte: Visits trend, also the data is used in reports Users activity and Visits by department)
- Tägliche Daten über die Tiefe der Besuche (Bericht: Depth of visits)
- Tägliche Daten über die Länge der Besuche (Bericht: Length of visits)
- Tägliche Daten über die Anzahl der verwendeten Dokumente nach Active Directory Gruppen (Berichte: Documents by Active Directory groups )
- Tägliche Daten über die Anzahl der verwendeten Dokumente nach Abteilungen (Bericht: Documents by departments)
- Tägliche Daten über die Anzahl der verwendeten Dokumente nach SharePoint Gruppen (Bericht: Documents by SharePoint groups)
- Tägliche Daten über die Verwendung von Listenobjekten nach Active Directory Gruppen, Abteilungen und SharePoint Gruppen (Berichte: List items by Active Directory groups, List items by departments, List items by SharePoint groups)
- Tägliche Daten über die Verwendung von Listenobjekten (Bericht: List items usage)
- Tägliche Daten über die Anzahl an Klicks pro Seite (Bericht: Pageviews)
- Tägliche Daten über Besucherzahlen (Bericht: Visits)

Zusätzlich werden alle Links zu gelöschten Daten entfernt.

## <span id="page-15-0"></span>**3.3. Erstellung von Berichten**

Berichte können auf drei Weisen erstellt werden:

- Wenn ein Nutzer auf den benötigten Bericht im **Dashboard** klickt (von **Site Settings – Site usage reports** oder **Site Collection usage reports** aus, oder von der **Central Administration – Monitoring – HarePoint Analytics** Sektion aus **– Farm reports**)
- Wenn eine Seite mit dem **[HarePoint Analytics Web-Part](#page-133-0)** von einem Besucher geöffnet wird
- Wenn eine **[Abonnementregel](#page-96-0)** festgelegt wurde, um Berichte automatisch **per E-Mail** zu senden oder **in die Dokumentenbibliothek** zu speichern.

Alle Daten werden im Verlaufe des Tages, **für die Darstellung in einem Bericht vorbereitet**. Dies bedeutet, dass alle nötigen Daten vorgeneriert werden und im Falle eines Aufrufs (in allen oben genannten Fällen), HarePoint Analytics nur noch Daten aus der Datenbank ausliest und diese anzeigt. Es werden also keine Verarbeitungen on-the-fly durchgeführt.

Wenn ein Nutzer einen Bericht als **PDF- oder XLS-Datei exportieren** will, wird dies serverseitig bearbeitet. Die nötigen Daten werden dazu ausgelesen und in das gewählte Format konvertiert.

## <span id="page-15-1"></span>**3.4. Abonnement von Berichten**

HarePoint Analytics erlaubt es, Abonnements (Abonnementregeln) einzurichten und gewählte Berichte, nach Zeitplan, als E-Mail zu versenden oder in gewünschtem Format in der Dokumentenbibliothek zu speichern.

SharePoint Administratoren sind außerdem berechtigt, andere Nutzer in Abonnements einzuschließen. Die Anzahl an Abonnements ist nicht limitiert.

Für mehr Details darüber, wie man Abonnementenregeln erstellt, lesen Sie das **[Bericht-Abonnement](#page-96-0)  [Verwaltung](#page-96-0)** Kapitel dieses Handbuchs.

## <span id="page-16-0"></span>**4. Endbenutzer-Lizenzvertrag (EULA)**

Dieses Lizenzabkommen wird zwischen MAPILab Ltd. (nachfolgend als MAPILab genannt) und ihnen (dem kollektiven Nutzer, einem authorisierten Stellvertreter einer kommerziellen oder staatlichen Organisation oder einer privaten Person) abgeschlossen.

Installation und Nutzung des Softwareprodukts HarePoint Analytics für SharePoint (nachfolgend als Produkt genannt) von Ihnen, inklusive Nutzerprogramme und Berichtpackete, zeigt das Einverständnis ihrerseits gegenüber allen folgenden Punkten des Endbenutzer-Lizenzvertrages. Wenn Sie damit nicht einverstanden sind, sind Sie verpflichtet, die Installation und Nutzung des Produkts zu unterlassen.

## **1. In diesem Abkommen verwendete Begriffe**

Ausführungsumfeld — Physisches oder virtuelles Umfeld in dem ein Betriebssystem operiert. SharePoint Server – Ein Ausführungsumfeld, in dem eines der folgenden Produkte installiert ist: "Office SharePoint Server", "Office SharePoint Server for Search", "Windows SharePoint Services", "Project Server 2007" oder "InfoPath Form Services".

SharePoint Nutzer – Ein Nutzer, welcher auf irgendeinem Weg auf einem SharePoint Server authorisiert ist; Dies beinhaltet Nutzer die durch Microsoft Word, Microsoft Excel oder anderen Applikationen mit dem SharePoint Server interagieren.

Internet Seite — Eine Internetseite, die vom SharePoint Server, unter der Lizenz von Microsoft oder deren Stellvertreter, unter von Office SharePoint Server 2007 und/oder Office Forms Server festgelegten Bedingungen für Internetseiten, kontrolliert wird.

## **2. Rechte des Produkts**

2.1 Alle Rechte gehören MAPILab und sind durch die Urheberschutzrechte des Vereinigten Königreichs Großbritannien, Nord Irlands und internationalen Verträgen geschützt. Dieses Produkt wird nicht verkauft, sondern Lizensiert.

2.2 Dieses Nutzungsabkommen gibt Ihnen ein nicht-exklusives Recht, zur Nutzung des Produkts mit den Limitationen, die in diesem Abkommen spezifiziert werden.

2.3 Die Lizenz zur Nutzung des Produkts darf nicht, ohne die Erlaubnis des Urhebers, weiterverkauft, an Dritte übertragen oder vermietet werden.

2.4 Die Lizenz verleiht nicht das Recht, das Produkt zu modifizieren, dekompilieren, auseinander zu nehmen oder zu kopieren, außer innerhalb der Limitationen, welche ausdrücklich von der Gesetzgebung der Russischen Föderation authorisiert werden.

2.5 MAPILab reserviert sich alle Rechte, welche nicht klar in diesem Abkommen aufgeführt werden.

## **3. Lizenzbedingungen des Produkts**

3.1 Mit der Außnahme von speziellen Lizenztypen, welche in Paragraph 4 und 5 beschrieben werden, ist das Produkt nach der Anzahl der Nutzer lizensiert.

3.2 Eine Nutzerlizenz ist für jeden SharPoint Nutzer erforderlich. Eine Nutzerlizenz kann auf einer beliebigen Anzahl an Servern innerhalb des Unternehmens genutzt werden. Die Anzahl der Nutzerlizenzen für das Produkt, darf nicht kleiner sein, als die Anzahl der Klientlizenzen (CAL) auf dem SharePoint Server; wenn das Produkt auf einem Server mit Windows SharePoint Diensten läuft, darf die Anzahl an Nutzerlizenzen nicht geringer sein, als die Anzahl der SharePoint Nutzer.

## **4. Produktlizenzen für Internetseiten**

Für Internetseiten ist das Produkt nach SharePoint Servern, unabhängig von der Anzahl der Nutzer, lizensiert.

## **5. Probelizenz und Testperiode**

5.1 Wenn Sie das Produkt ohne eine Lizenz installieren, gewährt MAPILab ihnen eine 30-Tage-Probelizenz, um das Produkt und alle seine Funktionen zu testen.

5.2 Dieses Abkommen nimmt an, dass Sie das Produkt und die Lizenz mit der Absicht nutzen, nach erfolgreichem Test eine volle Lizenz zu erwerben. MAPILab könnte Sie kontaktieren, um den Prozess des Produkttests und des Lizenzkaufs mit ihnen zu diskutieren.

5.3 Nachdem die Lizenz abgelaufen ist, sind Sie verpflichtet, eine Lizenz zu erwerben oder die Nutzung des Produkts einzustellen und alle installierten Kopien zu löschen.

## **6. Ausschlussklausel**

6.1 MAPILab ist nicht verantwortlich für jeglichen Profitverlust oder andere Schäden die durch die Nutzung oder Falschnutzung des Produkts auftreten könnten. Das Produkt wird unter ihrem eigenen Risiko verwendet.

6.2 MAPILab ist nicht verantwortlich dafür, wenn das Produkt, aufgrund von Änderungen ihrer IT-Infrastruktur, aufhört zu funktionieren.

## **7. Vertrauliche Informationen**

7.1 Jegliche Log-Dateien des Produkts, Zugriffs- und Anmeldedaten und andere Informationen über ihre Infrastruktur, welche an MAPILab gegeben werden, werden als vertrauliche Informationen behandelt. 7.2 Wenn nicht anders festgelegt, hat MAPILab das Recht, vertrauliche Informationen an ihre authorisierten Stellvertreter weiterzugeben und solche Informationen unter Umständen auch außerhalb des Landes zu transferieren.

7.3 MAPILab ist verpflichtet, ihre vertraulichen Informationen nicht länger als zwei Jahre zu behalten und diese mit allen angemessenen Mitteln zu schützen.

## **8. Rückerstattung**

8.1 Um das Produkt zu testen, werden kostenlose Probelizenzen bewilligt, wie in Paragraph 5 beschrieben. Das Versäumen ihrerseits, das Produkt zu testen, bevor es gekauft wird, ist kein Grund für eine Rückerstattung.

8.2 Um eine Rückerstattung zu erhalten, ist es nötig, aber nicht alleinig ausreichend, MAPILab ein begründetes Schreiben zukommen zu lassen, welches darstellt, warum Sie das Produkt zurückgeben und eine Rückerstattung erhalten möchten.

8.3 Sie sind verpflichtet, MAPILab dabei zu helfen, die genannten Gründe für eine Rücketstattung zu untersuchen und eine Lösung der Probleme innerhalb von 45 Tagen, nach Eingang des Schreibens, zu finden.

## **9. Technischer Support und Produktupdates**

9.1 Der Preis der Lizenz beinhaltet die Kosten des technischen Supports und von Produktupdates für EIN Jahr, ab dem Zeitpunkt des Kaufs der Lizenz. Nach Ablauf dieser Periode, können Sie ihre Version des Produkts weiterhin ohne Limitationen nutzen oder ein Abonnement für technischen Support und Produktupdates oder eine neue Version kaufen, sobald sie verfügbar ist.

9.2 Sie müssen über ausreichend kompetentes technisches Personal verfügen, um das Produkt einzuführen

und Wartungen durchzuführen oder den technischen Support zu kontaktieren.

9.3 Alle Anfragen zum technischen Support müssen über das **[online Support System](http://www.harepoint.com/Support)** auf der Produktseite erstellt werden.

Missachtung der Bestimmungen dieses Lizenzabkommens resultieren in der automatischen Kündigung der Lizenz für die Nutzung des Produkts und können behördliche und/oder strafrechtliche Rechtsverfolgung nach sich ziehen.

## <span id="page-19-0"></span>**5. Vorbereitung für den Einsatz**

HarePoint Analytics für SharePoint wird auf jedem Server in der SharePoint Farm eingesetzt.

**Wichtige Anmerkung:** Um das Programm erfolgreich installieren und einsetzen zu können, werden **Farm Administator Rechte** in Windows Server auf allen Servern der SharePoint Farm benötigt.

Das Produkt kann auf zwei Wegen installiert und eingesetzt werden:

- **[Automatisch](#page-23-1)** unter Verwendung des Installationsprogramms (Setup.exe) empfohlen
- **[Manuell](#page-32-0)** unter Verwendung des Kommandozeilenprogramms Stsadm.exe

**Wir empfehlen dringend, die automatische Installation unter Verwendung der Setup.exe,** weil so alle Voraussetzungen überprüft und alle benötigten Installationsschritte automatisch durchgeführt werden.

Das Installationsprogramm prüft folgendes:

- SharePoint Installation
- Zugriffsrechte, um die SharePoint Lösung zu installieren und einzusetzen
- ob benötigte Dienste gestartet sind

Das Installationsprogramm erlaubt es ihnen:

- die Lösung zu installieren und einzusetzen
- die Lösung zu reparieren (zurückziehen der Lösung und erneutes einsetzen)
- die Lösung zu entfernen
- die Einsatzgebiete neu festzulegen (Festlegen von Seitenkollektionen, wo die Datensammlung aktiviert werden soll)

Außerdem legt es eine **Installation.log** Datei an (im selben Ordner, wo die Setup.exe gestartet wurde), welche die Problembehandlung, im Falle von Fehlern, vereinfacht.

## <span id="page-19-1"></span>**5.1. Systemvoraussetzungen für HarePoint Analytics für SharePoint**

## <span id="page-19-2"></span>**HarePoint Analytics für SharePoint 2016**

- 1. Microsoft SharePoint Server 2016
- 2. Microsoft SQL Server 2012 oder höher; SQL Server 2012 Express Edition oder höher (Microsoft SQL Server 2014 Express Edition kann von der Microsoft Webseite [kostenlos](https://www.microsoft.com/en-us/download/details.aspx?id=42299)  [heruntergeladen werden\)](https://www.microsoft.com/en-us/download/details.aspx?id=42299)
- 3. Microsoft .NET Framework 4.5.2 (Microsoft .NET Framework 4.5.2 kann kostenlos aus de[m Microsoft Download Center](https://www.microsoft.com/en-us/download/details.aspx?id=30653) heruntergeladen werden)
- 4. Internet Explorer 10.0 oder neuer wird empfohlen, um Berichte einzusehen

## <span id="page-19-3"></span>**HarePoint Analytics für SharePoint 2013**

- 1. Microsoft SharePoint Server 2013, SharePoint Foundation 2013
- 2. Microsoft SQL Server 2008 oder höher; SQL Server 2008 Express Edition oder höher (Microsoft SQL Server 2014 Express Edition kann von der Microsoft Webseite [kostenlos](https://www.microsoft.com/en-us/download/details.aspx?id=42299)  [heruntergeladen werden\)](https://www.microsoft.com/en-us/download/details.aspx?id=42299)
- 3. Microsoft .NET Framework 4.5 (Microsoft .NET Framework 4.5 kann kostenlos aus dem [Microsoft Download Center](https://www.microsoft.com/en-us/download/details.aspx?id=30653) heruntergeladen werden)
- 4. Internet Explorer 8.0 oder neuer wird empfohlen, um Berichte einzusehen

## <span id="page-20-1"></span><span id="page-20-0"></span>**5.2. Infrastrukturelle Empfehlungen**

## **5.2.1. SQL Server**

Sie können den bereits **existierenden SQL Server**, der die SharePoint Datenbank beinhaltet, verwenden. Für die leichtere Administration empfehlen wir, eine separate SQL Instanz für die HarePoint Datenbanken zu erstellen (Lesen Sie dazu [Wie Analytics arbeitet -](#page-10-1) Datenerhebung).

Besser wäre es allerdings, wenn Sie einen separaten SQL Server, speziell für HarePoint Analytics, einrichten könnten – Dies macht besonders dann Sinn, wenn die Anzahl der Nutzer 10.000 übersteigt. **SQL Cluster** werden ebenfalls unterstützt; keine besondere Konfiguration ist dafür erforderlich.

## **5.2.2. Festplatten**

<span id="page-20-2"></span>Es wird dringlichst empfohlen, eine **separate Festplatte** für die HarePoint Analytics Datenbanken einzurichten, selbst wenn Sie einen bereits existierenden SQL Server verwenden. Während der Verarbeitung von Tagesdaten (was normalerweise mitternachts durchgeführt wird), führt HarePoint Analytics zahlreiche in SQL gespeicherte Verfahren aus und Verarbeitet eine große Menge an Daten; Die HarePoint Analytics Datenbank auf der selben physischen Adresse zu lagern, wie die herkömmliche Datenbank, kann dabei die Leistung von SharePoint in dieser Zeit signifikant reduzieren. Beachten Sie, dass HarePoint Analytics eine Menge verschiedener Daten von ihrer SharePoint Farm sammelt, welches natürlich einen **angemessenen Speicherplatz** erfordert. Bitte lesen Sie den [nachfolgenden Paragraphen,](#page-21-1) um einschätzen zu können, wie groß die Datenbank werden kann. Eine generelle Empfehlung ist es, mindestens **100 Gb Speicherplatz** auf dem SQL Server zu haben. Die Nutzung von **RAID** und/oder **SSD** Technologien wird empfohlen, um die Sicherheit und Leistung des Systems zu steigern.

## **5.2.3. Virtualisiertes Umfeld**

<span id="page-20-3"></span>Es gibt keine speziellen Empfehlungen bezüglich des virtuellen Umfeldes.

## <span id="page-20-4"></span>**5.3. Schätzung der Datenbankgröße**

Die Datenbankgröße und das Datenbankwachstum hängt von einer Reihe an Parametern ab. Deshalb sind nur grobe Schätzungen möglich.

Die wichtigsten Parameter sind folgende:

- **Wieviele Nutzer** die SharePoint Seitenkollektionen erreichen, auf denen HarePoint Analytics aktiviert ist
- **Wie aktiv die Nutzer sind** (Wieviele Klicks sie generieren)
- Wie lang die **Datenspeicherungszeit** ist (Standardmässig werden Detaildaten nach 180 Tagen gelöscht)

## **Beispiel:**

500 Nutzer \* 20 Klicks pro Tag \* 20 Arbeitstage im Monat \* 11 Arbeitsmonate im Jahr = rund 2.2 Millionen Klicks jährlich.

<span id="page-21-1"></span>HarePoint Analytics für SharePoint speichert zwei Datensätze: **detaillierte** (tägliche) Daten und **zusammenfassende** (monatliche) Daten.

Mit detaillierte Daten, wird eine Datenbank mit 2,2 Mio. Klicks eine Größe von etwa **15 Gb** haben, wenn Sie aber nur die zusammenfassenden Daten behalten, werden nur etwa **40 Mb** benötigt.

Mit den Standardeinstellungen, werden detaillierte Daten nach 180 Tagen gelöscht. Zusammenfassende Daten werden niemals gelöscht. (Mehr Details im [Konfiguration der Datenspeicherungszeit](#page-113-0) Kapitel).

Vorrausgesetzt, die Anzahl an Klicks pro Monat bleibt konstant über eine lange Zeit, wird die Datenbankgröße sich nach 180 Tagen auf einem Wert einpendeln.

## <span id="page-21-0"></span>**5.3.1. Wachstumsrate der Datenbank für Statistiken**

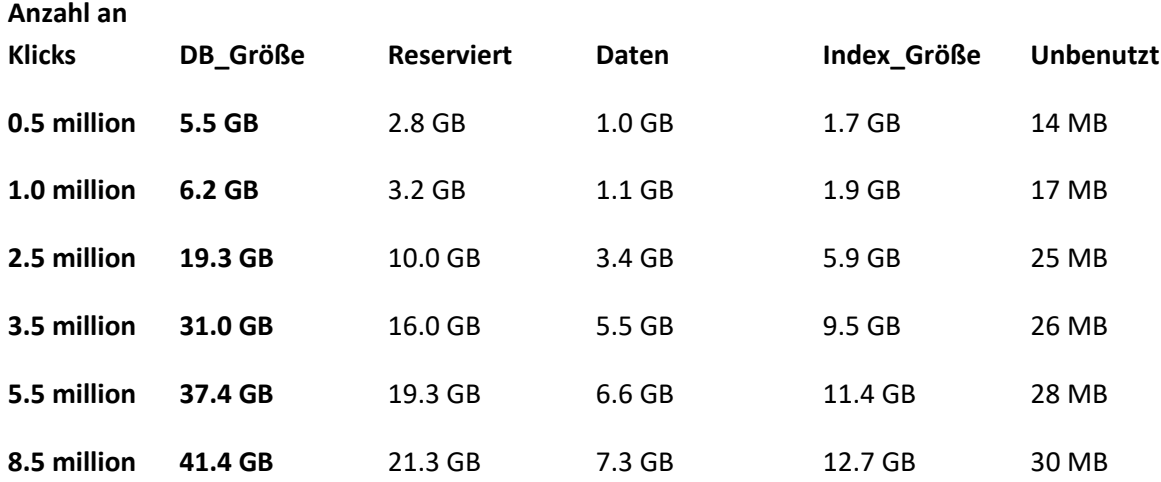

**Erläuterung:** Die gezeigten Werte können nur als grobe Schätzung dienen.

*Anzahl an Klicks* – Anzahl der gespeicherten Klicks in der Datenbank *DB\_Größe* – Die komplette Größe der Datenbank

Die nächsten Spalten liefern eine detailliertere Aufschlüsselung:

*Reserviert* – Menge des insgesamt reservierten Speicherplatzes für die Datenbank *Daten* - Menge an Speicherplatz, welche von den Daten in der Datenbank eingenommen wird *Index\_Größe* – Menge an Speicherplatz, welcher zur Indexierung der Daten benötigt wird *Unbenutzt* – Menge an Speicherplatz, der nicht genutzt wird

## <span id="page-22-0"></span>**6. Installation und Einsatz**

Laden Sie das Installationspacket (eine selbstentpackende EXE-Datei) von der **[HarePoint.com](https://www.harepoint.com/Downloads)** Seite herunter und entpacken Sie es in einen temporären Ordner, auf einem Front-End Webserver.

**Wichtige Anmerkung: Die Installation wird von einem der Front-End Webserver gestartet!** Während der Installation werden alle nötigen Komponenten automatisch auf die anderen SharePoint Server der Farm kopiert.

## **6.1. Voraussetzungen**

<span id="page-22-1"></span>Hier ist eine **Liste von Vorrausetzungen**, welche vor Start der Installation überprüft werden sollten.

Stellen Sie sicher, dass:

- 1. Sie das aktuellste Installationspacket des Produkts haben Prüfen Sie dies auf **[HarePoint.com/downloads](https://www.harepoint.com/Downloads)**
- 2. Sie die Installationsdateien für SharePoint 2013/2016 haben (Beachten Sie, dass es noch zwei weitere Produkte auf HarePoint.com gibt: HarePoint Analytics für SharePoint 2007 und HarePoint Analytics für SharePoint 2010).
- 3. Die SharePoint Farm vollständig konfiguriert ist (Also keine administrativen Aufgaben ausstehen).
- 4. Die Webseiten und die SharePoint Central Administration Seite ordnungsgemäß funktionieren.
- 5. Alle **web.config** Dateien nicht schreibgeschützt sind.

Wenn Sie die **automatische Installation** mit der Setup.exe durchführen, werden diese Voraussetzungen automatisch geprüft.

Im Falle einer **manuellen Installation**, muss zusätzlich folgendes geprüft werden:

6. Ein Kommandozeilenprogramm, zur Administration von SharePoint, muss erreichbar **(Stsadm.exe)** sein. Sie müssen ein Administrator am lokalen Computer sein, um Stsadm.exe nutzen zu können. Es befindet sich in folgendem Verzeichnis auf dem Laufwerk, auf dem die SharePoint Produkte und Technologien installiert sind:

## **SharePoint 2016**

%COMMONPROGRAMFILES%\Microsoft Shared\Web Server Extensions\16\BIN oder C:\Program Files\Common Files\Microsoft Shared\Web Server Extensions\16\BIN

#### **SharePoint 2013**

%COMMONPROGRAMFILES%\Microsoft Shared\Web Server Extensions\15\BIN oder C:\Program Files\Common Files\Microsoft Shared\Web Server Extensions\15\BIN

- 7. Dass Sie **Farmadministrator** in SharePoint sind und **volle Administratorenrechte** in Windows Server auf jedem Server der Farm haben.
- 8. Stellen Sie sicher, dass der **Administrationsdienst** gestartet ist.
- 9. Stellen Sie sicher, dass der **SharePoint Timer Dienst** gestartet ist.

## **6.2. Installationspacket**

<span id="page-23-0"></span>Das **Installationspacket** des Produkts enthält follgende Dateien und Ordner:

- **Analytics tools2016** und **AnalyticsTools2013 –** Ordner, welcher zusätzliche Werkzeuge enthält, die nicht zur Installation benötigt werden.
- **Install** Ordner
	- o **net35** und **net40** Ordner, die Programmbibliotheken für das Installationsprogramm enthalten
	- o **Resources**  Ordner, der alle nötigen Daten zur manuellen Installation von HarePoint Analytics enthält
	- o **Setup.exe.config** XML-Datei, die alle Anweisungen für das Installationsprogramm enthält.
- **Installation.log** Diese Datei wird erstellt, wenn der Installationsprozess gestartet wird. Sie enthält die Installationslogs.
- **Setup.exe** Ausführbare Datei zum starten der Installation

HarePoint Analytics für SharePoint kann entweder **automatisch (empfohlen)** oder **manuell** installiert werden.

## <span id="page-23-1"></span>**6.3. Automatische Installation und Inbetriebnahme, unter Verwendung der Setup.exe**

Die automatische Installation und Inbetriebnahme erfolgt über ein spezielles Programm (Setup.exe).

Gehen Sie auf einen Front-End Webserver, auf dem das Installationspacket entpackt ist. Starten Sie die **Setup.exe.**

**Im ersten Schritt** überprüft das Installationsprogramm die SharePoint Version.

Wenn ein falsches Installationspacket heruntergeladen wurde, wird das Installationsprogramm eine Fehlermeldung anzeigen.

Wenn eine passende Version gefunden wurde, werden Sie folgendes Fenster sehen:

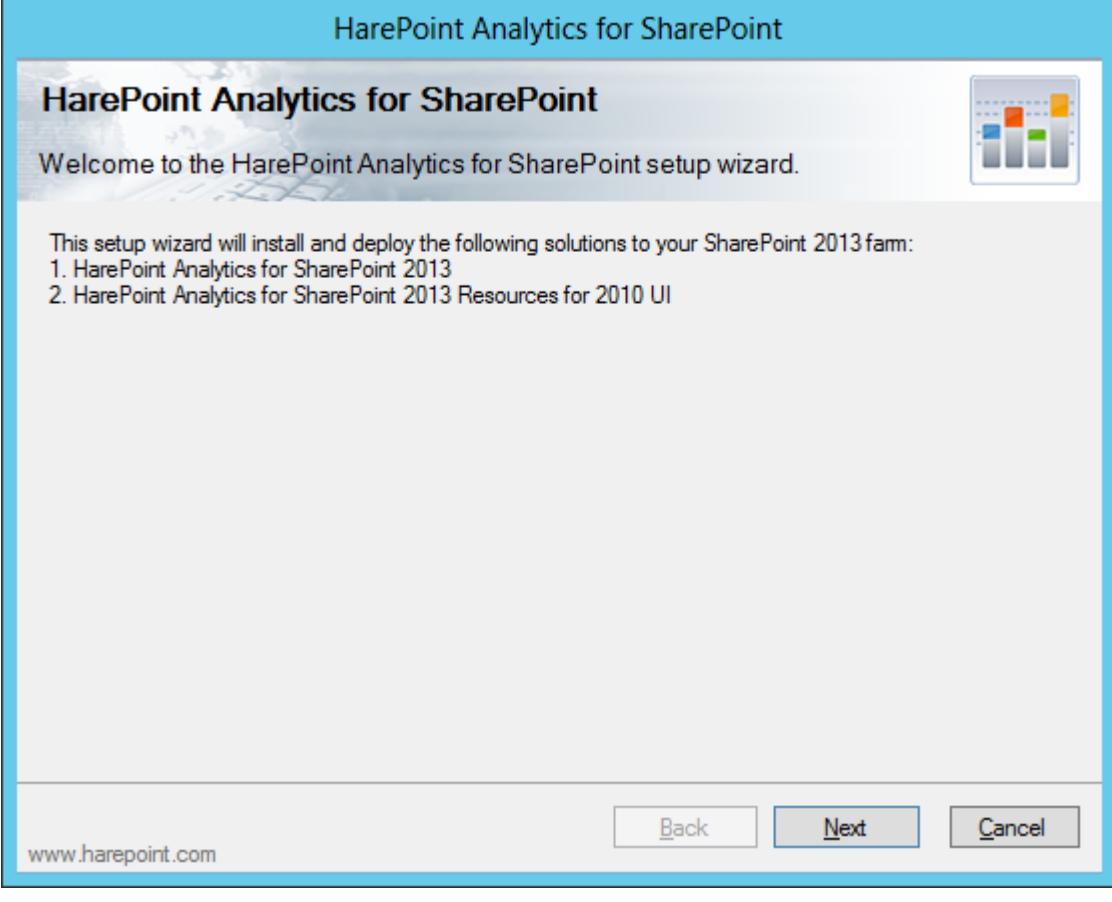

**Im nächsten Schritt** überprüft das Installationsprogramm alle vorausgesetzten Komponenten und die Zugriffsrechte, um das Produkt installieren zu können. Wenn alles in Ordnung ist, werden Sie folgendes Fenster sehen:

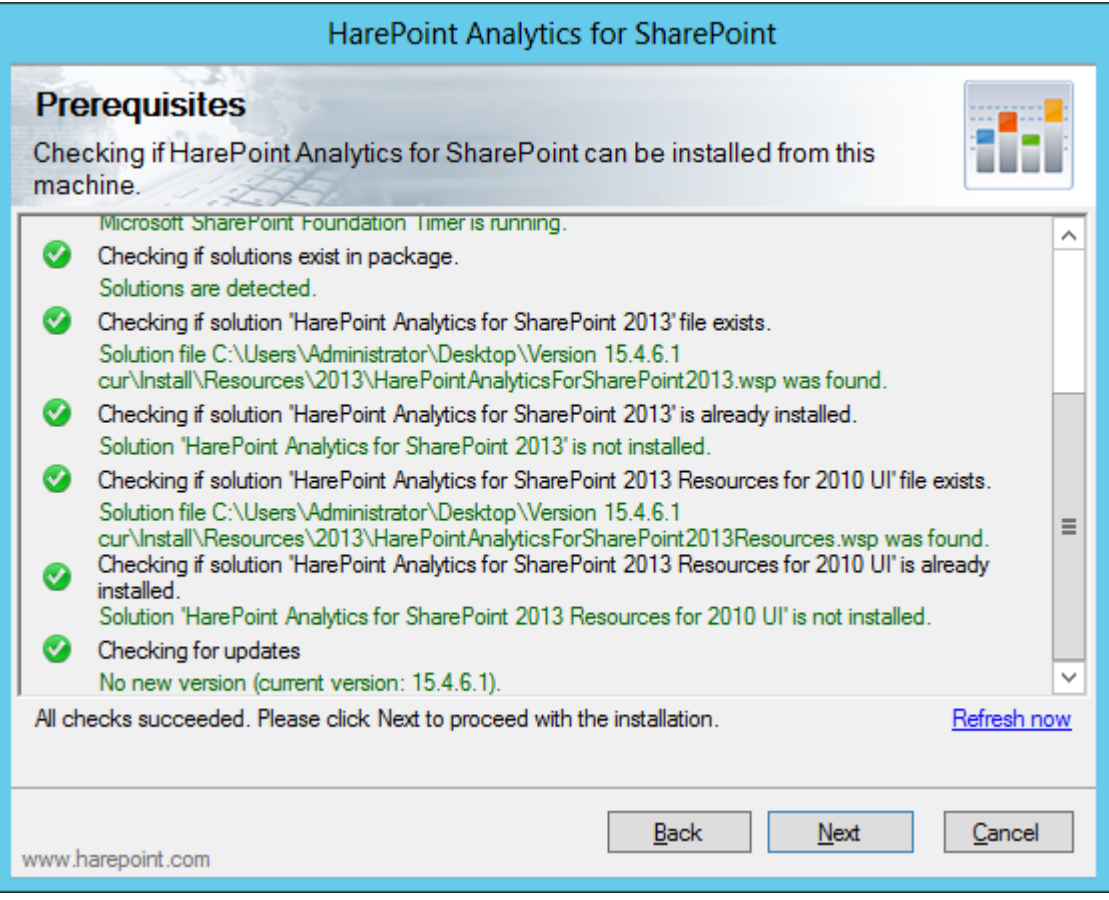

Wenn in diesem Fenster etwas rot markiert ist, sollten Sie das Problem beheben, bevor Sie mit der Installation fortfahren.

**Im dritten Schritt** wird Ihnen das Lizenzabkommen angezeigt, welches Sie lesen und akzeptieren sollten:

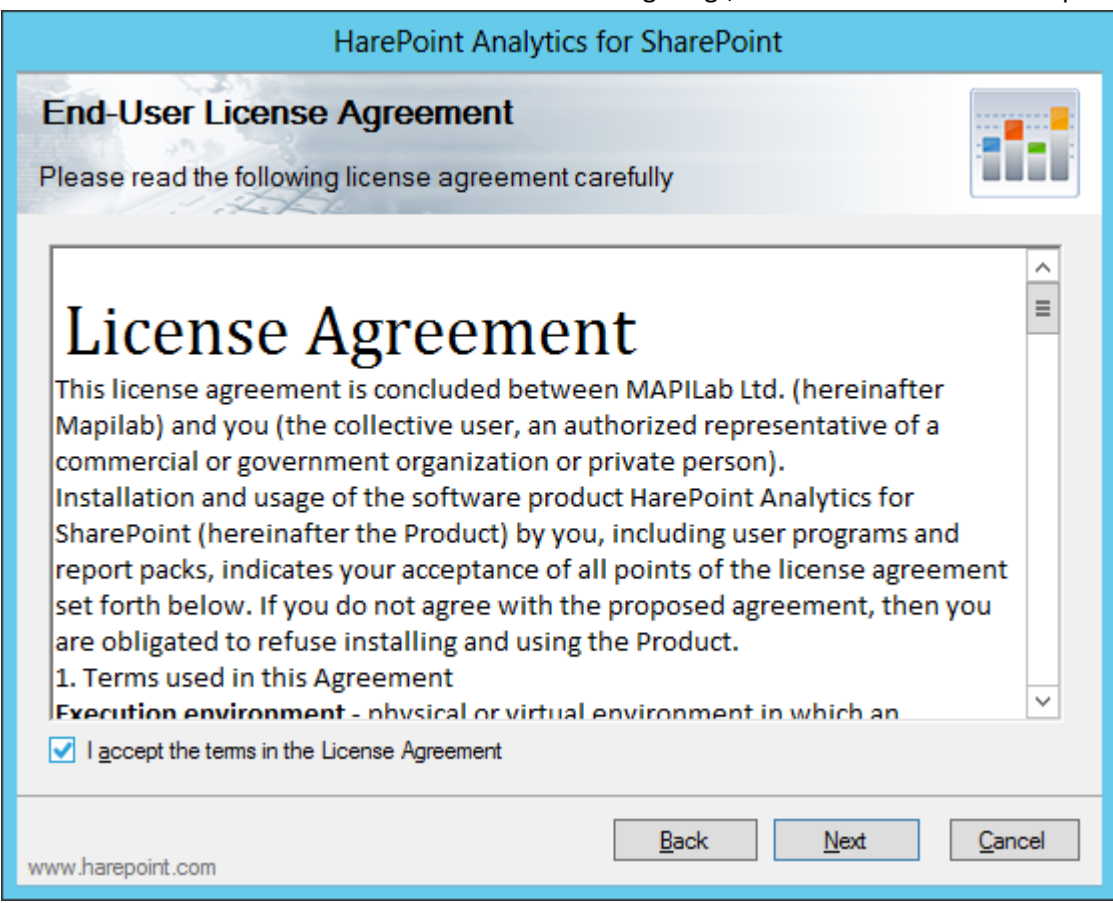

**Im nächsten Schritt** können Sie die Option wählen, Ressourcen für **2010UI Seiten** zu installieren. Wenn Sie solche Seiten nicht nutzen, lassen Sie die zweite Box leer:

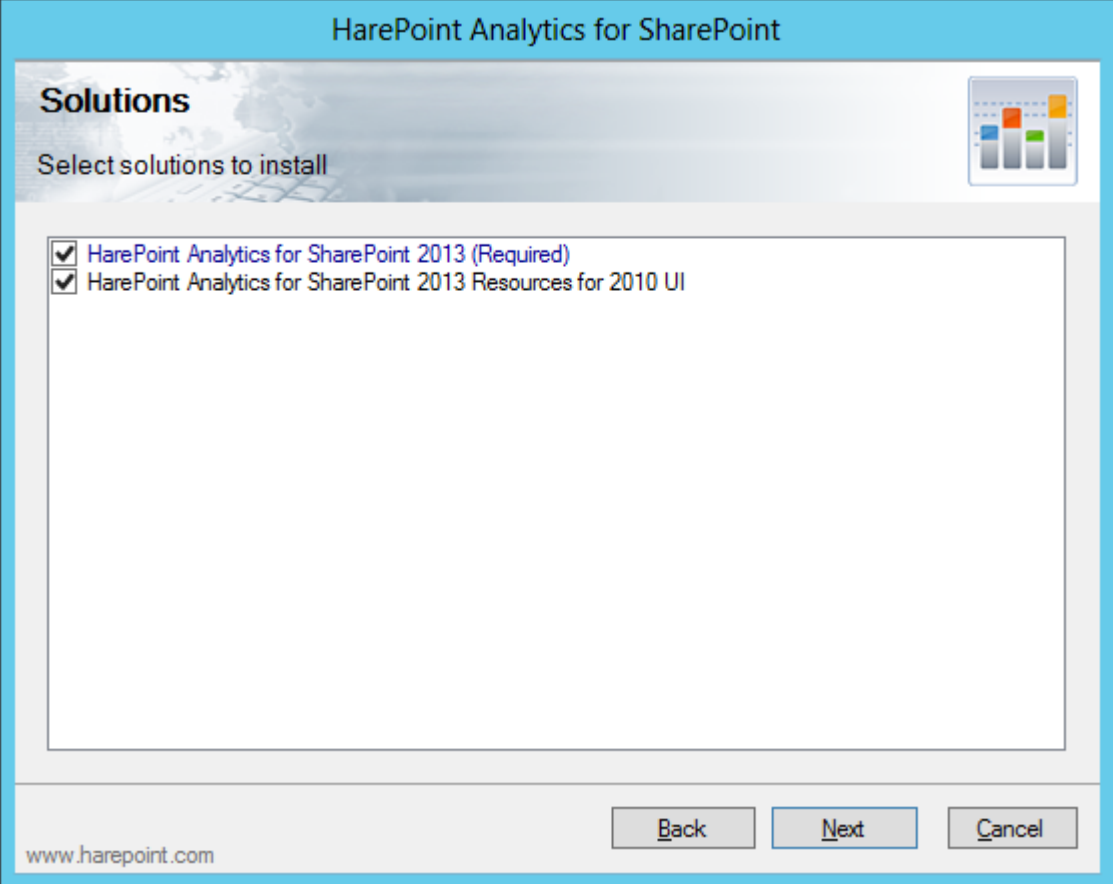

**Im nächsten Schritt** wählen Sie die Seitenkollektionen, auf denen die Datenerhebungsfunktion automatisch aktiviert werden soll, nachdem die Installation abgeschlossen ist (alle Funktionen können auch später jederzeit aktiviert oder deaktiviert werden, wenn nötig).

Wenn Sie sich nicht sicher sind, beginnen Sie ersteinmal mit einigen wenigen Seitenkollektionen:

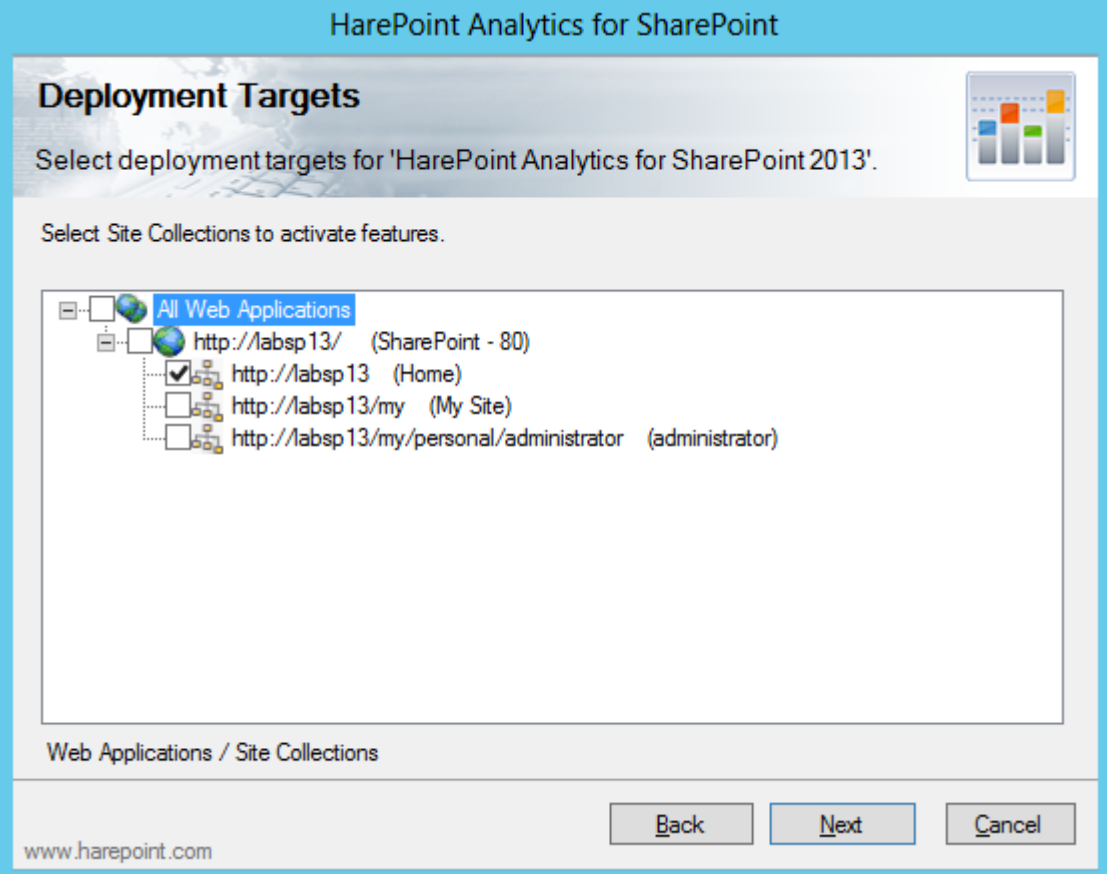

Wenn im vierten Schritt ausgewählt wurde, dass die Ressourcen für 2010UI Seiten installiert werden sollen, werden **in diesem Schritt** 2010UI Seitenkollektionen gezeigt, aus denen Sie wählen können, auf welchen von ihnen die Datenerhebung automatisch nach der Installation aktiviert werden soll (alle Funktionen können auch später jederzeit aktiviert oder deaktiviert werden, wenn nötig):

(**Beachten Sie:** Im gezeigten Beispiel, hat keine Seitenkollektion 2010UI Seiten, also ist diese Option in diesem Umfeld nicht verfügbar.)

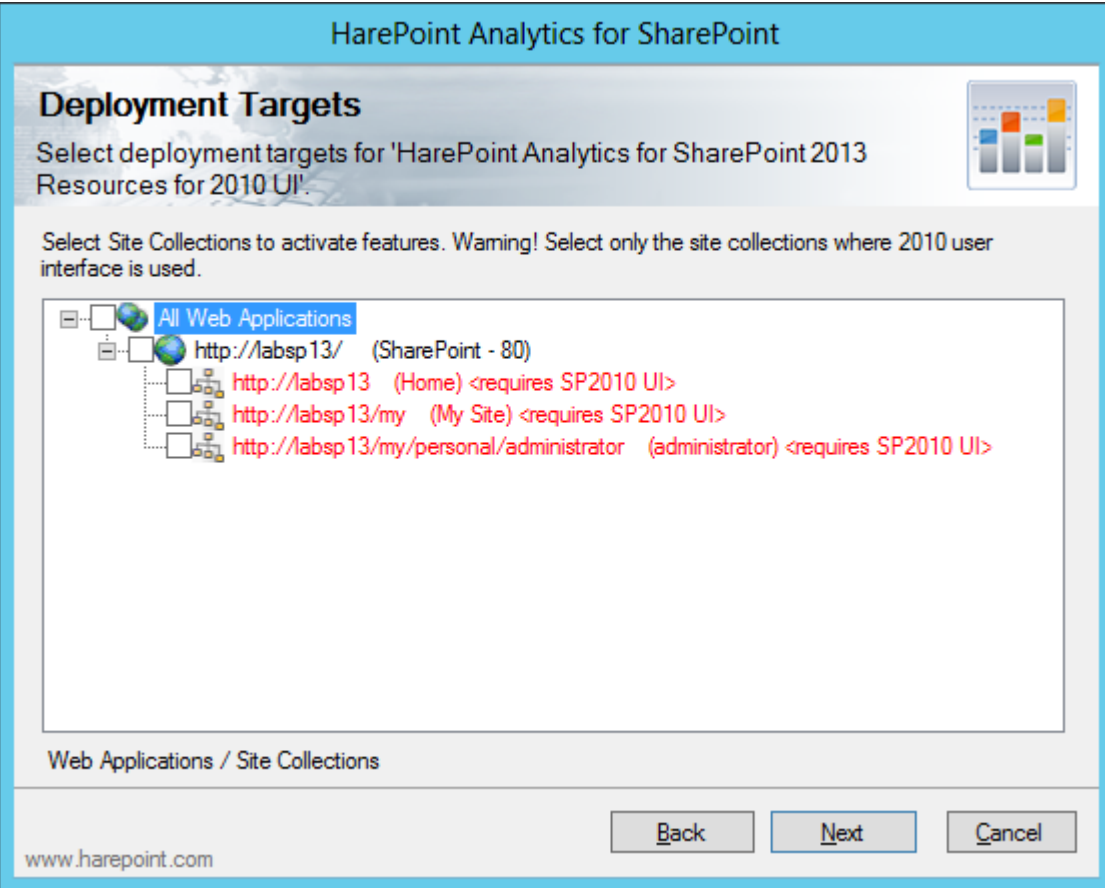

Wenn Sie nun "**Next**" drücken, wird die Installation gestartet und Sie werden eine Statusleiste mit Installationslog sehen:

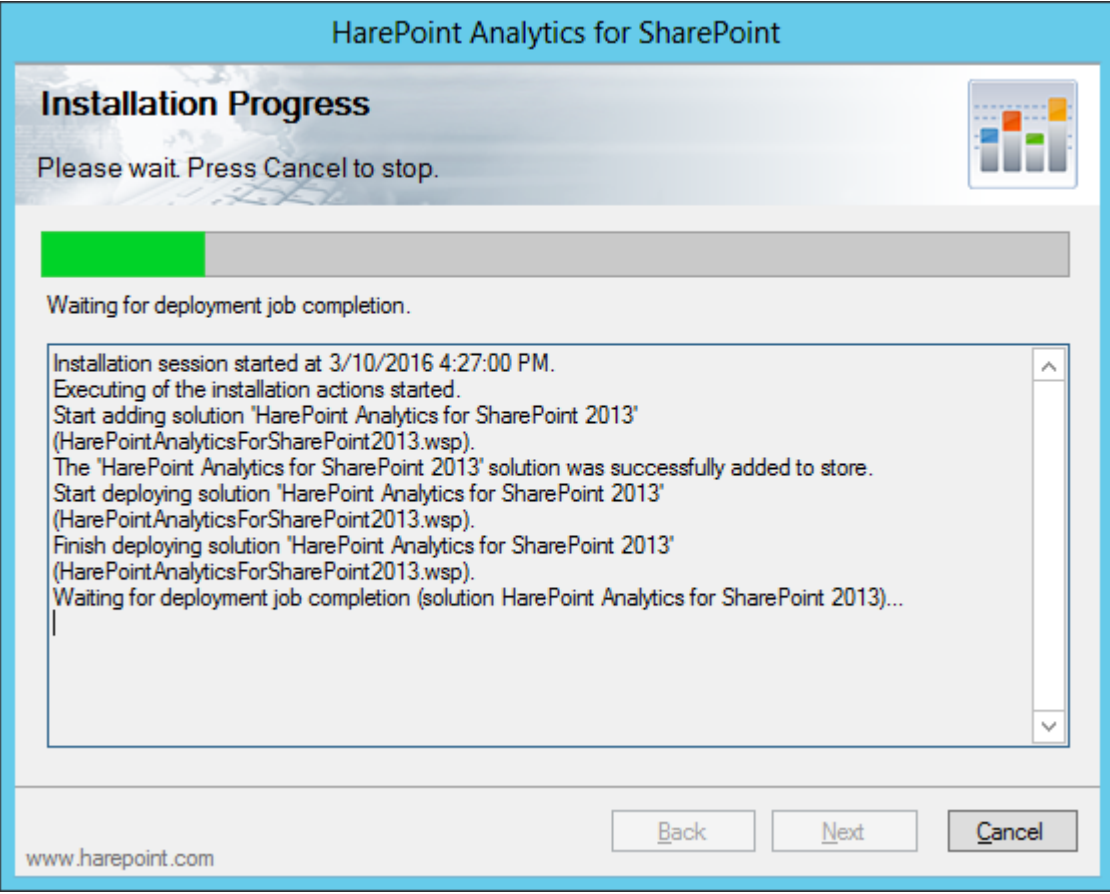

Nach erfolgreichem Abschluss der Installation, werden Sie die Meldung **Installation completed successfully** unter der Statusleiste sehen:

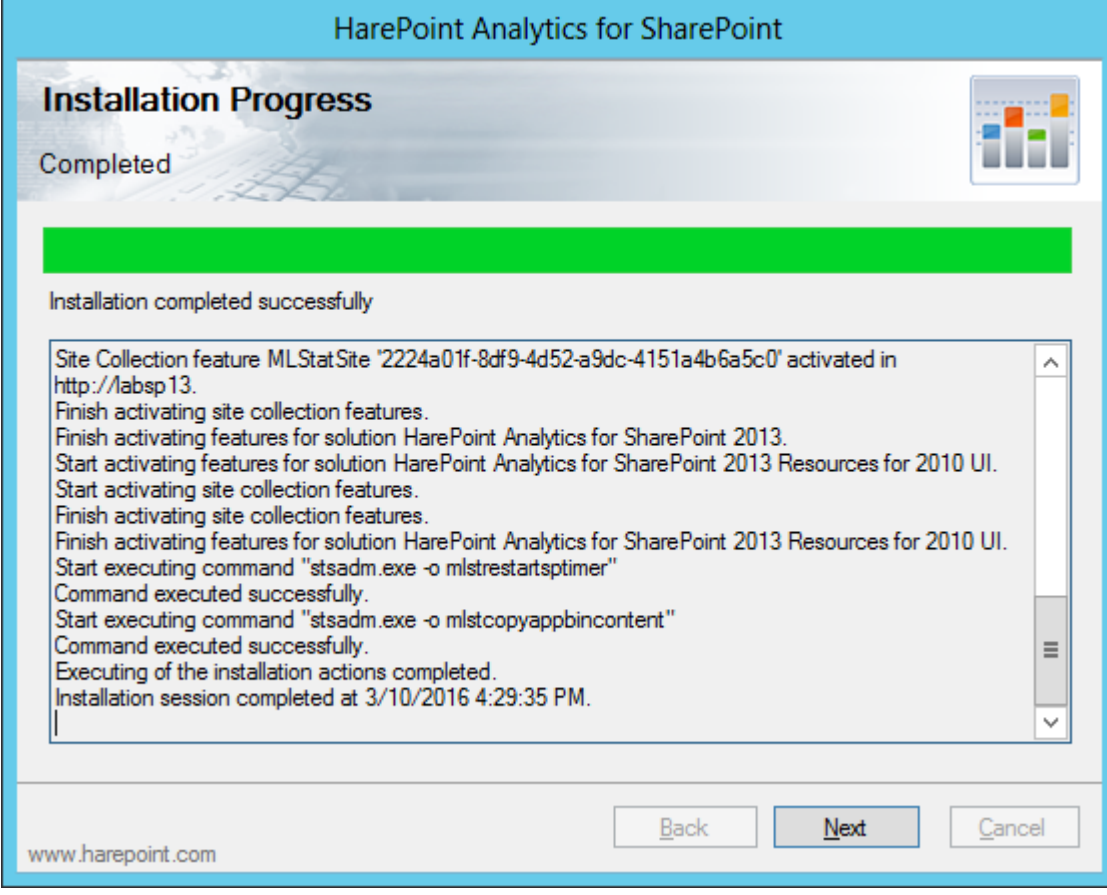

Drücken Sie **Next**. Das Produkt ist nun installiert.

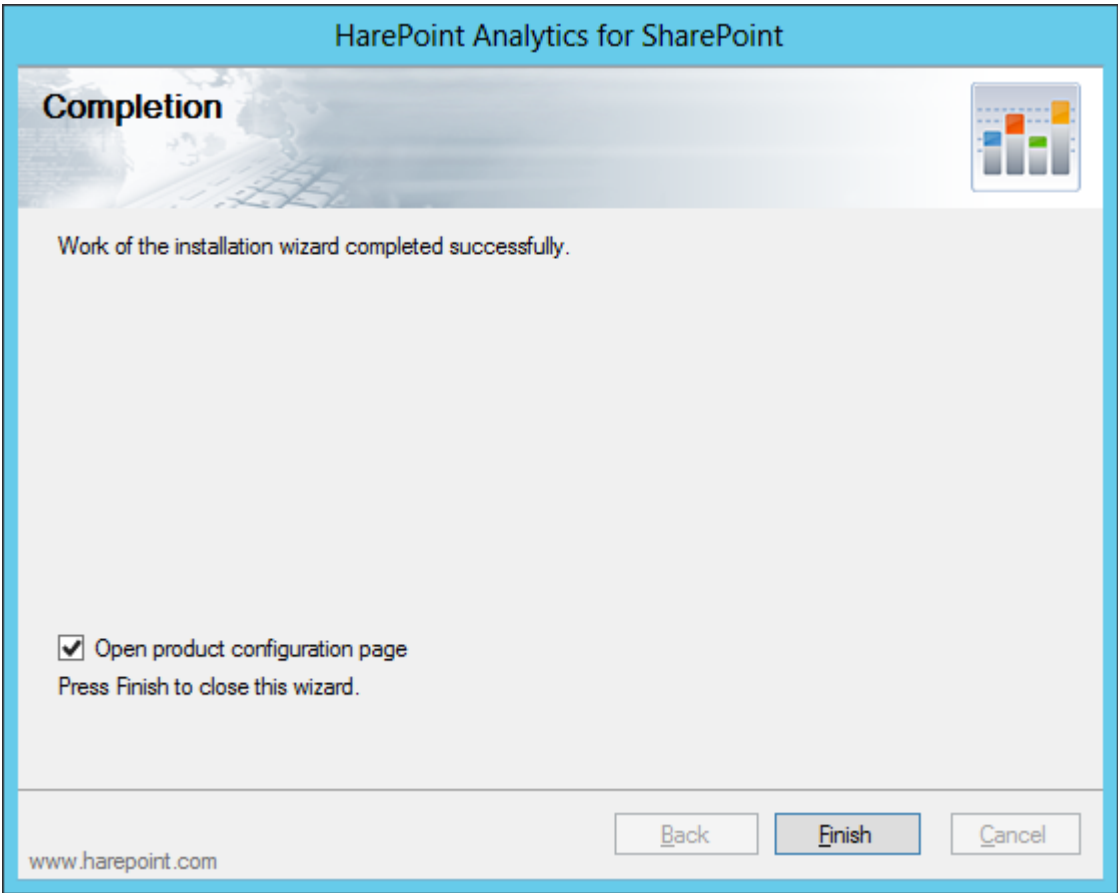

Das Installationsprogramm schlägt nun standardmässig vor, die **Konfigurationsseite des Produkts** zu öffnen (welche sich in der zentralen Administration – Monitoring – HarePoint Analytics Settings befindet).

Drücken Sie **Finish**, um das Installationsprogramm zu beenden.

**Wichtige Anmerkung:** Eine initiale Konfiguration ist nötig, um die Datensammlung zu beginnen. Bitte lesen Sie die **[Initiale Konfiguration](#page-65-0)** Sektion des **Administratoren Handbuchs**.

## <span id="page-32-0"></span>**6.4. Manuelle Installation und Inbetriebnahme**

#### <span id="page-32-1"></span>**HarePoint Analytics für SharePoint 2016**

Bitte lesen Sie vor der Installation aufmerksam die **[Vorbereitung der Installation](#page-19-0)** Sektion des **Administratoren Handbuchs**.

Gehen Sie zu **einem der Front-End Webserver**, wo das Installationspacket entpackt wurde. Das Installationspacket enthält einen Ordner namens "**Install\Resources\2016"**, welcher alle nötigen Dateien zur manuellen Installation beinhaltet:

**Tools** – Ein Ordner, welcher ein Tool von MAPILab Ltd enthält, dass die Installation von SharePoint Lösungen vereinfacht.

## **MAPILabSharePointStatistics2016.wsp** und **HarePointAnalyticsForSharePoint2016Resources.wsp** – Die

Dateien der Lösung, welche zum Repositorium von SharePoint hinzugefügt werden müssen.

**I** tools

HarePointAnalyticsForSharePoint2016.wsp

HarePointAnalyticsForSharePoint2016Resources.wsp

Starten Sie die **Eingabeaufforderungen** (Programm namens **cmd.exe**) als **Administrator** und navigieren Sie zum **Install\Resources\2016** Ordner.

Führen Sie folgende Befehle aus:

- 1. **stsadm -o addsolution -filename MAPILabSharePointStatistics2016.wsp** um die Lösung zum Lösungsspeicher hinzuzufügen.
- 2. **stsadm -o deploysolution -name MAPILabSharePointStatistics2016.wsp –allowgacdeployment – immediate**

um die Installation der Lösung auf der SharePoint Farm zu starten. Die Installation beginnt sofort.

3. Nach Ausführung von **deploysolution** ist es nötig zu warten, bis die Installation auf allen SharePoint Servern der Farm abgeschlossen ist. Um etwas über den Status des Produkts zu erfahren, führen Sie folgenden Befehl aus:

**stsadm -o displaysolution -name MAPILabSharePointStatistics2016.wsp** Wenn die Installation der Lösung abgeschlossen ist, müsste ihnen "**DeploymentSucceeded**" unter der **<LastOperationResult>** Sektion, sowie der Wert "**TRUE**" unter der <**Deployed**> Sektion angezeigt werden.

Sind beide Werte korrekt, können Sie mit der Installation von HarePoint Analytics fortfahren – Wenn nicht, warten Sie eine Weile und prüfen Sie den Status nocheinmal mit der Ausführung des **displaysolution** Befehls.

Nun das selbe mit dem zweiten WSP Packet:

- 4. **stsadm -o addsolution -filename MAPILabSharePointStatistics2016Resources.wsp** um die Lösung zum Lösungsspeicher hinzuzufügen.
- 5. **stsadm -o deploysolution -name MAPILabSharePointStatistics2016Resources.wsp – allowgacdeployment – immediate**

um die Installation der Lösung auf der SharePoint Farm zu starten. Die Installation beginnt sofort.

6. Nach Ausführung von **deploysolution** ist es nötig zu warten, bis die Installation auf allen SharePoint Servern der Farm abgeschlossen ist. Um etwas über den Status des Produkts zu erfahren, führen Sie folgenden Befehl aus:

## **stsadm -o displaysolution -name MAPILabSharePointStatistics2016.wsp**

Wenn die Installation der Lösung abgeschlossen ist, müsste ihnen "**DeploymentSucceeded**" unter der **<LastOperationResult>** Sektion sowie der Wert "**TRUE**" unter der <**Deployed**> Sektion angezeigt werden.

Sind beide Werte korrekt, können Sie mit der Installation von HarePoint Analytics fortfahren – Wenn nicht, warten Sie eine Weile und prüfen Sie den Status nocheinmal mit der Ausführung des **displaysolution** Befehls.

Am Ende werden noch zwei administrative Befehle ausgeführt, um die Installation abzuschließen:

## 7. **stsadm -o mlstcopyappbincontent**

Dieser Befehl wird alle nötigen Ressourcen auf alle Server in der SharePoint Farm kopieren. Er ist eine Erweiterung für das **stsadm.exe** Programm, welches mit HarePoint Analytics mitgeliefert wird. Der Befehl stellt das gleiche dar, wie das Ausführen von **stsadm -o copyappbincontent** auf **jedem einzelnen** SharePoint Server in der Farm.

## 8. **stsadm -o mlstrestartsptimer**

Dieser Befehl wird den SharePoint Timer Dienst auf **jedem** Server in der Farm neustarten.

Als Resultat, wird die HarePoint Analytics Lösung auf jedem Server installiert.

**Wichtige Anmerkung:** Sie sollten nun mit der initialen Konfiguration fortfahren – Lesen Sie die **[Initiale](#page-65-0) [Konfiguration](#page-65-0)** Sektion des **Administratoren Handbuchs** für mehr Details. Im speziellen sollten Sie die Datensammlung auf den gewünschten Seitenkollektionen aktivieren. **Es werden keine Daten gesammelt, wenn dies nicht getan wurde!**

## <span id="page-34-0"></span>**HarePoint Analytics für SharePoint 2013**

Der Installationsprozess von HarePoint Analytics für SharePoint 2013 ist identisch für sowohl SharePoint Foundation 2013, als auch Microsoft SharePoint Server 2013.

Bitte lesen Sie vor der Installation aufmerksam die **[Vorbereitung der Installation](#page-19-0)** Sektion des **Administratoren Handbuchs**.

Gehen Sie zu **einem der Front-End Webserver**, wo das Installationspacket entpackt wurde. Das Installationspacket enthält einen Ordner namens "**Install\Resources\2013"**, welcher alle nötigen Dateien zur manuellen Installation beinhaltet:

**Tools** – Ein Ordner, welcher ein Tool von MAPILab Ltd enthält, dass die Installation von SharePoint Lösungen vereinfacht.

**MAPILabSharePointStatistics2013.wsp** und **HarePointAnalyticsForSharePoint2013Resources.wsp** – Die

Dateien der Lösung, welche zum Repositorium von SharePoint hinzugefügt werden müssen.

**I** tools

HarePointAnalyticsForSharePoint2013.wsp

HarePointAnalyticsForSharePoint2013Resources.wsp

Starten Sie die **Eingabeaufforderungen** (Programm namens **cmd.exe**) als **Administrator** und navigieren Sie zum **Install\Resources\2013** Ordner.

Führen Sie folgende Befehle aus:

- 1. **stsadm -o addsolution -filename MAPILabSharePointStatistics2013.wsp** um die Lösung zum Lösungsspeicher hinzuzufügen.
- 2. **stsadm -o deploysolution -name MAPILabSharePointStatistics2013.wsp –allowgacdeployment – immediate**

um die Installation der Lösung auf der SharePoint Farm zu starten. Die Installation beginnt sofort.

3. Nach Ausführung von **deploysolution** ist es nötig zu warten, bis die Installation auf allen SharePoint Servern der Farm abgeschlossen ist. Um etwas über den Status des Produkts zu erfahren, führen Sie folgenden Befehl aus:

**stsadm -o displaysolution -name MAPILabSharePointStatistics2013.wsp** Wenn die Installation der Lösung abgeschlossen ist, müsste ihnen "**DeploymentSucceeded**" unter der **<LastOperationResult>** Sektion, sowie der Wert "**TRUE**" unter der <**Deployed**> Sektion angezeigt werden.

Sind beide Werte korrekt, können Sie mit der Installation von HarePoint Analytics fortfahren – Wenn nicht, warten Sie eine Weile und prüfen Sie den Status nocheinmal mit der Ausführung des **displaysolution** Befehls.

Nun das selbe mit dem zweiten WSP Packet:

- 4. **stsadm -o addsolution -filename MAPILabSharePointStatistics2013Resources.wsp** um die Lösung zum Lösungsspeicher hinzuzufügen.
- 5. **stsadm -o deploysolution -name MAPILabSharePointStatistics2013Resources.wsp – allowgacdeployment – immediate**

um die Installation der Lösung auf der SharePoint Farm zu starten. Die Installation beginnt sofort.

6. Nach Ausführung von **deploysolution** ist es nötig zu warten, bis die Installation auf allen SharePoint Servern der Farm abgeschlossen ist. Um etwas über den Status des Produkts zu erfahren, führen Sie folgenden Befehl aus:

#### **stsadm -o displaysolution -name MAPILabSharePointStatistics2013.wsp**

Wenn die Installation der Lösung abgeschlossen ist, müsste ihnen "**DeploymentSucceeded**" unter der **<LastOperationResult>** Sektion sowie der Wert "**TRUE**" unter der <**Deployed**> Sektion angezeigt werden.

Sind beide Werte korrekt, können Sie mit der Installation von HarePoint Analytics fortfahren – Wenn nicht, warten Sie eine Weile und prüfen Sie den Status nocheinmal mit der Ausführung des **displaysolution** Befehls.

Am Ende werden noch zwei administrative Befehle ausgeführt, um die Installation abzuschließen:

#### 7. **stsadm -o mlstcopyappbincontent**

Dieser Befehl wird alle nötigen Ressourcen auf alle Server in der SharePoint Farm kopieren. Er ist eine Erweiterung für das **stsadm.exe** Programm, welches mit HarePoint Analytics mitgeliefert wird. Der Befehl stellt das gleiche dar, wie das Ausführen von **stsadm -o copyappbincontent** auf **jedem einzelnen** SharePoint Server in der Farm.

#### 8. **stsadm -o mlstrestartsptimer** Dieser Befehl wird den SharePoint Timer Dienst auf **jedem** Server in der Farm neustarten.

Als Resultat, wird die HarePoint Analytics Lösung auf jedem Server installiert.

**Wichtige Anmerkung:** Sie sollten nun mit der initialen Konfiguration fortfahren – Lesen Sie die **[Initiale](#page-65-0) [Konfiguration](#page-65-0)** Sektion des **Administratoren Handbuchs** für mehr Details.

Im speziellen sollten Sie die Datensammlung auf den gewünschten Seitenkollektionen aktivieren. **Es werden keine Daten gesammelt, wenn dies nicht getan wurde!**
# **7. Upgrade des Produkts**

<span id="page-36-0"></span>Wir arbeiten konstant an der Verbesserung der Produkte und empfehlen dringend, die jeweils neuste Version von ihnen zu nutzen.

Laden Sie das Installationspacket (eine selbstentpackende EXE-Datei) von der **[HarePoint.com](https://www.harepoint.com/Downloads)** Seite herunter und entpacken Sie es in einen temporären Ordner, auf einem Front-End Webserver.

## **Wichtige Anmerkung: Die Installation wird von einem der Front-End Webserver gestartet!**

Während der Installation werden alle nötigen Komponenten automatisch auf die anderen SharePoint Server der Farm kopiert.

# **7.1. Voraussetzungen**

Hier ist eine **Liste von Vorausetzungen**, welche vor Start des Upgrades überprüft werden sollten.

Stellen Sie sicher, dass:

- 1. Sie das aktuellste Installationspacket des Produkts haben Prüfen Sie dies auf **[HarePoint.com/downloads](https://www.harepoint.com/Downloads)**
- 2. Sie die Installationsdateien für SharePoint 2013/2016 haben (Beachten Sie, dass es noch zwei weitere Produkte auf HarePoint.com gibt: HarePoint Analytics für SharePoint 2007 und HarePoint Analytics für SharePoint 2010).
- 3. Die SharePoint Farm vollständig konfiguriert ist (Also keine administrativen Aufgaben ausstehen).
- 4. Die Webseiten und die SharePoint Central Administration Seite ordnungsgemäß funktionieren.
- 5. Alle **web.config** Dateien nicht schreibgeschützt sind.

Wenn Sie die **automatische Installation** mit der Setup.exe durchführen, werden diese Voraussetzungen automatisch geprüft.

Im Falle einer **manuellen Installation**, muss zusätzlich folgendes geprüft werden:

6. Ein Kommandozeilenprogramm zur Administration von SharePoint muss erreichbar **(Stsadm.exe)** sein. Sie müssen ein Administrator am lokalen Computer sein, um Stsadm.exe nutzen zu können. Es befindet sich in folgendem Verzeichnis, auf dem Laufwerk, auf dem die SharePoint Produkte und Technologien installiert sind:

## **SharePoint 2016**

%COMMONPROGRAMFILES%\Microsoft Shared\Web Server Extensions\16\BIN oder C:\Program Files\Common Files\Microsoft Shared\Web Server Extensions\16\BIN

#### **SharePoint 2013**

%COMMONPROGRAMFILES%\Microsoft Shared\Web Server Extensions\15\BIN oder C:\Program Files\Common Files\Microsoft Shared\Web Server Extensions\15\BIN

- 7. Dass Sie **Farmadministrator** in SharePoint sind und **volle Administratorenrechte** in Windows Server auf jedem Server der Farm haben.
- **8.** Stellen Sie sicher, dass der **Administrationsdienst** gestartet ist.

9. Stellen Sie sicher, dass der **SharePoint Timer Dienst** gestartet ist.

# **7.2. Installationspacket**

Das **Installationspacket** des Produkts enthält follgende Dateien und Ordner:

- **Analytics tools2016** und **AnalyticsTools2013 –** Ordner, welcher zusätzliche Werkzeuge enthält, die nicht zur Installation benötigt werden.
- **Install** Ordner
	- o **net35** und **net40**  Ordner, die Programmbibliotheken für das Installationsprogramm enthalten
	- o **Resources**  Ordner, der alle nötigen Daten zur manuellen Installation von HarePoint Analytics enthält
	- o **Setup.exe.config** XML-Datei, die alle Anweisungen für das Installationsprogramm enthält.
- **Installation.log** Diese Datei wird erstellt, wenn der Installationsprozess gestartet wird. Sie enthält die Installationslogs.
- **Setup.exe** Ausführbare Datei zum starten der Installation

HarePoint Analytics für SharePoint kann entweder **automatisch (empfohlen)** oder **manuell** geupgradet werden.

# **7.3. Automatisches Upgrade, unter Verwendung der Setup.exe**

Das automatische Upgrade erfolgt über ein spezielles Programm (Setup.exe).

Gehen Sie auf einen Front-End Webserver, auf dem das Installationspacket entpackt ist. Starten Sie die **Setup.exe.**

**Im ersten Schritt** überprüft das Installationsprogramm die SharePoint Version.

Wenn ein falsches Installationspacket heruntergeladen wurde, wird das Installationsprogramm eine Fehlermeldung anzeigen.

Wenn eine passende Version gefunden wurde, werden Sie folgendes Fenster sehen:

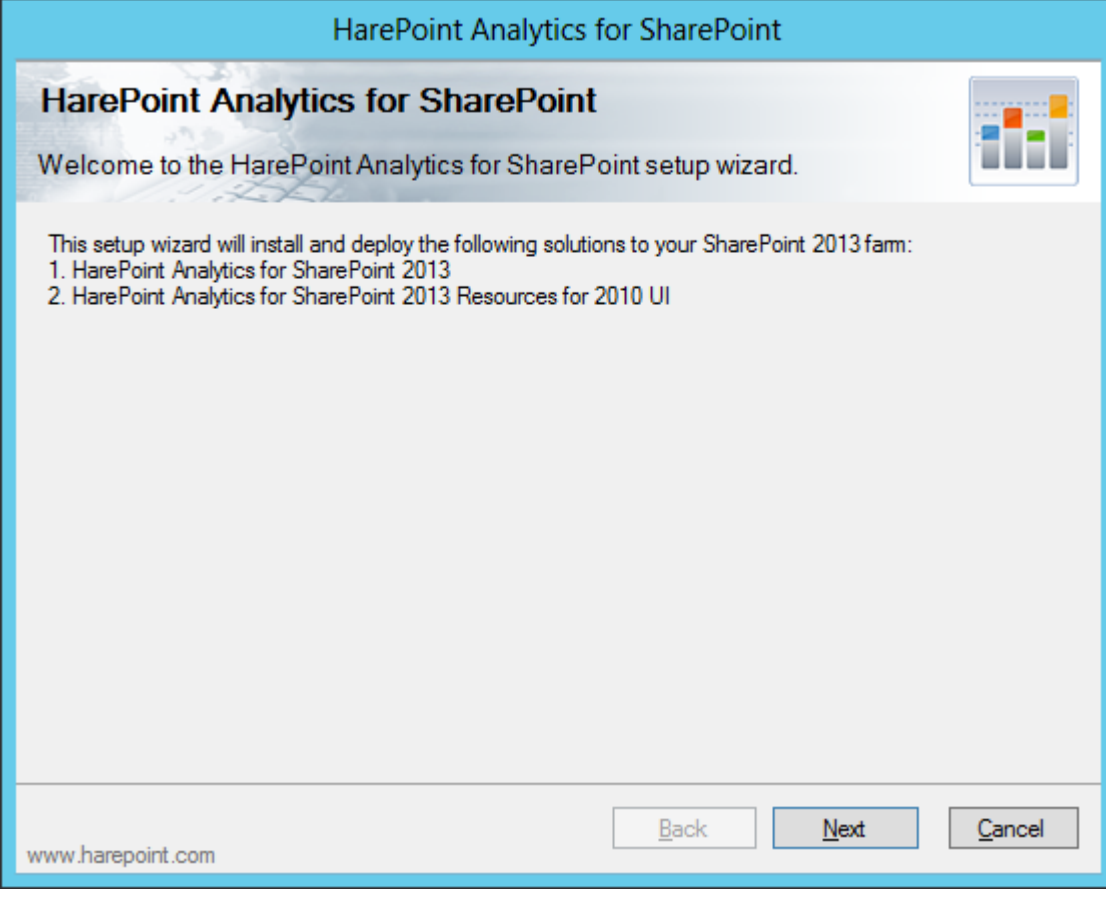

**Im nächsten Schritt** überprüft das Installationsprogramm alle vorausgesetzten Komponenten und die Zugriffsrechte, um das Produkt upgraden zu können. Wenn alles in Ordnung ist, werden Sie folgendes Fenster sehen:

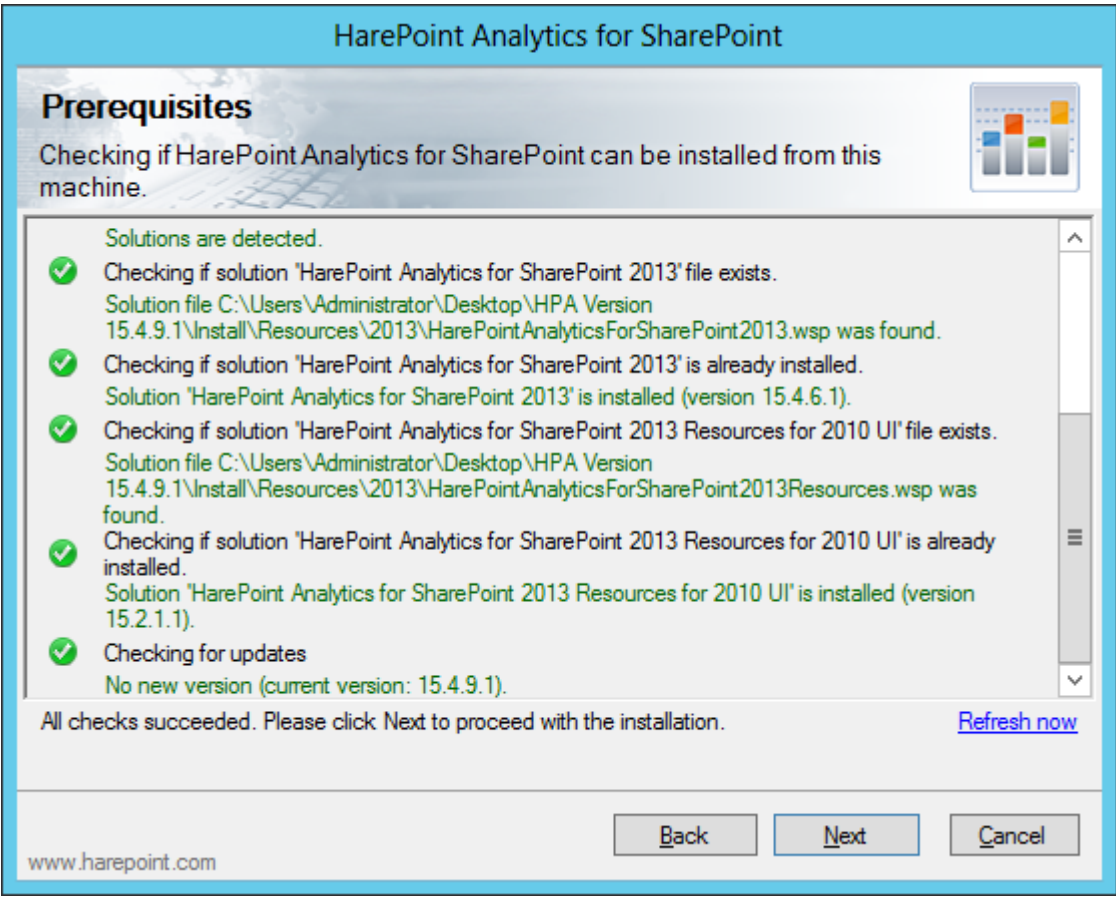

Wenn in diesem Fenster etwas rot markiert ist, sollten Sie das Problem beheben, bevor Sie mit dem Upgrade fortfahren.

**Im nächsten Schritt** wählen Sie **Upgrade** und drücken den **Next** Knopf:

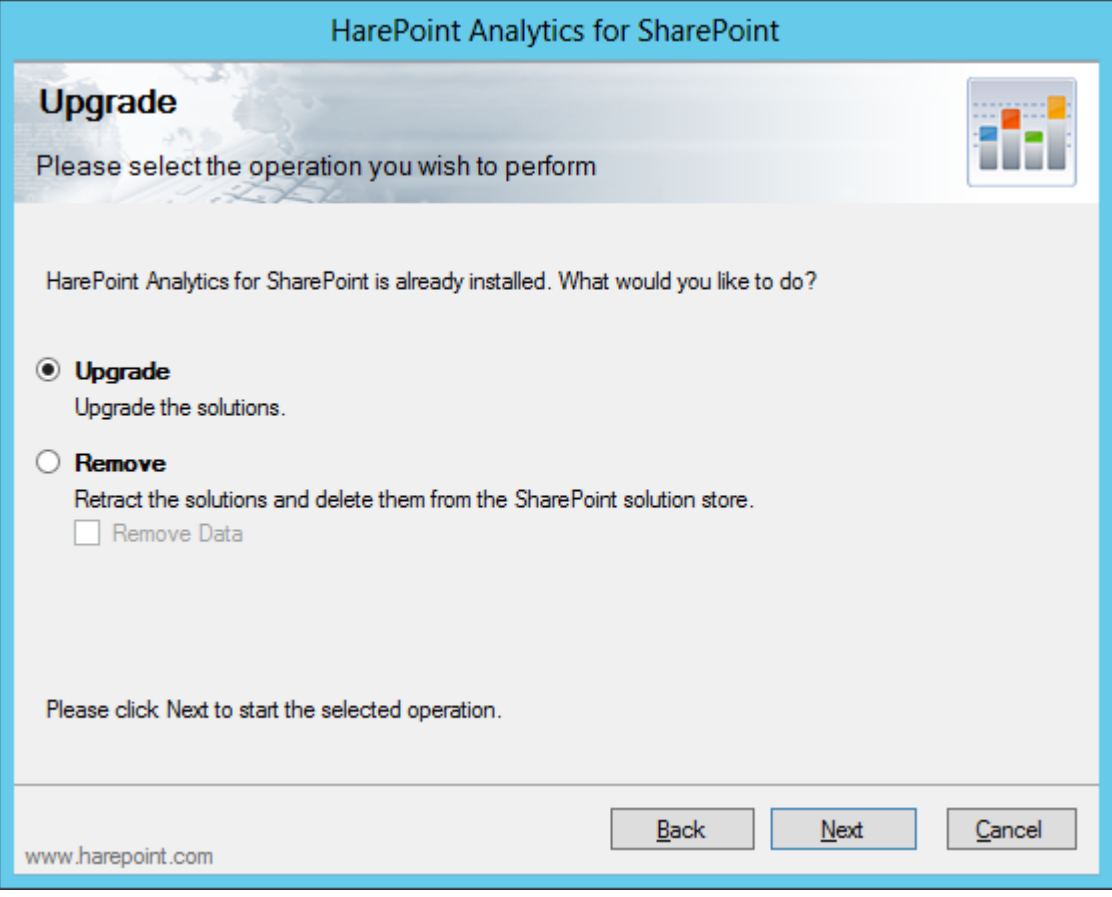

Wenn Sie nun "**Next**" drücken, wird das Upgrade gestartet und Sie werden eine Statusleiste und Logs sehen:

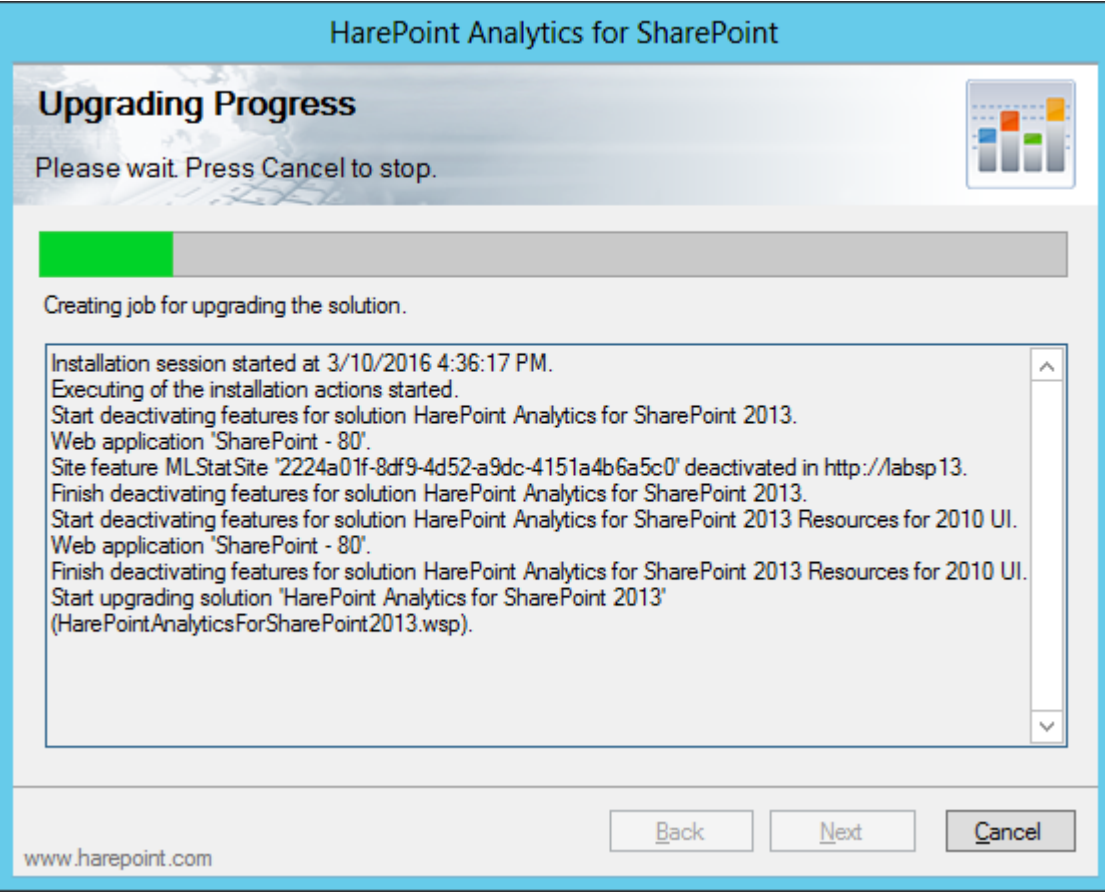

Nach erfolgreichem Abschluss des Upgrades, werden Sie die Meldung **Installation completed successfully** unter der Statusleiste sehen:

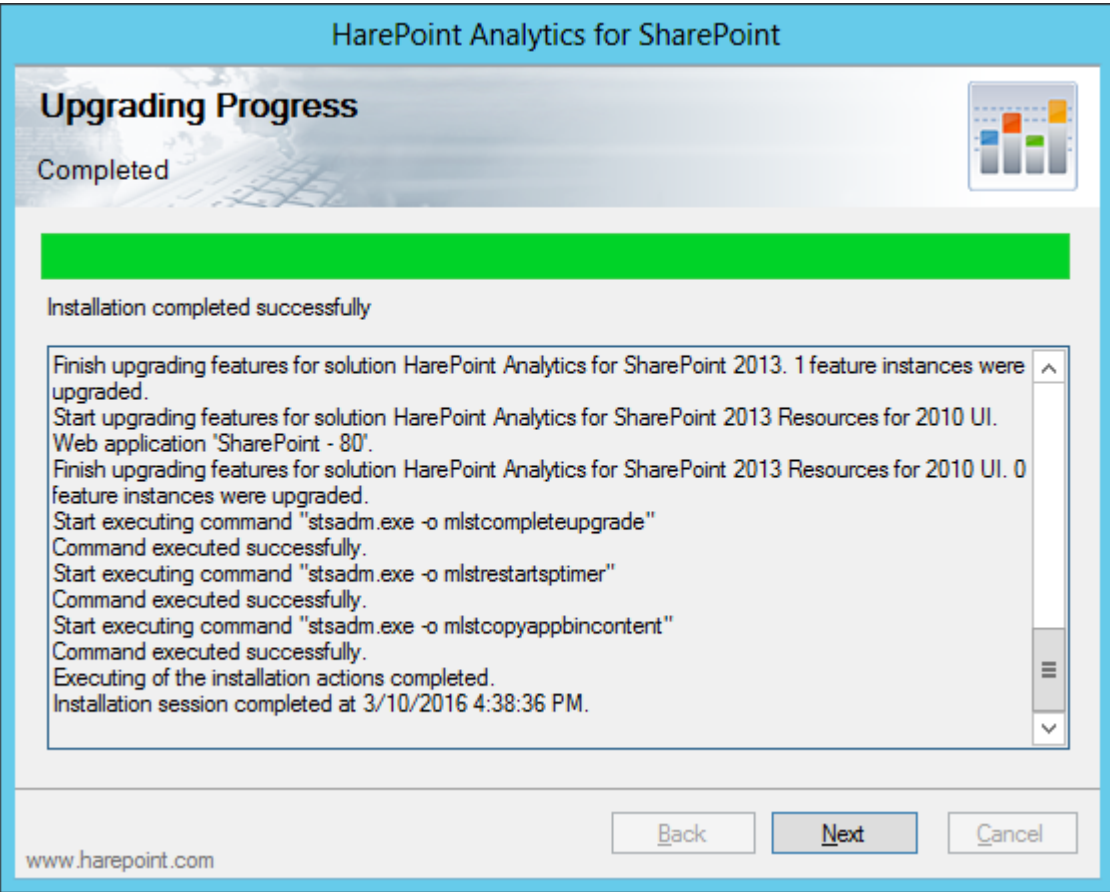

Drücken Sie **Next** und dann **Finish**, um das Programm zu schließen. Das Produkt wurde nun geupgradet.

Alle Einstellungen und Konfigurationen bleiben erhalten, sodass keine weiteren Aktionen nötig sind. Trotz alledem ist es empfohlen, alle Einstellungen nochmal zu prüfen:

A. Gehen Sie zu **SharePoint Central Administration - Monitoring** und prüfen Sie die HarePoint Analytics Einstellungen:

- Sowohl **Warteschlangendatenbank,** als auch **Hauptdatenbank** sind verbunden
- Ihr angepasster **Zeitplan** für die Datensammlung und ihre **Timer Jobs** sind korrekt (wenn Sie etwas an den Standardeinstellungen geändert haben)
- Ihre angepassten **Datensammlungsfilter** (wenn Sie Datensammlungsfilter verwenden) sind eingestellt
- Ihre **Statistikenpolicen** sind korrekt
- Ihr **Lizenzschlüssel** ist eingegeben (sodass keine Test- oder Testperiode abgelaufen Bezeichnung angezeigt wird)

B. Gehen Sie zu **Site Collection Administration** und stellen Sie sicher, dass die **HarePoint Analytics für SharePoint** Funktion auf allen Seitenkollektionen aktiviert ist, auf denen Sie Daten sammeln wollen. Wenn Sie eine große Zahl an Seitekollektionen haben, ist es sinnvoll, das **HarePoint Analytics Utility** Programm zu nutzen. Bitte lesen Sie das **[HarePoint Analytics Wartungshandbuch](https://www.harepoint.com/Products/HarePointAnalyticsForSharePoint/HarePointAnalyticsForSharePoint-MaintenanceGuide.EN.pdf)** für mehr Details.

# **7.4. Manuelles Upgrade**

#### **HarePoint Analytics für SharePoint 2016**

Bitte lesen Sie vor dem Upgrade aufmerksam die **[Upgrade der Produktversion](#page-36-0)** Sektion des **Administratoren Handbuchs**.

Gehen Sie zu **einem der Front-End Webserver**, wo das Installationspacket entpackt wurde. Das Installationspacket enthält einen Ordner namens "**Install\Resources\2016"**, welcher alle nötigen Dateien zum manuellen Upgrade beinhaltet:

**Tools** – Ein Ordner, welcher ein Tool von MAPILab Ltd enthält, dass die Installation von SharePoint Lösungen vereinfacht.

**MAPILabSharePointStatistics2016.wsp** und **HarePointAnalyticsForSharePoint2016Resources.wsp** – Die Dateien der Lösung, welche zum Repositorium von SharePoint hinzugefügt werden müssen.

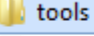

HarePointAnalyticsForSharePoint2016.wsp

HarePointAnalyticsForSharePoint2016Resources.wsp

Starten Sie die **Eingabeaufforderungen** (Programm namens **cmd.exe**) als **Administrator** und navigieren Sie zum **Install\Resources\2016** Ordner.

Führen Sie folgende Befehle aus:

- 1. **stsadm -o upgradesolution -name MAPILabSharePointStatistics2016.wsp -filename MAPILabSharePointStatistics2016.wsp –allowgacdeployment –immediate** um die Lösung zu upgraden.
- 2. Nach Ausführung von **upgradesolution** ist es nötig zu warten, bis das Upgrade auf allen SharePoint Servern der Farm abgeschlossen ist. Um etwas über den Status des Produkts zu erfahren, führen Sie folgenden Befehl aus**:**

**stsadm -o displaysolution -name MAPILabSharePointStatistics2016.wsp**

Wenn das Upgrade der Lösung abgeschlossen ist, müsste ihnen "**DeploymentSucceeded**" unter der **<LastOperationResult>** Sektion, sowie der Wert "**TRUE**" unter der <**Deployed**> Sektion angezeigt werden.

Sind beide Werte korrekt, können Sie mit dem Upgrade von HarePoint Analytics fortfahren – Wenn nicht, warten Sie eine Weile und prüfen Sie den Status nocheinmal mit der Ausführung des **displaysolution** Befehls.

Nun das selbe mit dem zweiten WSP Packet:

- 3. **stsadm -o upgradesolution -name MAPILabSharePointStatistics2016resources.wsp -filename MAPILabSharePointStatistics2016resources.wsp –allowgacdeployment –immediate** um die Lösung zu upgraden.
- 4. Nach Ausführung von **upgradesolution** ist es nötig zu warten, bis das Upgrade auf allen SharePoint Servern der Farm abgeschlossen ist. Um etwas über den Status des Produkts zu erfahren, führen Sie folgenden Befehl aus:

**stsadm -o displaysolution -name MAPILabSharePointStatistics2016resources.wsp** Wenn das Upgrade der Lösung abgeschlossen ist, müsste ihnen "**DeploymentSucceeded**" unter der **<LastOperationResult>** Sektion, sowie der Wert "**TRUE**" unter der <**Deployed**> Sektion angezeigt werden.

Sind beide Werte korrekt, können Sie mit dem Upgrade von HarePoint Analytics fortfahren – Wenn nicht, warten Sie eine Weile und prüfen Sie den Status nocheinmal mit der Ausführung des **displaysolution** Befehls.

Am Ende werden noch drei administrative Befehle ausgeführt, um das Upgrade abzuschließen:

- 5. **stsadm -o mlstcompleteupgrade** 
	- **stsadm -o mlstcopyappbincontent**

Dieser Befehl wird alle nötigen Ressourcen auf alle Server in der SharePoint Farm kopieren. Der Befehl stellt das gleiche dar, wie das Ausführen von **stsadm -o copyappbincontent** auf **jedem einzelnen** SharePoint Server in der Farm.

#### **stsadm -o mlstrestartsptimer**

Dieser Befehl wird den SharePoint Timer Dienst auf **jedem** Server in der Farm neustarten.

Als Resultat, wird die HarePoint Analytics Lösung auf jedem Server geupgradet.

Alle Einstellungen und Konfigurationen bleiben erhalten, sodass keine weiteren Aktionen nötig sind. Trotz alledem ist es empfohlen, alle Einstellungen nochmal zu prüfen:

A. Gehen Sie zu **SharePoint Central Administration - Monitoring** und prüfen Sie die HarePoint Analytics Einstellungen:

- Sowohl **Warteschlangendatenbank,** als auch **Hauptdatenbank** sind verbunden
- Ihr angepasster **Zeitplan** für die Datensammlung und ihre **Timer Jobs** sind korrekt (wenn Sie etwas an den Standardeinstellungen geändert haben)
- Ihre angepassten **Datensammlungsfilter** (wenn Sie Datensammlungsfilter verwenden) sind eingestellt
- Ihre **Statistikenpolicen** sind korrekt
- Ihr **Lizenzschlüssel** ist eingegeben (sodass keine Test- oder Testperiode abgelaufen Bezeichnung angezeigt wird)

B. Gehen Sie zu **Site Collection Administration** und stellen Sie sicher, dass die **HarePoint Analytics für SharePoint** Funktion auf allen Seitenkollektionen aktiviert ist, auf denen Sie Daten sammeln wollen. Wenn Sie eine große Zahl an Seitekollektionen haben, ist es sinnvoll, das **HarePoint Analytics Utility** Programm zu nutzen. Bitte lesen Sie das **[HarePoint Analytics Wartungshandbuch](https://www.harepoint.com/Products/HarePointAnalyticsForSharePoint/HarePointAnalyticsForSharePoint-MaintenanceGuide.EN.pdf)** für mehr Details.

#### **HarePoint Analytics für SharePoint 2013**

Der Prozess des Upgrades von HarePoint Analytics für SharePoint 2013 ist identisch für sowohl SharePoint Foundation 2013, als auch Microsoft SharePoint Server 2013.

Bitte lesen Sie vor dem Upgrade aufmerksam die **[Upgrade der Produktversion](#page-36-0)** Sektion des **Administratoren Handbuchs**.

Gehen Sie zu **einem der Front-End Webserver**, wo das Installationspacket entpackt wurde. Das Installationspacket enthält einen Ordner namens "**Install\Resources\2013"**, welcher alle nötigen Dateien zum manuellen Upgrade beinhaltet:

**Tools** – Ein Ordner, welcher ein Tool von MAPILab Ltd enthält, dass die Installation von SharePoint Lösungen vereinfacht.

**MAPILabSharePointStatistics2013.wsp** und **HarePointAnalyticsForSharePoint2013Resources.wsp** – Die

Dateien der Lösung, welche zum Repositorium von SharePoint hinzugefügt werden müssen.

**tools** 

- HarePointAnalyticsForSharePoint2013.wsp
- HarePointAnalyticsForSharePoint2013Resources.wsp

Starten Sie die **Eingabeaufforderungen** (Programm namens **cmd.exe**) als **Administrator** und navigieren Sie zum **Install\Resources\2013** Ordner.

Führen Sie folgende Befehle aus:

- 1. **stsadm -o upgradesolution -name MAPILabSharePointStatistics2013.wsp -filename MAPILabSharePointStatistics2013.wsp –allowgacdeployment –immediate** um die Lösung zu upgraden.
- 2. Nach Ausführung von **upgradesolution** ist es nötig zu warten, bis das Upgrade auf allen SharePoint Servern der Farm abgeschlossen ist. Um etwas über den Status des Produkts zu erfahren, führen Sie folgenden Befehl aus**:**
	- **stsadm -o displaysolution -name MAPILabSharePointStatistics2013.wsp**

Wenn das Upgrade der Lösung abgeschlossen ist, müsste ihnen "**DeploymentSucceeded**" unter der **<LastOperationResult>** Sektion, sowie der Wert "**TRUE**" unter der <**Deployed**> Sektion angezeigt werden.

Sind beide Werte korrekt, können Sie mit dem Upgrade von HarePoint Analytics fortfahren – Wenn nicht, warten Sie eine Weile und prüfen Sie den Status nocheinmal mit der Ausführung des **displaysolution** Befehls.

Nun das selbe mit dem zweiten WSP Packet:

- 3. **stsadm -o upgradesolution -name MAPILabSharePointStatistics2013resources.wsp -filename MAPILabSharePointStatistics2013resources.wsp –allowgacdeployment –immediate** um die Lösung zu upgraden.
- 4. Nach Ausführung von **upgradesolution** ist es nötig zu warten, bis das Upgrade auf allen SharePoint Servern der Farm abgeschlossen ist. Um etwas über den Status des Produkts zu erfahren, führen Sie folgenden Befehl aus:

#### **stsadm -o displaysolution -name MAPILabSharePointStatistics2013resources.wsp**

Wenn das Upgrade der Lösung abgeschlossen ist, müsste ihnen "**DeploymentSucceeded**" unter der **<LastOperationResult>** Sektion, sowie der Wert "**TRUE**" unter der <**Deployed**> Sektion angezeigt werden.

Sind beide Werte korrekt, können Sie mit dem Upgrade von HarePoint Analytics fortfahren – Wenn nicht, warten Sie eine Weile und prüfen Sie den Status nocheinmal mit der Ausführung des **displaysolution** Befehls.

Am Ende werden noch drei administrative Befehle ausgeführt, um das Upgrade abzuschließen:

#### 5. **stsadm -o mlstcompleteupgrade**

#### **stsadm -o mlstcopyappbincontent**

Dieser Befehl wird alle nötigen Ressourcen auf alle Server in der SharePoint Farm kopieren. Der Befehl stellt das gleiche dar, wie das Ausführen von **stsadm -o copyappbincontent** auf **jedem einzelnen** SharePoint Server in der Farm.

#### **stsadm -o mlstrestartsptimer**

Dieser Befehl wird den SharePoint Timer Dienst auf **jedem** Server in der Farm neustarten.

Als Resultat, wird die HarePoint Analytics Lösung auf jedem Server geupgradet.

Alle Einstellungen und Konfigurationen bleiben erhalten, sodass keine weiteren Aktionen nötig sind. Trotz alledem ist es empfohlen, alle Einstellungen nochmal zu prüfen:

A. Gehen Sie zu **SharePoint Central Administration - Monitoring** und prüfen Sie die HarePoint Analytics Einstellungen:

- Sowohl **Warteschlangendatenbank,** als auch **Hauptdatenbank** sind verbunden
- Ihr angepasster **Zeitplan** für die Datensammlung und ihre **Timer Jobs** sind korrekt (wenn Sie etwas an den Standardeinstellungen geändert haben)
- Ihre angepassten **Datensammlungsfilter** (wenn Sie Datensammlungsfilter verwenden) sind eingestellt
- Ihre **Statistikenpolicen** sind korrekt
- Ihr **Lizenzschlüssel** ist eingegeben (sodass keine Test- oder Testperiode abgelaufen Bezeichnung angezeigt wird)

B. Gehen Sie zu **Site Collection Administration** und stellen Sie sicher, dass die **HarePoint Analytics für SharePoint** Funktion auf allen Seitenkollektionen aktiviert ist, auf denen Sie Daten sammeln wollen. Wenn Sie eine große Zahl an Seitekollektionen haben, ist es sinnvoll, das **HarePoint Analytics Utility** Programm zu nutzen. Bitte lesen Sie das **[HarePoint Analytics Wartungshandbuch](https://www.harepoint.com/Products/HarePointAnalyticsForSharePoint/HarePointAnalyticsForSharePoint-MaintenanceGuide.EN.pdf)** für mehr Details.

# **8. Entfernen des Produkts**

<span id="page-47-0"></span>**Beachten Sie:** Das Entfernen des Produkts **wird** alle Einstellungen entfernen, aber **nicht** die Daten aus der HarePoint Analytics SQL Datenbank löschen.

Wenn Sie **planen**, HarePoint Analytics zukünftig nochmal zu installieren, muss die existierende Datenbank wieder verbunden werden und alle Einstellungen neu vorgenommen werden (dies schließt auch die Lizenzschlüsseleingabe mit ein).

Wenn Sie **nicht planen**, HarePoint Analytics zukünftig nochmal zu installieren und Speicherplatz freiräumen wollen, müssten Sie die SQL Datenbanken von HarePoint Analytics manuell löschen.

Nutzen Sie das Installationspacket (eine selbstentpackende EXE-Datei) ihrer aktuellen oder einer neueren Produktversion von der **[HarePoint.com](https://www.harepoint.com/Downloads)** Seite und entpacken Sie es in einen temporären Ordner, auf einem Front-End Webserver.

## **Wichtige Anmerkung: Die Deinstallation wird von einem der Front-End Webserver gestartet!**

Während der Deinstallation, werden alle nötigen Komponenten automatisch von allen SharePoint Servern der Farm entfernt.

# **8.1. Voraussetzungen**

Hier ist eine **Liste von Vorausetzungen**, welche vor Start der Deinstallation überprüft werden sollten. Stellen Sie sicher, dass:

- 1. Sie das Installationspacket ihrer aktuellen oder einer neueren Version des Produkts haben Prüfen Sie dies auf **[HarePoint.com/downloads](https://www.harepoint.com/Downloads)**
- 2. Sie die Installationsdateien für SharePoint 2013/2016 haben (Beachten Sie, dass es noch zwei weitere Produkte auf HarePoint.com gibt: HarePoint Analytics für SharePoint 2007 und HarePoint Analytics für SharePoint 2010).
- 3. Die SharePoint Farm vollständig konfiguriert ist (Also keine administrativen Aufgaben ausstehen).
- 4. Die Webseiten und die SharePoint Central Administration Seite ordnungsgemäß funktionieren.
- 5. Alle **web.config** Dateien nicht schreibgeschützt sind.

Wenn Sie die **automatische Deinstallation** mit der Setup.exe, durchführen, werden diese Vorraussetzungen automatisch geprüft.

Im Falle einer **manuellen Deinstalltion**, muss zusätzlich folgendes geprüft werden:

6. Ein Kommandozeilenprogramm zur Administration von SharePoint, muss erreichbar **(Stsadm.exe)** sein. Sie müssen ein Administrator am lokalen Computer sein, um Stsadm.exe nutzen zu können. Es befindet sich in folgendem Verzeichnis, auf dem Laufwerk, auf dem die SharePoint Produkte und Technologien installiert sind:

## **SharePoint 2016**

%COMMONPROGRAMFILES%\Microsoft Shared\Web Server Extensions\16\BIN oder

C:\Program Files\Common Files\Microsoft Shared\Web Server Extensions\16\BIN

#### **SharePoint 2013**

%COMMONPROGRAMFILES%\Microsoft Shared\Web Server Extensions\15\BIN

oder

C:\Program Files\Common Files\Microsoft Shared\Web Server Extensions\15\BIN

- 7. Dass Sie **Farmadministrator** in SharePoint sind und **volle Administratorenrechte** in Windows Server auf jedem Server der Farm haben.
- 8. Stellen Sie sicher, dass der **Administrationsdienst** gestartet ist.
- 9. Stellen Sie sicher, dass der **SharePoint Timer Dienst** gestartet ist.

# **8.2. Installationspacket**

Das **Installationspacket** des Produkts enthält follgende Dateien und Ordner:

- **Analytics tools2016** und **AnalyticsTools2013 –** Ordner, welcher zusätzliche Werkzeuge enthält, die nicht zur Deinstallation benötigt werden.
- **Install** Ordner
	- o **net35** und **net40**  Ordner, die Programmbibliotheken für das Installationsprogramm enthalten
	- o **Resources**  Ordner, der alle nötigen Daten zur manuellen Deinstallation von HarePoint Analytics enthält
	- o **Setup.exe.config** XML-Datei, die alle Anweisungen für das Installationsprogramm enthält.
- **Installation.log** Diese Datei wird erstellt, wenn der Installationsprozess gestartet wird. Sie enthält die Installationslogs.
- **Setup.exe** Ausführbare Datei zum starten der Deinstallation

HarePoint Analytics für SharePoint kann entweder **automatisch (empfohlen)** oder **manuell** deinstalliert werden.

# **8.3. Automatische Deinstallation, unter Verwendung der Setup.exe**

Die automatische Deinstallation erfolgt über ein spezielles Programm (Setup.exe).

Gehen Sie auf einen Front-End Webserver, auf dem das Installationspacket entpackt ist. Starten Sie die **Setup.exe.**

**Im ersten Schritt** überprüft das Installationsprogramm die SharePoint Version.

Wenn ein falsches Installationspacket heruntergeladen wurde, wird das Installationsprogramm eine Fehlermeldung anzeigen.

Wenn eine passende Version gefunden wurde, werden Sie folgendes Fenster sehen:

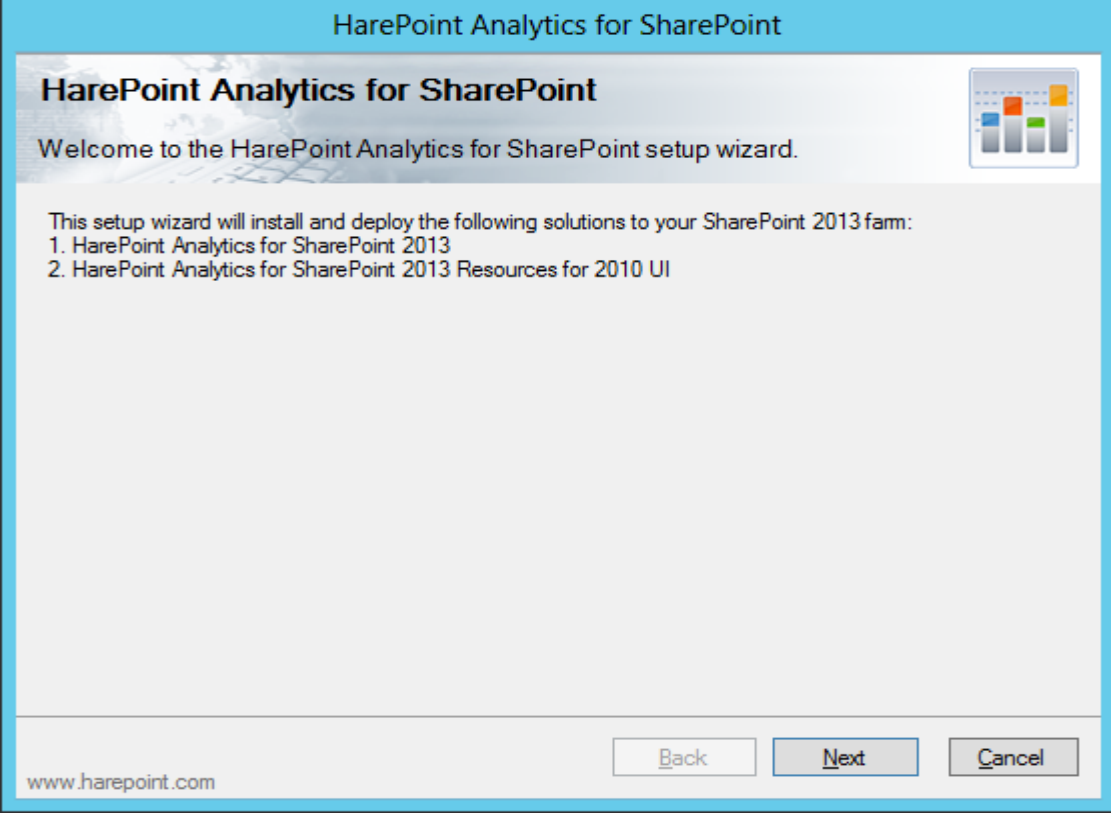

**Im nächsten Schritt**, überprüft das Installationsprogramm alle vorrausgesetzten Komponenten und die Zugriffsrechte, um das Produkt deinstallieren zu können. Wenn alles in Ordnung ist, werden Sie folgendes Fenster sehen:

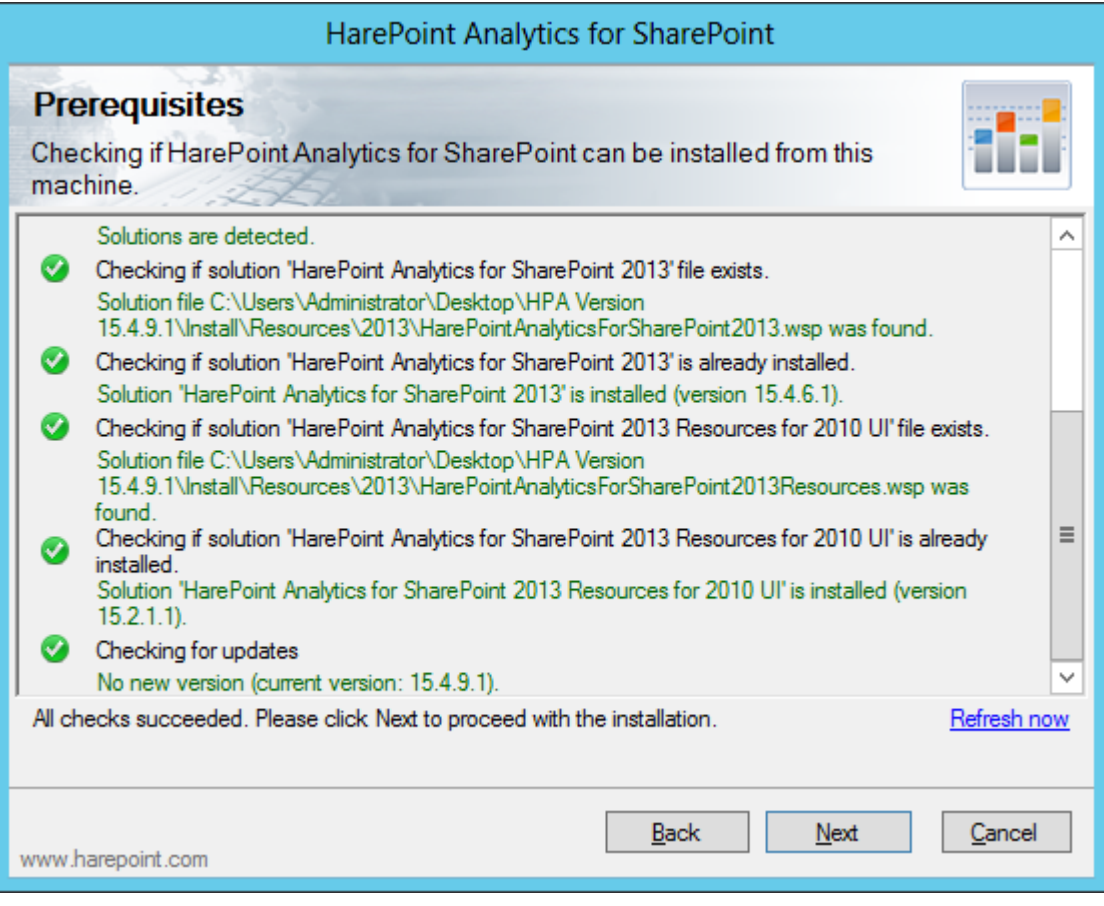

**Im nächsten Schritt** wählen Sie die Option "**Remove**" und drücken den **Next** Knopf. ("Remove Data" ist in diesem Produkt nicht funktionell und kann ignoriert werden):

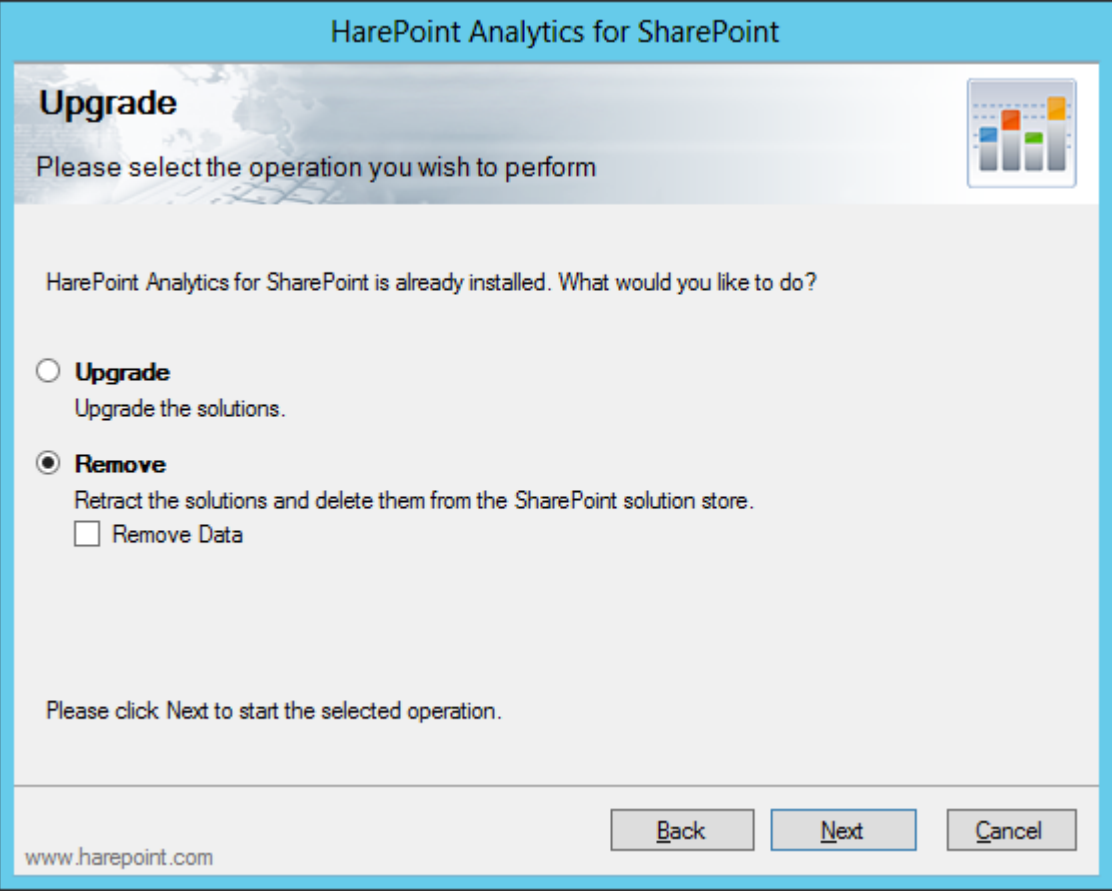

Die Deinstallation wird gestartet:

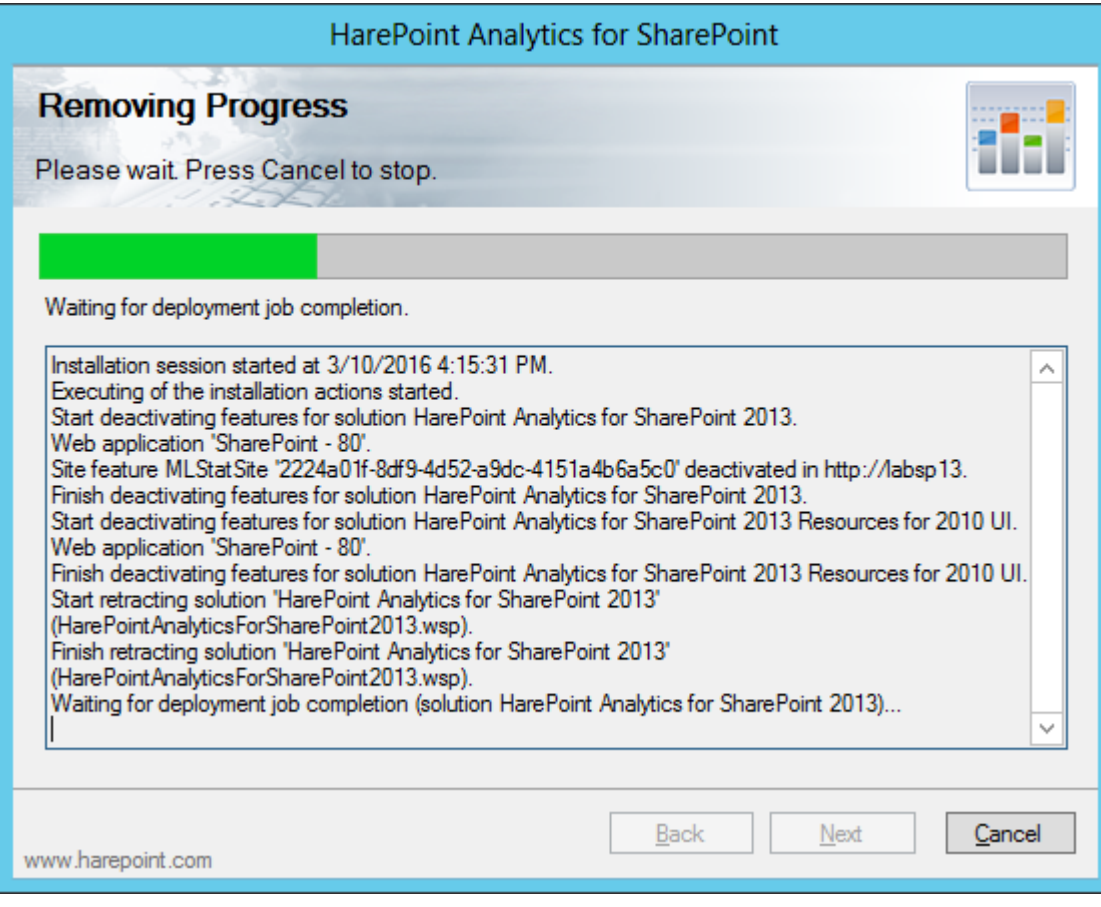

Nach erfolgreicher Deinstallation, wird eine **Completed** Nachricht angezeigt:

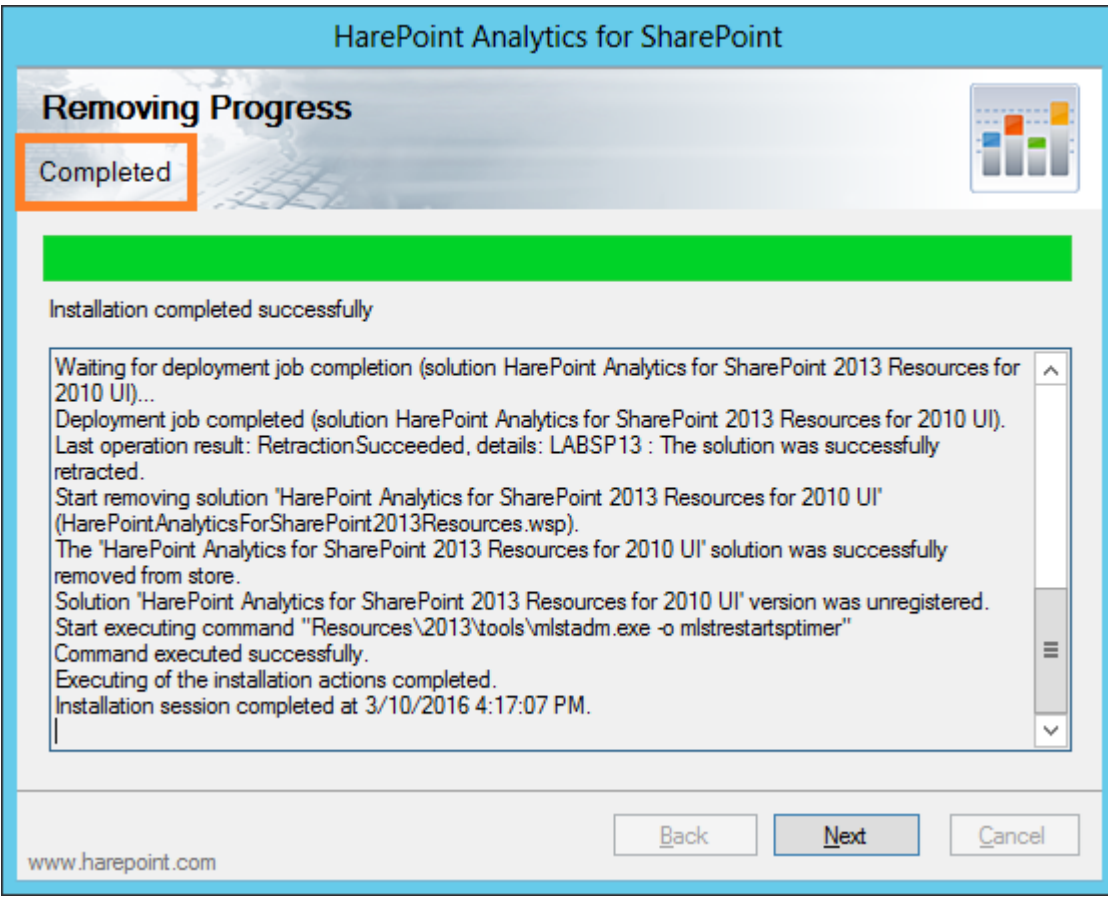

Drücken Sie nun **Next** und **Finish**, um das Installationsprogramm zu verlassen. Die Lösung wurde nun komplett von der SharePoint Serverfarm entfernt.

# **8.4. Manuelle Deinstallation**

#### **HarePoint Analytics für SharePoint 2016**

Bitte lesen Sie aufmerksam die **[Entfernen des Produkts](#page-47-0)** Sektion des **Administratoren Handbuchs,** bevor Sie die Deinstallation von HarePoint Analytics für SharePoint 2016 starten.

Gehen Sie zu **einem der Front-End Webserver**, wo das Installationspacket entpackt wurde. Das Installationspacket enthält einen Ordner namens "**Install\Resources\2016"**, welcher alle nötigen Dateien zur manuellen Deinstallation beinhaltet:

**Tools** – Ein Ordner, welcher ein Tool von MAPILab Ltd enthält, dass die Installation von SharePoint Lösungen vereinfacht.

**MAPILabSharePointStatistics2016.wsp** und **HarePointAnalyticsForSharePoint2016Resources.wsp** – Die Dateien der Lösung, welche zum Repositorium von SharePoint hinzugefügt werden sollten.

**I** tools

- | HarePointAnalyticsForSharePoint2016.wsp
- HarePointAnalyticsForSharePoint2016Resources.wsp

Starten Sie die **Eingabeaufforderungen** (Programm namens **cmd.exe**) als **Administrator** und navigieren Sie zum **Install\Resources\2016** Ordner.

Führen Sie folgende Befehle aus, um das Produkt von der Serverfarm zu entfernen:

- 1. **stsadm -o retractsolution -name MAPILabSharePointStatistics2016.wsp –immediate**
- 2. Nach Ausführung von **retractsolution** ist es nötig zu warten, bis die Deinstallation auf allen SharePoint Servern der Farm abgeschlossen ist. Um etwas über den Status des Produkts zu erfahren, führen Sie folgenden Befehl aus:

#### **stsadm -o displaysolution -name MAPILabSharePointStatistics2016.wsp**

Wenn die Deinstallation der Lösung abgeschlossen ist, müsste ihnen "**RetractionSucceeded**" unter der **<LastOperationResult>** Sektion sowie der Wert "**FALSE**" unter der <**Deployed**> Sektion angezeigt werden.

Sind beide Werte korrekt, können Sie mit der Deinstallation von HarePoint Analytics fortfahren – Wenn nicht, warten Sie eine Weile und prüfen Sie den Status nocheinmal mit der Ausführung des **displaysolution** Befehls.

#### 3. **stsadm -o deletesolution -name MAPILabSharePointStatistics2016.wsp** Um die Lösung zu entfernen.

Nun das selbe mit dem zweiten WSP Packet:

- 4. **stsadm -o retractsolution -name MAPILabSharePointStatistics2016resources.wsp –immediate**
- 5. Nach Ausführung von **retractsolution** ist es nötig zu warten, bis die Deinstallation auf allen SharePoint Servern der Farm abgeschlossen ist. Um etwas über den Status des Produkts zu erfahren, führen Sie folgenden Befehl aus:

**stsadm -o displaysolution -name MAPILabSharePointStatistics2016resources.wsp** Wenn die Deinstallation der Lösung abgeschlossen ist, müsste ihnen "**RetractionSucceeded**" unter der **<LastOperationResult>** Sektion sowie der Wert "**FALSE**" unter der <**Deployed**> Sektion angezeigt werden.

Sind beide Werte korrekt, können Sie mit der Deinstallation von HarePoint Analytics fortfahren – Wenn nicht, warten Sie eine Weile und prüfen Sie den Status nocheinmal mit der Ausführung des **displaysolution** Befehls.

6. **stsadm -o deletesolution -name MAPILabSharePointStatistics2016resources.wsp** Um die Lösung zu entfernen.

Am Ende wird noch ein administrativer Befehl ausgeführt, um die Deinstallation abzuschließen:

#### 7. **stsadm –o mlstrestartsptimer**

Dieser Befehl wird den SharePoint Timer Dienst auf **jedem** Server in der Farm neustarten.

HarePoint Analytics für SharePoint 2016 wurde nun vollständig von der SharePoint Serverfarm entfernt. **Beachten Sie:** Die zwei SQL Datenbanken für HarePoint Analytics wurden **nicht entfernt**. Wenn nötig, löschen Sie diese manuell.

#### **HarePoint Analytics für SharePoint 2013**

Bitte lesen Sie aufmerksam die **[Entfernen des Produkts](#page-47-0)** Sektion des **Administratoren Handbuchs,** bevor Sie die Deinstallation von HarePoint Analytics für SharePoint 2013 starten.

Der Deinstallationsprozess von HarePoint Analytics für SharePoint 2013 ist identisch für sowohl SharePoint Foundation 2013, als auch Microsoft SharePoint Server 2013.

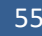

Gehen Sie zu **einem der Front-End Webserver**, wo das Installationspacket entpackt wurde. Das Installationspacket enthält einen Ordner namens "**Install\Resources\2013"**, welcher alle nötigen Dateien zur manuellen Deinstallation beinhaltet:

**Tools** – Ein Ordner, welcher ein Tool von MAPILab Ltd enthält, dass die Installation von SharePoint Lösungen vereinfacht.

**MAPILabSharePointStatistics2013.wsp** und **HarePointAnalyticsForSharePoint2013Resources.wsp** – Die Dateien der Lösung, welche zum Repositorium von SharePoint hinzugefügt werden sollten.

**tools** 

HarePointAnalyticsForSharePoint2013.wsp

HarePointAnalyticsForSharePoint2013Resources.wsp

Starten Sie die **Eingabeaufforderungen** (Programm namens **cmd.exe**) als **Administrator** und navigieren Sie zum **Install\Resources\2013** Ordner.

Führen Sie folgende Befehle aus, um das Produkt von der Serverfarm zu entfernen:

- 1. **stsadm -o retractsolution -name MAPILabSharePointStatistics2013.wsp –immediate**
- 2. Nach Ausführung von **retractsolution** ist es nötig zu warten, bis die Deinstallation auf allen SharePoint Servern der Farm abgeschlossen ist. Um etwas über den Status des Produkts zu erfahren, führen Sie folgenden Befehl aus:

**stsadm -o displaysolution -name MAPILabSharePointStatistics2013.wsp**

Wenn die Deinstallation der Lösung abgeschlossen ist, müsste ihnen "**RetractionSucceeded**" unter der **<LastOperationResult>** Sektion sowie der Wert "**FALSE**" unter der <**Deployed**> Sektion angezeigt werden.

Sind beide Werte korrekt, können Sie mit der Deinstallation von HarePoint Analytics fortfahren – Wenn nicht, warten Sie eine Weile und prüfen Sie den Status nocheinmal mit der Ausführung des **displaysolution** Befehls.

3. **stsadm -o deletesolution -name MAPILabSharePointStatistics2013.wsp** Um die Lösung zu entfernen.

Nun das selbe mit dem zweiten WSP Packet:

- 4. **stsadm -o retractsolution -name MAPILabSharePointStatistics2013resources.wsp –immediate**
- 5. Nach Ausführung von **retractsolution** ist es nötig zu warten, bis die Deinstallation auf allen SharePoint Servern der Farm abgeschlossen ist. Um etwas über den Status des Produkts zu erfahren, führen Sie folgenden Befehl aus:

**stsadm -o displaysolution -name MAPILabSharePointStatistics2013resources.wsp** Wenn die Deinstallation der Lösung abgeschlossen ist, müsste ihnen "**RetractionSucceeded**" unter der **<LastOperationResult>** Sektion sowie der Wert "**FALSE**" unter der <**Deployed**> Sektion angezeigt werden.

Sind beide Werte korrekt, können Sie mit der Deinstallation von HarePoint Analytics fortfahren – Wenn nicht, warten Sie eine Weile und prüfen Sie den Status nocheinmal mit der Ausführung des **displaysolution** Befehls.

6. **stsadm -o deletesolution -name MAPILabSharePointStatistics2013resources.wsp** Um die Lösung zu entfernen.

Am Ende wird noch ein administrativer Befehl ausgeführt, um die Deinstallation abzuschließen:

#### 7. **stsadm –o mlstrestartsptimer**

Dieser Befehl wird den SharePoint Timer Dienst auf **jedem** Server in der Farm neustarten.

HarePoint Analytics für SharePoint 2013 wurde nun vollständig von der SharePoint Serverfarm entfernt. **Beachten Sie:** Die zwei SQL Datenbanken für HarePoint Analytics wurden **nicht entfernt**. Wenn nötig, löschen Sie diese manuell.

# **9. Migration**

<span id="page-57-1"></span>Wenn eine Seite aus einem Backup wiederhergestellt wird, in eine andere Seitenkollektion oder auf einen anderen Server verschoben wird, ändern sich die Seitenkennungen. In diesem Fall wird die Webseite als neue erkannt und es wird eine neue Datensammlung gestartet. Sie werden also keine vorhergehenden Daten in Berichten einsehen können.

Um dies zu vermeiden, ist die Migration von Statistiken und Daten ebenfalls nötig.

Das Handbuch beschreibt die drei häufigsten Fälle:

- [Sie upgraden von SharePoint 2007/2010 zu](#page-57-0) SharePoint 2013/2016
- [Seitenkollektionen werden von einer SharePoint 2013/2016](#page-58-0) Farm zu einer anderen migriert
- [Seiten werden von einer Seitenkollektion zu einer anderen,](#page-60-0) auf der selben Farm, verschoben oder [Seiten werden aus einem Backup wiederhergestellt](#page-60-0)

# <span id="page-57-0"></span>**9.1. Migration von HarePoint Analytics von SharePoint 2007/2010 zu SharePoint 2013/2016**

In diesem Szenario, führen Sie ein Upgrade von SharePoint 2007/2010 zu SharePoint 2013/2016 durch:

- $\bullet$  2007 -> 2013
- $\bullet$  2010 -> 2013
- $\bullet$  2007 -> 2016
- $\bullet$  2010 -> 2016

HarePoint Analytics muss also zu einer 2013/2016 Farm migriert und auf der alten Farm deinstalliert werden.

**Beachten Sie:** Der beschriebene Ansatz geht davon aus, dass zur Zeit der Deinstallation keine nennenswerte Nutzeraktivität auf der alten Serverfarm besteht, die von HarePoint Analytics aufgezeichnet werden muss.

**Achtung!** Deinstallieren Sie HarePoint Analytics für SharePoint 2007/2010 bevor Sie die SharePoint Datenbank migrieren!

**Wichtige Anmerkung:** HarePoint Analytics für SharePoint 2007, HarePoint Analytics für SharePoint 2010, HarePoint Analytics für SharePoint 2013 und HarePoint Analytics für SharePoint 2016 sind vier separate Produkte. Es ist technisch nicht möglich, von einem auf ein anderes Produkt aufzuwerten. Es ist lediglich möglich die gesammelten Daten zu migrieren.

#### **Schritt 1: Die Datenverarbeitung stoppen**

Gehen Sie zu **SharePoint Central Administration -> Monitoring -> HarePoint Analytics Settings**. Finden Sie folgende **Timer Jobs** und deaktivieren Sie sie:

- **Processor of message queue**
- **Periodic data collection**
- **Preliminary data preparation**
- **Monthly data preparation**
- **Data collection from Active Directory**

Danach ist es nötig zu warten, bis alle dieser Jobs abgeschlossen sind (wenn welche gestartet waren): Gehen Sie zu **SharePoint Central Administration -> Monitoring -> Timer Job statuses** und vergewissern Sie sich, dass kein Timer Job mit dem Anfang "**HarePoint Analytics for SharePoint…"** im Namen, als "Running" angezeigt wird.

Wenn ein Job dort aufgeführt wird, müssen Sie abwarten. Ändern Sie nichts an der Datenbank, solange einer der HarePoint Timer Jobs Daten verarbeitet.

**Beachten Sie:** Wenn alle HarePoint Analytics Jobs abgeschlossen sind, sammelt das Produkt weiterhin Daten und speichert sie in der Warteschlangendatenbank. Diese Daten werden nicht verarbeitet oder in die Hauptdatenbank transferiert. Diese Daten **werden nicht in die neue Farm migriert**. Deshalb sollte zu diesem Zeitpunkt keine nennenswerte oder wichtige Nutzeraktivität auf der alten Farm herrschen, welche von HarePoint Analytics aufgezeichnet werden soll.

#### **Schritt 2: Deinstallation von HarePoint Analytics von der alten Serverfarm**

Bevor Sie die SharePoint Datenbank migrieren, sollten Sie HarePoint Analytics deinstallieren. Wenn Sie dies nicht tun und die SharePoint Datenbank trotzdem migrieren, werden Sie eine Menge Fehlermeldungen und Warnungen in den SharePoint ULS-Logs erhalten, weil SharePoint versuchen wird, auf inkompatible Komponenten einer älteren HarePoint Analytics Version zuzugreifen. Um mehr über die Deinstallation des Produkts zu lernen, lesen Sie die **Entfernen des Produkts** Sektion vom jeweiligen **HarePoint Analytics für SharePoint 2007/2010 Administratoren Handbuch**.

#### **Schritt 3: Upgrade von SharePoint 2007/2010 zu 2013/2016**

Sobald HarePoint Analytics für SharePoint 2007/2010 deinstalliert wurde, können Sie die SharePoint Datenbanken migrieren.

#### **Schritt 4: Installation von HarePoint Analytics auf der SharePoint 2013/2016 Farm**

Nach dem erfolgreichem Abschluss des SharePoint Upgrades, der Konfiguration der 2013/2016 Farm und nachdem alle Seitenkollektionen und Seiten online sind und funktionieren, können Sie HarePoint Analytics für SharePoint 2013/2016 installieren. Um mehr über die Installation zu erfahren, lesen Sie die **[Installation](#page-22-0)  [und Inbetriebnahme](#page-22-0)** Sektion des **Administratoren Handbuchs**.

#### **Schritt 5: Verbindung der HarePoint Analytics Datenbanken und Seitenkollektionen**

Nach der Installation von HarePoint Analytics für SharePoint 2013/2016, können Sie es zur selben Datenbank verbinden, welche von HarePoint Analytics für SharePoint 2010/2007 benutzt wurde. Beachten Sie, dass dies mit einem speziellen **Migrations Assistenten** getan werden sollte, weil sich die **bestehenden Daten auf alte Kennungen** der Seitenkollektionen und Seiten beziehen, welche sich bei der Migration geändert haben. Dies bedeutet, dass Sie sonst nicht die alten Daten einsehen können, sondern nur neue gesammelte Daten angezeigt werden (aus SharePoint 2013/2016).

Um mehr darüber zu erfahren, wie man den **Migrations Assistenten** nutzt, lesen Sie den [Migrations](#page-60-1)  [Assistent](#page-60-1) Abschnitt dieses Handbuchs.

# <span id="page-58-0"></span>**9.2. Migration von einer 2013/2016 Farm zu einer anderen 2013/2016 Farm**

In diesem Szenario, migrieren Sie Seiten von einer SharePoint 2013/2016 Farm zu einer anderen SharePoint 2013/2016 Farm:

- $\bullet$  2013 -> 2013
- $\bullet$  2013 -> 2016

HarePoint Analytics muss also zu einer neuer Farm migriert und auf der alten Farm deinstalliert werden. **Beachten Sie:** Der beschriebene Ansatz geht davon aus, dass zur Zeit der Deinstallation keine nennenswerte Nutzeraktivität auf der alten Serverfarm besteht, die von HarePoint Analytics aufgezeichnet werden muss.

**Achtung!** Migrieren Sie keine Seiten, während der Datensammlung. Die Daten, die während der Migration gesammelt werden, könnten sonst verloren werden.

#### **Schritt 1: Installieren Sie HarePoint Analytics auf der neuen Farm**

Um mehr über die Installation zu erfahren, lesen Sie die **[Installation und Inbetriebnahme](#page-22-0)** Sektion des **Administratoren Handbuchs**.

#### **Schritt 2: Die Datenverarbeitung stoppen**

Gehen Sie zu **SharePoint Central Administration -> Monitoring -> HarePoint Analytics Settings** auf der alten Farm. Finden Sie folgende **Timer Jobs** und deaktivieren Sie sie:

- **Processor of message queue**
- **Periodic data collection**
- **Preliminary data preparation**
- **Monthly data preparation**
- **Data collection from Active Directory**

Danach ist es nötig zu warten, bis alle dieser Jobs abgeschlossen sind (wenn welche gestartet waren): Gehen Sie zu **SharePoint Central Administration -> Monitoring -> Timer Job statuses** und vergewissern Sie sich, dass kein Timer Job mit dem Anfang "**HarePoint Analytics for SharePoint…"** im Namen, als "Running" angezeigt wird.

Wenn ein Job dort aufgeführt wird, müssen Sie abwarten. Ändern Sie nichts an der Datenbank, solange einer der HarePoint Timer Jobs Daten verarbeitet.

**Beachten Sie:** Wenn alle HarePoint Analytics Jobs abgeschlossen sind, sammelt das Produkt weiterhin Daten und speichert sie in der Warteschlangendatenbank. Diese Daten werden nicht verarbeitet oder in die Hauptdatenbank transferiert. Diese Daten **werden nicht in die neue Farm migriert**. Deshalb sollte zu diesem Zeitpunkt keine nennenswerte oder wichtige Nutzeraktivität auf der alten Farm herrschen, welche von HarePoint Analytics aufgezeichnet werden soll.

## **Schritt 3: Deinstallation von HarePoint Analytics von der alten SharePoint 2013/2016 Serverfarm**

Bevor Sie die SharePoint Datenbank migrieren, sollten Sie HarePoint Analytics deinstallieren. Um mehr über die Deinstallation zu erfahren, lesen Sie die [Entfernen des Produkts](#page-47-0) Sektion des Handbuchs.

#### **Schritt 4: Migration von Seiten zur neuen Farm**

Verschieben Sie, wie benötigt, die SharePoint Datenbank von der alten 2013/2016 Farm zu der neuen SharePoint 2013/2016 Farm.

#### **Schritt 5: Verbinden von HarePoint Analytics zur Datenbank auf der neuen Farm**

Nun können Sie HarePoint Analytics zu selben Datenbank verbinden, welche zuvor benutzt wurde.

Beachten Sie, dass dies mit einem speziellen **Migrations Assistenten** getan werden sollte, weil die sich die **bestehenden Daten auf alte Kennungen** der Seitenkollektionen und Seiten beziehen, welche sich bei der Migration geändert haben. Dies bedeutet, dass Sie sonst nicht die alten Daten einsehen können, sondern nur neue gesammelte Daten angezeigt werden (aus neuer SharePoint 2013/2016 Farm). Um mehr darüber zu erfahren, wie man den **Migrations Assistenten** nutzt, lesen Sie den [Migrations](#page-60-1) 

[Assistent](#page-60-1) Abschnitt dieses Handbuchs.

# <span id="page-60-0"></span>**9.3. Migration von einer Seitenkollektion zu einer anderen oder Wiederherstellung aus einem Backup**

**Achtung!** Migrieren Sie keine Seiten, während der Datensammlung. Die Daten, die während der Migration gesammelt werden, könnten sonst verloren werden.

## **Schritt 1: Die Datenverarbeitung stoppen**

Gehen Sie zu **SharePoint Central Administration -> Monitoring -> HarePoint Analytics Settings**. Finden Sie folgende **Timer Jobs** und deaktivieren Sie sie:

- **Processor of message queue**
- **Periodic data collection**
- **Preliminary data preparation**
- **Monthly data preparation**
- **Data collection from Active Directory**

Danach ist es nötig zu warten, bis alle dieser Jobs abgeschlossen sind (wenn welche gestartet waren): Gehen Sie zu **SharePoint Central Administration -> Monitoring -> Timer Job statuses** und vergewissern Sie sich, dass kein Timer Job mit dem Anfang "**HarePoint Analytics for SharePoint…"** im Namen, als "Running" angezeigt wird.

Wenn ein Job dort aufgeführt wird, müssen Sie abwarten. Ändern Sie nichts an der Datenbank, solange einer der HarePoint Timer Jobs Daten verarbeitet.

**Beachten Sie:** Wenn alle HarePoint Analytics Jobs abgeschlossen sind, sammelt das Produkt weiterhin Daten und speichert sie in der Warteschlangendatenbank. Diese Daten werden nicht verarbeitet oder in die Hauptdatenbank transferiert. Diese Daten **werden nicht migriert oder wiederhergestellt**.

## **Schritt 2: Migration/Wiederherstellung von Seiten**

Migrieren Sie Seiten oder stellen Sie sie aus Backups wieder her, wie Sie es benötigen.

## **Schritt 3: Wiederverbinden von HarePoint Analytics zur Datenbank**

Nutzen Sie den "**Connect an existing database**" Knopf in den HarePoint Analytics Einstellungen und verbinden Sie die Statistikendatenbank erneut. Der **Migrations Assistent** wird gestartet. Verbinden Sie Seitenkollektionen, wie erforderlich.

Um mehr darüber zu erfahren, wie man den **Migrations Assistenten** nutzt, lesen Sie den [Migrations](#page-60-1)  [Assistent](#page-60-1) Abschnitt dieses Handbuchs**.**

# **9.4. Migrations Assistent**

<span id="page-60-1"></span>Um den Migrations Assistenten zu starten, gehen Sie zu **SharePoint Central Administration -> Monitoring - > HarePoint Analytics for SharePoint Settings** und drücken Sie den **Connect the existing database** Link

#### unter der **Database server and name** Sektion:

Database server and name This base will be used for storing and gathering statistical information about the usage of SharePoint cited

Database server LABSP13\SharePoint Database name AnalyticsMainDB

Create or change database

Connect the existing database

Der Datenbankverbindungs-Assistent wird gestartet.

**Im ersten Schritt** müssen Sie die Verbindung zum Datenbankserver herstellen und den Namen der HarePoint Analytics Datenbank festlegen:

Database connection ®

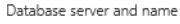

This database will be used to store and gather the statistical information of SharePoint site usage. and cause of the state of state and state and state of continue.<br>Indicate server and existing database names to continue.<br>If Windows-authentification is selected, SharePoint farm administrator's account is used to connect and access the database. Therefore before connecting the database, make sure SharePoint farm<br>administrator's account has been added as **dbcreator** and **security administrator's** account has been added as **dbcreator** and **s** 

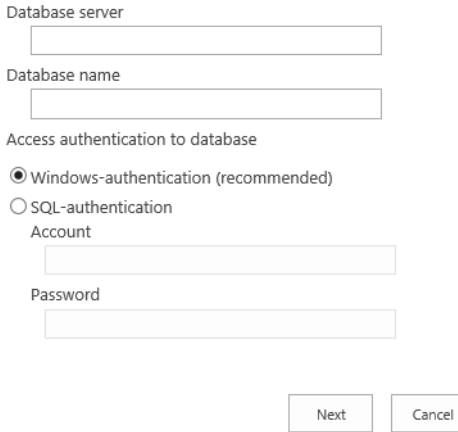

Wenn Sie **Next** drücken, durchsucht der Assistent die Datenbank und ermittelt alle Seitenkollektions- und Seitenkennungen, welche zuvor benutzt wurden, um **automatisch die Kennungen neu zuzuordnen**. Die Seiten und Seitenkollektionen, welche der Assistent nicht automatisch neu zuordnen konnte, werden ihnen nun in einer Liste gezeigt, damit Sie sie selbst zuordnen können:

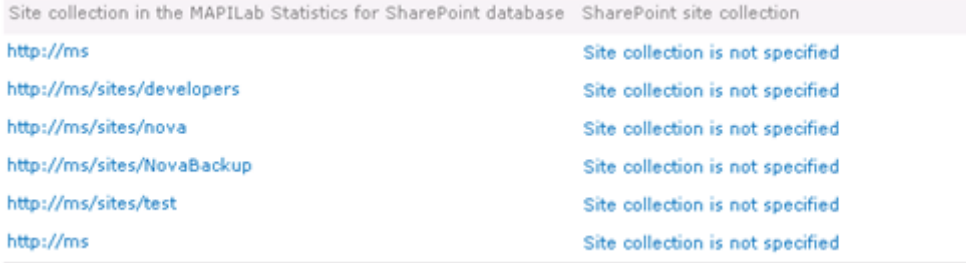

Um eine Seite oder Seitenkollektion neu zuzuordnen, klicken Sie auf den **Site collection is not specified** Link und wählen Sie die **Change site collection** Option.

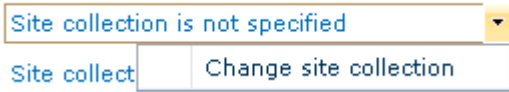

Wenn eine neue Seitenkollektion zugewiesen wurde, wird dies in der Liste angezeigt:

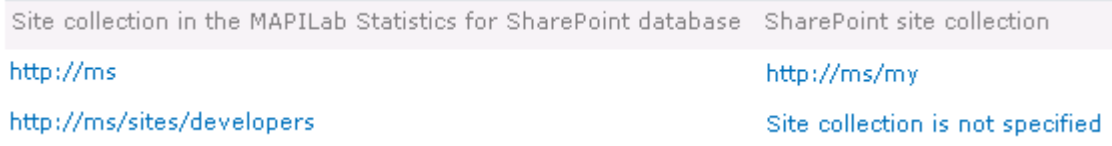

**Beachten Sie:** Sie können Seiten **unzugeordnet lassen**, wenn Sie diese nicht mehr nutzen.

Drücken Sie den **OK** Knopf, wenn Sie die Zuordnung abgeschlossen haben und das Produkt wird automatisch beginnen, die Daten zu verarbeiten. **Dieser Prozess kann einige Minuten dauern**.

Wenn eine Datenbank aus einer SharePoint 2007/2010 Farm verbunden wurde, wird der Assistent auch die Struktur der Datenbank anpassen, um zu HarePoint Analytics für SharePoint 2013/2016 passen.

Während die Änderungen durchgeführt werden, wird ihnen folgendes Fenster angezeigt:

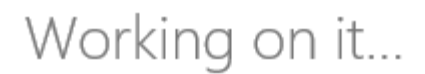

: This shouldn't take long.

**Wichtige Anmerkung: Schließen Sie nicht den BrowserTab oder schließen/aktualisieren Sie die Seite, sonst wird die Datenbankverarbeitung abgebrochen und alle Änderungen auf dem SQL Server zurückgesetzt!**

**Wichtige Anmerkung:** Wenn die Verarbeitung zu lang dauert, kann eine **Timout-Meldung** erscheinen. Wenn dies geschieht, werden **alle Datenbankprozesse abgebrochen und alle Änderungen auf dem SQL Server zurückgesetzt**.

Um das Timeout-Problem zu lösen, müssen Sie die **Timeout-Einstellung** in den Internet Information Services (IIS) für die **zentrale SharePoint Administration** anpassen.

Um dies zu tun, gehen Sie zum **Internet Information Services Manager** und drücken Sie **Advanced Settings**:

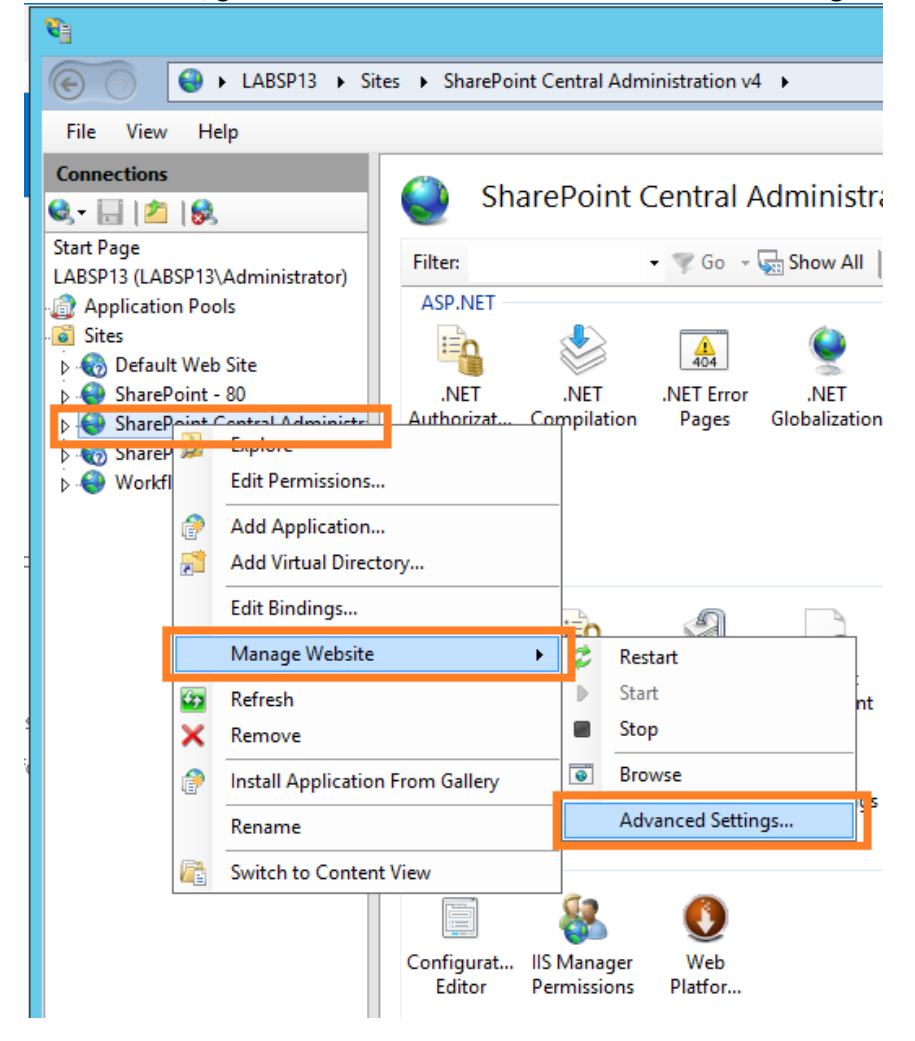

Die Verbindungs-Timeout Einstellungen können im **Behavior -> Connection limits** Bereich der Einstellungen angepasst werden:

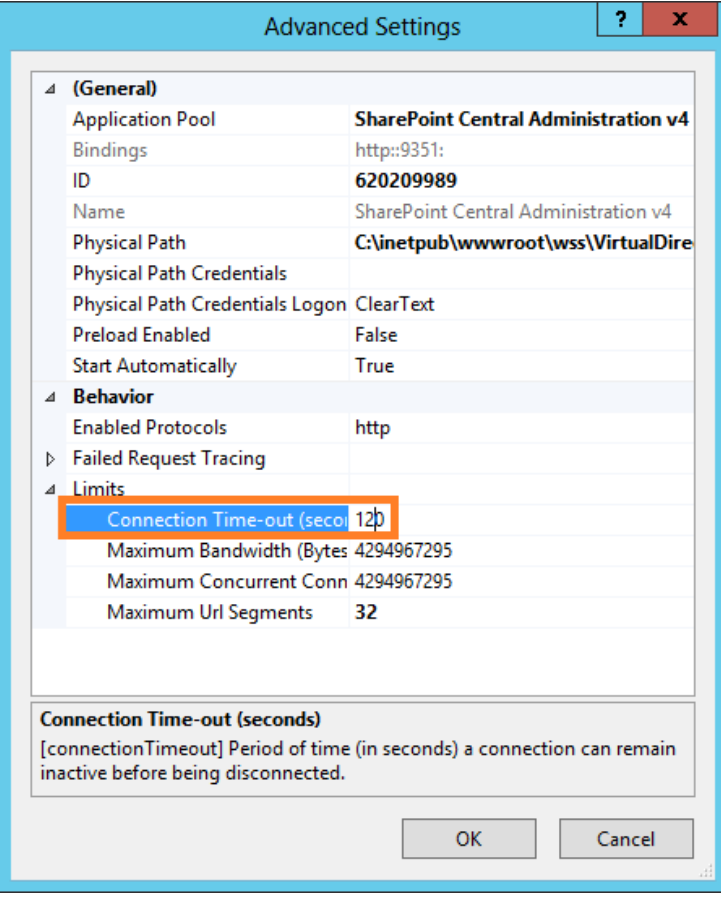

# **10. Initiale Konfiguration**

Nachdem die Installation und Inbetriebnahme abgeschlossen wurde, muss das Produkt konfiguriert werden.

Dieses Kapitel beschreibt die wichtigsten Einstellungen, die direkt nach der Installation gemacht werden sollten.

**Wichtige Anmerkung: Alle Aktionen in den HarePoint Analytics Einstellungen, müssen mit einem Farmadministrator Account durchgeführt werden!**

# **10.1. Datenbanken**

### <span id="page-65-0"></span>**10.1.1. Erstellen und Verbinden von neuen Datenbanken**

Zwei separate SQL Datenbanken werden vom Produkt genutzt:

- **Warteschlangendatenbank**. Diese Datenbank wird als Zwischenspeicher für statistische Daten genutzt. Das Einrichten einer Warteschlangendatenbank, macht die Datensammlung signifikant weniger ressourcenaufwendig, sowohl für die SQL als auch für die SharePoint Server.
- **Hauptdatenbank**. Diese Datenbank wird benutzt, um unverarbeitete und verarbeitete Daten für alle Berichte zu speichern.

Sie können den bereits **existierenden SQL Server**, der die SharePoint Datenbank beinhaltet, verwenden. Für die leichtere Administration empfehlen wir, eine separate SQL Instanz für die HarePoint Datenbanken zu erstellen (Lesen Sie dazu [Wie Analytics arbeitet -](#page-10-0) Datenerhebung). Besser wäre es allerdings, wenn Sie einen separaten SQL Server, speziell für HarePoint Analytics, einrichten könnten – Dies macht besonders dann Sinn, wenn die Anzahl der Nutzer 10.000 übersteigt. **SQL Cluster** werden ebenfalls unterstützt; keine besondere Konfiguration ist dafür erforderlich. Lesen Sie die [Infrastrukturelle Empfehlungen](#page-20-0) Sektion für mehr Informationen über Hardwarekonfigurationen.

Beide Datenbanken werden direkt aus den **HarePoint Analytics Einstellungen** erstellt und verbunden, also ist es nicht nötig, ein SQL Management Studio zu verwenden.

## **Wichtige Anmerkung: Die folgenden SQL Rechte sind nötig, um Datenbanken erstellen und verbinden zu können**:

- **SharePoint Timer Service** (OWSTIMER.exe) Account muss Teil der Nutzergruppe "db\_owner" sein
- **Central Administration Application pool** Account muss Teil der Nutzergruppe "db\_owner" sein
- **Farmadministrator** muss die Rollen dbcreator und securityadmin der SQL-Server besitzen

Um Datenbanken zu erstellen und zu verbinden, gehen Sie zur Produktkonfigurationsseite in der **SharePoint Central Administration**:

**SharePoint Central Administration -> Monitoring -> HarePoint Analytics for SharePoint Settings:**

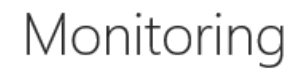

**Health Analyzer** Review problems and solutions | Review rule definitions

Timer Jobs Review job definitions | Check job status

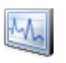

Reporting View administrative reports | Configure diagnostic logging | Configure usage and health data collection | View health reports

肼 **HarePoint Analytics for SharePoint** HarePoint Analytics for SharePoint settings Farm Reports | Web application filter management | Tasks for exporting reports

#### *Hauptdatenbank*

Um die **Hauptdatenbank** auf dem SQL Server zu erstellen, klicken Sie **Create or change database** in der **Database server and name** Sektion:

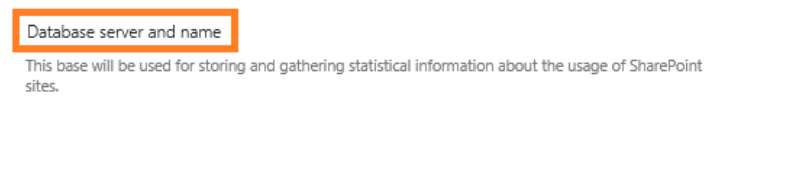

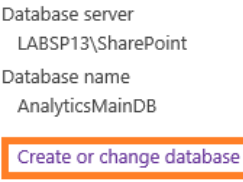

Connect the existing database

Spezifizieren Sie den **UNC Pfad zum SQL Server inklusive der Instanz** (z.B. [\\SQLSRV\Instance\)](file://SQLSRV/Instance) oder den **SQL Alias**, und nennen Sie den **Namen** für die neue Datenbank (z.B. HarePoint\_Analytics\_DB). Wählen Sie außerdem den Authentifikationstypen, welcher vom SQL Server benutzt wird:

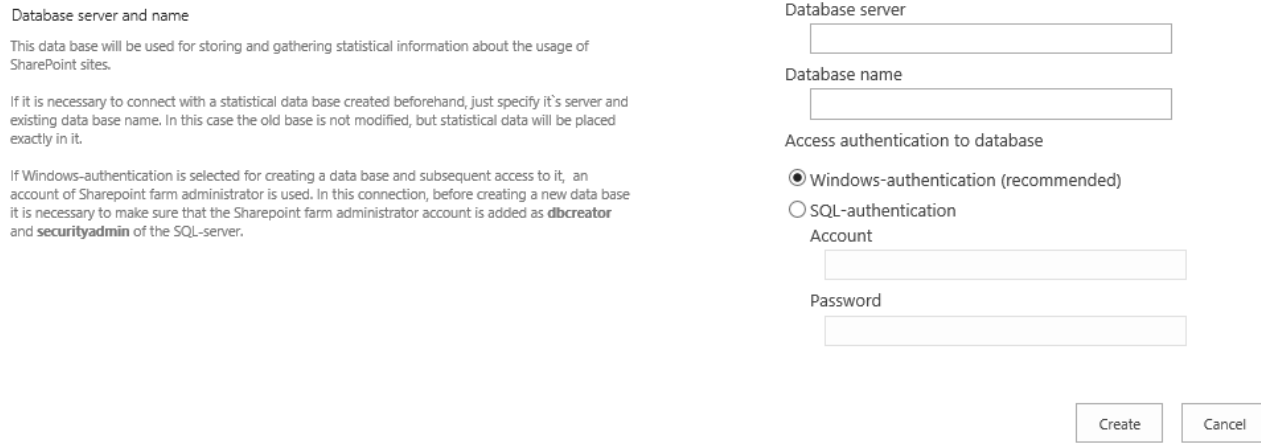

Drücken Sie den **Create** Knopf. Die Erstellung der Datenbank wird nun gestartet. Dies kann einige Zeit in Anspruch nehmen.

Sobald die Datenbank erstellt wurde, wird sie **automatisch** verbunden und es sind keine weiteren Aktionen nötig.

#### *Warteschlangendatenbank*

Um eine **Warteschlangendatenbank** zu erstellen, drücken Sie **Create or change queue** in der **Message queue** Sektion:

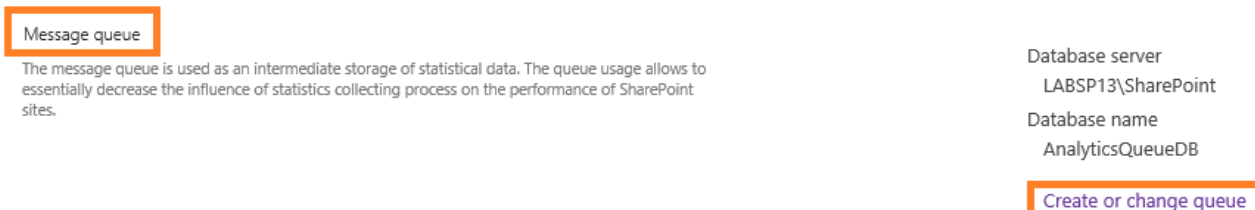

Spezifizieren Sie den **UNC Pfad zum SQL Server inklusive der Instanz** (z.B. [\\SQLSRV\Instance\)](file://SQLSRV/Instance) oder den **SQL Alias**, und nennen Sie den **Namen** für die neue Datenbank (z.B. HarePoint\_Analytics\_DB). Wählen Sie außerdem den Authentifikationstypen, welcher vom SQL Server benutzt wird:

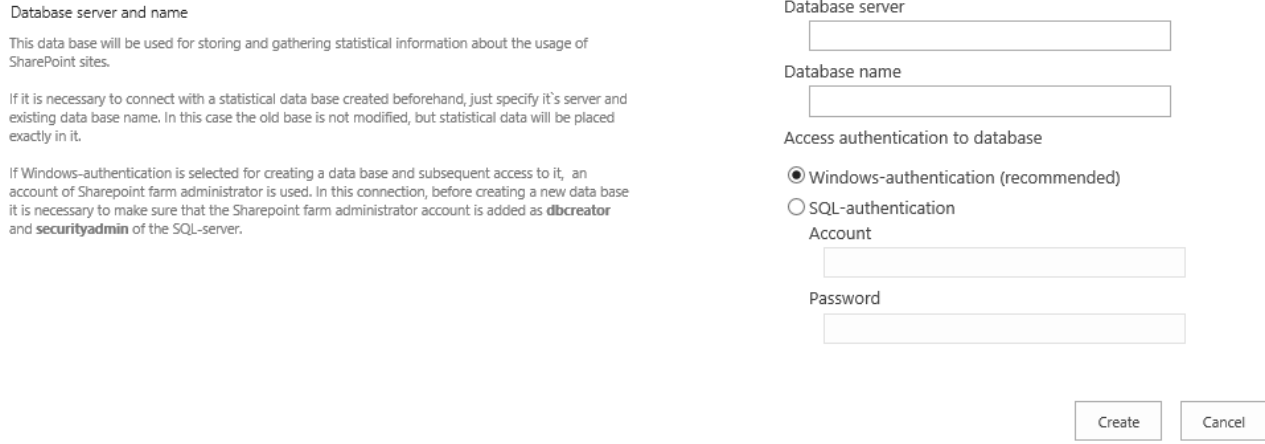

Drücken Sie den **Create** Knopf. Die Erstellung der Datenbank wird nun gestartet. Dies kann einige Zeit in Anspruch nehmen.

Sobald die Datenbank erstellt wurde, wird sie **automatisch** verbunden und es sind keine weiteren Aktionen nötig.

**Wichtige Anmerkung:** Es ist nötig, **zwei verschiedene Datenbanken** für die Hauptdatenbank und Warteschlangendatenbank zu erstellen!

#### **10.1.2. Verbinden einer existierenden Hauptdatenbank**

Wenn Sie schon eine Datenbank haben, welche als Hauptdatenbank für HarePoint Analytics benutzt wurde, können Sie auch diese zum Produkt verbinden.

Es gibt **zwei Möglichkeiten**, dies zu tun.

#### **Wichtige Anmerkung: Die folgenden SQL Rechte sind nötig, um die Datenbank verbinden zu können**:

- **SharePoint Timer Service** (OWSTIMER.exe) Account muss Teil der Nutzergruppe "db\_owner" sein
- **Central Administration Application pool** Account muss Teil der Nutzergruppe "db\_owner" sein
- **Farmadministrator** muss die Rollen dbcreator und securityadmin der SQL-Server besitzen

#### *Option 1: Verbindung einer Datenbank, welche vorher auf der selben Farm genutzt wurde*

Der Assistent "**Create or change database**" (beschrieben in der [vorhergehenden Sektion\)](#page-65-0) erlaubt es ihnen sowohl eine neue Datenbank zu erstellen, als auch eine **bestehende Datenbank zu verbinden**.

Create or change database

Connect the existing database

In diesem Fall, verändert der Assistent die Datenbank nicht, sondern passt nur den Verbindungszeichensatz an. Dies bedeutet, dass Sie nur Datenbanken, die zuvor **im selben Umfeld auf der Farm** verwendet wurden, auf diese Weise verbinden können.

Option 2 (siehe unten) kann ebenfalls in diesem Fall verwendet werden.

**Wichtige Anmerkung: Nutzen Sie diese Option nicht**, wenn Sie Seitenkollektionen oder Seiten migrieren oder von SharePoint 2007/2010 upgraden, da sonst spezielle Modifikationen an der Datenbank vorgenommen werden müssen. Dies kann lediglich mit **Option 2** durchgeführt werden (siehe unten).

Drücken Sie den **Create or change database** Link.

Spezifizieren Sie den **UNC Pfad zum SQL Server inklusive der Instanz** (z.B. [\\SQLSRV\Instance\)](file://SQLSRV/Instance) oder den **SQL Alias**, und nennen Sie den **Namen** der bestehenden Datenbank. Wählen Sie außerdem den Authentifikationstypen, welcher vom SQL Server benutzt wird:

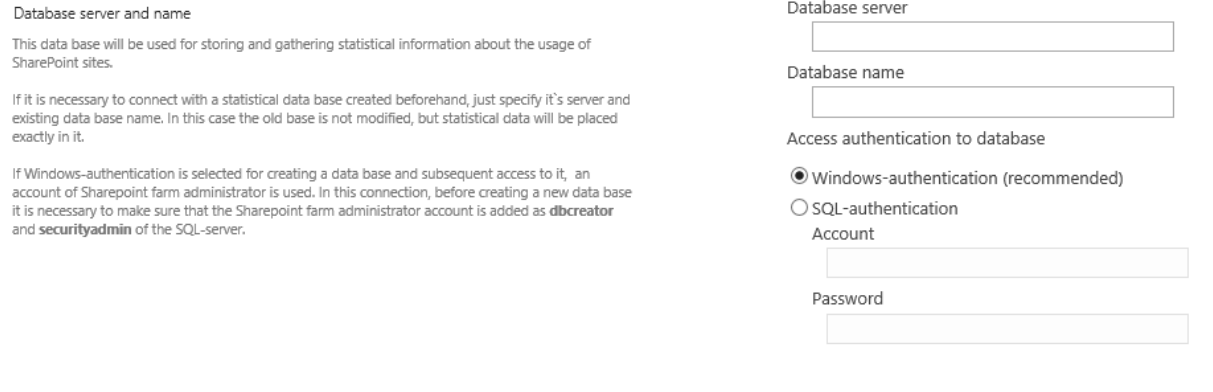

#### *Option 2: Verbindung einer migrierten oder zuvor verwendeten Datenbank (empfohlen)*

In dem Fall, dass Sie Seiten oder Seitenkollektionen migriert oder ein Upgrade von SharePoint 2007/2010 zu 2013/2016 durchgeführt haben (lesen Sie das [Migration](#page-57-1) Kapitel für mehr Details), is es nötig, die Funktion "**Connect the existing database**" im Assistenten zu nutzen. Dies ist nötig, da Modifikationen an der Datenbankstruktur durchgeführt werden müssen, welche automatisch vom Assistenten übernommen werden.

Create

Cancel

Diese Option kann auch verwendet werden, um eine **vorher auf der selben Farm verwendete Datenbank** zu verbinden (statt Option 1).

Create or change database

Connect the existing database

## Um den Assistenten, zur Verbindung einer bestehenden Datenbank zu starten, gehen Sie zu **SharePoint Central Administration -> Monitoring -> HarePoint Analytics for SharePoint Settings** und drücken Sie den **Connect the existing database** Link:

Database server and name

This base will be used for storing and gathering statistical information about the usage of SharePoint cited

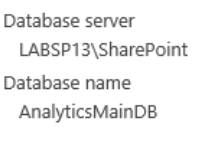

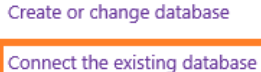

Cancel

Spezifizieren Sie den **UNC Pfad zum SQL Server inklusive der Instanz** (z.B. [\\SQLSRV\Instance\)](file://SQLSRV/Instance) oder den **SQL**

**Alias**, und nennen Sie den **Namen** der bestehenden Datenbank. Wählen Sie außerdem den

Authentifikationstypen, welcher vom SQL Server benutzt wird:

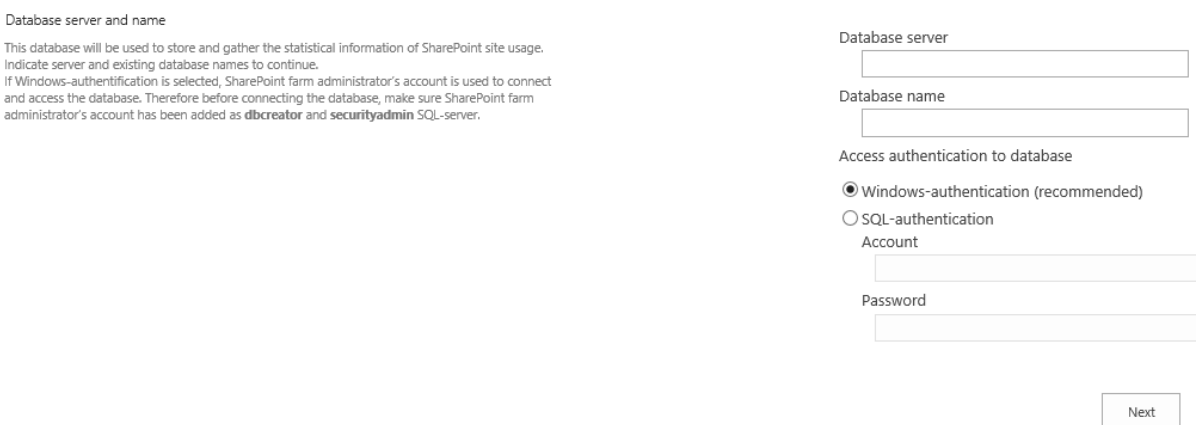

Wenn Sie **Next** drücken, durchsucht der Assistent die angegebene Datenbank und legt fest, ob **weitere Modifikationen an der Datenbank** nötig sind, bevor das Produkt genutzt werden kann:

- Wenn Sie Seitenkollektionen oder Seiten **migriert** oder ein Upgrade von SharePoint 2007/2010 zu 2013/2016 durchgeführt haben, versucht der Assistent **Seitenkollektionen automatisch neu zuzuordnen –** Lesen Sie das [Migration](https://d.docs.live.net/8a8c0d8fdd4c42c3/Guides/Analytics/HarePointAnalyticsForSharePoint-AdminGuide.EN_2013_new.docx#_Migration) Kapitel für weitere Details.
- Wenn eine Datenbank von einer **SharePoint 2007/2010 Farm** verbunden wurde, wird der Assistent die Datenbankstruktur so anpassen, dass sie den Auflagen von HarePoint Analytics für SharePoint 2013/2016 entspricht
- Wenn die Datenbank von einer **SharePoint 2013/2016 Farm** stammt, aber von einer **älteren Version von HarePoint Analytics**, wird der Assistent die Datenbankstruktur so anpassen, dass sie den Auflagen von der neuen Version von HarePoint Analytics entspricht

**Die Modifikationen an der Datenbank können einige Zeit in Anspruch nehmen. Währenddessen wird folgendes Fenster angezeigt:**

# Working on it...

": This shouldn't take long.

**Wichtige Anmerkung: Schließen Sie nicht den BrowserTab oder schließen/aktualisieren Sie die Seite, sonst wird die Datenbankverarbeitung abgebrochen und alle Änderungen auf dem SQL Server zurückgesetzt!**

**Wichtige Anmerkung:** Wenn die Verarbeitung zu lang dauert, kann eine **Timout-Meldung** erscheinen. Wenn dies geschieht, werden **alle Datenbankprozesse abgebrochen und alle Änderungen auf dem SQL Server zurückgesetzt!**

Um das Timeout-Problem zu lösen, müssen Sie die **Timeout-Einstellung** in den Internet Information Services (IIS) für die **zentrale SharePoint Administration** anpassen.

Um dies zu tun, gehen Sie zum **Internet Information Services Manager** und drücken Sie **Advanced Settings**:

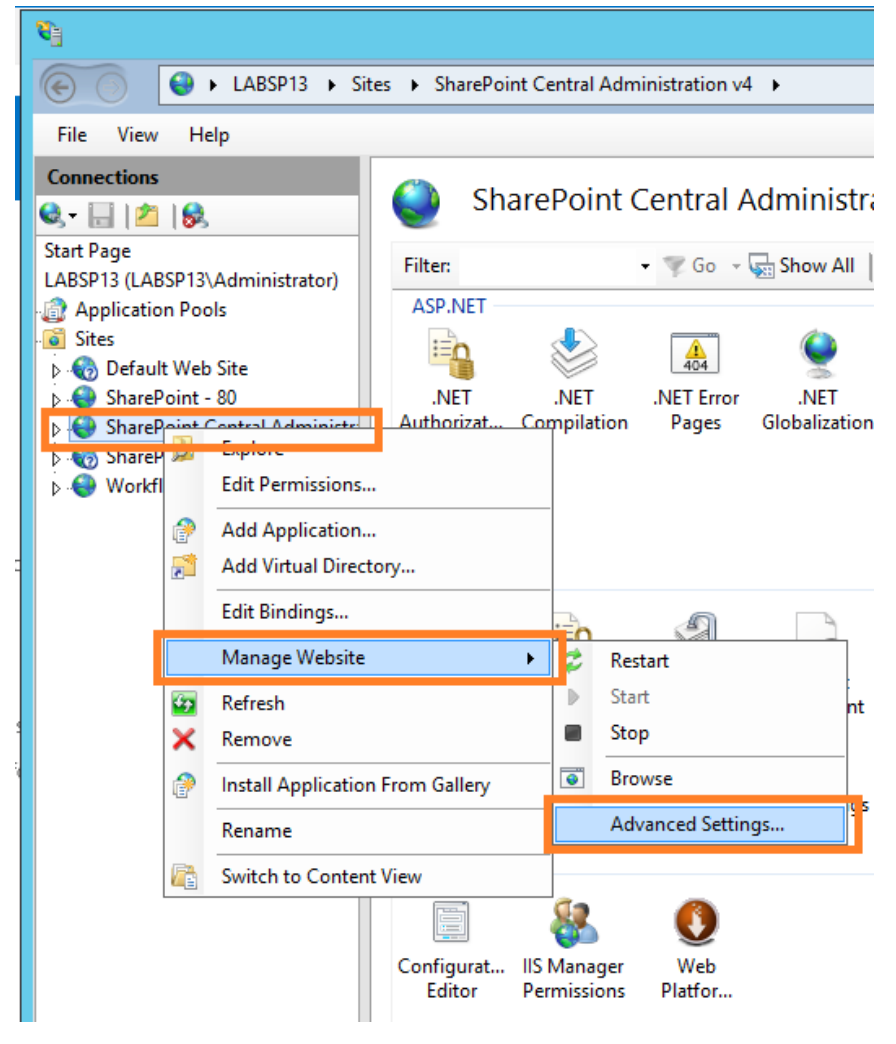
Die Verbindungs-Timeout Einstellungen können im **Behavior -> Connection limits** Bereich der Einstellungen angepasst werden:

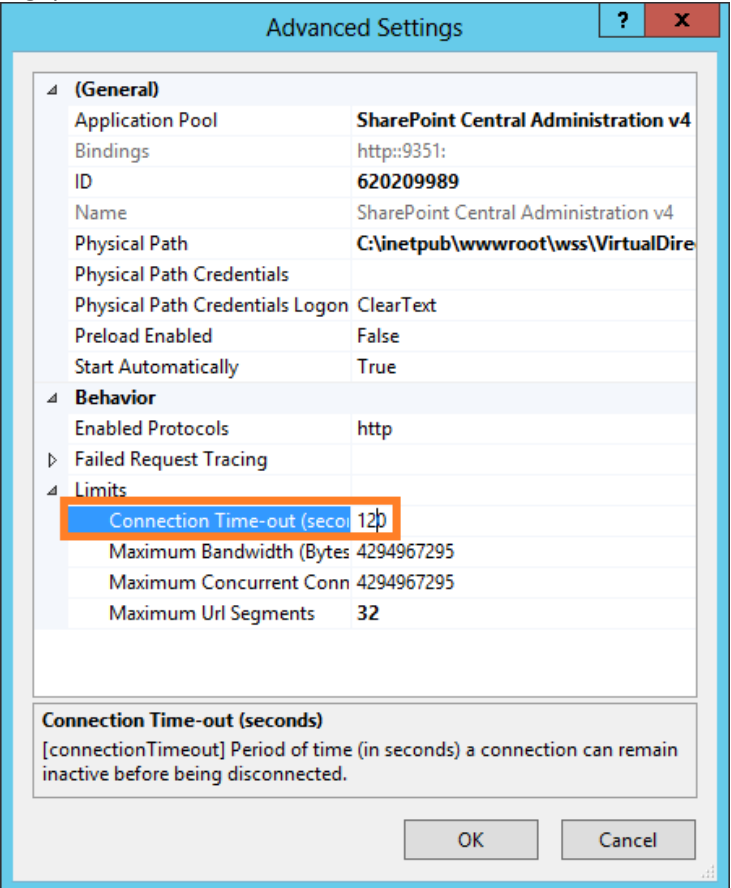

#### **10.1.3. Verbindung einer bestehenden Warteschlangendatenbank**

**Wichtige Anmerkung: Die folgenden SQL Rechte sind nötig, um Datenbanken erstellen und verbinden zu können**:

- **SharePoint Timer Service** (OWSTIMER.exe) Account muss Teil der Nutzergruppe "db\_owner" sein
- **Central Administration Application pool** Account muss Teil der Nutzergruppe "db\_owner" sein
- **Farmadministrator** muss die Rollen dbcreator und securityadmin der SQL-Server besitzen

Gehen Sie zu **Central Administration – Monitoring – HarePoint Analytics settings** und drücken Sie unter der **Message queue** Sektion **Create or change queue:**

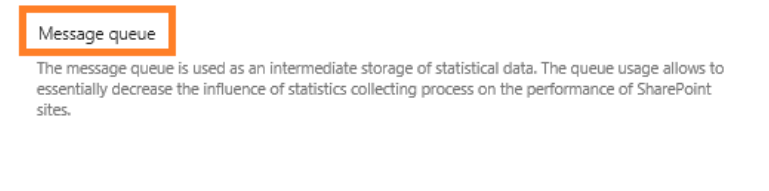

Database server LABSP13\SharePoint Database name AnalyticsQueueDB

Create or change queue

# Spezifizieren Sie den **UNC Pfad zum SQL Server inklusive der Instanz** (z.B. [\\SQLSRV\Instance\)](file://SQLSRV/Instance) oder den **SQL Alias**, und nennen Sie den **Namen** der bestehenden Datenbank. Wählen Sie außerdem den Authentifikationstypen, welcher vom SQL Server benutzt wird:

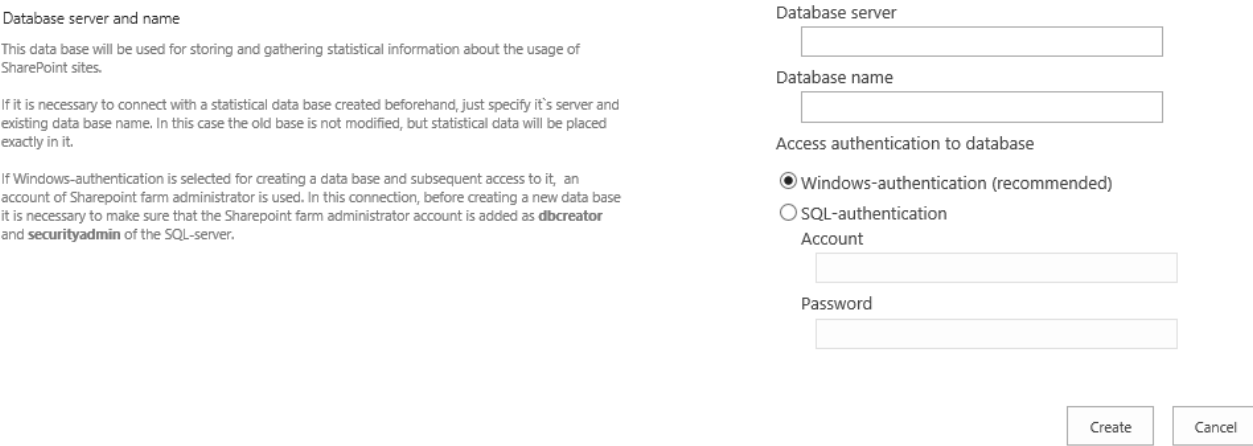

Drücken Sie den **Create** Knopf. Das Verbinden der Datenbank wird gestartet und kann einige Zeit in Anspruch nehmen.

**Wichtige Anmerkung:** Es ist nötig, **zwei verschiedene Datenbanken** für die Haupt- und Warteschlangendatenbank zu verwenden!

# **10.2. Konfigurieren des geographische Lage Updates**

<span id="page-73-0"></span>HarePoint Analytics zeigt die geographische Lage von Besuchern in **Visits by countries** an und zeigt detaillierte Berichte an (verfügbar auf Seiten- und Seitenkollektionslevel).

Die geographische Lage kann anhand von folgenden Faktoren bestimmt werden:

der **IP Adresse** des Besuchers

Concernible locations database condata

der Landesdaten aus dem **SharePoint Nutzerprofil**

**Beachten Sie:** Die untenstehenden Einstellungen sind **optional**. Wenn Sie keine geographischen Daten benötigen, überspringen Sie diese Sektion. Die Funktion ist **standardmässig deaktiviert**.

**Für beide Methoden, ist der Download einer geographische Lage Datenbank mindestens einmalig erforderlich**, aber es ist empfohlen, diese regelmässig zu aktualisieren, um die Genauigkeit der geographischen Daten sicherzustellen. Das Unternehmen [MaxMind®](http://maxmind.com/) bietet eine kostenlose geographische Lage Datenbank mit monatlichen Updates. Ein spezieller Timer Job muss aktiviert werden, um die jeweils neuste Version der Datenbank herunterzuladen und die Daten in die HarePoint Analytics Hauptdatenbank zu importieren.

# Gehen Sie zu **Central Administration – Monitoring - HarePoint Analytics settings – Geographic locations database update** und drücken Sie **Change settings**:

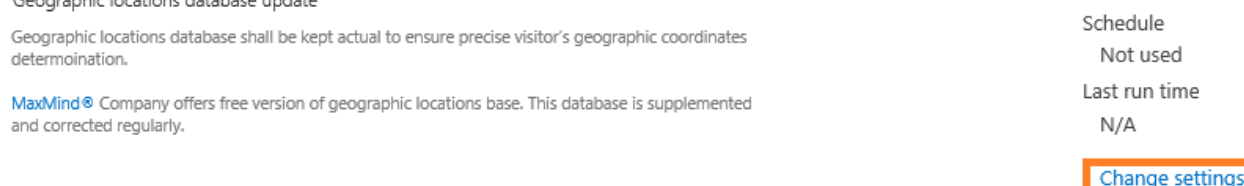

1. Sie können diesen Timer Job auf einem einzigen Front-End Webserver laufen lassen. Dies kann nützlich sein, wenn nur manche Front-End Webserver Internetzugang haben.

In der normalen Konfiguration, ist es empfohlen, die Standardeinstellung zu behalten (**Any**):

Timer Job Associations A timer job instance may be associated with a server if you desire, but it is not a requirement. By default, timer job is not associated with a specific server and SharePoint selects the server on which the timer job instance will be executed.

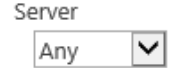

2. Markieren Sie die Option **Update geographic locations database** in der **Automatic update** Sektion der Einstellungen (Diese Checkbox ist äquivalent zum Drücken von **Enable** unten in den

Einstellungen): Automatic update

Proxy server setup

You can setup internet access via provy server

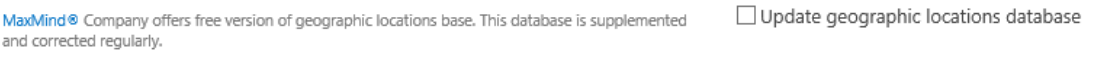

3. Wenn MaxMind® das **Datenbankadressen-Template** geändert hat, können Sie dies hier in den Einstellungen anpassen.

Normalerweise sollte die Einstellung bei **Use default template** bleiben**.** New database version address template

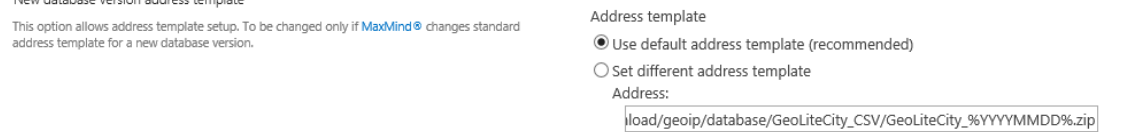

Wir wären dankbar, wenn Sie dem **[technischen HarePoint Support](#page-174-0)** berichten würden, wenn Sie eine Änderung im Datenbankadressen-Template bemerken.

4. Konfigurieren Sie die **Internet access** Einstellungen. Wenn ihr SharePoint Farm Account keinen Internetzugang hat, müssen Sie einen anderen Account als **Internet access account** angeben.

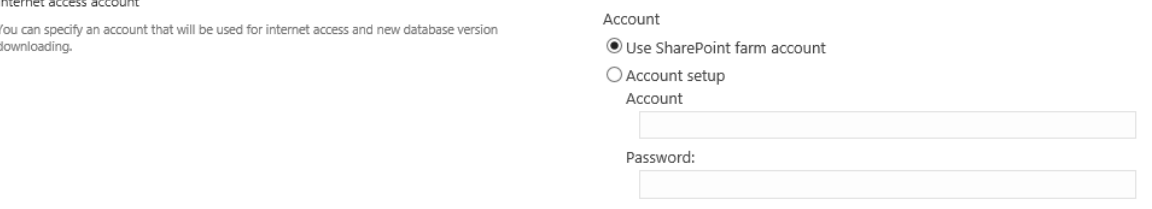

5. Wenn ein **Proxy Server** für den Internetzugang genutzt werden soll, können Sie dies in den Einstellungen festlegen:

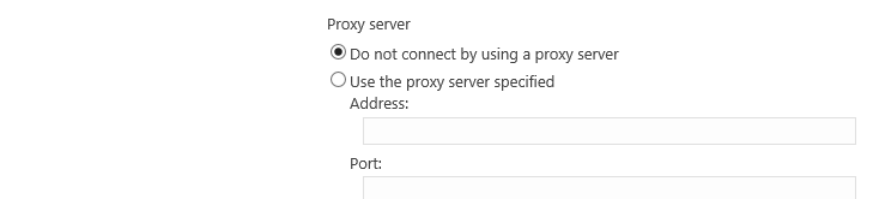

6. Legen Sie das **connection time-out** fest, Standardeinstellung ist 1000s (= 16 Min. 40 Sek.)

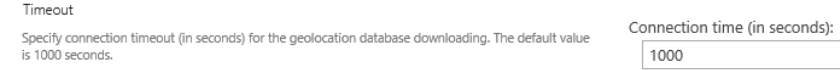

#### 7. Bestimmen Sie den **Zeitplan**:

Recurring Schedule

Use this section to modify the schedule specifying when the timer job will run. Daily, weekly, and monthly schedules also include a window of everytion. The timer sensice will nick a random time mone ung succession executing the job on each applicable server. This feature is appropriate for<br>within this interval to begin executing the job on each applicable server. This feature is appropriate for<br>high-load jobs whi simultaneously might place an unreasonable load on the farm. To specify an evact starting time, set the beginning and ending times of the interval to the same value

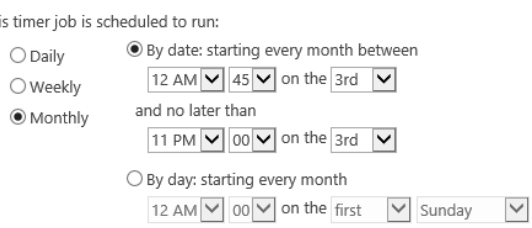

**Wichtige Anmerkung:** Wir empfehlen nicht, die geographische Lage Datenbank häufiger als einmal monatlich zu aktualisieren.

This tim

Drücken Sie **Enable** um den Timer Job zu aktivieren.

Das geographische Lage Datenbankupdate läuft im Rahmen der **OWSTimer.exe**. Um den **aktuellen Status des Timer Jobs** zu prüfen, gehen Sie zu **Central Administration – Monitoring – Check Job Status** und suchen Sie den **HarePoint Analytics for SharePoint - Geographic positions database update** Job**.**

**Beachten Sie:** Wenn ihre SharePoint Farm isoliert ist und keinen Internetzugang hat, können Sie eine Offlineversion der Datenbank als 7zip-Packet (ca. 18 MB) vom technischen [HarePoint Support](#page-174-0) erhalten.

# **10.2.1. Erkennung der geographischen Lage anhand der IP Adresse**

**Beachten Sie:** Die Erkennung anhand der IP Adresse wird nur für **externe IP Adressen** funktionieren. Es wird **nicht** für lokale IP Adressbereiche funktionieren (10.0.0.0/8, 172.16.0.0/12, 192.168.0.0/16, etc.).

Um die geographische Lage eines Besuchers anhand der IP Adresse bestimmen zu können, wird eine spezielle **geographische Lage Datenbank** benutzt. Es ist emphohlen die Datenbank **einmal monatlich** zu aktualisieren, um eine genaue Lagebestimmung sicherzustellen.

**Wichtige Anmerkung:** Stellen Sie sicher, dass der Timer Job für Updates der geographischen Lage Datenbank aktiviert und die Datenbank mindestens einmal heruntergeladen wurde **–** beachten Sie den [vorhergehenden Paragraph.](#page-73-0)

# Gehen Sie zu **Central Administration – Monitoring - HarePoint Analytics settings – Geographic locations database update** und drücken Sie **Additional settings**

Geographic locations database update

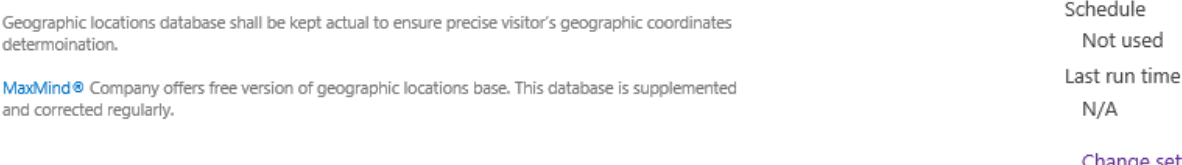

settings **Additional settings** 

## Stellen Sie sicher, dass die Erkennungsmethode auf **Detect location by IP** gestellt ist:

Settings for the collection of geographical data

This area of settings allows you to select method which will be used for the detecting of the geographical location of the visitor. Two method are offered: location is detected based on IP address of the Visitor location is detected based on in dualess of the visitor, location is detected based on data received from the User Profile on Share

Please note, method 2 can be used only on Microsoft SharePoint Server 2010. Microsoft SharePoint<br>Foundation 2010 is not supported, because the User Profile Service Application is absent.

To get more details about configuring of the geographical data collection please look at the Deployment Guide.

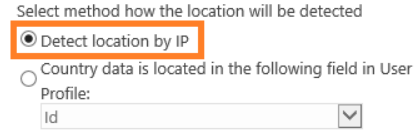

#### **10.2.2. Erkennung der geographischen Lage anhand des SharePoint Nutzerprofils**

**Wichtige Anmerkung:** Diese Methode kann nur auf Microsoft SharePoint Server 2013/2016 verwendet werden. Sie ist nicht auf Microsoft SharePoint Foundation 2013 verfügbar, da diese Version keine SharePoint Nutzerprofile integriert.

Wenn Sie das **Active Directory** und SharePoint Nutzerprofile synchronisieren, können Sie das **Feld aus dem Active Directory** verwenden, um die geographische Lage zu erkennen.

Um das Land des Besuchers mithilfe eines Feldes aus dem **SharePoint Nutzerprofil** bestimmen zu können, wird eine spezielle **geographische Lage Datenbank** verwendet. Für diese Methode ist es nötig, die Datenbank mindestens einmal **herunterzuladen und sie regelmäßig zu aktualisieren**.

**Wichtige Anmerkung:** Stellen Sie sicher, dass der Timer Job für Updates der geographischen Lage Datenbank aktiviert und die Datenbank mindestens einmal heruntergeladen wurde **–** beachten Sie den [vorhergehenden Paragraph.](#page-73-0)

## Gehen Sie zu **Central Administration – Monitoring - HarePoint Analytics settings – Geographic locations database update** und drücken Sie **Additional settings**

Geographic locations database update

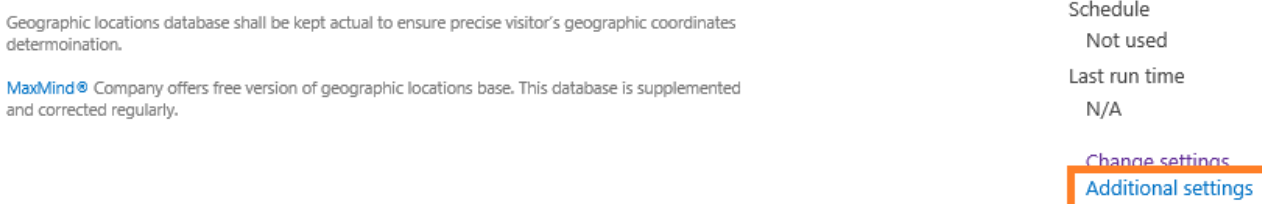

### Wählen Sie die Option "**Country data is located in the following field in User Profile**" und bestimmen Sie das Feld, welches die Landesdaten beinhaltet:

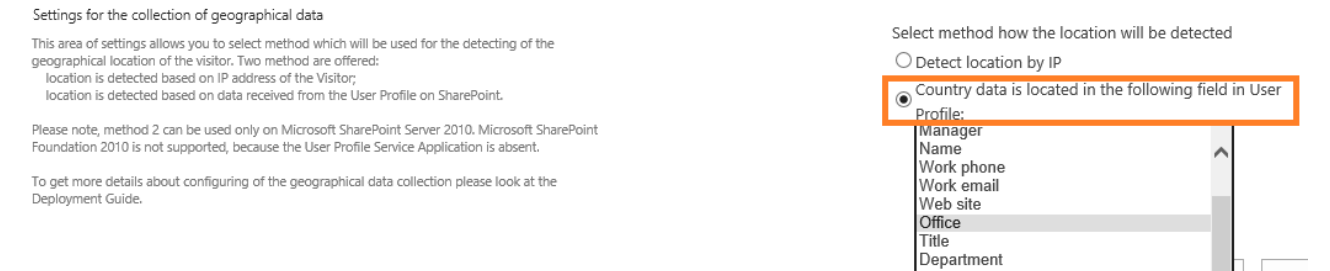

Das ausgewählte Feld sollte die Landesdaten im "**ISO 3166-1 alpha-2**" Format beinhalten (zwei Buchstaben als Ländercodes). Um mehr über dieses Format zu erfahren, folgen Sie diesem Link: [http://en.wikipedia.org/wiki/ISO\\_3166-1](http://en.wikipedia.org/wiki/ISO_3166-1)

Can

Active Directory Id About me

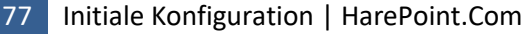

# **10.3. Datensammlung und Serverleistung**

HarePoint Analytics zeigt die Leistung des SharePoint Servers in der **Performance** Sektion der **Farm reports** an (in der zentralen Administration).

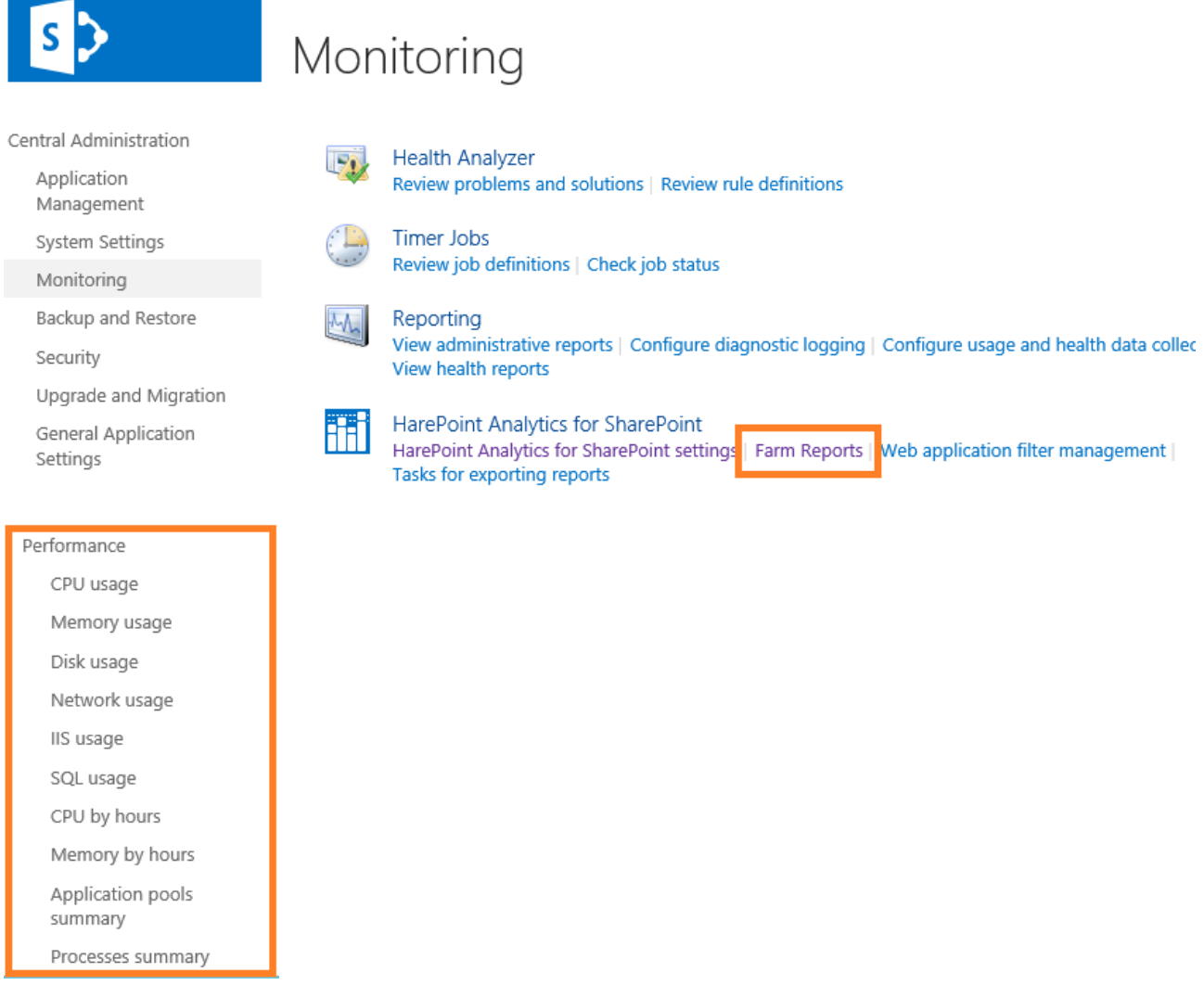

Diese Daten werden von einem Timer Job erfasst: **HarePoint Analytics for SharePoint - System Metrics Collector**. Dieser timer Job ist **standardmässig deaktiviert**.

**Beachten Sie: Die untenstehenden Einstellungen sind optional. Wenn Sie keine Berichte über die Serverleistung benötigen, können Sie diese Sektion überspringen.**

Das **Aktivieren** der Datensammlung der Serverleistung ist ein **Prozess aus zwei Schritten**:

- 1. [Erteilen von Zugriffsrechten](#page-78-0) des SharePoint Farm Account zur Datensammlung
- 2. Aktivieren [des Timer Jobs](#page-79-0) für die Datensammlung

Diese Schritte werden in den nächsten Paragraphen detailliert beschrieben.

### **10.3.1. Erteilung von Zugriffsrechten zur Sammlung von Leistungsdaten**

<span id="page-78-0"></span>Um die Sammlung von Leistungsdaten von einem **SharePoint Farm Account** zu erlauben, ist es nötig dem Account folgende Rechte zu erteilen:

- 1. Öffnen Sie das **Computer Management** auf dem Server, auf dem Sie das Sammeln von Leistungsdaten erlauben wollen.
- 2. Unter **System Tools,** wählen Sie **Local Users and Groups** und drücken Sie **Groups.**
- 3. Fügen Sie den **SharePoint Farm Account** zur **Performance Monitor Users** Gruppe hinzu:

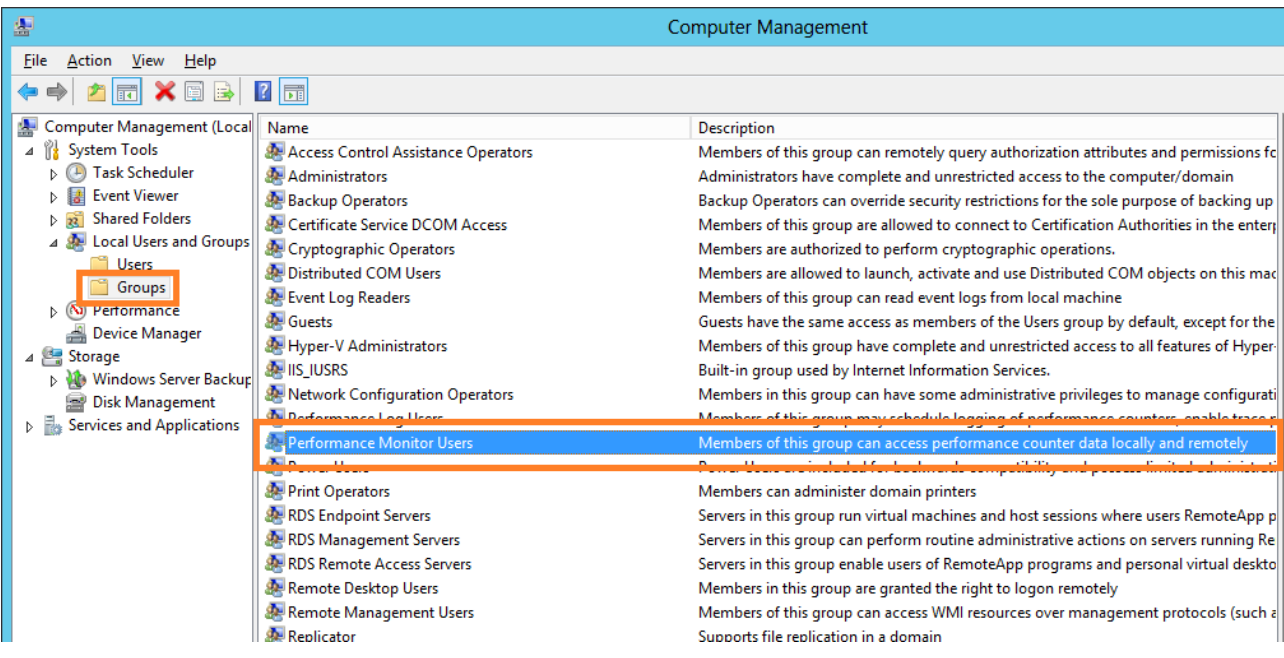

4. Starten Sie den **SharePoint Timer Service** auf jedem Server neu. Sie können dies entweder manuell tun oder einen Befehl für alle Server verwenden:

#### **stsadm -o mlstrestartsptimer**

(Der **mlstrestartsptimer** Parameter ist eine Erweiterung des **stsadm.exe**  Administrationsprogramms. Diese Erweiterung wird zusammen mit HarePoint Analytics für SharePoint installiert).

# **10.3.2. Aktivierung des Timer Jobs zur Sammlung von Leistungsdaten**

<span id="page-79-0"></span>Um die Datensammlung der Leistungsdaten zu aktivieren, tun Sie folgendes:

- 1. Gehen Sie zu **Central Administration – Monitoring – Review job definitions.**
- 2. Finden Sie einen Timer Job namens "**HarePoint Analytics for SharePoint - System Metrics Collector"** in der Liste der Timer Jobs:

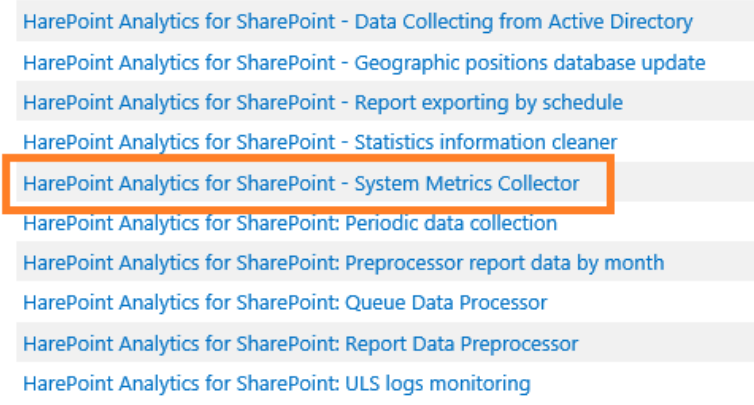

3. Gehen Sie zu den **Jobeinstellungen und aktivieren** Sie diesen. Der **empfohlene Zeitplan** ist alle 5-10 Minuten (standardmässig alle 5 Minuten).

# **10.4. Start der Datensammlung**

HarePoint Analytics für SharePoint ist eine **Farmlösung** und wird **global installiert**. Trotz alledem ist es möglich zu definieren, in welchen Seitenkollektionen Daten gesammelt werden sollen.

Wenn das Produkt im **automatischen Modus** installiert wurde (unter Verwendung der Setup.exe), wurde die Datensammlung automatisch in den, im Installationsassistenten markierten, Seitenkollektionen gestartet.

Wenn Sie eine manuelle Installation durchgeführt haben, müssen Sie die Datensammlung manuell, direkt nach der [Erstellung der Datenbanken,](#page-65-0) starten.

Die Datensammlung kann auf einem der folgenden Wege gestartet werden:

- [mit dem Webinterface](#page-79-1)
- mit der [HarePoint Analytics Utility](#page-81-0)
- [mit Kommandozeilenbefehle](#page-82-0)n

## **10.4.1. Aktivierung der Datensammlung mit dem Webinterface**

<span id="page-79-1"></span>Um die Datensammlung für die gewünschten Seitenkollektionen zu starten, tun Sie folgendes:

- 1. Loggen Sie sich als **Seitenkollektions Administrator** ein. (Beachten Sie, dass der Farmadministrator Account möglicherweise nicht Seitenkollektions Administrator Rechte hat).
- 2. Gehen Sie zur **Root-Seite** der Seitenkollektion, wo Sie die Datenerhebung aktivieren wollen.

3. Gehen Sie zu den **Seiteneinstellungen**:

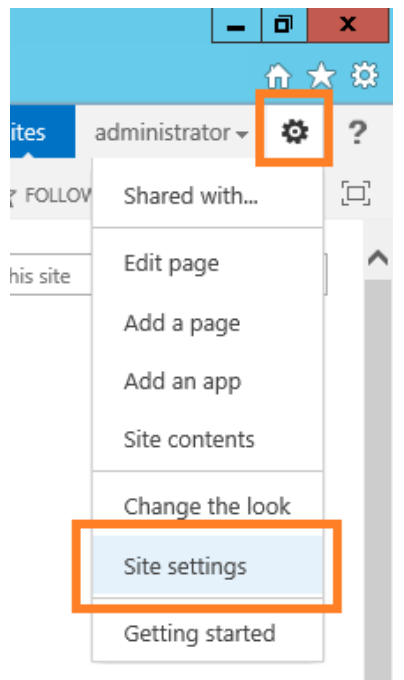

4. Gehen Sie zur **Site collection features** Seite:

Site Actions Manage site features Save site as template Enable search configuration export Reset to site definition Delete this site

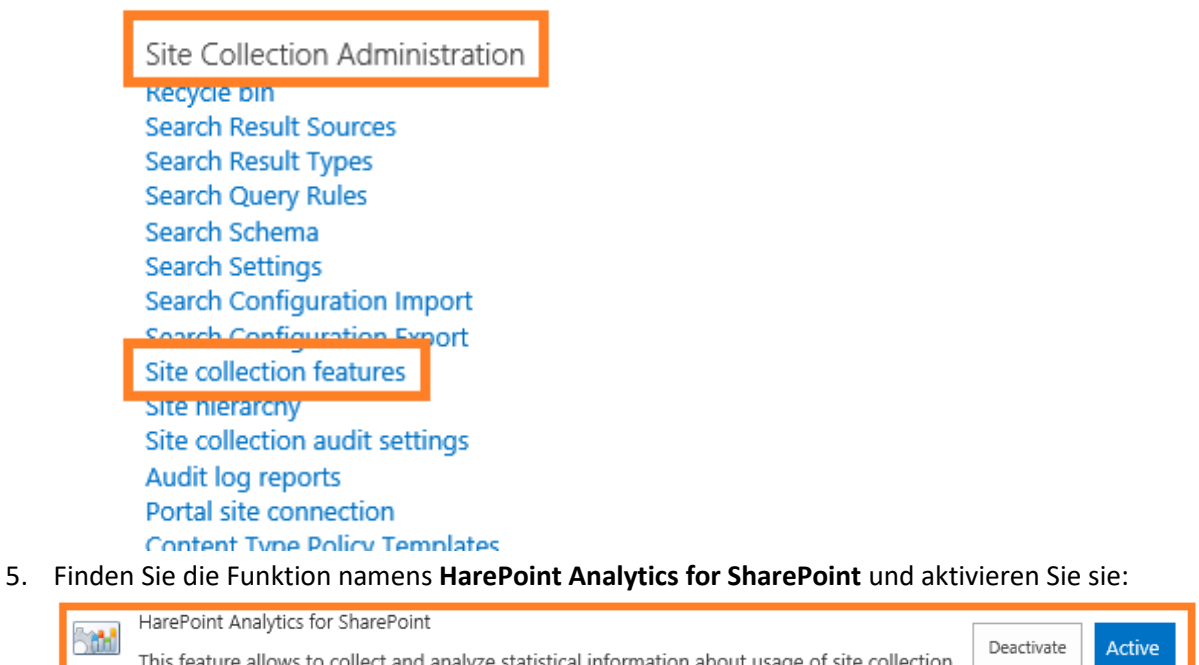

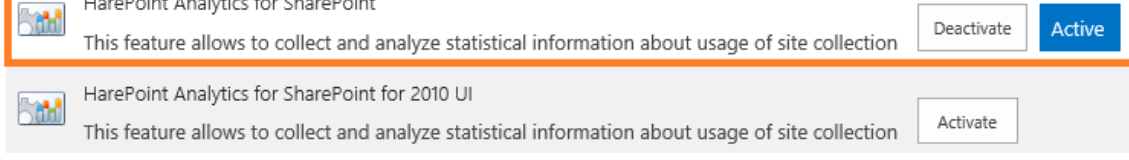

Wenn diese Seite **2010 User Interface Experience** (2010 UI) nutzt, aktivieren Sie die dazugehörige Funktion:

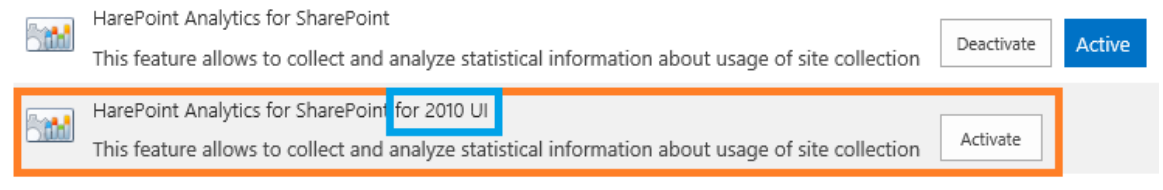

**Beachten Sie: Nur eine** der Funktionen sollte aktiviert sein!

6. **Wiederholen** Sie diese Schritte für **alle gewünschten Seitenkollektionen**.

Um die **Datensammlung zu stoppen** und HarePoint Analytics für SharePoint auszuschalten, muss diese Funktion deaktiviert werden.

Die vorher gesammelten Daten werden dabei nicht gelöscht.

## **10.4.2. Aktivierung der Datensammlung mithilfe der HarePoint Analytics Utility**

<span id="page-81-0"></span>Ein spezielles Programm wird mit HarePoint Analytics ausgeliefert, welches entwickelt wurde, um die Produktwartung und Problembehandlung zu vereinfachen. Es kann im Installationspacket unter dem **Analytics Tools2016** oder **Analytic Tools2013** Ordner gefunden werden:

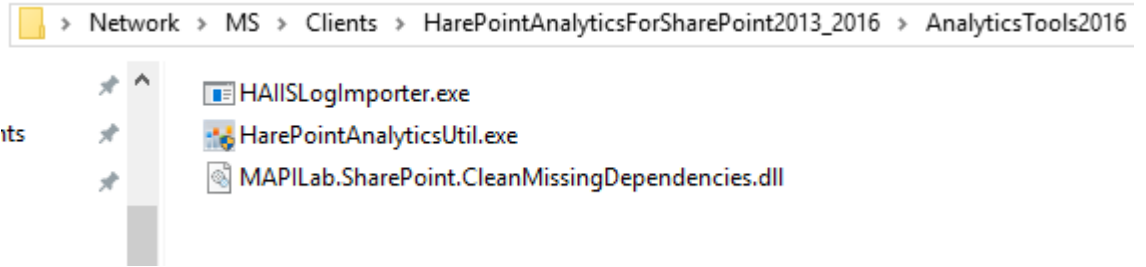

Starten Sie **HarePointAnalyticsUtil.exe** auf einem ihrer **Front-End Webserver**.

#### Gehen Sie zum **Data collection feature** Tab.

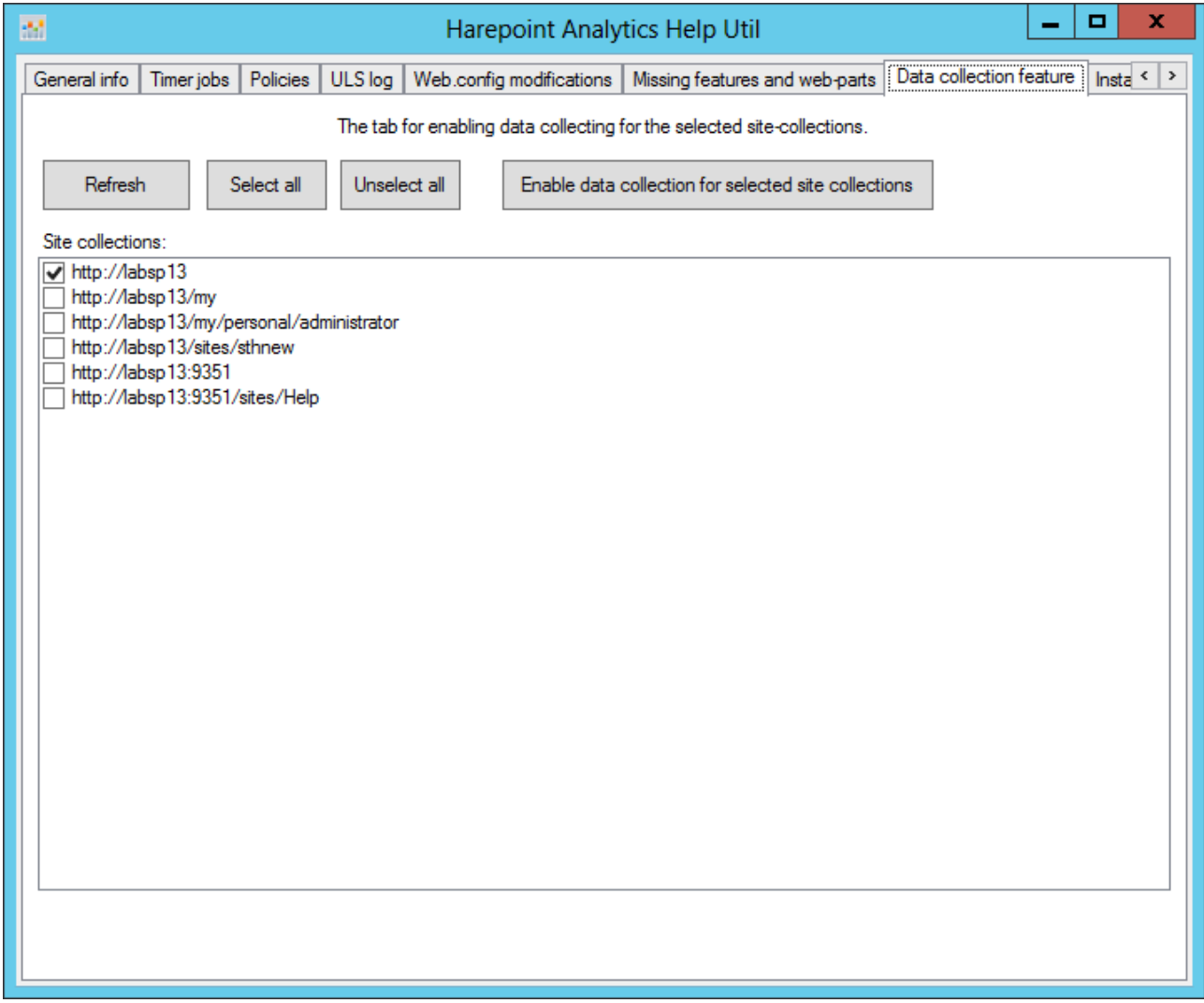

Das Programm zeigt eine **Liste aller Seitenkollektionen** auf der SharePoint Farm. Die Seitenkollektionen, auf denen Daten gesammelt werden, haben eine **aktivierte Checkbox**.

Nutzen Sie den **Refresh** Knopf, um die angezeigten Daten zu aktualisieren.

**Wählen** Sie die Checkboxen aus, auf denen Sie die Datensammlung **aktivieren** wollen. **Deaktivieren** Sie die Checkboxen, auf denen die Datensammlung **ausgeschaltet** werden soll. Drücken Sie den **Enable data collection for selected site collections** Knopf.

Für mehr Informationen über das Programm, lesen Sie das **HarePoint [Analytics Wartungshandbuch.](https://www.harepoint.com/Products/HarePointAnalyticsForSharePoint/HarePointAnalyticsForSharePoint-MaintenanceGuide.EN.pdf)**

#### **10.4.3. Aktivierung der Datensammlung mit Kommandozeilenbefehlen**

<span id="page-82-0"></span>Um die Datensammlung mit Kommandozeilenbefehlen ein- oder auszuschalten, nutzen Sie folgende Befehle:

#### **stsadm -o activatefeature -name MLStatSite -url <url>**

#### **stsadm -o deactivatefeature -name MLStatSite -url <url>**

Fügen Sie die URL der Seitenkollektion anstelle von **<url>** ein (z.B. [http://sp2016/sites/news/\)](http://sp2013/sites/news/).

# **11. Lizenzenverwaltung**

Die Registration von HarePoint Analytics für SharePoint, wird durch den Erwerb der nötigen Anzahl an Lizenzen (in Form von Lizenzschlüsseln) und deren Eingabe auf der Lizenzenverwaltungsseite des Produkts durchgeführt.

Wenn Sie HarePoint Analytics auf **mehreren Farmen** verwenden, sollten die Lizenzschlüssel auf jeder Farm eingegeben werden.

Lizenzen für ein nicht-kommerzielles/nicht-produktives Umfeld, können kostenlos vom HarePoint SalesTeam (sales@harepoint.com) oder vom [technischen](#page-174-0) Support beantragt werden.

Um die Lizenzverwaltungsseite zu öffnen, tun Sie folgendes:

- 1. Nutzen Sie einen Farmadministrator Account um die **SharePoint Central Administration** Webseite zu öffnen.
- 2. Gehen Sie zu **Monitoring HarePoint Analytics for SharePoint Settings**
- 3. Scrollen Sie runter zum Link **Licensing**:

Licensing HarePoint Analytics for SharePoint

This page is designed to manage licenses of HarePoint Analytics for SharePoint

Summary of available licenses The product is registered

Licensing

**11.1. Lizenzmodell**

HarePoint Analytics für SharePoint ist durch den Kauf der benötigten Anzahl an Nutzerlizenzen lizensiert.

**SharePoint Nutzer** – Ein Nutzer, der auf Seitenkollektionen zugreift, auf denen HarePoint Analytics aktiviert ist. Dies bezieht Nutzer ein, welche mit dem SharePoint Server über Microsoft Word, Microsoft Excel oder anderen Applikationen interagieren.

Die Anzahl der Lizenzen für HarePoint Analytics für SharePoint muss gleich der Anzahl der Nutzer sein, die Zugriff auf den SharePoint Server haben.

# **11.2. Bestimmen der benötigten Anzahl an Lizenzen**

HarePoint Analytics für SharePoint berechnet **einzigartige Besucher, die die SharePoint Seiten in den letzten drei Monaten besucht haben**.

Um die Anzahl der zu kaufenden Lizenzen zu bestimmen, müssen Sie die Anzahl der Nutzer berechnen, welche Zugriff auf die SharePoint Server Farm haben, auf denen HarePoint Analytics für SharePoint installiert ist.

Wenn Sie wissen, dass nicht alle Nutzer ihres Unternehmens Zugriff auf SharePoint haben, aber nicht die genaue Anzahl wissen, können Sie Schätzwerte von HarePoint Analytics erhalten, während es in der Testperiode läuft.

Um diese Zahl zu erfahren, gehen Sie zu **Central Administration** - **HarePoint Analytics for SharePoint Settings - Licensing** und öffnen Sie die **License Management** Seite. Hier werden Sie alle nötigen Daten finden:

#### **Objects for licensing**

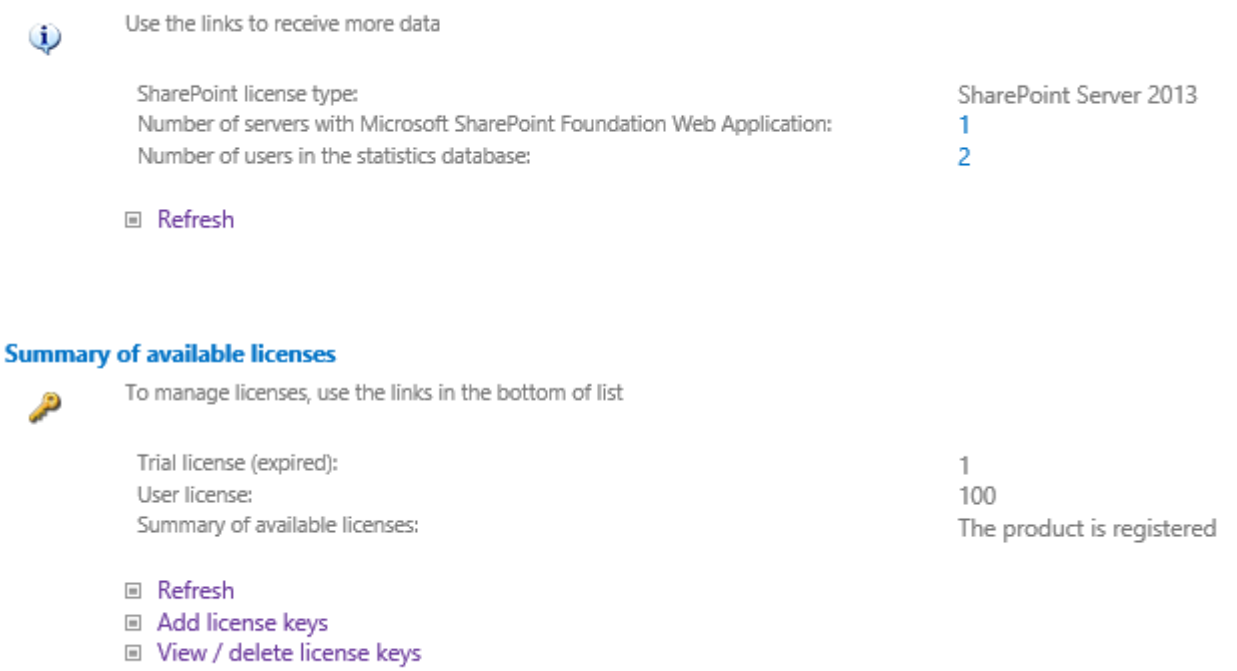

**D** Purchase HarePoint Analytics for SharePoint

**Beachten Sie:** Diese Seite **zeigt nicht** die Gesamtzahl an Nutzern, welche auf SharePoint zugreifen können. Es werden lediglich die Nutzer gezählt, welche SharePoint seit Beginn der Datensammlung erreicht haben.

Wenn das Produkt nicht in einem produktiven Umfeld installiert wurde, können Sie die genaue Anzahl der benötigten Lizenzen nicht bestimmen. Sie können eine geschätzte Anzahl an Lizenzen kaufen und beginnen es zu nutzen. Wenn nötig, können weitere Lizenzen zu einem späteren Zeitpunkt hinzugefügt werden. Wenn die Anzahl der Nutzer die Zahl der Lizenzen übersteigt, werden Sie eine **rote Meldung** über jedem Bericht sehen:

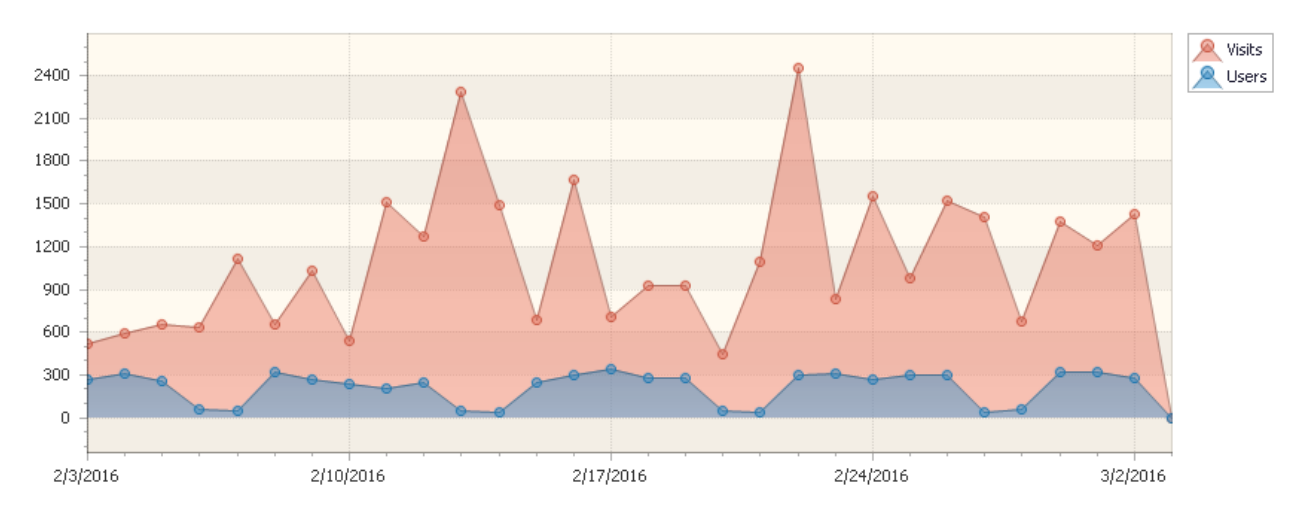

Insufficient number of user licenses (users: 7101: licenses: 7000)

Trotzdem wird die **Datensammlung nicht gestoppt**. Das Produkt wird weiterhin ohne technische Limitationen arbeiten.

Wenn der Server von **anonymen Nutzern aus dem Internet** erreicht werden kann, benötigen Sie eine **spezielle Lizenz**. Dieser Lizenztyp kann außerdem vorteilhaft sein, wenn eine sehr große Anzahl an SharePoint Nutzern besteht. Bitte kontaktieren Sie für Informationen das HarePoint Sales Department unter [sales@harepoint.com.](mailto:sales@harepoint.com)

# <span id="page-85-0"></span>**11.3. Eingabe von Lizenzschlüsseln**

Wenn das Produkt zum ersten mal installiert und in Betrieb genommen wird, wird **automatisch eine Probelizenz aktiviert**, welche es ihnen erlaubt, das Produkt für **30 Tage** zu testen. Die Testversion hat **vollen Funktionsumfang**.

Stellen Sie sicher, dass Sie die permanenten Lizenzen eingeben, bevor die Testperiode abläuft. **Das Produkt muss nicht neu installiert oder konfiguriert werden, nachdem es registriert wurde.**

**Wichtige Anmerkung:** Nachdem die Testperiode abgelaufen ist, wird die Datensammlung gestoppt. Stellen Sie sicher, dass die permanenten Lizenzen eingegeben werden, bevor die Testperiode abläuft. [Kontaktieren](#page-174-0)  Sie den [HarePoint Support,](#page-174-0) wenn Sie Schwierigkeiten haben.

## **Wie man Lizenzschlüssel eingibt:**

- 1. Stellen Sie sicher, dass Sie **Farmadministrator** sind
- 2. Gehen Sie zu **Central Administration – Monitoring – HarePoint Analytics Settings**
- 3. Scrollen Sie runter zum Link **Licensing**

Licensing HarePoint Analytics for SharePoint

This page is designed to manage licenses of HarePoint Analytics for SharePoint

Summary of available licenses The product is registered

Licensing

Hier sind zwei Bereiche zu finden:

- **Objects for licensing**. Es werden ihnen Details über die Anzahl an Front-End Webservern und einzigartigen Nutzern gezeigt, die die SharePoint Farm seit der Installation von HarePoint Analytics erreicht haben.

- **Summary of available licenses**. Zeigt ihnen die Details über die eingegebenen Lizenzschlüssel und erlaubt es ihnen Lizenzen zu verwalten:

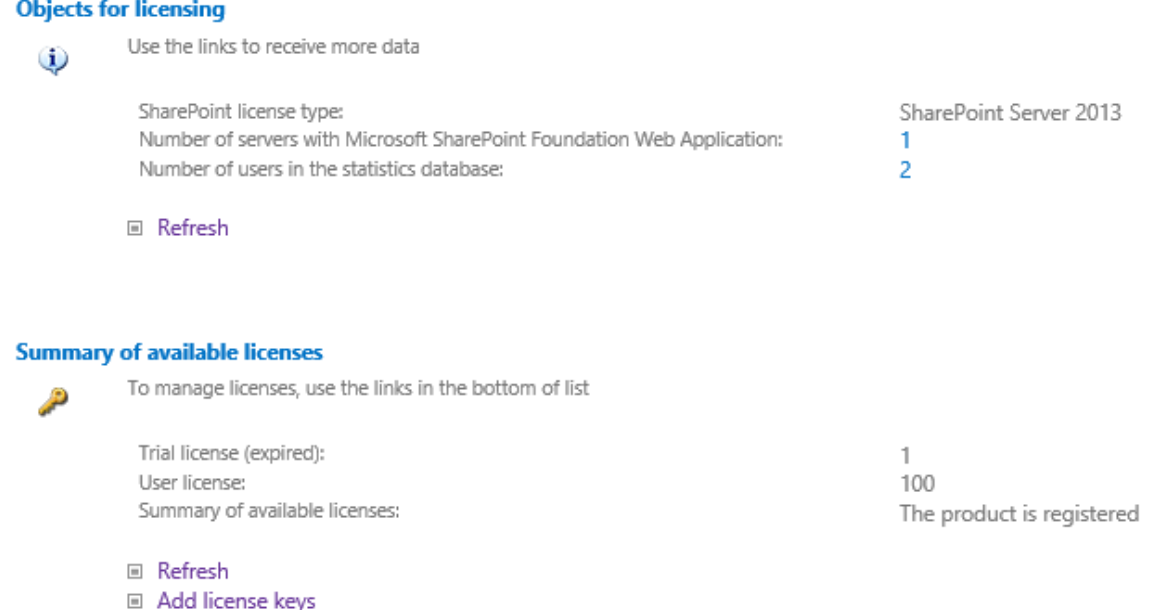

□ View / delete license keys

D Purchase HarePoint Analytics for SharePoint

4. Um Lizenzschlüssel hinzuzufügen (egal ob Probe- oder Volllizenzen), klicken Sie **Add license keys**. Bitte seien Sie aufmerksam, wenn Sie die Lizenzen eingeben. Wir empfehlen die Schlüssel zu **kopieren und einzufügen**, um Tippfehler zu vermeiden.

**Beachten Sie:** Die Lizenzschlüssel von HarePoint Analytics für SharePoint 2010 oder 2007 **werden nicht** akzeptiert. Wenn Sie HarePoint Analytics auf einer älteren Version von SharePoint bereits benutzt haben und einen Upgrade zu SharePoint 2013/2016 planen, um dort HarePoint Analytics zu nutzen, müssen Sie ihre Lizenzen migrieren - Bitte lesen Sie die [Migration der Version](https://www.harepoint.com/Purchase/HarePointAnalyticsForSharePoint/Migration.aspx) Seite. Die Migration involviert einige technische Vorgehen - Bitte lesen Sie Migration von HarePoint Analytics [für SharePoint 2007/2010 zu](#page-57-0) SharePoint 2013/2016 für weitere Informationen.

# **11.4. Erweiterung der Anzahl an Lizenzen**

Wenn Sie bemerken, dass die Anzahl an SharePoint Nutzern wächst, ist es möglich, dass die **Anzahl der Nutzer die Anzahl der gekauften Lizenzen übersteigt**. Wenn dies passiert, wird folgende rote Meldung oben in jedem Bericht angezeigt:

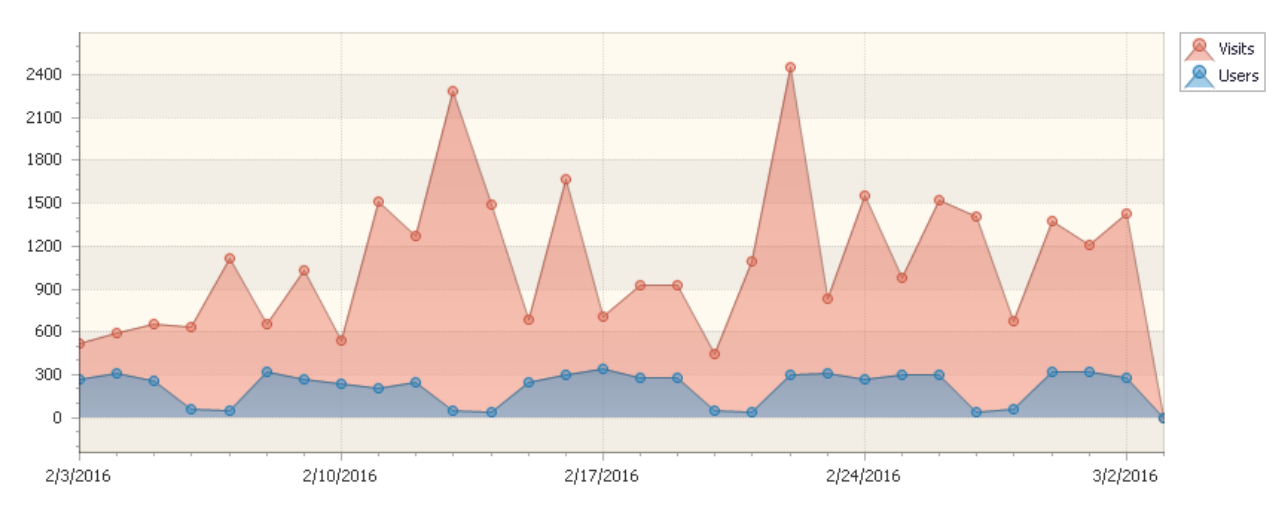

Insufficient number of user licenses (users: 7101; licenses: 7000)

Trotzdem bleibt das Produkt voll funktionsfähig und ist in keinster Weise technisch limitiert.

Wenn Sie zusätzliche Lizenzen benötigen, kontaktieren Sie bitte das **HarePoint Sales Department** unter [sales@harepoint.com](mailto:sales@harepoint.com) für weitere Informationen.

Das Minimalpacket für zusätzliche Lizenzen ist die "50-Nutzer Lizenz".

Nachdem weitere Lizenzen erworben wurden, werden Sie einen oder mehrere Lizenzschlüssel erhalten, welche zur Liste der Lizenzschlüssel hinzugefügt werden müssen. Lesen Sie die [Eingabe von Lizenzschlüsseln](#page-85-0) Sektion des **Administratoren Handbuchs**.

# **12. Verwalten von Zugriffsrechten zu Berichten**

HarePoint Analytics erlaubt es, die Zugriffsrechte auf Berichte von Nutzern, **nach Seitenkollektionen oder Seiten**, flexibel zu verwalten.

Drei Konfigurationen sind verfügbar (für jede Seitenkollektion):

- **Standardkonfiguration**: Nur **Seitenkollektions Administratoren** können HarePoint Analytics Berichte erreichen
- Es ist möglich, **einigen Nutzern** Zugriff zu **allen** HarePoint Analytics Berichten zu gewähren
- Es ist möglich, **einigen Nutzern** Zugriff zu **ausgewählten** HarePoint Analytics Berichten zu gewähren

**Beachten Sie:** Einige Berichte können **global für alle Nutzer**, von HarePoint Analytics Policen, versteckt werden (inklusive Administratoren) – Lesen Sie [Entfernen von Berichten von der Liste.](#page-92-0)

# **12.1. Verwalten von Nutzerzugriffsrechten**

Um HarePoint Analytics Berichte erreichen zu können, müssen Nutzer das **View Web Analytics Data**-Recht besitzen. Für weitere Details, lesen Sie [Gewähren von allgemeinen Nutzerzugriffsrechten, um Berichte](#page-88-0)  [erreichen zu können.](#page-88-0)

Seitenkollektions Administratoren können außerdem **einzigartige Zugriffsrechte** festlegen, die es Nutzern erlauben, einige Berichte der Seitenkollektionen zu erreichen. Für weitere Details, lesen Sie [Verwalten von](#page-89-0)  [einzigartigen Nutzerzugriffsrechten, um Berichte zu erreichen.](#page-89-0)

# <span id="page-88-0"></span>**12.1.1. Gewähren von allgemeinen Nutzerzugriffsrechten, um Berichte erreichen zu können**

Seitenkollektions Administratoren können Nutzern das **allgemeine Recht** gewähren, Berichte zu erreichen. Dies erlaubt es Nutzern **alle Berichte** einzusehen, zu exportieren, Abonnements zu erstellen, Templates zu erstellen u.s.w.

Es ist auch möglich, **einzigartige Zugriffsrechte** für Nutzer oder Nutzergruppen festzulegen – Bitte lesen Sie den [nächsten Paragraph.](#page-89-0)

Sie können ein **neues Zugriffslevel** erstellen oder ein passendes existentes mit dem **View Web Analytics Data** Recht anpassen.

**Beachten Sie:** Jede Seitenkollektion hat ihre eigenen Sätze an Zugriffsrechten. Deswegen müssen Zugriffsrechte für jede Seitenkollektion nach Bedarf angepasst werden.

## **Erstellen eines neuen Zugriffslevels**

1. Gehen Sie zu **Site Settings - Site Collection Administration** auf der Rootseite der Seitenkollektion

2. Zeigen Sie auf **Site Actions - Site Settings** und drücken Sie dann auf **Site Permissions** unter **User and Permissions**

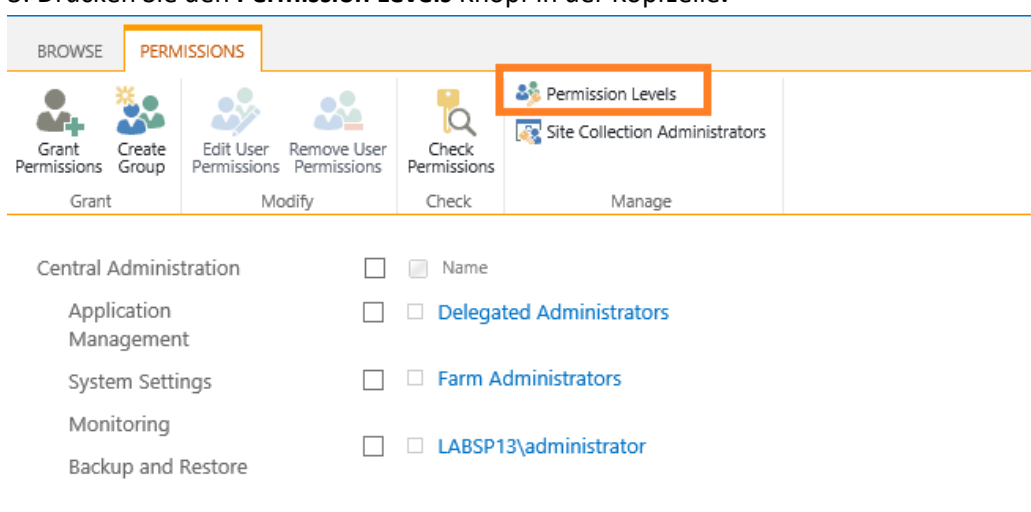

### 3. Drücken Sie den **Permission Levels** Knopf in der Kopfzeile**:**

#### 4. Drücken Sie auf **Add a Permissions Level**

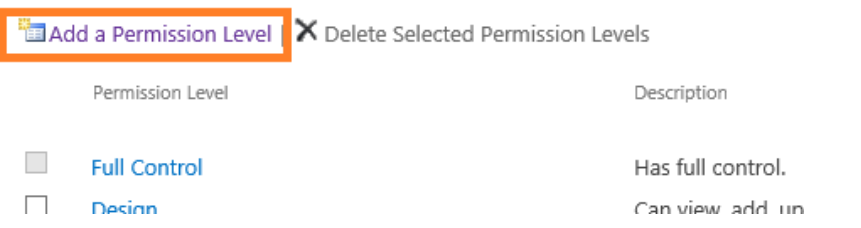

- 5. Legen Sie einen Namen für das neue Zugriffslevel fest (z.B. "View HarePoint Analytics reports")
- 6. Wählen Sie **View Web Analytics Data** im **Site Permissions** Bereich
- 7. Stellen Sie sicher, dass **View Pages** und **Open** auch ausgewählt sind
- 8. Drücken Sie den **Create** Knopf

Das neue **Zugriffslevel** wurde nun erstellt.

Danach gehen Sie zu **Site actions - Site Settings - People and Groups** und wählen eine Nutzergruppe, welche Zugriff auf die HarePoint Analytics Berichte haben soll. Gewähren Sie ihr das **neue Zugriffslevel.**

#### **12.1.2. Verwalten von einzigartigen Nutzerzugriffsrechten, um Berichte zu erreichen**

<span id="page-89-0"></span>HarePoint Analytics erlaubt es Seitenkollektions Administratoren, **allgemeine Zugriffsrechte** zu verwalten und einigen Nutzern **einzigartige Zugriffsrechte** einzuräumen, die es ihnen erlauben, **ausgewählte Berichte** erreichen zu können. Es ist außerdem möglich, einige Datentypen für manche Nutzer zu **verschlüsseln** (z.B. nach IP Adressen, Nutzernamen u.s.w.), damit gewählte Informationen nicht mehr angezeigt werden. **Wichtige Anmerkung:** Es ist nötig, Nutzern zuerst das **View Web Analytics Data** Recht zu gewähren, wie in der [vorhergehenden Sektion](#page-88-0) beschrieben.

**Beachten Sie:** Gewählte Berichte oder Datentypen können mithilfe von HarePoint Analytics Policen, **global für alle Nutzer** versteckt werden (inklusive Administratoren) – Lesen Sie [Verwalten von globalen](#page-92-1)  [Zugriffsrechten](#page-92-1) für mehr Informationen.

Folgen Sie diesen Schritten, um Nutzern einzigartige Zugriffsrechte für gewählte Seitenkollektionen oder Seiten zu gewähren:

- 1. Loggen Sie sich als **Seitenkollektions Administrator** ein (beachten Sie, dass der Farmadministrator keine Seitenkollektions Administrator-Rechte haben könnte) in der Seitenkollektion ein, wo Sie einzigartige Zugriffsrechte gewähren wollen
- 2. Gehen Sie zu **Site Actions - Site Settings** und drücken Sie **Site usage reports permissions** oder **Site collection usage reports permissions** unter **HarePoint Analytics for SharePoint –** abhängig vom gewünschten Bereich, in dem Sie die Rechte verteilen wollen:
	- HarePoint Analytics for SharePoint Site usage reports Site collection usage reports Site usage reports permissions Site collection usage reports permissions site filter management Site collection filter management Tasks for exporting reports
- 3. Um einzigartige Zugriffsrechte zu Berichten zu erstellen, ist es nötig das Erben von Rechten zu deaktivieren. Um dies zu tun, drücken Sie **Stop Inheriting Permissions**:

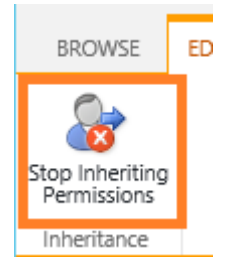

#### 4. Nun können Sie einzigartige Zugriffsrechte erstellen.

Wählen Sie eine Nutzergruppe und drücken Sie **Edit User Permissions**:

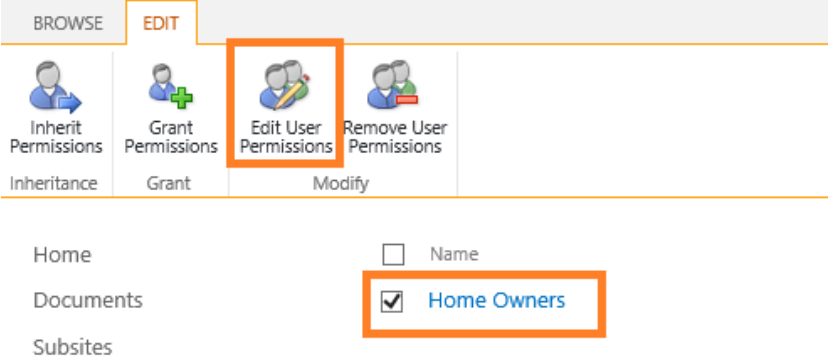

5. **Deaktivieren** Sie die **Berichte** und **Datentypen**, um Sie für den Nutzer **unverfügbar** zu machen:

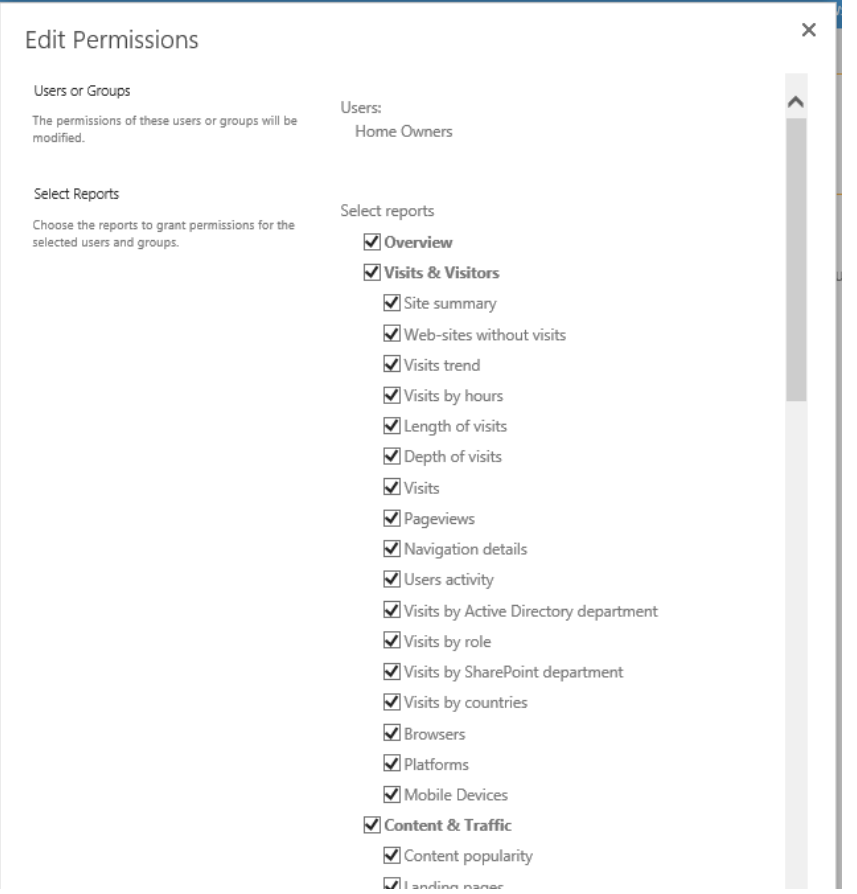

**Beachten Sie: Standardmässig sind alle Berichte ausgewählt, also verfügbar.**

**Deaktivierte Berichte** werden dem Nutzer nicht mehr angezeigt und sind unerreichbar. **Deaktivierte Datentypen** werden verschlüsselt in den Berichten angezeigt:

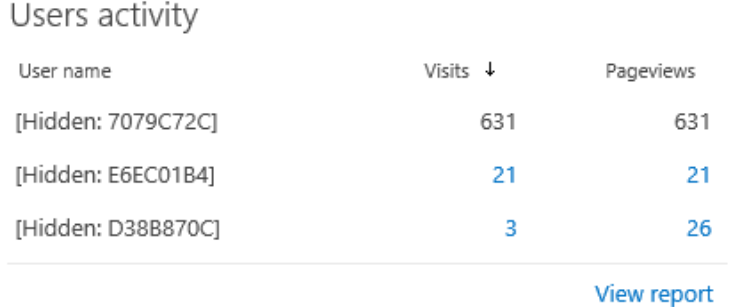

Es ist möglich, **einzigartige Zugriffsrechte zu deaktivieren**, indem man das **Erben von Zugriffsrechten** wieder aktiviert:

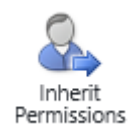

# <span id="page-92-1"></span>**12.2. Verwalten von globalen Zugriffsrechten**

# **12.2.1. Entfernen von Berichten aus der Liste**

<span id="page-92-0"></span>HarePoint Analytics beinhaltet **Policen**, um Berichte vor einer Liste **aller Nutzer**, inklusive Administratoren, verstecken zu können.

(Um mehr über diese Police zu erfahren, lesen Sie das [Verwalten von globalen Policen](#page-163-0) Kapitel).

**Beachten Sie:** Es ist möglich dies "pro Nutzer und pro Seitenkollektion" zu verwalten – Lesen Sie [Verwalten](#page-89-0)  [von einzigartigen Nutzerzugriffsrechten, um Berichte zu erreichen](#page-89-0) für mehr Informationen.

**Beachten Sie:** Diese Police entfernt nur einen Berichte von einer Liste an Berichten. Es **stoppt nicht** die Datensammlung oder Verarbeitung für den versteckten Bericht.

# Gehen Sie zu **SharePoint Central Administration** - **Monitoring - HarePoint Analytics for SharePoint Settings** und drücken Sie **Configure Policies**.

Um einen Bericht von der Liste der Berichte zu **entfernen**, markieren Sie den Bericht in den Einstellungen: Select Reports contract the con-

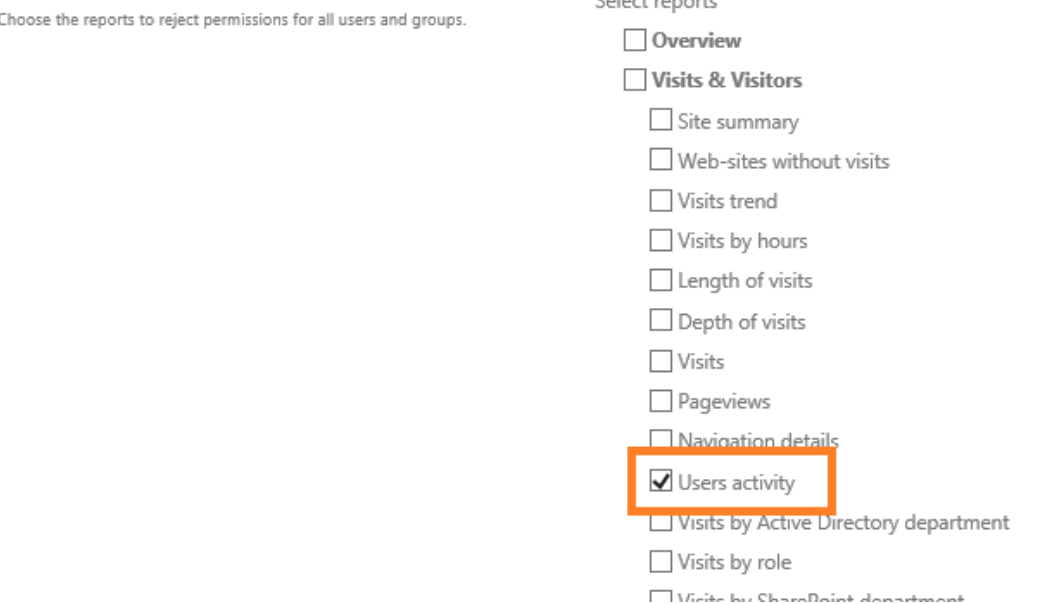

## **Wichtige Anmerkung: Standardmässig sind alle Checkboxen deaktiviert, also sind alle Berichte sichtbar!**

Nach dem Drücken des **OK-Knopfes**, sind die markierten Berichte nicht mehr erreichbar. Beispiel für den *User activity* Bericht:

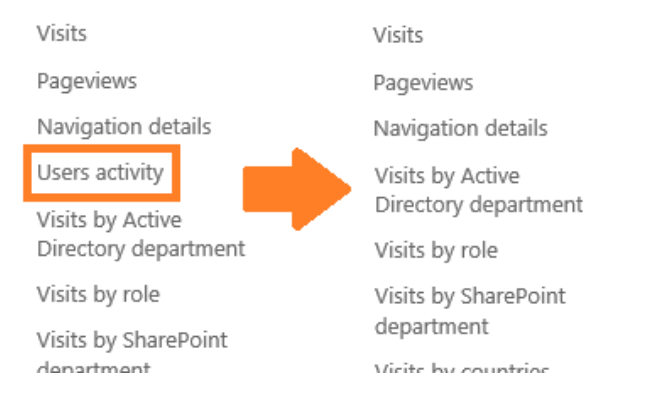

Das selbe Resulstat kann durch Eingabe follgender Befehle erreicht werden:

93 Verwalten von Zugriffsrechten zu Berichten | HarePoint.Com

#### **stsadm -o mlstsetpolicy -disablereport <report name>**

wobei **report name** die Kennung des Berichts ist. Diese können Sie in der vollen URL des Berichts finden.

**Beispiel**: Für den Bericht namens "Visits by countries" sieht die URL so aus:

*http://<servername>/\_layouts/MAPILab/Statistics/Report.aspx?ReportId=VisitsByLocation&Scope=Site*

Um den Bericht von der Liste der Berichte zu entfernen, ist also folgender Befehl nötig:

#### **stsadm -o mlstsetpolicy -disablereport VisitsByLocation**

Um den Bericht wieder der Liste hinzuzufügen, führen Sie folgenden Befehl aus:

#### **stsadm -o mlstsetpolicy -enablereport VisitsByLocation**

#### **12.2.2. Verschlüsselung von Daten in Berichten**

HarePoint Analytics beinhaltet die **Police**, um festgelegte Datentypen für alle Nutzer, auch Administratoren, zu **verschlüsseln**.

(Um mehr über Policen in HarePoint Analytics zu erfahren, lesen Sie [Verwalten von globalen Policen\)](#page-163-0).

**Beachten Sie:** Es ist möglich dies "pro Nutzer und pro Seitenkollektion" zu verwalten – Lesen Si[e Verwalten](#page-89-0)  [von einzigartigen Nutzerzugriffsrechten, um Berichte zu erreichen](#page-89-0) für mehr Informationen.

Gehen Sie zu **SharePoint Central Administration** - **Monitoring - HarePoint Analytics for SharePoint Settings** und drücken **Configure Policies** und Scrollen Sie runter zur **Select data types** Sektion. Um das Anzeigen von bestimmten Datentypen zu verhindern, aktivieren Sie ihre Checkbox:

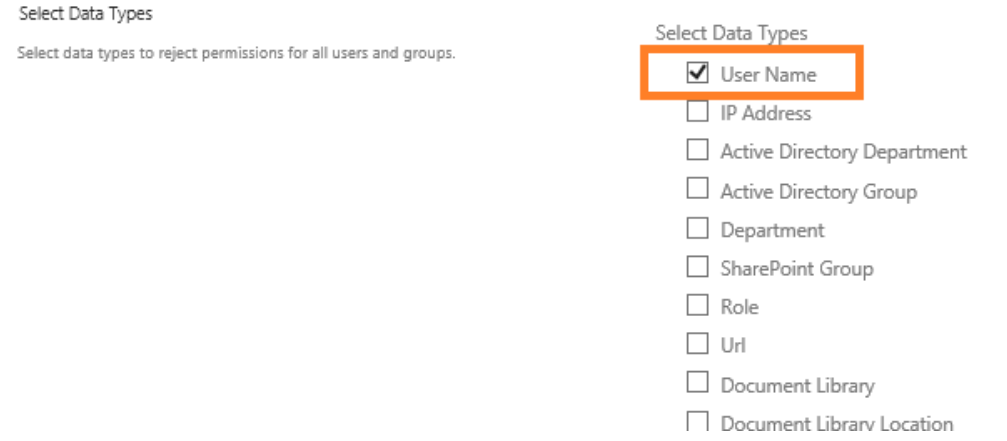

**Wichtige Information: Standardmässig sind alle Checkboxen deaktiviert, also werden alle Datentypen angezeigt!**

Wenn die Police aktiviert wurde, um den Datentyp *User Name* zu verschlüsseln, wird der Aktivitätsbericht wie folgt angezeigt:

Users activity

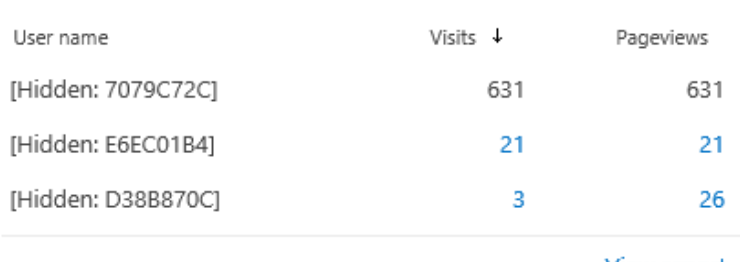

View report

HarePoint Analytics erlaubt es folgende Datentypen zu verschlüsseln:

- User Name
- IP address
- Active Directory Department
- Active Directory Group
- Department
- SharePoint Group
- Role
- URL
- Document Library
- Document Library Location
- Document
- Document Location
- List
- List Location
- List Item
- List Item Location
- Workflow Info

**Beachten Sie:** Diese Police beeinflusst lediglich das **Anzeigen der Daten** und verschlüsselt Sie **nicht in der Datenbank**.

Diese Police ist also reversibel und die Deaktivierung macht die Daten wieder normal sichbar. Wenn Sie die Daten verschlüsselt speichern wollen, nutzen Sie die **encryptuserinfo** Police, [siehe nächsten](#page-94-0)  [Paragraphen.](#page-94-0)

## **12.2.3. Verschlüsseln von Nutzerdaten während der Datensammlung**

<span id="page-94-0"></span>Die Gesetzgebung in manchen Ländern erlaubt es nicht, Nutzerdaten unverschlüsselt zu speichern. HarePoint Analytics erlaubt es, Nutzerdaten **während der Datensammlung direkt zu verschlüsseln**. Die Datenbank wird also **nur verschlüsselte Daten enthalten**. Diese **Verschlüsselung ist irreversibel** und es ist nicht möglich die Nutzerdaten wiederherzustellen.

Um diese Funktion zu aktivieren, nutzen Sie folgenden Befehl:

#### **Stsadm -o mlstsetpolicy -encryptuserinfo true**

95 Verwalten von Zugriffsrechten zu Berichten | HarePoint.Com

Wenn die Police aktiviert ist, kann beispielsweise ein User activity Bericht so aussehen:

Users activity

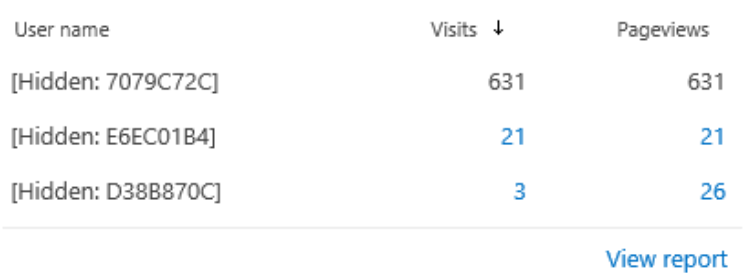

**Wichtige Anmerkung:** Die neu gesammelten Daten sind verschlüsselt und können **nicht wiederhergestellt werden**, auch wenn die Police deaktiviert wird. Die Daten, die während die Police aktiv war gesammelt wurden, werden immer verschlüsselt angezeigt.

Zusätzlich ist es sinnvoll, diesen Befehl auszuführen, nachdem die Police aktiviert wurde:

### **stsadm -o mlstencryptuserinfo**

Dieser Befehl wird **zuvor gesammelte Nutzerdaten verschlüsseln**, damit Sie sicher sein können, dass die gesamte Datenbank verschlüsselt ist.

**Beachten Sie:** Auch dieser Befehl ist irreversibel und kann nicht rückgängig gemacht werden. Das Ausführen dieses Befehls, kann einige Zeit in Anspruch nehmen.

# **13. Abonnementverwaltung für Berichte**

In HarePoint Analytics haben Nutzer die Möglichkeit, **Abonnements** zu Berichten abzuschließen, um diese, nach Zeitplan per E-Mail zu erhalten und/oder in die Dokumentenbibliothek zu speichern. Dies ist ein alternativer Weg, um statistische Berichte von HarePoint Analytics zu erhalten (Alle möglichen Wege sind im [Bericht Generation](#page-15-0) Paragraphen beschrieben).

Sie können die **Abonnementverwaltung** Seite auf mehreren Wegen erreichen:

 von **Site Settings – HarePoint Analytics section** - **Tasks for exporting reports** aus, um **Berichte von Seiten oder Seitenkollektionen** zu abonnieren:

HarePoint Analytics for SharePoint Site usage reports Site collection usage reports Site usage reports permissions Site collection usage reports permissions Site filter management Site collection filter management Tasks for exporting reports

 von **Central Administration – Monitoring – HarePoint Analytics section – Tasks for exporting reports** aus, um **Farmberichte** zu abonnieren:

# Monitoring

**Health Analyzer** Review problems and solutions | Review rule definitions

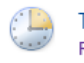

**Timer Jobs** Review job definitions | Check job status

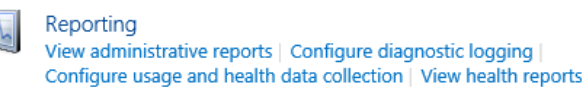

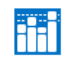

HarePoint Analytics for SharePoint HarePoint Analytics for SharePoint settings **Farm Renort** Web application filter management Tasks for exporting reports

 Währenddessen Sie einen Bericht ansehen – durch Drücken von **Subscription to the reports – Subscription Management** in der Kopfleiste:

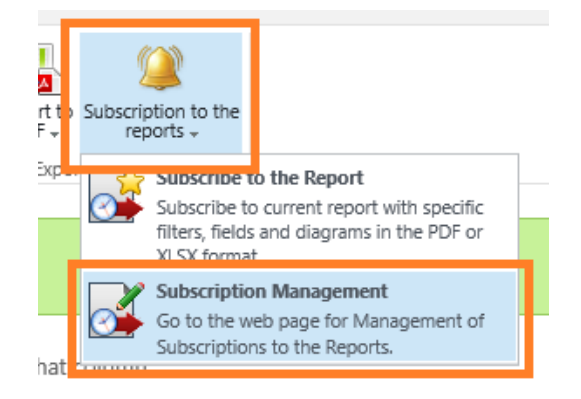

#### Dies wird Sie zur jeweiligen Abonnementverwaltungs Seite bringen:

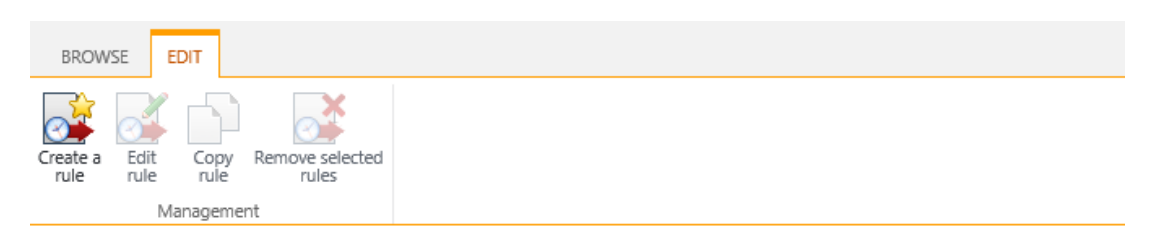

Home

There are no items to show in this view.

Documents

Subsites

KnowledgeBase

HelpDesk

Project1

# **13.1. Hinzufügen von neuen Abonnements**

Folgen Sie diesen Schritten, um einen **neuen Auftrag** zu erstellen:

1. Drücken Sie den **Create a rule** Knopf in der Kopfleiste. Das Abonnement Fenster wird geöffnet:

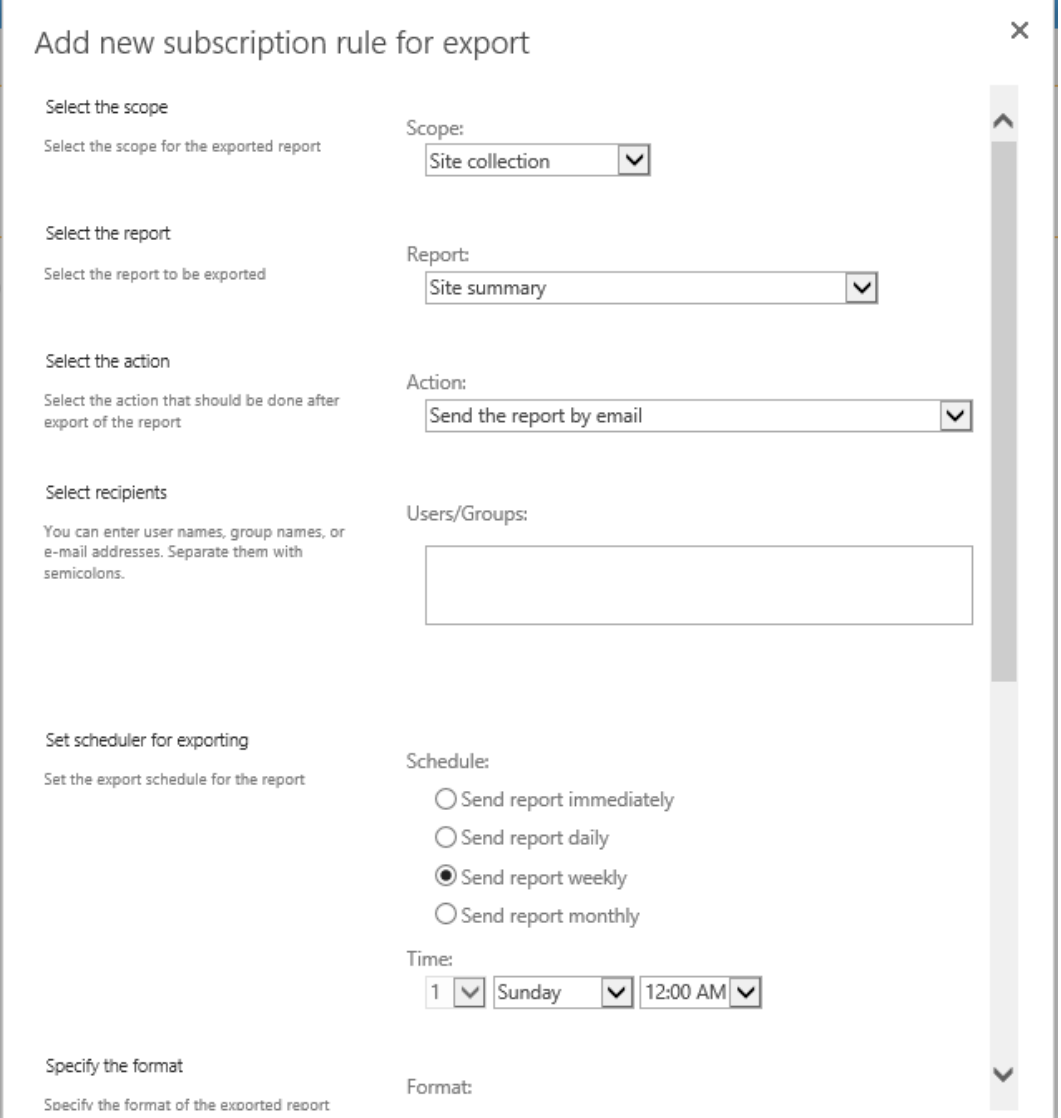

- 2. Wählen Sie das **Level** (nicht verfügbar für Farmberichte):
	- a. Seitenkollektion
	- b. Nur diese Seite
	- c. Diese Seite und Unterseiten
- 3. Wählen Sie einen **Bericht**, der nocheinmal gesendet werden soll

## 4. Wählen Sie die **Versandmethode**:

- a. Senden als E-Mail
- b. Speichern in die Dokumentenbibliothek
- c. Senden als E-Mail und Speichern in die Dokumentenbibliothek
- 5. Legen Sie die **Empfänger und/oder Dokumentenbibliothek** fest
- 6. Bestimmen Sie den **Zeitplan**

**Beachten Sie:** Die Option **Send report immediately** bedeutet, dass der Bericht innerhalb von 10 Minuten gesendet wird. Für mehr Informationen, lesen Sie die [Berichtexport nach Zeitplan](#page-110-0) Timer Job Sektion.

- 7. Wählen Sie ein **Dateiformat** (Microsoft Excel- oder PDF-Datei)
- 8. Wählen Sie das **Dateinamenformat**. Drei **Makros** können hier genutzt werden: *#REPORT\_NAME#* Berichttitel, *#WEB\_NAME#* - Seitentitel, *#TIMESTAMP#* - aktueller Zeitstempel
- 9. Definieren Sie das **Template**, auf dem der Bericht basieren soll:

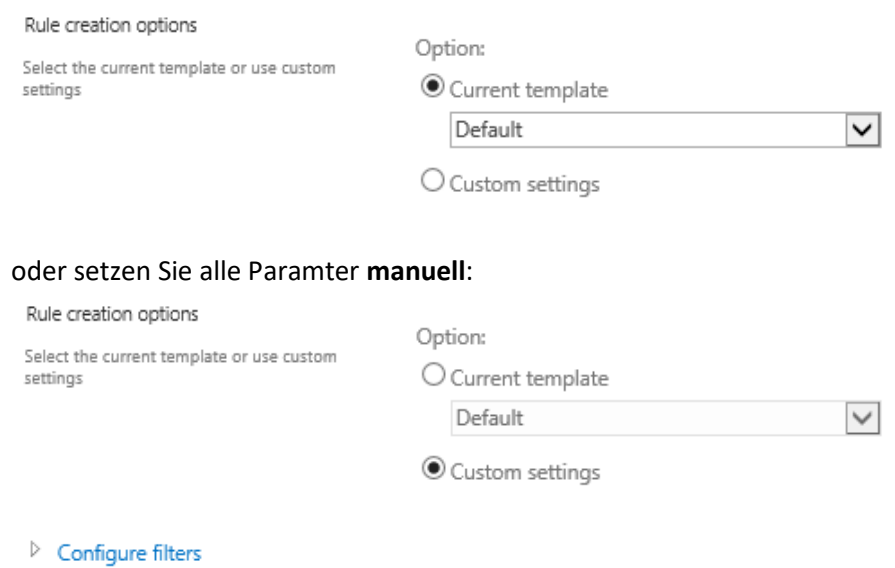

 $\triangleright$  Define view for the report

10. Drücken Sie den **OK-Knopf** und speichern Sie den Auftrag.

Sie können eine **unlimitierte Anzahl an Abonnementaufträgen** erstellen.

Stellen Sie sicher, dass der Bericht eine **vernünftige Größe** hat (bis zu 100 Seiten), denn die Konvertierung verbraucht SharePoint Serverressourcen. Deswegen wird beim ersten Abonnement eine Warnmeldung angezeigt:

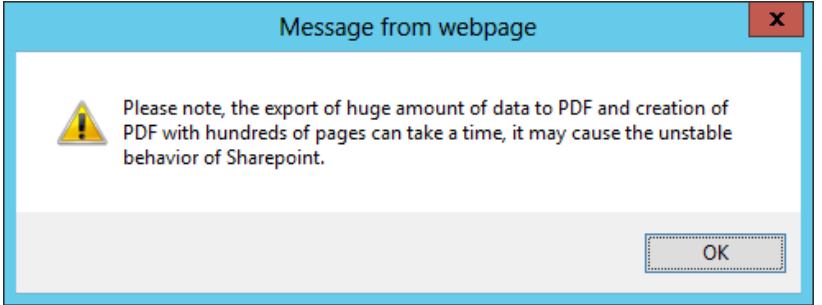

Technisch gesehen gibt es aber keine Limitation für die Größe von Berichten.

# **13.2. Anpassen eines Abonnementen Templates**

Die E-Mail Templates für die Verschickung von HarePoint Analytics Berichten sind **anpassbar**. Es ist möglich ihr **Firmenlogo** in exportierten PDF-Dateien zu verwenden.

Um die Anpassung zu ermöglichen, hat das Produkt die Funktion **HarePoint Analytics for SharePoint: Templates**. Diese Funktion ist auf dem Seitenkollektionslevel erreichbar:

HarePoint Analytics for SharePoint: Templates

This feature allows you to customize mail message templates (message text) and design templates of the reports exported into PDF (adding company logo to the report). The detailed information about this feature is available in the product Administrator Guide.

Wenn diese Funktion aktiviert wird, wird eine versteckte Dokumentenbibliothek namens **MLStatTemplates,** der Rootseite der Seitenkollektion hinzugefügt.

Sie können die Dateien in der Dokumentenbibliothek mit Microsoft **SharePoint Designer 2013** bearbeiten.

Die Standarddateien des Templates befinden sich im Ordner **Default**:

1. **ExportToPdfHeaderLogo.gif** – Ein Logo in der Kopfzeile der exportierten PDF-Dateien. Standardmässig wird ein MAPILab Ltd Logo verwendet (80х80 Px). Sie müssen dieses Logo mit ihrem eigenen Logo im **GIF-Format** ersetzen und der Dateiname sollte **ExportToPdfHeaderLogo.gif** sein.

**Wichtige Anmerkung:** Dateien mit anderem Namen oder Format werden nicht akzeptiert.

- 2. **ReportSubscriptionEmailTemplate.htm** Ein Template, dass genutzt wird, um Berichte in E-Mails zu senden. Dieses Template ist ein HTML-Dokument, dass wie gewünscht angepasst werden kann. Die Information in den <title></title> Tags wird als Betreff verwendet. Der Inhalt selbst, wird als Inhalt der E-Mail genutzt. Sie können außerdem folgende Makros verwenden:
	- #Web Title# -- Name der Webseite
	- #Web\_Url# -- Adresse der Webseite, http://<siteurl>/
	- #Report Title# -- Name des Berichts
	- \* #Report Url# -- URL Adresse des Berichts. Dieses Makro wird durch einen Zeichensatz wie diesen ersetzt: http://<siteurl>/\_layouts/MAPILab/Statistics/Report.aspx?ReportId=ReportId&Scope=S ite
	- #ManageReportSubscriptions Url# -- URL der jeweiligen Abonnementverwaltungs Seite.

Es ist auch möglich ein Template in einer anderen Sprache zu erstellen. Dafür müssen Sie einen Ordner, mit dem zweistelligen Ländercode, in der Dokumentenbibliothek **MLStatTemplates** erstellen (gemäß **ISO 3166- 1**) und die Dateien **ExportToPdfHeaderLogo.gif** und **ReportSubscriptionEmailTemplate.htm** dorthin verschieben und anschließend anpassen.

#### **Beispiele**:

Für die **Deutsche Sprache**

- MLStatTemplates/**DE**/ReportSubscriptionEmailTemplate.htm
- MLStatTemplates/**DE**/ExportToPdfHeaderLogo.gif

#### oder

#### Für die **Französische Sprache**

- MLStatTemplates/**FR**/ReportSubscriptionEmailTemplate.htm
- MLStatTemplates/**FR**/ExportToPdfHeaderLogo.gif

# **14. Erweiterte Einstellungen**

# **14.1. HarePoint Analytics Timer Jobs**

HarePoint Analytics für SharePoint erstellt einige **Timer Jobs** während der Installation. Die **Timer Jobs** werden nach Zeitplan gestartet.

Timer Job Einstellungen können auf mehrere Weisen eingesehen und verändert werden:

 In den Produkteinstellungen: **Central Administration – Monitoring – HarePoint Analytics settings**  (Manche Timer Jobs sind hier nicht aufgeführt. Um alle Timer Jobs zu konfigurieren, müssen sie manuell gestartet werden.)

Monitoring

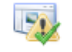

**Health Analyzer** Review problems and solutions | Review rule definitions

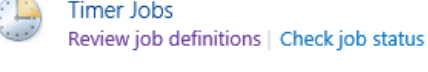

Reportina

View administrative reports | Configure diagnostic logging | Configure usage and health data collection | View health reports

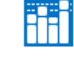

HarePoint Analytics for SharePoint HarePoint Analytics for SharePoint settings Farm Reports veb application niter management | Tasks for exporting reports

 In der zentralen SharePoint Timer Jobs Sektion: **Central Administration – Monitoring – Review job definitions** und **Check job status** Sektion (Alle HarePoint Analytics Timer Jobs werden hier angezeigt. Es kann der Status und die Einstellungen eingesehen werden und Jobs manuell gestartet werden.)

# Monitoring

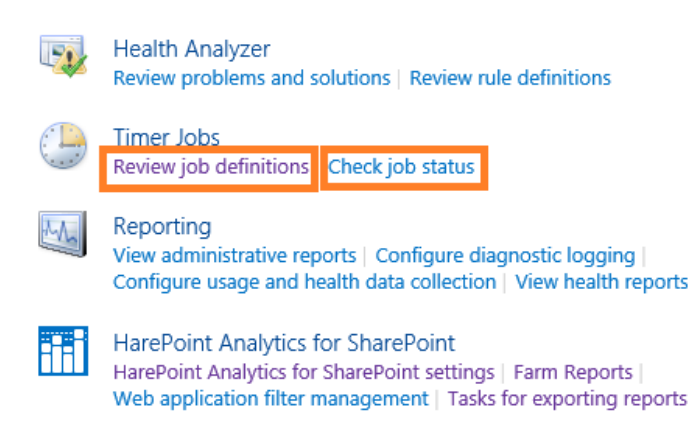

 Unter Verwendung der **HarePoint Analytics Utility**, im **Timer Jobs** Tab (Alle HarePoint Analytics Timer Jobs werden hier angezeigt. Es kann der Status und die Einstellungen eingesehen werden und Jobs manuell gestartet werden.) – Lesen Sie das **[HarePoint Analytics Wartungshandbuch](https://www.harepoint.com/Products/HarePointAnalyticsForSharePoint/HarePointAnalyticsForSharePoint-MaintenanceGuide.EN.pdf)** für mehr Details

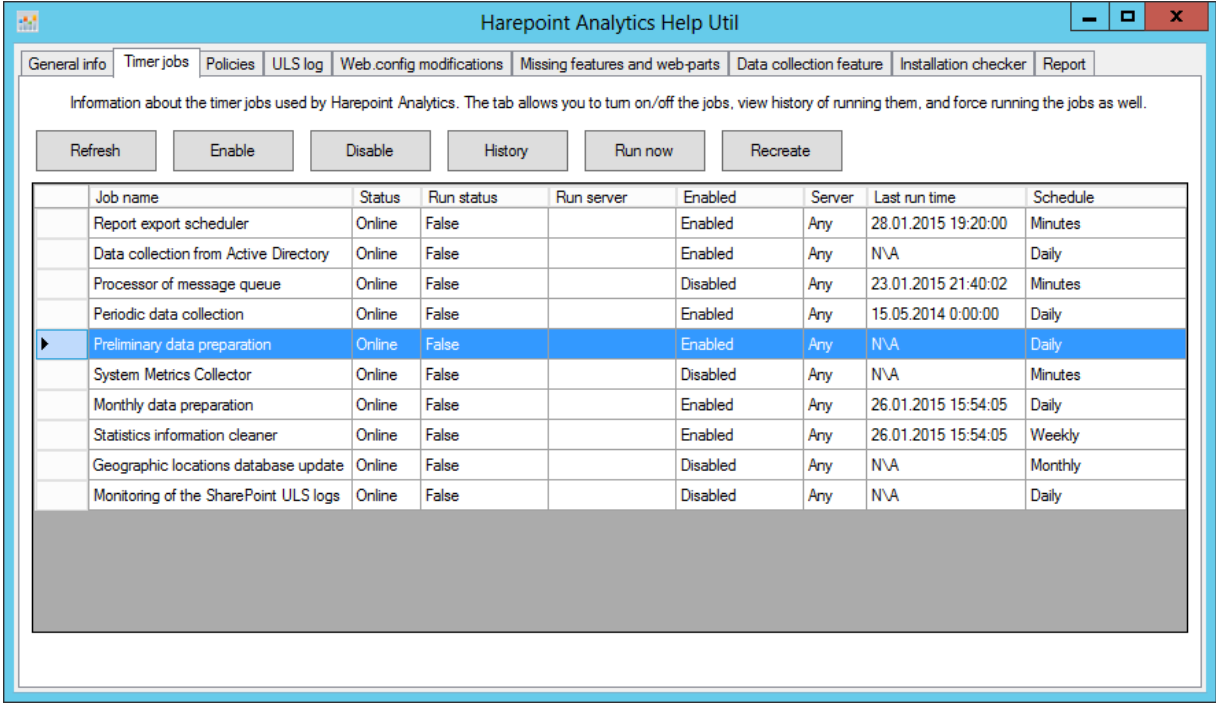

#### **Zeitplan**

Der **standardmässige Zeitplan für die Timer Jobs ist optimal**, nur selten sind Veränderungen (bei sehr großen Farmen oder ungewöhnlichen Arbeitszeiten) sinnvoll. Lesen Sie das **[HarePoint Analytics](https://www.harepoint.com/Products/HarePointAnalyticsForSharePoint/HarePointAnalyticsForSharePoint-MaintenanceGuide.EN.pdf)  [Wartungshandbuch](https://www.harepoint.com/Products/HarePointAnalyticsForSharePoint/HarePointAnalyticsForSharePoint-MaintenanceGuide.EN.pdf)** für eine detaillierte Beschreibung von jedem Timer Job und Empfehlungen, wie der Zeitplan angepasst werden kann.

**Wichtige Anmerkung:** Wir empfehlen dringlichst, anfangs die **standardmässigen Einstellungen für alle Timer Jobs zu verwenden**.

#### **Serververbund**

Wenn es einige Front-End Webserver in der Farm gibt, wird SharePoint die Last der Timer Jobs auf ihnen balancieren. In den Produkteinstellungen ist es außerdem möglich, Timer Jobs einzelnen Servern zuzuweisen, sodass sie immer auf diesem Server ausgeführt werden.

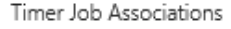

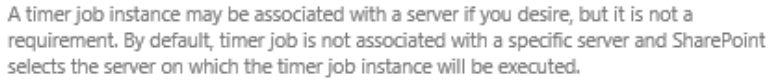

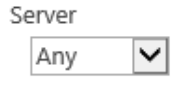

Für einige Timer Jobs jedoch, macht dies keinen Sinn – Lesen sie das **[HarePoint Analytics](https://www.harepoint.com/Products/HarePointAnalyticsForSharePoint/HarePointAnalyticsForSharePoint-MaintenanceGuide.EN.pdf)  [Wartungshandbuch](https://www.harepoint.com/Products/HarePointAnalyticsForSharePoint/HarePointAnalyticsForSharePoint-MaintenanceGuide.EN.pdf)** bevor Sie Änderungen vornehmen.

**Beachten Sie:** Es ist empfohlen, anfangs die Einstellung **Any** für jeden Timer Job zu behalten.

# **Liste der Timer Jobs**

HarePoint Analytics fügt folgende Timer Jobs hinzu:

- 1. [HarePoint Analytics for SharePoint: Queue Data Processor](#page-103-0)
- 2. [HarePoint Analytics for SharePoint: Report Data Preprocessor](#page-104-0)
- 3. [HarePoint Analytics for SharePoint: Preprocessor report data by month](#page-105-0)
- 4. [HarePoint Analytics for SharePoint: Periodic data collection](#page-107-0)
- 5. [HarePoint Analytics for SharePoint: Data Collecting from Active Directory](#page-108-0)
- 6. [HarePoint Analytics for SharePoint: Geographic positions database update](#page-109-0)
- 7. [HarePoint Analytics for SharePoint: System Metrics Collector\\*](#page-109-1)
- 8. [HarePoint Analytics for SharePoint: Statistics Information Cleaner\\*](#page-110-1)
- 9. [HarePoint Analytics for SharePoint: Report exporting by schedule\\*](#page-110-0)
- 10. [HarePoint Analytics for SharePoint: ULS logs monitoring](#page-111-0)

\*Diese Timer Jobs sind nicht in den Produkteinstellungen sichtbar.

# **14.1.1. Prozessor der Nachrichtenwarteschlange (Queue Data Processor)**

<span id="page-103-0"></span>Der **Processor of Message Queue**, also Prozessor der Nachrichtenwarteschlange (in den Timer Job Definitionen auch **Queue Data Processor** genannt), verschiebt Daten von der **Queue Database**, also Warteschlangendatenbank, in die **Main Database**, also Hauptdatenbank. Diese Daten sind roh (unverarbeitet) und werden noch nicht in Berichten angezeigt.

Bitte lesen Sie das [HarePoint Analytics Wartungshandbuch](https://www.harepoint.com/Products/HarePointAnalyticsForSharePoint/HarePointAnalyticsForSharePoint-MaintenanceGuide.EN.pdf) für eine detaillierte Beschreibung der Datensammlungsmechanismen.

Der **Standardmässige Zeitplan** ist auf alle **5 Minuten** gestellt. Empfohlen werden alle 5-10 Minuten.

**Wichtige Anmerkung:** Dieser Timer Job sollte immer aktiviert bleiben! Die Deaktivierung stoppt nicht die Datensammlung von HarePoint Analytics, sondern sorgt lediglich dafür, dass die Warteschlangendatenbank immer weiter wächst und nicht weiter verarbeitet wird!

**Allerdings:** Abhängig von der Konfiguration, kann dieser Timer Job automatisch deaktiviert werden, wenn ein **[Vorhergehende Datenvorbereitung](#page-110-0)** Timer Job ausgeführt wird, um die SQL Auslastung zu optimieren.

Um den Zeitplan des **Processor of Message Queue** zu ändern, gehen Sie zu **Central Administration – Monitoring – HarePoint Analytics settings**:

Monitoring

Reporting

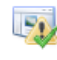

**Health Analyzer** Review problems and solutions | Review rule definitions

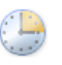

**Timer Jobs** Review job definitions | Check job status

View administrative reports | Configure diagnostic logging Configure usage and health data collection | View health reports

HarePoint Analytics for SharePoint HarePoint Analytics for SharePoint settings Farm Reports web application litter management | Tasks for exporting reports

#### Drücken Sie **Change Schedule** in der **Processor of Message Queue** Sektion:

Processor of message queue

The processor extracts statistical data from the message queue, collects additional data and saves the obtained result in the database. The processor is launched on schedule it retrieves all collected data from the queue, expects the appearance of new date during one minute and finishes its operation.

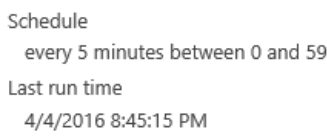

Change schedule

#### Ändern Sie den Zeitplan in der **Recurring Schedule** Sektion:

minute(s)

This timer job is scheduled to run:

- Every  $5$ ● Minutes  $\bigcirc$  Hourly
- $\bigcirc$  Daily
- 
- Weekly
- O Monthly

Drücken Sie den **OK-Knopf**, um die Einstellungen zu speichern.

### **14.1.2. Vorhergehende Datenvorbereitung (Report Data Preprocessor)**

<span id="page-104-0"></span>Die **Preliminary Data Preparation**, also vorhergehende Datenvorbereitung (in den Timer Job Definitionen auch **Report Data Preprocessor** genannt), ist ein zentraler Timer Job von HarePoint Analytics. Dieser Timer Job verarbeitet die Datensammlung während des Tages (aus verschiedenen Quellen) und bereitet diese Informationen für tägliche Berichte vor. Dieser Ansatz sorgt dafür, dass Daten nicht on-the-fly verarbeitet werden, was die Auslastung der SQL Server erhöhen und ihre Reaktionszeit verlangsamen würde. Stattdessen werden einfach die bereits vorbereiteten Daten aus einer SQL Tabelle ausgelesen. So können alle Berichte schnell geladen werden und die Auslastung des SQL Servers ist sehr gering.

Die **Preliminary Data Preparation** ist der ressourcenintensivste Timer Job von HarePoint Analytics, deshalb ist der **standardmässige Zeitplan** konfiguriert, um um 0:00 Uhr zu starten. Sie können diese Zeit anpassen, um den Timer Job zu starten, wenn ihre SQL Serverauslastung am geringsten ist. Es ist empfohlen einen täglichen Zeitplan beizubehalten.

Um die Einstellungen des **Report Data Preprocessor** zu ändern, gehen Sie zu **Central Administration – Monitoring – HarePoint Analytics settings**:

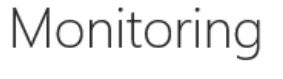

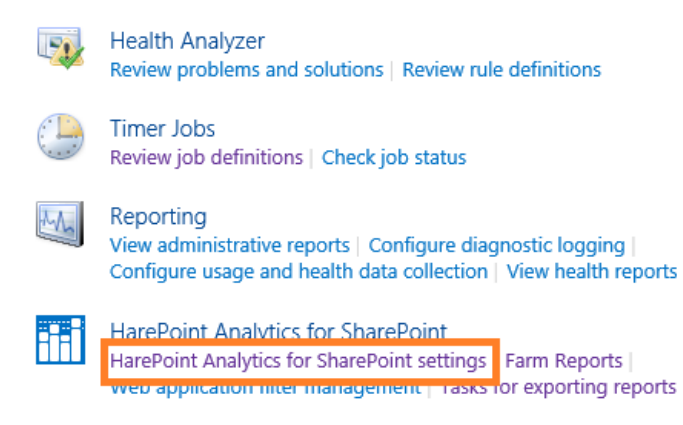

#### Drücken Sie auf **Change settings** in der **Preliminary Data Preparation** Sektion:

Preliminary data preparation

In order to speed up the process of building reports, data preparation is performed beforehand, according to a task schedule. During data preparation, outdated data details are deleted

The process of preparation for report building puts a substantial load on the SQL Server, which may cause a noticeable reduction in the performance of SharePoint. For this reason, it is recommended that the preparation procedure be schedule at a time when the server is least busy.

Schedule of launching data processing procedure daily between 00:00:00 and 00:00:00

Date and time of last run of data processing procedure  $N/A$ 

Change settings

**Execution timeout**, also das Ausführungstimeout, ist standardmässig auf **600 Minuten** eingestellt. Wenn die Verarbeitung länger dauert, wird der Abbruch des Prozesses erzwungen. In diesem Fall werden die Daten nicht verloren, sondern nochmal kalkuliert, wenn der Timer Job das nächste mal gestartet wird.

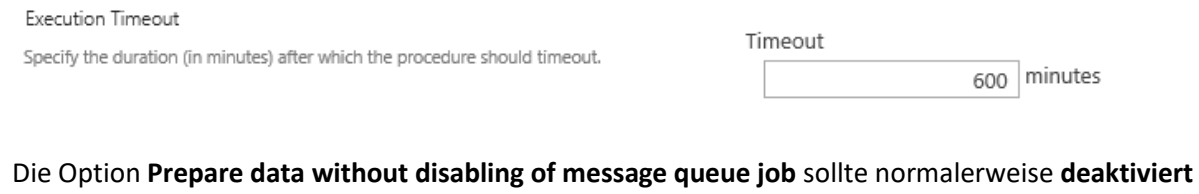

#### **bleiben**:

Prepare data without disabling of message queue job

If this option is enabled then message queue timer job will not be disabled while prelimitary data preparation timer job is run. But in this case current date will not be performed by prelimitary data preparation timer job.

□ Prepare data without disabling of message queue job

In diesem Fall wird der Processor of Message Queue Timer Job ausgeschaltet, wenn der Prozess gestartet wird, um die SQL Serverauslastung zu optimieren.

Wenn diese Option aktiviert ist, wird sich die SQL Serverauslastung erhöhen und die Daten in den Berichten werden sich um **2 Tage** statt **normalerweise 1** verzögern. Diese Option wird nur verwendet, um Rückstände in der Datenverarbeitung aufzuholen – Lesen Sie das **[HarePoint Analytics Wartungshandbuch](https://www.harepoint.com/Products/HarePointAnalyticsForSharePoint/HarePointAnalyticsForSharePoint-MaintenanceGuide.EN.pdf)** – Datensammlung und Verarbeitung – Timer Jobs – [Vorhergehende Datenvorbereitung](https://www.harepoint.com/Products/HarePointAnalyticsForSharePoint/HarePointAnalyticsForSharePoint-MaintenanceGuide.EN.pdf) für detaillierte Informationen über alle Optimierungen von diesem Timer Job.

#### Ändern Sie den Zeitplan in der **Recurring Schedule** Sektion:

This timer job is scheduled to run:

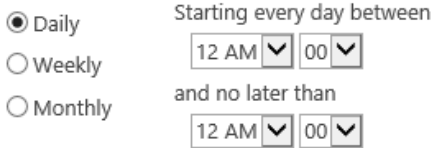

Drücken Sie den **OK-Knopf**, um die Einstellungen zu speichern.

**Wichtige Anmerkung:** Es ist **nicht empfohlen** den **Run now** Knopf, während der Arbeitszeiten zu drücken, denn der Prozess wird die Auslastung des SQL Servers signifikant erhöhen und kann einige Stunden andauern.

#### **14.1.3. Monatliche Datenvorbereitung (Preprocessor report data by month)**

<span id="page-105-0"></span>Die **Monthly Data Preparation**, also monatliche Datenvorbereitung (in den Timer Job Definitionen auch **Preprocessor report data by month** genannt), bereitet die Daten für die monatlichen Berichte, basierend auf den täglichen Berichten, vor. Diese werden wiederum vom **Preliminary Data Preparation** Timer Job vorbereitet. Wenn aus irgendwelchen Gründen nicht ausreichend tägliche Daten verfügbar sind, wird auch der monatliche Bericht an den jeweiligen Stellen leer sein.

Der **standardmässige Zeitplan** ist auf **einmal täglich, außerhalb der Arbeitszeiten** eingestellt. Normalerweise ist eingestellt, dass der Timer Job um **2:00 Uhr** beginnt, um sicherzugehen, dass der ressourcenintensive Prozess **Preliminary Data Preparation nicht parallel** läuft. Wenn nötig, können Sie den Zeitplan der monatlichen Datenvorbereitung anpassen. Beispielsweise wenn der Preliminary Data Preparation Prozess, länger als 2 Stunden dauert.

Um die Einstellungen des **Monthly Data Preparation** Jobs zu ändern, gehen Sie zu **Central Administration – Monitoring – HarePoint Analytics settings**:

# Monitoring

**Health Analyzer** Review problems and solutions | Review rule definitions

**Timer Jobs** Review job definitions | Check job status

#### Reporting

View administrative reports | Configure diagnostic logging Configure usage and health data collection | View health reports

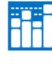

**HarePoint Analytics for SharePoint** HarePoint Analytics for SharePoint settings Farm Reports web application liker management | Tasks for exporting reports

#### Drücken Sie **Change settings** in der **Monthly Data Preparation** Sektion**:**

#### Monthly data preparation

In order to speed up the process of building reports by month, data preparation is performed beforehand, according to a task schedule.

that the preparation procedure be schedule at a time when the server is least busy.

Schedule of launching data processing procedure by months daily between 02:00:00 and 02:00:00

Date and time of last run of the data processing procedure by The process of preparation for report building puts a substantial load on the SQL Server, which may months cause a noticeable reduction in the performance of SharePoint. For this reason, it is recommended

5/14/2015 2:00:00 AM

Change settings

# **Der Zeitrahmen für die Datenvorbereitung** ist auf **30 Tage** eingestellt und sollte normalerweise nicht geändert werden:

The time frame of data preparation

Please configure the time frame to prepare your data for the reports by months

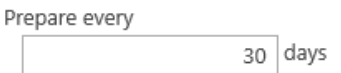

**Execution timeout**, also das Ausführungstimeout, ist standardmässig auf **600 Minuten** eingestellt. Wenn die Verarbeitung länger dauert, wird der Abbruch des Prozesses erzwungen. In diesem Fall werden die Daten nicht verloren, sondern nochmal kalkuliert, wenn der Timer Job das nächste mal gestartet wird.

**Execution Timeout** 

Specify the duration (in minutes) after which the procedure should timeout.

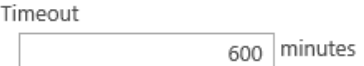

#### Ändern Sie den Zeitplan in der **Recurring Schedule** Sektion:

This timer job is scheduled to run:

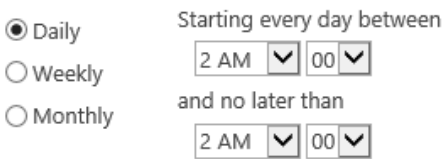

Drücken Sie **OK**, um die Einstellungen zu speichern.

## **14.1.4. Regelmässige Datensammlung (Periodic data collection)**

<span id="page-107-0"></span>Die **Periodic Data Collection**, also regelmässige Datensammlung, sammelt **zusätzliche Informationen** von SharePoint, wie den Status und die Parameter von Webseiten, Listen und Dokumentenbibliotheken. **Beachten Sie:** Dieser Job sammelt **keine** Daten über Dokumentennutzung oder Webseitenklicks.

Der **standardmässige Zeitplan** ist auf **einmal täglich, außerhalb der Arbeitszeiten** eingestellt. Bei einer großen Anzahl an Webseiten (10000 oder mehr), kann dieser Job einige Zeit in Anspruch nehmen, sodass der Zeitplan auf **einmal wöchentlich, außerhalb der Arbeitszeiten** eingestellt werden kann. Dies wird keine Verzögerungen in den Berichten nachsich ziehen.

Um die Einstellungen des **Periodic data collection** Jobs zu ändern, gehen Sie zu **Central Administration – Monitoring – HarePoint Analytics settings**:

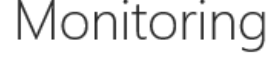

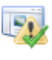

**Health Analyzer** Review problems and solutions | Review rule definitions

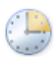

Timer Jobs Review job definitions | Check job status

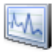

Ħ

Reporting View administrative reports | Configure diagnostic logging Configure usage and health data collection | View health reports

**HarePoint Analytics for SharePoint** HarePoint Analytics for SharePoint settings Farm Reports <mark>web application niter management | Tasks f</mark>or exporting reports

#### Drücken Sie **Change schedule** in der **Periodic data collection** Sektion:

#### Periodic data collection

HarePoint Analytics for SharePoint conducts periodic data collection on the state of websites, document libraries and lists of SharePoint. Data collection is performed on those collections of websites, where collection of statistical information by HarePoint Analytics for SharePoint has been activated. The collected data is stored in the database of HarePoint Analytics for SharePoint, and allows tracking of the dynamics of changes in the basic characteristics of SharePoint.

Data collection schedule daily between 00:00:00 and 00:00:00

Last run time 5/7/2015 12:00:00 AM

Change schedule
### Ändern Sie den Zeitplan in der **Recurring Schedule** Sektion:

This timer job is scheduled to run:

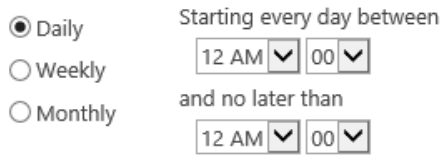

Drücken Sie **OK**, um die Einstellungen zu speichern.

## **14.1.5. Datensammlung aus dem Active Directory**

Dieser Timer Job sammelt sowohl zusätzliche Informationen über die Active Directory Nutzer und Gruppen, als auch andere Schlüsselparameter aus dem Active Directory.

Um den **Zeitplan oder die Einstellungen** von der **Datensammlung aus dem Active Directory** zu ändern, gehen Sie zu **Central Administration – Monitoring – HarePoint Analytics settings**:

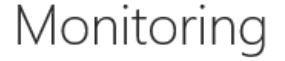

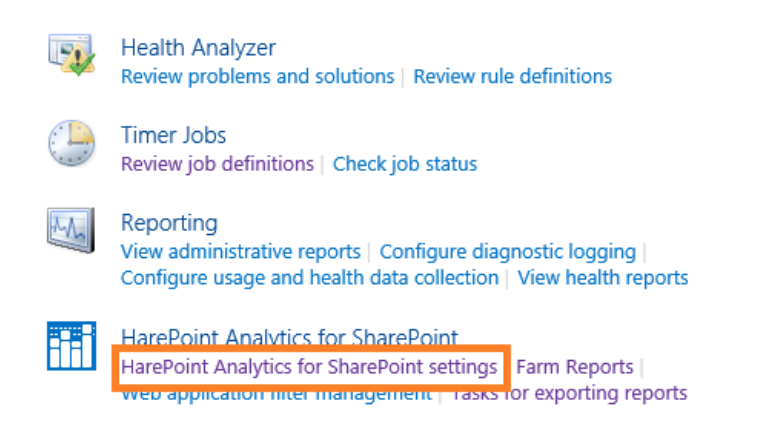

#### Drücken Sie den **Change Schedule** Link für diesen Timer Job:

#### Data collection from Active Directory

HarePoint Analytics for SharePoint regularly collects data about Active Directory users, groups and key structures. The collected data are directed to the HarePoint Analytics for SharePoint database to be later used for generating several report types, with Active Directory filters enabled.

Schedule

daily between 23:00:00 and 23:00:00 Last run time 5/13/2015 11:02:48 PM

Change schedule

**Beachten Sie:** In den HarePoint Analytics Einstellungen müssen Sie den **Account**, welcher genutzt wird, um sich mit dem Active Directory zu verbinden, und den **Fully Qualified Domain Name (FQDN) des Domain Controllers** festlegen, die Standardeinstellungen sind hier nicht funktionell.

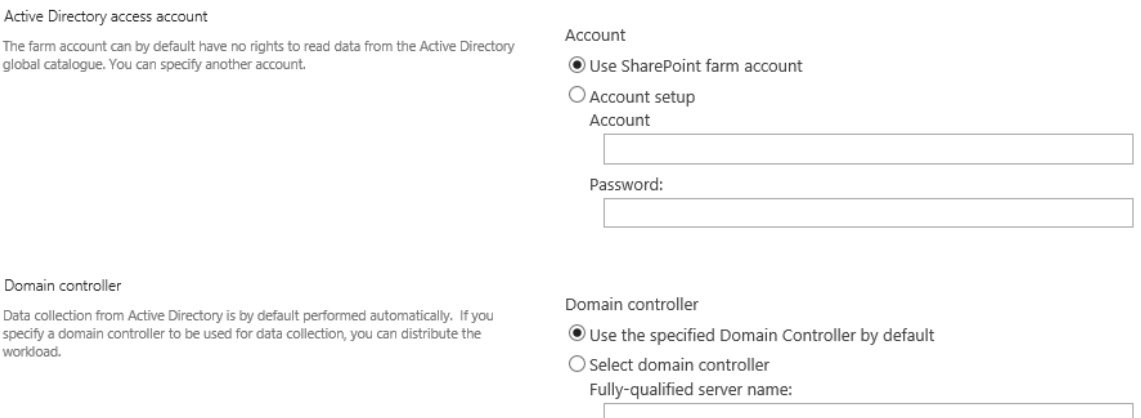

## **Passen Sie den Zeitplan an** wenn nötig:

**Beachten Sie: Der Standardmässige Zeitplan ist einmal täglich**, jedoch ist es in vielen Fällen ausreichend, die Daten einmal wöchentlich zu sammeln.

Recurring Schedule

Use this section to modify the schedule specifying when the timer job will run. Daily, weekly, and monthly schedules also include a window of execution. The timer service will pick a random time within this interval to begin executing the job on each applicable server. This feature is appropriate for high-load jobs which run on multiple servers on the farm. Running this type of job on all the servers simultaneously might place an unreasonable load on the farm. To specify an exact starting time, set the beginning and ending times of the interval to the same value.

This timer job is scheduled to run:

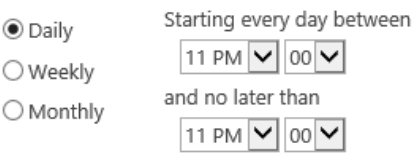

Drücken Sie **OK**, um die Einstellungen zu speichern.

## **14.1.6. Update der geographische Lage Datenbank**

Der **geographische Lage Datenbankupdate Timer Job** wird benutzt, um diese Datenbank und die damit verbundenen Daten zu **aktualisieren**. Diese Informationen werden im speziellen in den **Visits by Country** Berichten verwendet. Die Daten werden kostenlos von MaxMind® zur Verfügung gestellt.

Dieser Timer Job ist **optional und standardmässig deaktiviert**. Sie können ihn aktivieren, wenn Sie die Informationen aus den **Visit By Countries** Berichten benötigen.

Bitte lesen Sie die **[Konfiguration der Aktualisierung der geographische Lage Datenbank](#page-73-0)** Sektion für eine komplette Beschreibung der Einstellungen und des Zeitplans.

## **14.1.7. Sammlung der Systemmetriken (System Metrics Collector)**

Der **System Metrics Collector** Timer Job wird genutzt, um Daten bezüglich der Leistung der WFE Server, zu sammeln. Dies bezieht die **CPU-Nutzung, Speichernutzung, Festplattennutzung, Netzwerknutzung etc**. ein. Diese Daten sind ausschließlich in der **Performance** Kategorie der **Farmberichte** in der **Central Administration** zu finden.

Dieser Timer Job ist **optional und standardmässig deaktiviert**.

**Wichtige Anmerkung:** Wenn Sie die Datensammlung der Leistung der WFE Server starten wollen, lesen Sie den **[Datensammlung über die Systemleistung](#page-77-0)** Paragraphen, da **weitere Schritte nötig sind, als nur diesen Timer Job zu aktivieren**.

## **14.1.8. Bereinigung statistischer Daten (Statistics Information Cleaner)**

<span id="page-110-0"></span>Der **Statistics Information Cleaner** Timer Job führt eine Bereinigung von alten statistischen Informationen durch.

Lesen Sie die [Einstellung der Datenspeicherungszeit](#page-113-0) Sektion dieses Handbuchs und die **Datenspeicherungszeit** Sektion im **[HarePoint Analytics Wartungshandbuch](https://www.harepoint.com/Products/HarePointAnalyticsForSharePoint/HarePointAnalyticsForSharePoint-MaintenanceGuide.EN.pdf)** für detaillierte Informationen.

**Beachten Sie:** Dieser Timer Job ist nicht in den HarePoint Analytics Einstellungen sichtbar.

Um den Zeitplan dieses Jobs zu ändern, gehen Sie zu **Central Administration – Monitoring – Review Job definition**:

# Monitoring

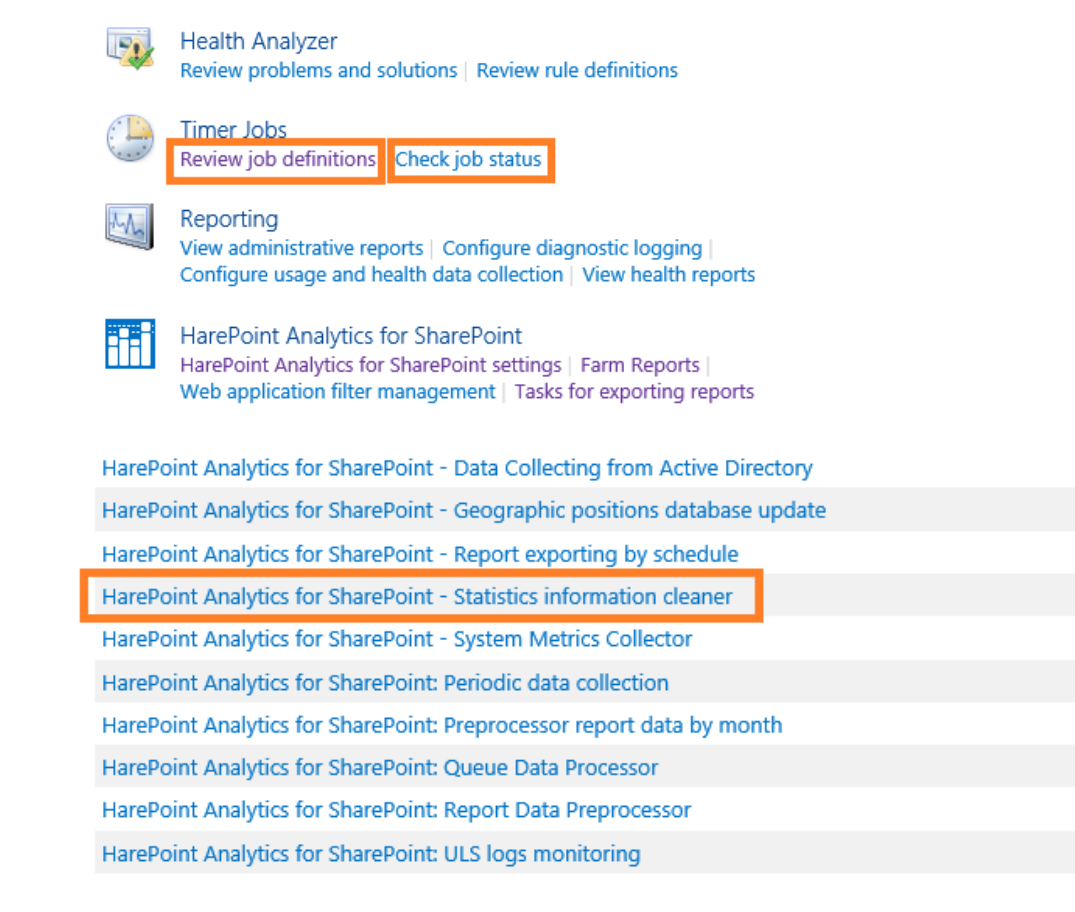

Der **standardmässige Zeitplan** ist auf **einmal wöchentlich, außerhalb der Arbeitszeiten** eingestellt.

This timer job is scheduled to run:

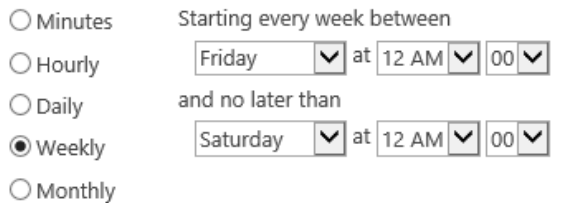

## **14.1.9. Export von Berichten nach Zeitplan**

Das **Report exporting by schedule**, also der Export von Berichten nach Zeitplan, wird benutzt, um gewählte Berichte nach Zeitplan zu exportieren und als E-Mail zu versenden oder in der Dokumentenbibliothek zu speichern. Dies wird für alle Seitenkollektionen und Seiten von einem einzigen Timer Job durchgeführt. Lesen Sie [Abonnementverwaltung für Berichte](#page-96-0) für mehr Informationen.

111 Erweiterte Einstellungen | HarePoint.Com

Der standardmässige Zeitplan ist auf alle 10 Minuten eingestellt. Dies bedeutet auch, dass wenn Sie die **Send report immediately** Funktion nutzen, der Versand bis zu 10 Minuten dauern kann.

Wenn Sie sich sicher sind, dass Sie die **Send report immediately** Option nicht brauchen, können Sie den Zeitplan dieses Timer Jobs auf **täglich** ändern.

**Beachten Sie:** Dieser Timer Job ist nicht in den HarePoint Analytics Einstellungen sichtbar.

Um den Zeitplan des Timer Jobs zu ändern, gehen Sie zu **Central Administration – Monitoring – Review Job definition**:

# Monitoring

**Health Analyzer** Review problems and solutions | Review rule definitions

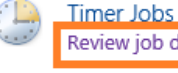

Review job definitions Check job status

## Reporting

View administrative reports | Configure diagnostic logging | Configure usage and health data collection | View health reports

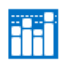

HarePoint Analytics for SharePoint HarePoint Analytics for SharePoint settings | Farm Reports | Web application filter management | Tasks for exporting reports

HarePoint Analytics for SharePoint - Data Collecting from Active Directory

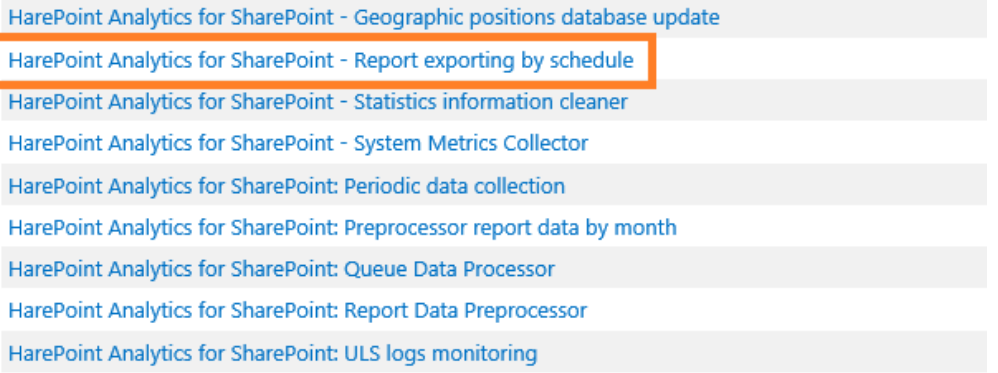

Ändern Sie den Zeitplan in der **Recurring Schedule** Sektion und drücken Sie **OK**:

This timer job is scheduled to run:

● Minutes Every  $10$ minute(s)

- $\bigcirc$  Hourly
- $\bigcirc$  Daily
- Weekly
- O Monthly

## **14.1.10. Beobachtung der ULS Logs**

Das **Monitoring of the ULS logs**, also die Beobachtung der ULS Logs (in den Timer Job Definitionen auch **ULS logs monitoring** genannt), wird genutzt, um SharePoint ULS Logs zu beobachten und Meldungen als E-Mail zu versenden oder Ereignisse in den Ereignislog einzutragen, wenn gewählte Ereignisse eintreten.

Dieser Timer Job ist **optional und standardmässig deaktiviert**.

Um die Einstellungen oder den Zeitplan des Timer Jobs zu ändern, gehen Sie zu **Central Administration – Monitoring – HarePoint Analytics settings**:

Monitoring

**Health Analyzer** Review problems and solutions | Review rule definitions **Timer Jobs** 

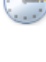

Review job definitions | Check job status

View administrative reports | Configure diagnostic logging | Configure usage and health data collection | View health reports

ĦĦ

**HarePoint Analytics for SharePoint** HarePoint Analytics for SharePoint settings Farm Reports web application niter management | Tasks for exporting reports

#### Drücken Sie **Change Settings** in der **Monitoring of the SharePoint ULS logs** Sektion:

Monitoring of the SharePoint ULS logs

Reporting

This page allows you to configure SharePoint Timer Job which monitors SharePoint ULS logs and sends the notifications by e-mail or stores it in Event Logs.

Schedule daily between 00:00:00 and 00:00:00 Last run time  $N/A$ 

Change settings

## Wählen Sie die **Versandmethode**: Speichern in den Ereignislogs oder als E-Mail versenden:

Action

The found logs can be either stored in event logs or sent to specified e-mail address.

Store logs in Event logs

 $\bigcirc$  E-mail the logs to specified address Recipient's e-mail

# Wählen Sie das **Beobachtungslevel** für den Versand einer Nachricht:

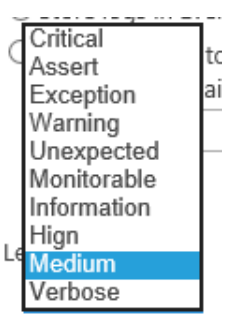

#### Monitoring level

You can set the level of diagnostic logging starting from which the logs will be sent. This will limit the types and amount of information that will be written to event logs or sent be email.

## Legen Sie den **Zeitplan** wie gewünscht fest:

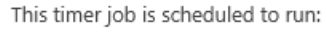

Starting every day between ○ Minutes

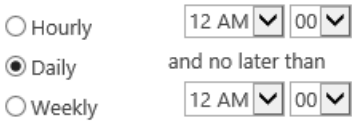

 $\bigcirc$  Monthly

Drücken Sie den **OK-Knopf**, um die Einstellungen zu speichern.

113 Erweiterte Einstellungen | HarePoint.Com

# <span id="page-113-0"></span>**14.2. Konfigurieren der Datenspeicherungszeit**

HarePoint Analytics speichert folgende Datensätze:

- die Daten für **tägliche Berichte** (die detailliertesten Daten) standardmässig für **180 Tage**
- die Daten für **monatliche Berichte** für **unlimitierte Zeit**. Diese Daten werden nicht aus der Datenbank gelöscht
- zusätzlich die **rohen/unverarbeiteten** Daten, welche nicht direkt in Berichten angezeigt werden, standardmässig für **90 Tage**

Sie können die **Datenspeicherungszeit** ihren Bedürfnissen **anpassen** – stellen Sie jedoch sicher, dass Sie genügend Speicherressourcen für längere Speicherperioden zur Verfügung haben. Wenn ihnen jedoch eine Speicherungszeit von 3 Monaten ausreicht, wird empfohlen, die Einstellungen dementsprechend anzupassen. Dies wird die Größe der Datenbank verkleinern.

Wenn ihre Speicherressourcen limitiert sind, können Sie die Datenspeicherungszeit für unverarbeitete Daten auf 60 oder sogar 30 Tage reduzieren. Dies wird die Daten in den Berichten in keiner Weise beeinflussen.

**Wichtige Anmerkung:** Daten die **permanent gelöscht** wurden, können nicht wiederhergestellt werden!

Die Datenlöschung nach der Datenspeicherungszeit, wird vom **[Statistic Information Cleaner](#page-110-0)** Timer Job, welcher standardmässig einmal wöchentlich läuft, erledigt.

Die Datenspeicherungszeit kann nur mit dem **Kommandozeilen Interface** geändert oder überprüft werden. Diese Einstellung ist nicht in der GUI verfügbar.

**Beachten Sie:** Diese Einstellungen werden mit der **Stsadm.exe** durchgeführt, welche sich normalerweise in diesem Verzeichnis befindet:

# **SharePoint 2016** *C:\Program Files\Common Files\Microsoft Shared\Web Server Extensions\16\BIN*

## **SharePoint 2013** *C:\Program Files\Common Files\Microsoft Shared\Web Server Extensions\15\BIN*

## **14.2.1. Festlegen einer neuen Datenspeicherungszeit**

Nutzen Sie folgende Befehle, um die Datenspeicherungszeit festzulegen:

## **Stsadm -o mlstsetstatdatakeepdays -<parameter> <amountofdays>**

**Parameter** (Anzahl an Tagen sollte für jeden Parameter festgelegt werden; 0 (Null) – deaktiviert die Datenlöschung):

## **Raw (unprocessed) data** (Standard ist 90 Tage)**:**

- VisitsMain (unverarbeitete Daten für Besuchsberichte)
- DocsListsMain (unverarbeitete Daten für Dokumente und Listen)
- SearchMain (unverarbeitete Daten für Suchberichte)

**Data in daily reports** (Standard ist 180 Tage)**:**

- VisitsReports
- DocsReports
- ListsReports
- SearchReports
- PerformanceReports (in der zentralen Administration)

## **Beispiele:**

## **Stsadm -o mlstsetstatdatakeepdays -visitsmain 30**

Legt die Datenspeicherungszeit für unverarbeitete Daten für Besuchsberichte auf 30 Tagen fest.

## **Stsadm -o performancereports 0**

Deaktiviert die Datenlöschung von Leistungsberichten.

## **14.2.2. Prüfen des aktuellen Status der Datenspeicherungszeiten**

## **Stsadm -o mlstdisplaystatdatakeepdays**

Zeigt die Datenspeicherungszeiten in der XML-Ansicht an.

```
C:\Program Files\Common Files\microsoft shared\Web Server Extensions\15\BIN>Stsa
 o• urogram riioo wommon riioo wiio<br>dm −o mlstdisplaystatdatakeepdays
<Statistics data keeping><br>
<visitsMainDays>90</visitsMainDays><br>
<docsListsMainDays>90</docsListsMainDays><br>
<searchesMainDays>90</docsListsMainDays><br>
<searchesMainDays>90</searchesMainDays><br>
<visitstReportsDays>180</visitst
  /Statistics data keeping)
 Operation completed successfully
```
## **14.3. Datensammlungsfilter**

Standardmässig sammelt HarePoint Analytics **alle Informationen**, die es auf den Seitenkollektionen bekommen kann, auf denen HarePoint Analytics aktiviert ist. Jedoch beinhaltet das möglicherweise auch Daten, die Sie entweder **nie für Berichte benötigen** werden oder die Berichte sogar **verzerren** können (z.B. die Anzahl an Zugriffen, welche von Search Crawlern oder technischen Accounts, oder zu speziellen Dateitypen wie .gif Dateien generiert werden).

HarePoint Analytics beinhaltet umfangreiche und leicht zu nutzende Mechanismen, um unerwünschte Informationen schon während der Datenerhebung zu filtern.

Filterregeln für Statistiken können auf allen Leveln in SharePoint festgelegt werden:

- Farm-Level
- Webapplikations-Level
- Seitenkollektions-Level

115 Erweiterte Einstellungen | HarePoint.Com

- Seitenlevel
- Listen- oder Dokumentenbibliotheks-Level

Lesen Sie die [Filterlevel](#page-116-0) Sektion für mehr Details.

Standardmässig werden die Datensammlungsfilter **vom darüberliegenden Level geerbt**. Das Farmlevel und alle darunterliegenden Level (mit aktivierter Vererbung) besitzen **standardmässig folgende drei Filterregeln**:

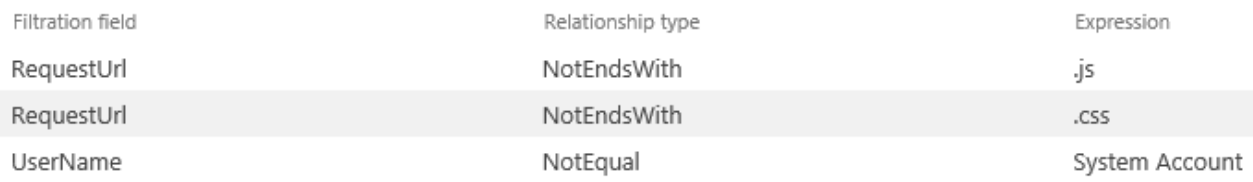

Es ist dringlichst empfohlen **zusätzliche Datensammlungsfilter** einzustellen, um das Sammeln von unnötigen Informationen zu verhindern (und sie in der Datenbank zu speichern):

- Sicherstellung, dass Daten in den Berichten aussagekräftig sind und nicht durch mehrfache Zugriffe von Search Crawlern verzerrt sind
- Reduktion des Datenbankwachstums
- Reduktion der Ausführungszeit von zentralen Timer Jobs
- Reduktion der SQL Serverauslastung

Lesen Sie das [HarePoint Analytics Wartungshandbuch](https://www.harepoint.com/Products/HarePointAnalyticsForSharePoint/HarePointAnalyticsForSharePoint-MaintenanceGuide.EN.pdf) für mehr Informationen, wie man Informationen erkennt, die gefiltert werden sollten und welche Filter üblicherweise verwendet werden.

**Wichtige Anmerkung:** Datensammlungsfilter betreffen nicht die existierenden Daten, welche bereits in der Hauptdatenbank gespeichert sind. Es werden **nur neu gesammelte Daten gefiltert**.

**Wichtige Anmerkung:** Die Informationen, die von Datensammlungsfiltern entfernt wurden, werden **permanent gelöscht und können nicht wiederhergestellt** werden! Stellen Sie sicher, dass ihre Filter keine nützlichen Informationen betreffen.

Aus einer technischen Perspektive, werden manche Filter auf Level von HTTP-Modulen angewendet und betreffen Daten bereits vor der Aufzeichnung in die Warteschlangendatenbank. Andere werden erst angewendet, wenn die Daten von der Warteschlangendatenbank in die Hauptdatenbank übertragen werden (Lesen Sie [Wie es funktioniert -](#page-10-0) Datensammlung):

Die folgenden Felder werden auf HTTP Modullevel gefiltert:

RequestUrl, RequestUrlReferrer, RequestUserAgent, RequestHostAddress, RequestHostName, RequestAuthType, RequestIsAuthenticated, RequestAuthenticationName, UserAnonimous, DoNotCollect

 Alle anderen Felder werden erst gefiltert, wenn Daten aus der Warteschlangendatenbank in die Hauptdatenbank transferiert werden.

**Ausnahmsweise (für Problembehandlungen),** ist es möglich, eine oder beide der Filterstufen zu deaktivieren. Dies wird mit den Policen **useDataCollectionFiltersOnHTTP** und **useDataCollectionFiltersOnQueueProcessing** durchgeführt – Lesen Sie Nutzung von [stsadm.exe, um](#page-163-0) 

## [Policen zu verwalten.](#page-163-0)

Normalerweise sollten beide Policen auf **True** gestellt sein.

Datensammlungsfilter können über das [Webinterface](#page-119-0) oder das [Kommandozeileninterface](#page-124-0) verwaltet werden.

## <span id="page-116-0"></span>**14.3.1. Filterlevel**

## *Farmlevel Filter*

Dies ist das oberste Filterlevel, welches den Ausgangspunkt für alle anderen Level darstellt. Es erlaubt, die Datensammlung der gesamten SharePoint Farm, zu verwalten.

Im Allgemeinen ist es empfohlen, Datensammlungsfilter auf diesem Level hinzuzufügen, um sicherzugehen, dass die ganze Farm, einschließlich Seitenkollektionen, die zukünftig hinzugefügt werden, abgedeckt ist. Nutzen Sie Datensammlungsfilter auf anderen Leveln für spezielle Aufgaben. So wird sichergegangen, dass keine anderen Webapplikationen/Seitenkollektionen/Seiten/Bibliotheken unabsichtlich betroffen sind.

Um die Farmlevelfilter Einstellungen zu erreichen, gehen Sie zu **Central Administration – Monitoring – HarePoint Analytics Settings – Statistics filter**:

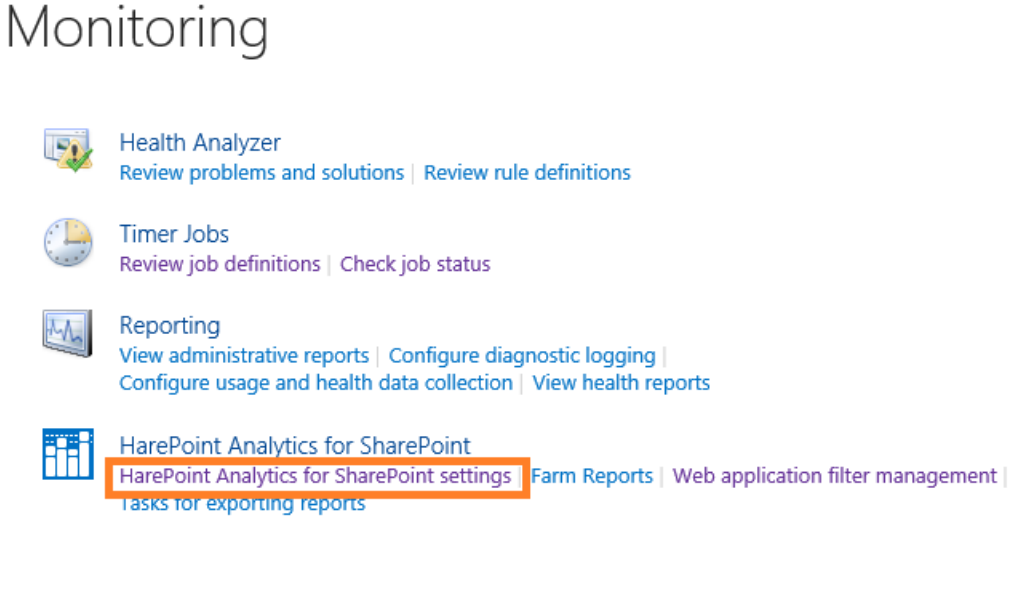

#### Statistics filter

This page is designed for managing the statistics filter

Configure filter

## *Webapplikationslevel Filter*

Standardmässig erbt das Webapplikationslevel die Filter vom Farmlevel. Die Vererbung kann jedoch angepasst werden, um ein eigenes Level an Filtern für jeweilige Webapplikation einzufügen.

Gehen Sie zur **Central Administration – Monitoring –** HarePoint Analytics for SharePoint Sektion **- Web application filter management**:

# Monitoring

**Health Analyzer** Review problems and solutions | Review rule definitions

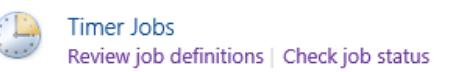

Reporting View administrative reports | Configure diagnostic logging Configure usage and health data collection | View health reports

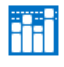

HarePoint Analytics for SharePoint HarePoint Analytics for SharePoint settings | Farm Reports | Web application filter management Tasks for exporting reports

# Wählen Sie die gewünschte Applikation: Collection of statistics filter rules for a web application of

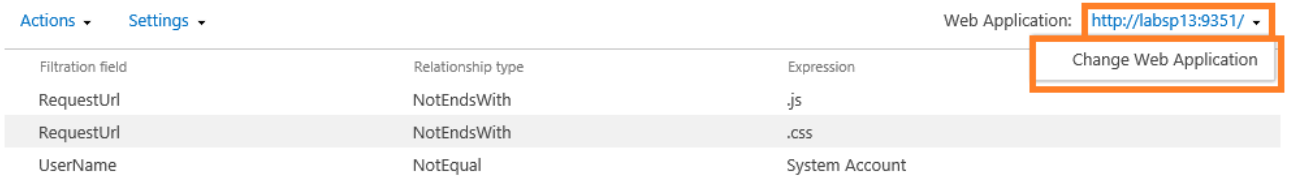

## *Seitenkollektionslevel Filter*

Standardmässig erbt das Seitenkollektionslevel die Filter vom Webapplikationslevel. Die Vererbung kann jedoch angepasst werden, um ein eigenes Level an Filtern für jeweilige Seitenkollektionen einzufügen.

Greifen Sie auf die **Site Settings** der gewünschten **Seitenkollektion** zu und gehen Sie in der HarePoint Analytics for SharePoint Sektion – auf den **Site collection filter management** Link:

HarePoint Analytics for SharePoint Site usage reports Site collection usage reports Site usage reports permissions Site collection usage reports permissions Site filter management Site collection filter management Tasks for exporting reports

## *Seitenlevel Filter*

Standardmässig erbt das Seitenlevel die Filter vom Seitenkollektionslevel. Die Vererbung kann jedoch angepasst werden, um ein eigenes neues Level an Filtern für jeweilige Seite einzufügen.

Greifen Sie auf die **Site Settings** der gewünschten **Seite** zu und gehen Sie in der HarePoint Analytics for SharePoint Sektion – auf den **Site filter management** Link:

HarePoint Analytics for SharePoint Site usage reports Site collection usage reports Site usage reports permissions Site collection usege reports permissions Site filter management Site collection filter management Tasks for exporting reports

## *Listenlevel Filter*

Standardmässig erbt das Listenlevel die Filter vom Seitenlevel. Die Vererbung kann jedoch angepasst werden, um ein eigenes Level an Filtern für jeweilige Liste oder Dokumentenbibliothek einzufügen.

Greifen Sie auf die **Settings** der gewünschten **Liste** oder **Dokumentenbibliothek** zu und gehen Sie auf den **HarePoint Analytics list filter management** Link, unter den **General Settings:**

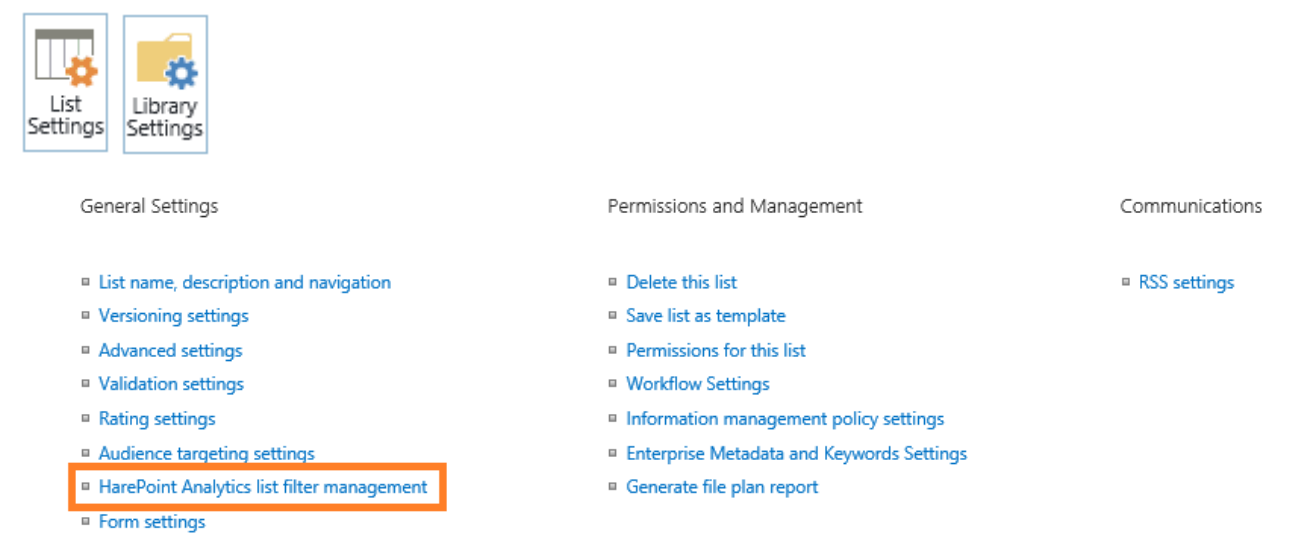

Auf diesem Level gibt es die Option, eine Liste oder Bibliothek **von der Datensammlung auszuschließen:** Collection of statistics filter rules for a list Documents

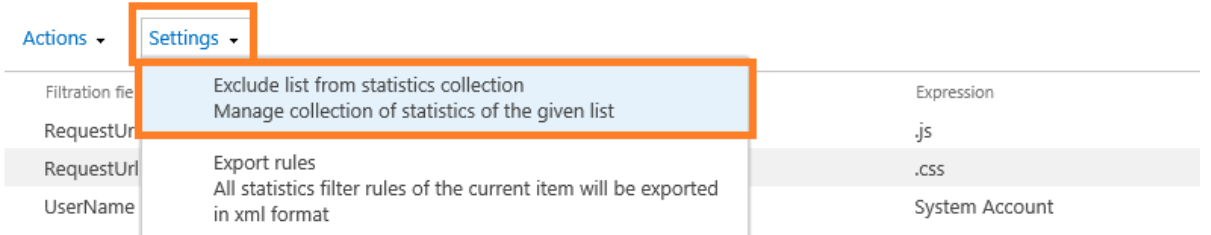

Bei Auswahl dieser Option, wird keine Regel oder Filter hinzugefügt. Die Option wird sich lediglich in **Include list in statistics collection** ändern – So kann auch geprüft werden, ob die vorliegende Bibliothek oder Liste von der Datensammlung ausgeschlossen ist**.**

## **14.3.2. Verwalten von Regeln über das Webinterface**

<span id="page-119-0"></span>Regeln und Filter zur Datensammlung werden auf die selbe Weise auf verschiedenen Leveln verwaltet.

Die Verwaltungsseite für Datensammlungsfilter enthält:

- A. das **Actions** und **Settings** Menü
- B. die Liste der Regeln

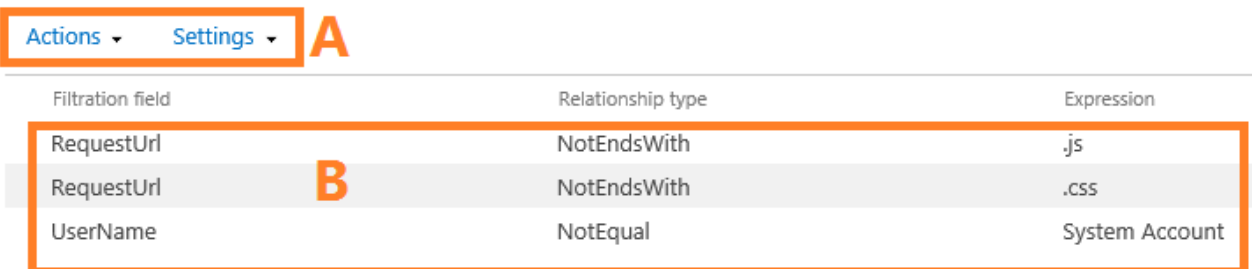

Auf dieser Seite können Sie Filterregeln erstellen, bearbeiten, löschen, exportieren, importieren und die Vererbung von anderen Leveln konfigurieren.

## *Hinzufügen einer Regel*

- 1. Gehen Sie zur Verwaltungsseite für das gewünschte Filterlevel.
- 2. Standardmässig werden Datensammlungsfilter auf allen Leveln, außer auf dem Farmlevel, vom darüberliegenden Level geerbt. In diesem Fall ist es nicht möglich, eine Regel zu diesem Level hinzuzufügen.

Um eine einzigartige Regel für ein Level erstellen zu können, müssen Sie die Vererbung von Filtern für dieses Level deaktivieren. Um dies zu tun, wählen Sie die **Break rule inheritance** Option aus dem **Actions** Menü. Die Vererbung ist somit deaktiviert und die Regeln des nächsthöheren Levels werden in die aktuelle Liste kopiert.

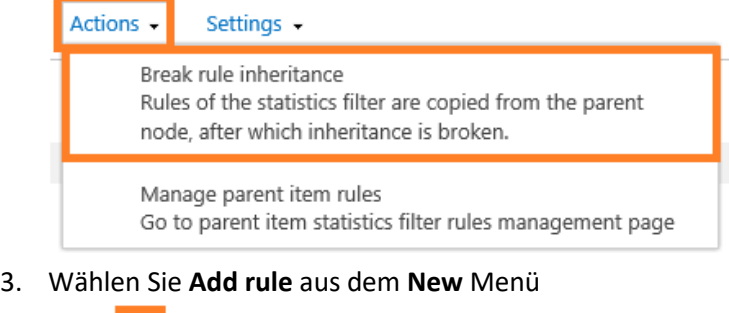

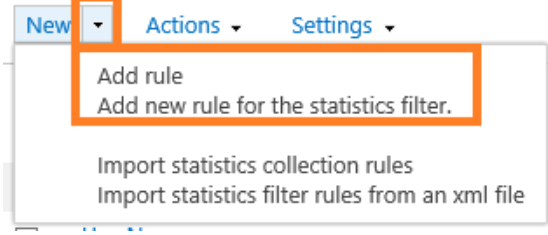

4. Wählen Sie das benötigte **Filtration field** aus dem Dropdown Menü (siehe unten), den **Relationship type** und die **Expression**:

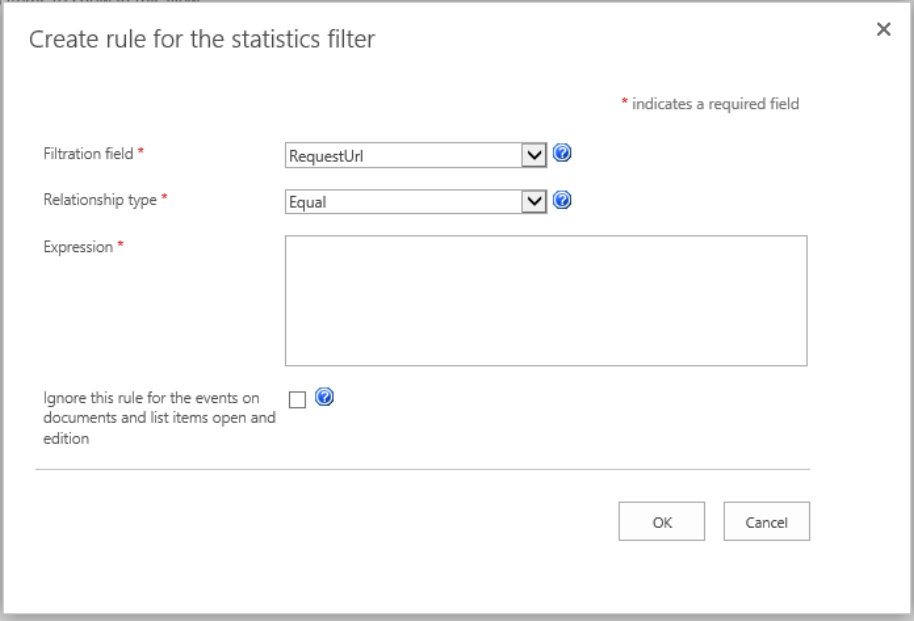

Drücken Sie das @ Icon für mehr Details und Beispiele.

**Wichtige Anmerkung:** Datensammlungsfilter haben eine **positive Logik**; was bedeutet, dass nur **Daten in die Hauptdatenbank übertragen** werden, welche den **gegebenen Filtern entsprechen**. Das Hinzufügen von falschen Filtern, kann die Datensammlung von nützlichen Informationen verhindern. Gefilterte Informationen sind permanent verloren und können nicht wiederhergestellt werden!

**Beachten Sie:** Bei den **Equal** und **NotEqual** Beziehungstypen ist die Groß- und Kleinschreibung zu beachten.

Die **Ignore this rule for the events on documents and list items** Checkbox ist optional. Manche Filterregeln könnten als Nebenwirkung bestimmte Dokumente oder Listenobjekte filtern. Wenn diese Option aktiviert ist, werden Filter nicht auf Dokumente und Listenobjekte angewandt. Drücken Sie das **O** Icon für eine detaillierte Erklärung und Beispiele.

5. Drücken Sie **OK**, um die Filterregel zu speichern.

**Filtration fields** können in einige Kategorien unterteilt werden:

- a) **http-Anfragen**
	- **RequestUrl -** http/https Adresse der Anfrage
	- **RequestUrlReferrer –** URL der Seite, von der der Nutzer kommt
	- **RequestUserAgent -** UserAgent Abfragezeile
	- **RequestHostAddress -** IP Adresse
	- **RequestHostName –** Host Adresse
	- **RequestAuthType** Authentifikationstyp
	- **RequestIsAuthenticated** Authentifizierte Anfrage
	- **RequestAuthenticationName –** Authentifikationsname
- b) **Listengegenstände**
	- **ItemEvent –** Listengegenstands Event
- 121 Erweiterte Einstellungen | HarePoint.Com
- **ItemDisplayName –** Angezeigter Litengegenstands Name
- **ItemName –** Listengegenstands Name
- **ItemTitle** Listengegenstands Titel
- **ItemCreated –** Erstellungszeit des Listengegenstands
- c) **Listen**
	- **ListTitle –** Listentitel
	- **ListDescription –** Listenbeschreibung
	- **•** ListDefaultViewUrl Listen URL
	- **ListBaseTemplate –** Listenbasis Template
	- **ListBaseType –** Listenbasis Typ
- d) **Documente**
	- **DocumentName –** Dokumentenname
	- **DocumentCreated –** Erstellungszeit des Dokuments
	- **DocumentTitle –** Dokumententitel
	- **DocumentUrl** Dokumenten URL
	- **DocumentLength –** Dokumentengröße in Bytes
	- **DocumentFolderName –** Dokumentenordner
- e) **Nutzer**
	- **UserAnonimous –** Anonymer Nutzer
	- **UserLoginName –** Loginname des Nutzers
	- **UserEmail –** E-Mail des Nutzers
	- **UserName –** Nutzername
	- **UserNotes –** Nutzernotizen
	- **UserIsSiteAdmin –** Nutzer ist Seitenkollektions Administrator
	- **UserIsSiteAuditor -** Nutzer ist Seitenkollektions Auditor

## *Bearbeiten einer Regel*

- 1. Gehen Sie zur Verwaltungsseite der Datensammlungsfilter des gewünschten Levels.
- 2. Standardmässig werden Datensammlungsfilter auf allen Leveln, außer auf dem Farmlevel, vom darüberliegenden Level geerbt. In diesem Fall ist es nicht möglich, eine Regel auf diesem Level zu bearbeiten.

Um eine Regel eines Levels bearbeiten zu können, müssen Sie die Vererbung von Filtern für dieses Level deaktivieren. Um dies zu tun, wählen Sie die **Break rule inheritance** Option aus dem **Actions**  Menü. Die Vererbung ist somit deaktiviert und die Regeln des nächsthöheren Levels werden in die aktuelle Liste kopiert.

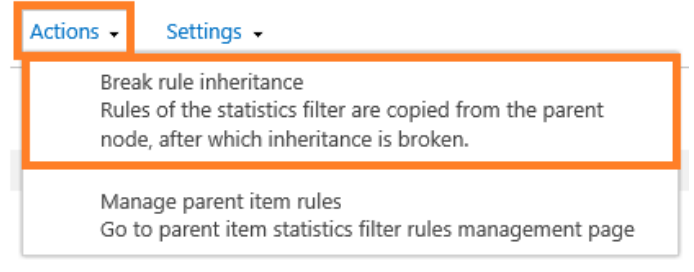

Wählen Sie die gewünschte Regel aus der Liste.

## 3. Ein Fenster mit den gegenwärtigen Einstellungn wird sich öffnen:

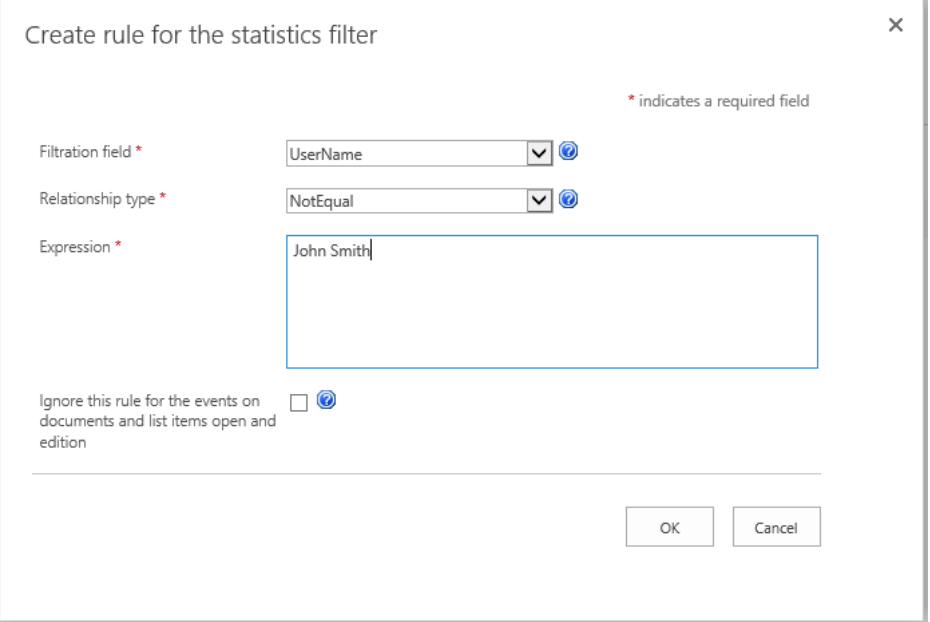

Passen Sie die Regel wie gewünscht an.

Drücke Sie das <sup>1</sup> Icon für mehr Details und Beispiele.

4. Drücken Sie **OK**, um die Einstellungen zu speichern.

## *Löschen einer Regel*

- 1. Gehen Sie zur Verwaltungsseite der Datensammlungsfilter des gewünschten Levels.
- 2. Standardmässig werden Datensammlungsfilter auf allen Leveln, außer auf dem Farmlevel, vom darüberliegenden Level geerbt. In diesem Fall ist es nicht möglich, eine Regel auf diesem Level zu löschen.

Um eine Regel eines Levels löschen zu können, müssen Sie die Vererbung von Filtern für dieses Level deaktivieren. Um dies zu tun, wählen Sie die **Break rule inheritance** Option aus dem **Actions** Menü. Die Vererbung ist somit deaktiviert und die Regeln des nächsthöheren Levels werden in die aktuelle Liste kopiert.

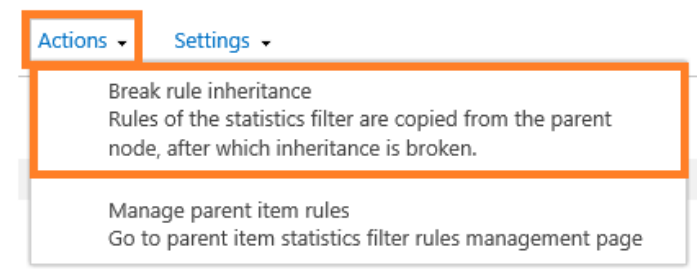

Wählen Sie die Regeln aus, welche gelöscht werden sollen:

New **v** Actions -Settings - $\Box$ Filtration field Relationship type Expression NotEndsWith  $\Box$ RequestUrl zi.  $\Box$ RequestUrl NotEndsWith .css UserName NotEgual System Account  $\Box$ UserName NotEqual  $\overline{\mathbf{v}}$ John Smith

3. Wählen Sie **Remove selected rules** aus dem **Actions** Menü**:**

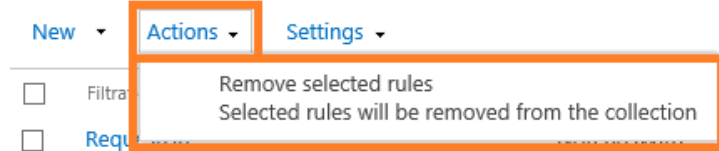

4. Bestätigen Sie die Löschung der Regel im erscheinenden Fenster:

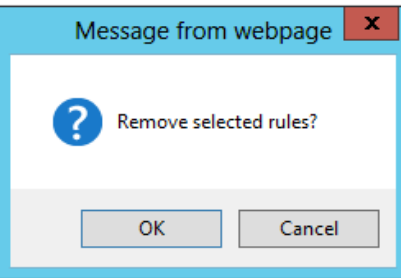

#### *Export von Regeln*

- 1. Gehen Sie zur Verwaltungsseite der Datensammlungsfilter des gewünschten Levels.
- 2. Wählen Sie die **Export rules** Option im **Settings** Menü.

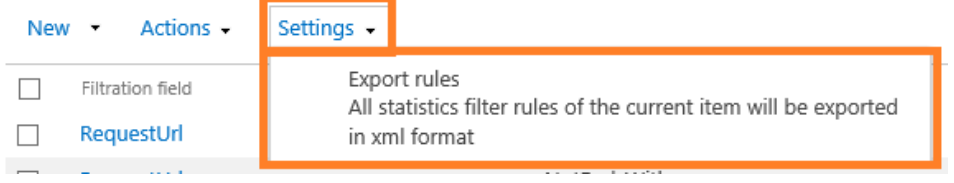

3. Legen Sie einen Dateinamen fest und drücken Sie **Save**. Alle Datensammlungs Filterregeln dieses Levels werden in einer XML-Datei gespeichert.

## *Import von Regeln*

- 1. Gehen Sie zur Verwaltungsseite der Datensammlungsfilter des gewünschten Levels.
- 2. Standardmässig werden Datensammlungsfilter auf allen Leveln, außer auf dem Farmlevel, vom darüberliegenden Level geerbt. In diesem Fall ist es nicht möglich, Regeln auf diesem Level zu importieren.

Um Regeln in ein Level importieren zu können, müssen Sie die Vererbung von Filtern für dieses Level deaktivieren. Um dies zu tun, wählen Sie die **Break rule inheritance** Option aus dem **Actions** Menü. Die Vererbung ist somit deaktiviert und die Regeln des nächsthöheren Levels werden in die aktuelle Liste kopiert.

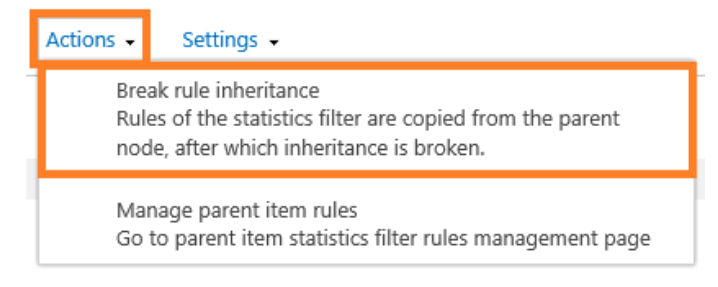

Wählen Sie die **Import statistics collection rules** Option im **New** Menü:

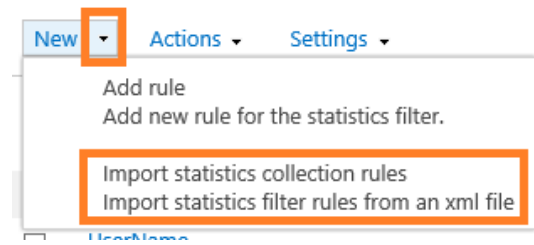

3. Drücken Sie **Browse…** im erschienenen Fenster und wählen Sie die gewünschte XML-Datei. Drücken Sie **OK**:

Create rule for the statistics filter

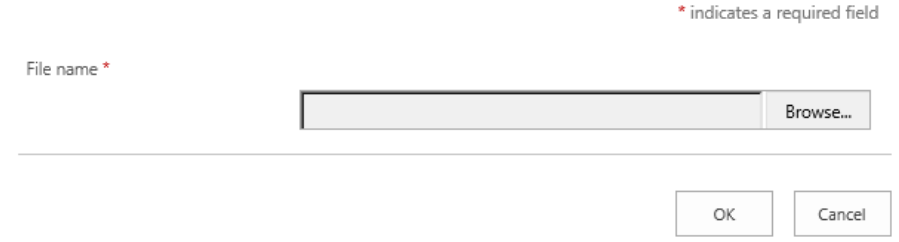

## *Erben von Regeln des nächsthöheren Levels*

- 1. Gehen Sie zur Verwaltungsseite der Datensammlungsfilter des gewünschten Levels.
- 2. Unter **Actions** wählen Sie die **Inherit rules** Option:

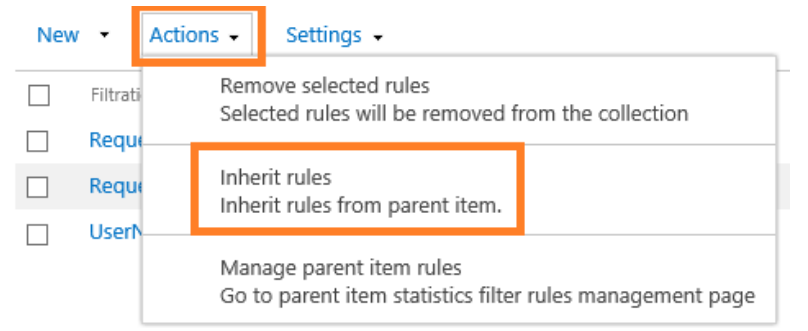

**Beachten Sie:** Alle **einzigartigen Regeln** für dieses Level werden **permanent gelöscht**!

## **14.3.3. Verwalten von Regeln mit dem Kommandozeilen Interface**

<span id="page-124-0"></span>Es ist möglich Datensammlungsfilter über das Kommandozeilen Interface zu verwalten. Hierzu werden einige Erweiterungsbefehle in der **stsadm.exe** verwendet: **mlstdisplayfilter, mlstaddfilter, mlstremovefilter, mlstresetfilter, mlstexportfilters, mlstimportfilters**.

Die Stsadm.exe befindet sich normalerweise in

## **SharePoint 2016**

*C:\Program Files\Common Files\Microsoft Shared\Web Server Extensions\16\BIN*

### **SharePoint 2013**

*C:\Program Files\Common Files\Microsoft Shared\Web Server Extensions\15\BIN*

Um eine schnelle Information über die Syntax eines Befehls zu bekommen, geben Sie folgenden Befehl ein: **stsadm -help <command name>**

## *Einsicht der Regeln*

Um die Regeln eines bestimmten Levels anzeigen zu lassen, verwenden Sie folgenden Befehl:

#### **stsadm -o mlstdisplayfilter**

**-scope <farm | webapp | site | web | list>**

**[-url <url of web application, site collection, site or list>]**

**[-effective]**

Für eine detaillierte Beschreibung, lesen Sie [mlstdisplayfilter](#page-153-0) Befehl.

#### *Hinzufügen einer Regel*

Um eine Filterregel für ein gewünschtes Level zu erstellen, nutzen Sie folgenden Befehl:

### **stsadm -o mlstaddfilter**

**-scope <farm | webapp | site | web | list>**

**[-url <url of web application, site collection, site or list>]**

**[-fieldid <RequestUrl | RequestUrlReferrer | RequestUserAgent |** 

**RequestHostAddress | RequestHostName | RequestAuthType |**

**RequestIsAuthenticated | RequestAuthenticationName |**

**ItemEvent | ItemDisplayName | ItemName | ItemTitle |**

**ItemCreated | ListTitle | ListDescription | ListDefaultViewUrl |**

**ListBaseTemplate | ListBaseType | DocumentName |**

**DocumentCreated | DocumentTitle | DocumentUrl | DocumentLenght |**

**DocumentFolderName | UserAnonimous | UserLoginName | UserEmail |**

**UserName | UserNotes | UserIsSiteAdmin | UserIsSiteAuditor |**

**DoNotCollect>]**

**[-relop <Greather | GreatherOrEqual | Less | LessOrEqual | Equal |**

**NotEqual | True | False | StartsWith | NotStartsWith | EndsWith |**

**NotEndsWith | Contains | NotContains | Empty | NotEmpty |**

**MatchRegex | NotMatchRegex>]**

**[-expression <filter expression>]**

**[-fromscratch]**

**[-ignoreforevents <true | false>]**

Für eine detaillierte Beschreibung, lesen Sie [mlstaddfilter Befehl.](#page-150-0)

**Beachten Sie:** Wenn das angegebene Level **Filterregeln erbt**, wird die Vererbung **automatisch aufgehoben**. Alle Filter des darüberliegenden Levels werden kopiert.

## *Löschen einer Regel*

Um eine Filterregel für ein gewünschtes Level zu löschen, nutzen Sie folgenden Befehl:

## **stsadm -o mlstremovefilter**

**-scope <farm | webapp | site | web | list>**

**[-url <url of web application, site collection, site or list>]**

**{-ruleid <filter rule identifier> | -all}**

Für eine detaillierte Beschreibung, lesen Si[e mlstremovefilter Befehl.](#page-159-0)

**Beachten Sie:** Wenn das angegebene Level **Filterregeln erbt**, werden die Regeln nicht gelöscht.

## *Exportieren von Regeln*

Um Filterregeln eines gewünschten Levels in eine XML-Datei zu exportieren, nutzen Sie folgenden Befehl:

## **stsadm -o mlstexportfilters**

**-scope <farm | webapp | site | web | list>**

**[-url <url of web application, site collection, site or list>]**

## **-filename**

Für eine detaillierte Beschreibung, lesen Si[e mlstexportfilters Befehl.](#page-157-0)

## *Importieren von Regeln*

Um Filterregeln in ein gewünschtes Level zu importieren, nutzen Sie folgenden Befehl:

## **stsadm -o mlstimportfilters**

**-scope <farm | webapp | site | web | list>**

**[-url <url of web application, site collection, site or list>]**

**-filename**

Für eine detaillierte Beschreibung, lesen Si[e mlstimportfilters Befehl.](#page-158-0)

**Beachten Sie:** Wenn das angegebene Level **Filterregeln erbt**, wird die Vererbung **automatisch aufgehoben**. Alle Filter des darüberliegenden Levels werden kopiert.

## *Erben von Regeln des nächsthöheren Levels*

Um alle einzigartigen Regeln eines Levels zu löschen und die Vererbung aus dem darüberliegenden Level zu aktivieren, benutzen Sie den folgenden Befehl:

## **stsadm -o mlstresetfilter**

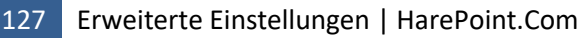

## **-scope <farm | webapp | site | web | list>**

#### **[-url <url of web application, site collection, site or list>]**

Für eine detaillierte Beschreibung, lesen Si[e mlstresetfilter Befehl.](#page-160-0)

#### **Beachten Sie:** Alle **einzigartigen Regeln** für dieses Level werden **permanent gelöscht**!

## **14.4. Einstellungen der Berichte über die Vollständigkeit von Nutzerprofilen**

**HarePoint Analytics** sammelt Informationen darüber, wie vollständig das SharePoint Nutzerprofil von jedem einzelnen Nutzer ist und stellt dies in **Farm reports – User Profile Fullness** dar.

Um festzulegen, welche Felder eines Nutzerprofils beobachtet werden sollen, gehen Sie zu **Central Administration – Monitoring – HarePoint Analytics settings – User Profile – Change settings**.

#### User profile

These settings allows you selection of the data fields from the Sharepoint User Profile which will be checked by the product during data collection.

Change settings

#### Wählen Sie die gewünschten Felder:

Select the data fields which will be monitored by the product

Fullness information about selected fields from Sharepoint User profile will be collected by the product. Also this fields will be available in the corresponding report

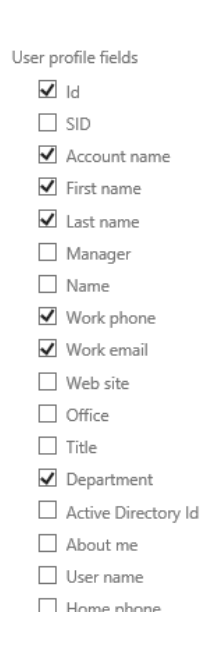

## **14.5. Einstellungen der Berichte über Suchvorgänge**

HarePoint Analytics sammelt Suchstatistiken in SharePoint und zeigt sie in der **Search** Kategorie der Berichte auf **Seitenkollekionslevel** an.

HarePoint Analytics for SharePoint

Site collection usage reports <u> Gite asaae reports penni</u>

**Cita uchan re** 

Site collection usage reports permissions Site filter management Site collection filter management Tasks for exporting reports

Search Search overview Search keywords Users searches Search destinations

Es sind verschiedene Konfigurationen für 2013/2016 und 2010 Experience Seitenkollektionen nötig. Siehe unten.

## **14.5.1. 2013/2016 Experience Seitenkollektionen**

**Wichtige Anmerkung:** Wenn Sie das **Enterprise Search Center** in SharePoint verwenden, muss die **HarePoint Analytics Seitenkollektions Fuktion** auf der Seitenkollektion des Search Centers aktiviert werden!

Alle Suchstatistiken werden nur in den **Nutzungsberichten der Seitenkollektion des Search Centers** angezeigt.

Wenn Sie **kein** Enterprise Search Center verwenden, werden Suchstatistiken trotzdem gesammelt und in den jeweiligen Nutzungsberichten der Seitenkollektionen angezeigt.

## **Beachten Sie:** Die **Custom search results pages** Einstellung, kann **nicht auf 2013/2016 Experience** Seitenkollektionen angewendet werden:

Custom search results pages

This option allows you to configure Harepoint Analytics to handle custom search results pages. Enter the name of each page on a new line.

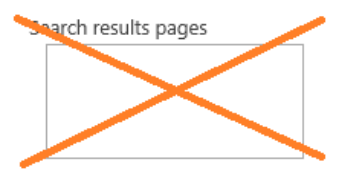

## **14.5.2. 2010 Experience Seitenkollektionen**

Wenn Sie eine **2010UI Seitenkollektion** haben, wird HarePoint Analytics die **standardmässigen Suchergebnisseiten** verwenden (**searchresults.aspx** und **peoplesearchresults.aspx**), um Suchstatistiken zu erhalten.

Wenn Sie **angepasste Suchergebnisseiten** verwenden, müssen Sie das dazugehörige Seitenlayout in den HarePoint Analytics Einstellungen festlegen.

Wenn Sie also ein Search Center verwenden, gehen Sie zu

## **<search\_center\_url>/Pages/Forms/AllItems.aspx**.

In der **Page Layout** Spalte können Sie sehen, welche Seitenlayouts in den **Analytics settings – Custom search results pages** festgelegt werden müssen:

Custom search results pages

This option allows you to configure Harepoint Analytics to handle custom search results pages. Enter the name of each page on a new line.

Search results pages

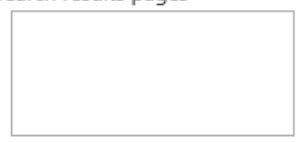

Save

Sie müssen nur den **Dateinamen** festlegen (z.B. Customresultspage.aspx) und nicht die komplette URL. Tragen Sie hier nicht **searchresults.aspx** und **peoplesearchresults.aspx** ein, da diese Seiten standardmässig schon berücksichtigt werden.

# **14.6. Wechseln zum einfachen Wiederherstellungsmodus (Simple Recovery Mode)**

In den meisten Fällen ist es empfohlen, das **Wiederherstellungsmodel für beide HarePoint Analytics Datenbanken** auf **Simple** zu stellen. Dies wird den Grad der Aufzeichnungen (Logging) der SQL Transaktionen reduzieren, Festplattenoperationen optimieren und die Gesamtgröße der Datenbank reduzieren.

**Beachten Sie:** Im **Simple** Modus, können unerfolgreiche Transaktionen nicht vom SQL Server zurückgesetzt werden. Jedoch ist es möglich, die Informationen für Berichte wiederherzustellen, da standardmässig unverarbeitete Daten für 90 Tage gespeichert werden.

Wenn es, wegen Richtlinien des Unternehmens, nötig ist, den Recovery Modus auf **Full** zu stellen, ist es empfohlen, die Transaktionsaufzeichnungen regelmässig zu reduzieren/aufzuräumen. Bitte lesen Sie [Wartung der Hauptdatenbank](#page-169-0) für weitere Details.

Führen Sie folgende Schritte durch, um den Recovery Modus von HarePoint Analytics auf **Simple** zu stellen:

- 1. Öffnen Sie das **SQL Management Studio**
- 2. Rechtsklicken Sie auf die HarePoint Analytics Datenbank und drücken Sie **Properties – Options**.
- 3. Im **Recovery model** Menü, wählen Sie **Simple**.

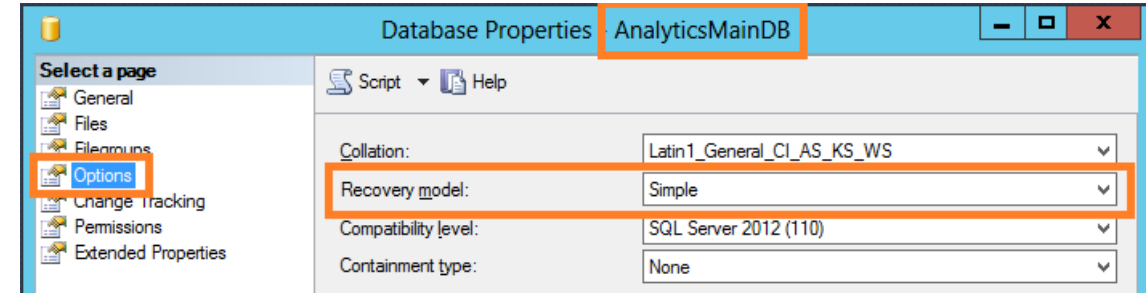

4. Drücken Sie **OK**.

Stellen Sie sicher, dass Sie diese Einstellung für beide HarePoint Analytics Datenbanken übernehmen.

# **15. Importieren von Daten aus IIS Logs (optional)**

HarePoint Analytics nutzt seine eigene Engine zur Datensammlung, welche auf HTTP Modulen basiert, die auf jedem Front-End Webserver installiert sind. Deswegen bekommt HarePoint Analytics keine Daten aus anderen Quellen, wie IIS Logs (Lesen Sie [Wie es funktioniert](#page-10-1) für mehr Details).

Die Datensammlung beginnt, sobald die Installation abgeschlossen ist, sodass frühere Daten nicht sichtbar sind.

Es ist jedoch möglich, einige **ältere Daten in HarePoint Analytics aus IIS Logs zu importieren**. Dies wird mit einem eigenständigen Programm namens **IIS Log Importer** durchgeführt.

Da IIS Logs nur **grundlegende Informationen** enthalten, reicht dies nur für **einige Berichte**, wie **Pageviews** und **Visits Trend** aus.

Typischerweise werden Daten aus IIS Logs **ein einziges mal**, direkt nach der Installation des Produkts, importiert.

Das IIS Log Importer Tool kann im **Installationspacket** im **Analytics Tools2016** oder **Analytics Tools2013** Ordner gefunden werden:

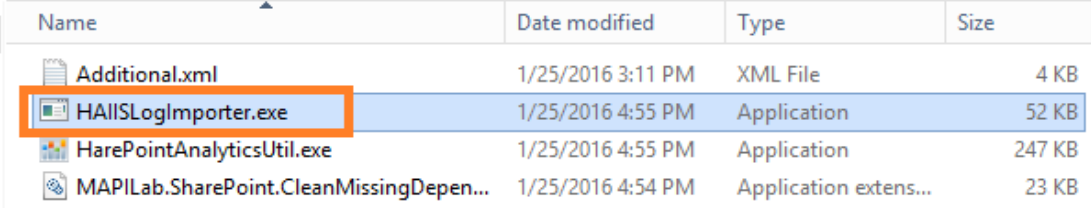

Starten Sie das Tool auf einem beliebigen **Front-End Webserver** mit einem **Farmadministrator Account**:

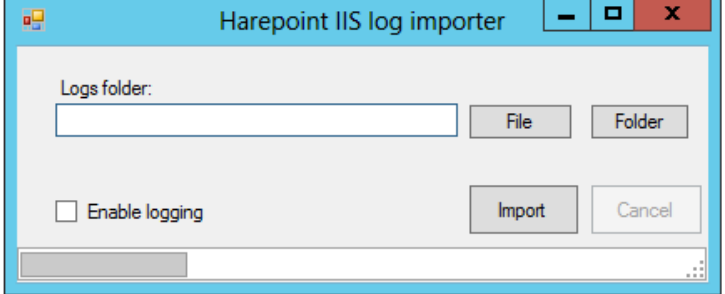

**Sites** 

Öffnen Sie den **IIS Manager** und gehen Sie zu **Sites**. In der Liste der Seiten, wählen Sie die Webapplikation, für die Sie Daten importieren wollen und notieren Sie die dazugehörige **ID**:

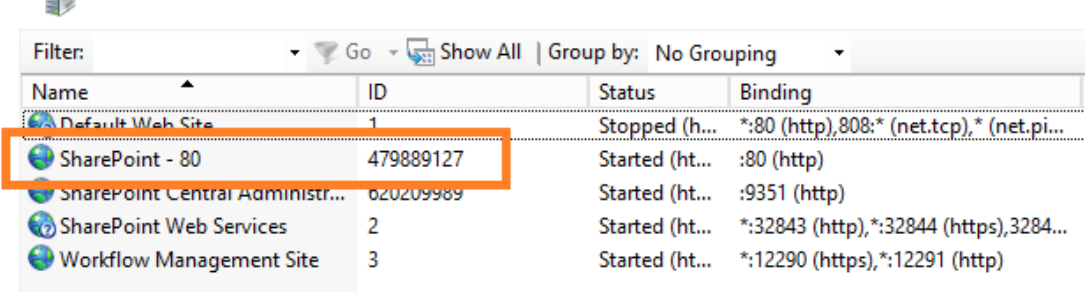

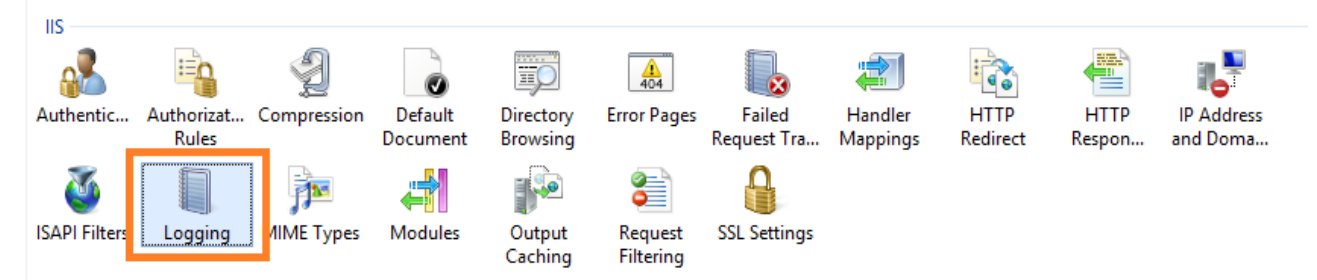

Klicken Sie auf die Seite im linken Fenster. Drücken Sie auf **Logging** in der **IIS** Sektion:

Finden Sie das Verzeichnis, in dem die IIS Logs gespeichert werden:

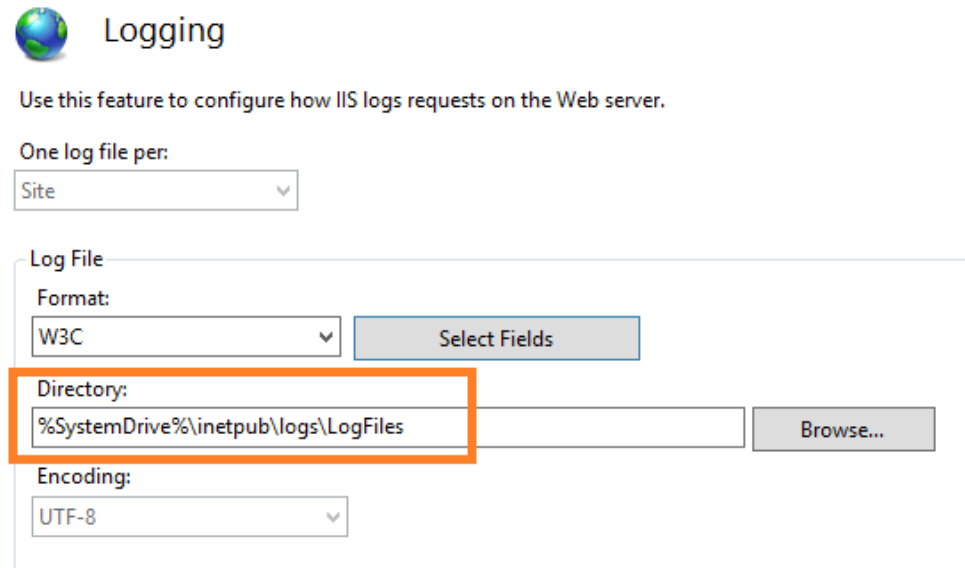

Öffnen Sie dieses Verzeichnis. Erkennen Sie den **gewünschten Unterordner anhand der ID** (wo die IIS Logs der gewünschten Webapplikation gespeichert werden):

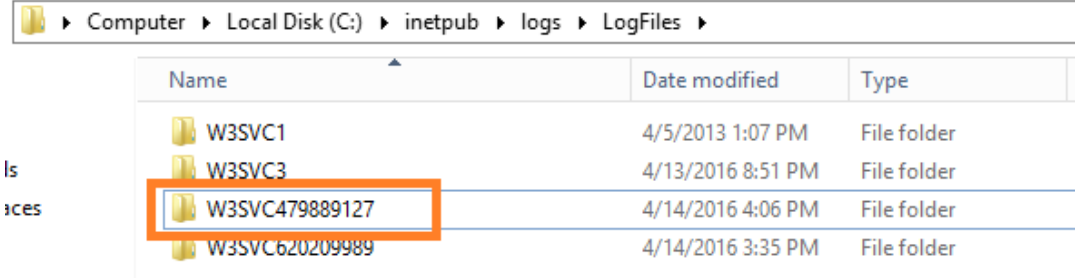

Öffnen Sie den gewünschten Unterordner. Es ist empfohlen die **Dateien, die Sie importieren** wollen, in einen **neuen Ordner zu kopieren**.

**Wichtige Anmerkung:** Standardmässig behält HarePoint Analytics detaillierte Daten für Berichte für 180 Tage; Unverarbeitete Daten für 90 Tage. Stellen Sie sicher, keine Daten, die älter als 3 Monate sind, zu importieren, da der Information Cleaner Job sie sonst wieder löschen wird.

Wenn Sie Daten importieren müssen, die älter als 3 Monate sind, ändern Sie die **Datenspeicherungs Einstellungen** dementsprechend – für weitere Details, lesen Sie den [Einstellung der](#page-113-0)  [Datenspeicherungsperiode](#page-113-0) Paragraphen.

Drücken Sie auf den **File Knopf** im IIS Log Importer Programm und wählen Sie eine **einzelne** IIS Log-Datei oder drücken Sie auf den **Folder Knopf**, um **mehrere** IIS Log-Dateien zu importieren.

**Beachten Sie:** Wenn Sie mehrere Dateien importieren wollen, ist es empfohlen, Sie in einem Ordner zu speichern und den Folder Knopf im Programm zu nutzen. Dateien einzeln zu importieren ist ineffizient.

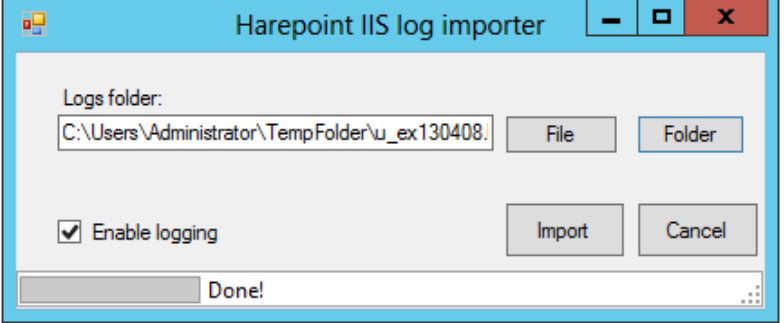

Sie können optional das Logging des Assistenten aktivieren (empfohlen), sodass das Tool seine Aktionen, während des Imports, aufzeichnen wird (im gleichen Verzeichnis). Dies kann dabei helfen sicherzustellen, dass alle Daten erfolgreich importiert wurden.

Drücken Sie **Import**, wenn Sie fertig sind.

Das Importieren kann einige Zeit in Anspruch nehmen, abhängig davon, wieviele Daten importiert werden müssen.

Wenn der Import abgeschlossen ist, wird "**Done!"** neben der Statusleiste angezeigt. Sie können das Programm nun schließen.

**Beachten Sie:** Die importierten Daten müssen verarbeitet werden, bevor sie in Berichten angezeigt werden. Die Verarbeitung wird vom [Preliminary Data Preparation timer job](#page-104-0) durchgeführt, welcher standardmässig täglich mitternachts startet.

## **16. Hinzufügen und Konfiguration eines Web-Parts**

Während der Installation und Inbetriebnahme des Produkts, wird das HarePoint Analytics **Web-Part** der Sammlung der Web-Parts hinzugefügt. Dieses kann alle Berichte von Seiten oder Seitenkollektionen anzeigen.

**Beachten Sie:** Farmberichte können nicht von Web-Parts angezeigt werden.

Die ist ein alternativer Weg, um statistische Daten von HarePoint Analytics zu erhalten (alle möglichen Wege sind im [Berichterstellung](#page-15-0) Paragraphen aufgeführt).

**Wichtige Anmerkung:** Der Web-Part benötigt die gleichen Zugriffsrechte, wie die Berichte - Lesen Sie [Verwalten des Zugangs zu Berichten.](#page-88-0) So werden Seiten mit dem Web-Part für Nutzer unerreichbar, welche nicht die benötigten Zugriffsrechte in HarePoint Analytics besitzen.

Mit der Verwendung dieses Web-Parts, können Sie:

- Berichte von beliebigen Seiten oder Seitenkollektionen aus der SharePoint Farm anzeigen
- Einfach und Flexibel angepasste Dashboards, durch das Platzieren von mehreren Web-Parts auf einer leeren Seite, erstellen

## **16.1. Hinzufügen eines Web-Parts**

Greifen Sie auf die Seite zu, auf der Sie ein Web-Part hinzufügen wollen.

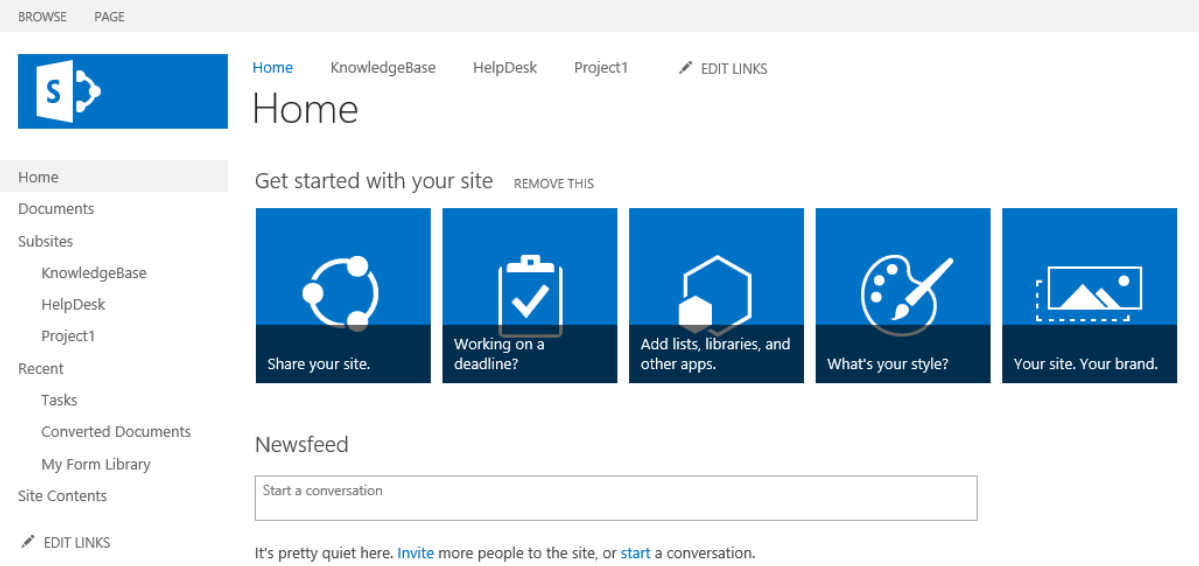

Erweitern Sie den **Page** Tab in der Kopfzeile. Drücken Sie den **Edit** Knopf, um die Seite bearbeiten zu können.

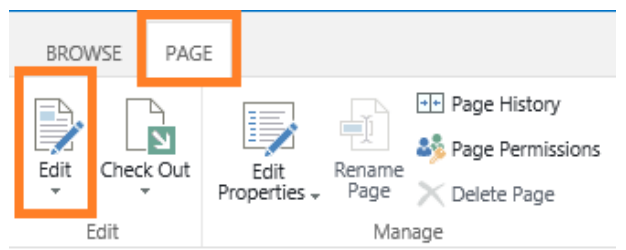

**Platzieren Sie den Mauszeiger** an einer Stelle der Seite, an der Sie das Web-Part einfügen wollen.

Gehen Sie auf den **Insert** Tab in der Kopfzeile und drücken Sie das **Web Part** Icon:

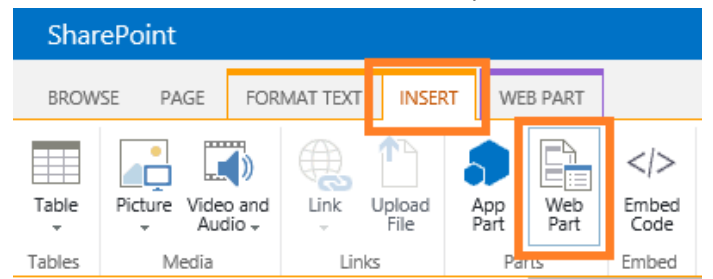

Gehen Sie zur **HarePoint** Web-Part Kategorie und wählen Sie das **HarePoint Analytics for SharePoint** Web-Part. Drücken Sie **Add**:

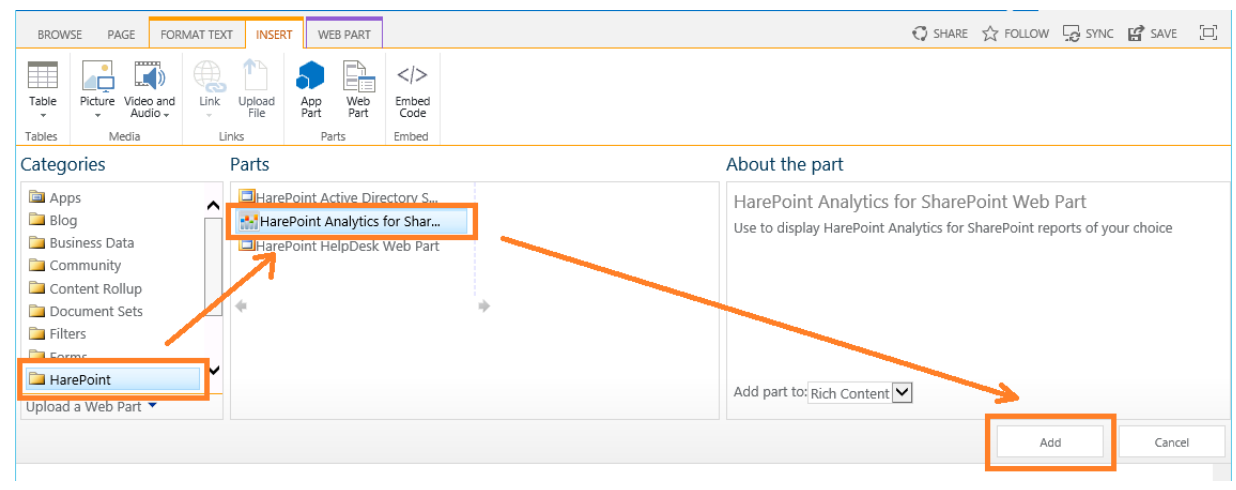

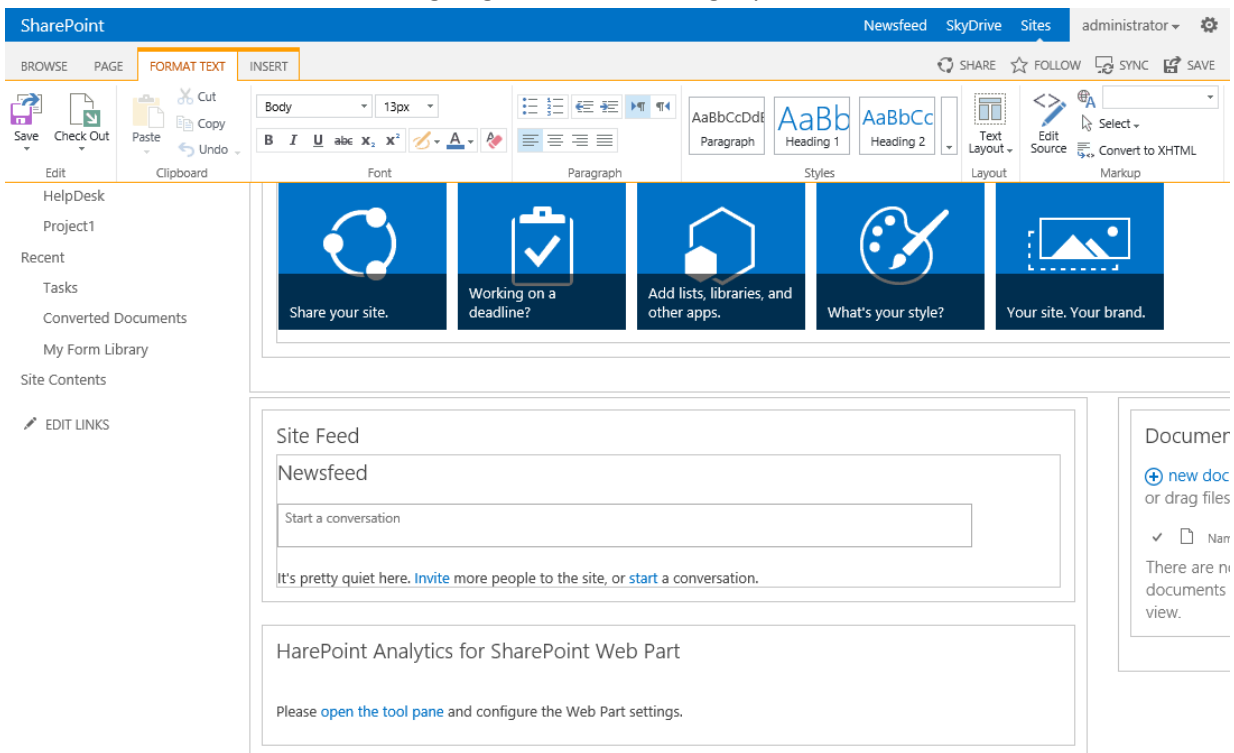

## Der Web-Part wird an der Stelle eingefügt, wo der Mauszeiger platziert wurde:

## Der Web-Part muss nun konfiguriert werden.

Im Web-Part Menü wählen Sie **Edit Web Part** oder klicken Sie den **open the tool pane** Link:

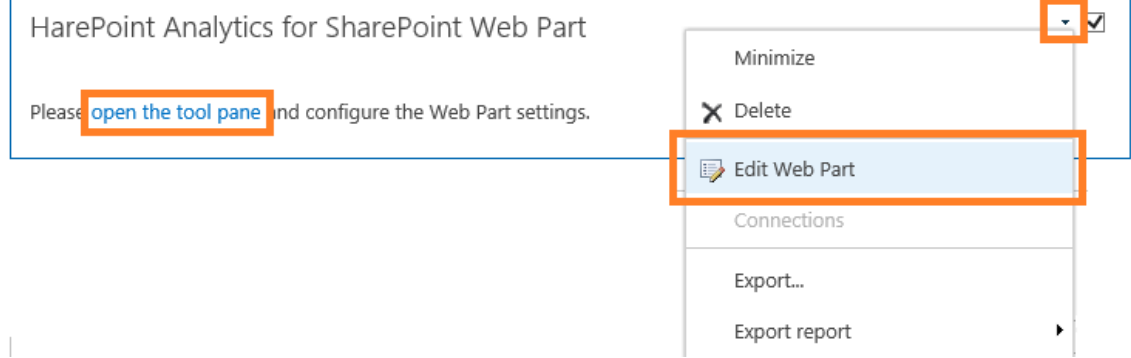

Passen Sie die **URL in den Web-Part Einstellungen an**, falls nötig – Standardmässig wird die URL der aktuellen Seite genutzt, um Berichte anzuzeigen, jedoch kann auch jede andere URL der SharePoint Farm verwendet werden:

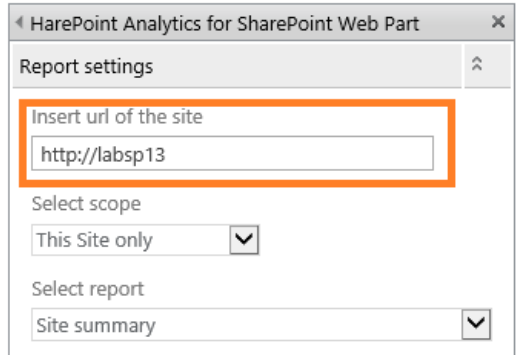

Wählen Sie den Anzeigebereich (Scope) und beachten Sie dabei, dass manche Berichte nur auf Seitenkollektionslevel verfügbar sind:

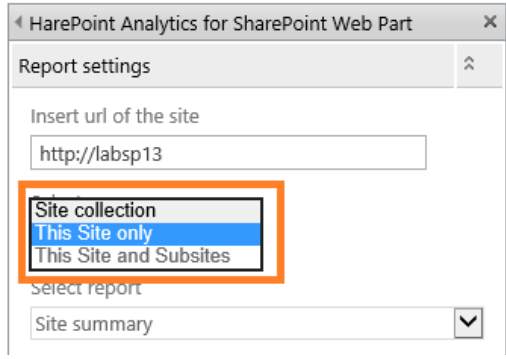

## Wählen Sie einen Bericht aus der Liste:

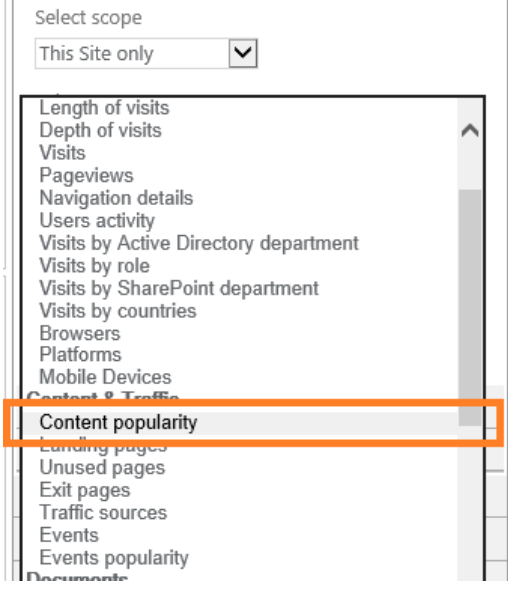

## Drücken Sie **ОК** im unteren Teil des Web-Part Einstellungsfensters. Der Web-Part ist nun zur Seite hinzugefügt worden und zeigt den gewählten Bericht an:

Get started with your site REMOVE THIS

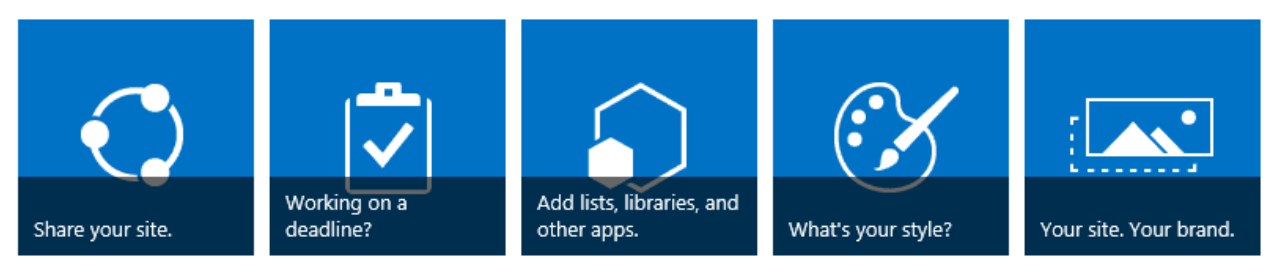

## Newsfeed

Start a conversation

It's pretty quiet here. Invite more people to the site, or start a conversation.

## Content popularity

Web Part shows data for the period from 3/13/2016 to 4/12/2016 for site http://labsp13

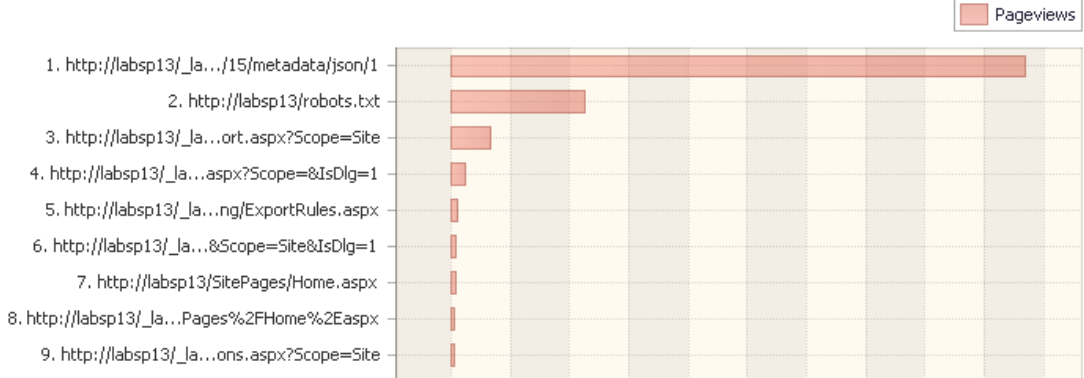

Die gezeigten Schritte, sind die zumindest erforderlichen.

Die detaillierte Konfiguration von Web-Parts, wird im nächsten Paragraph [Konfiguration eines Web-Parts](#page-137-0) erläutert.

## <span id="page-137-0"></span>**16.2. Konfiguration eines Web-Parts**

Die Konfiguration des **HarePoint Analytics for SharePoint** Web-Parts ist identisch zu der Konfiguration anderer Web-Parts für SharePoint.

Um die Web-Part Einstellungen zu erreichen, wechseln Sie zum **Edit page** Modus:

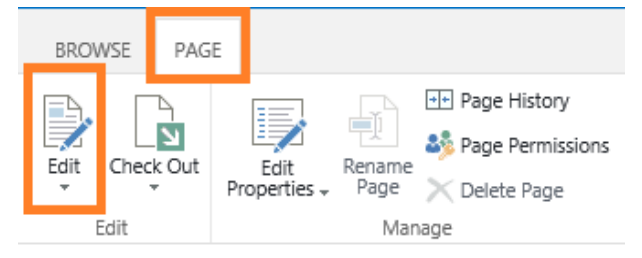

#### Drücken Sie **Edit Web Part** im Web-Part Menü:

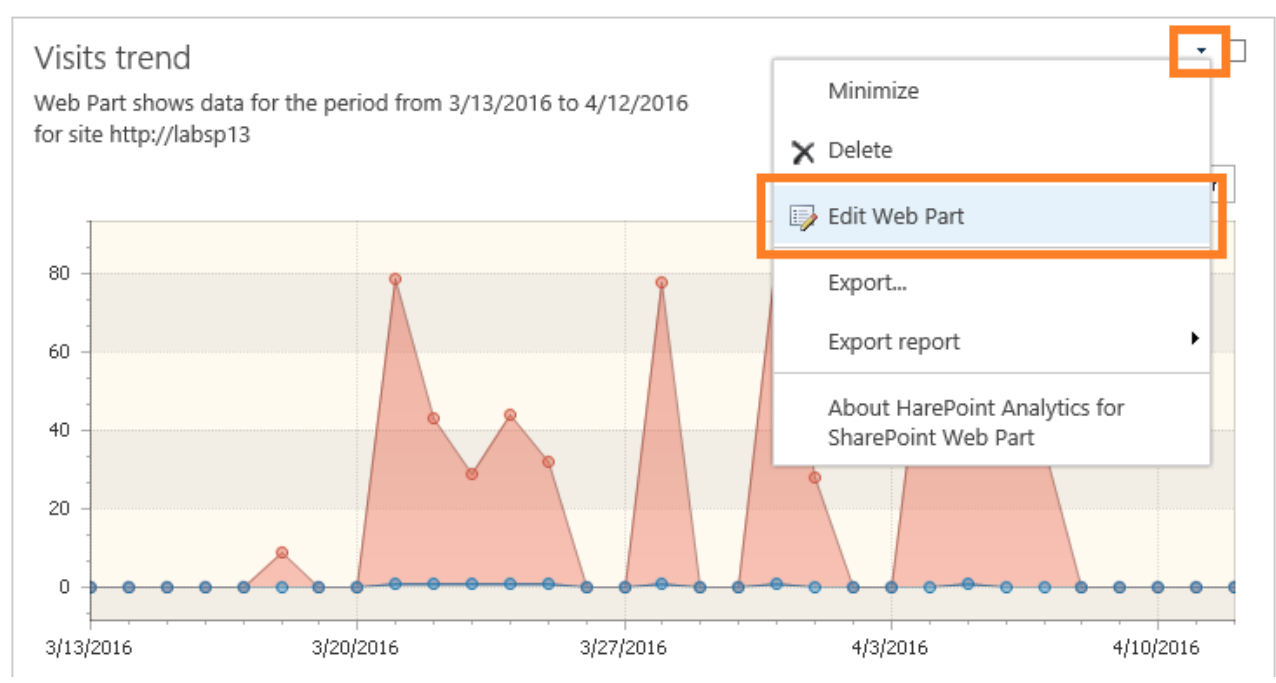

Die HarePoint Analytics Web-Part Einstellungen enthalten ein paar **spezielle Sektionen**, welche zusätzlich zu den Standardeinstellungen verfügbar sind (**Appearance**, **Layout** und **Advanced**).

Diese Sektionen werden angezeigt, sobald Sie ein Bericht im **Select report** Menü ausgewählt haben:

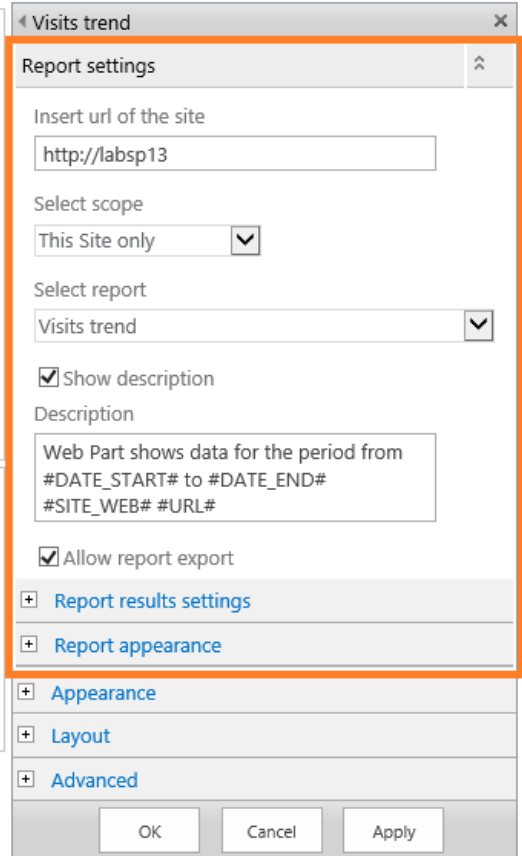

**Beachten Sie:** Stellen Sie sicher, dass Sie **OK** gedrückt haben, um die Einstellungen zu speichern.

## **16.2.1. Berichteinstellungen**

Das Berichteinstellungsfenster beinhaltet die Web-Part Einstellungen, welche mindestens erforderlich sind:

## **Insert url of the site**

Die URL Adresse der Quellseite, für welche die Berichte angezeigt werden sollen. Standardmässig ist dies die URL der aktuellen Seite. Sie können jegliche Berichte von allen Seiten der SharePoint Farm anzeigen lassen, indem Sie die jeweilige URL Adresse angeben. Dies ist besonders dann sinnvoll, wenn Sie statistische Daten von verschiedenen Seiten auf einer einzigen Seite vergleichen wollen.

## **Select scope**

Dieser Paramter legt fest, für welchen Anwendungsbereich der Bericht erstellt werden soll: **Site collection**, **This Site only**, **This Site and Subsites**.

**Beachten Sie:** Einige Berichte sind nur auf Seitenkollektionslevel verfügbar. Dies sind im allgemeinen Seitenzusammenfassungsberichte

**•** Select report

Die Dropdown-Liste enthält eine Liste der Berichte, welche vom Web-Part angezeigt werden können. Dies beinhaltet alle Berichte, welche auf dem Seiten- und Seitenkollektionslevel verfügbar sind. **Beachten Sie:** Farmlevel Berichte können nicht von Web-Parts angezeigt werden.

**•** Show description

Wählen Sie diese Funktion aus, um eine Beschreibung in der Kopfzeile anzeigen zu lassen.

**Description**

Das Template für die Beschreibung in der Kopfzeile.

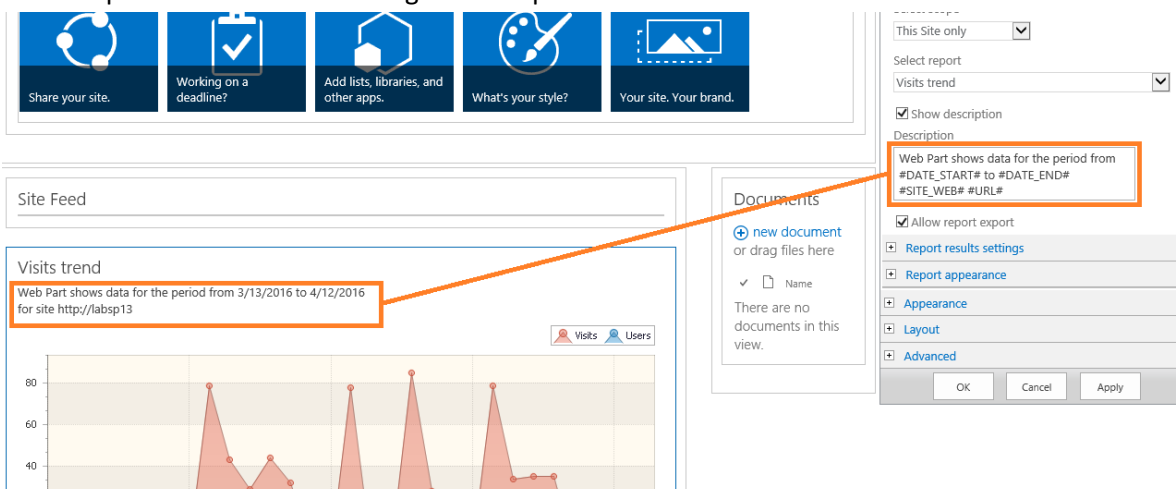

Das Beschreibungstemplate kann folgende **Makros** enthalten:

**#DATE\_START#**

Das Startdatum des Berichtzeitraums

- **#DATE\_END#** Das Enddatum des Berichtzeitraums
- **#SITE\_WEB#**

Dieses Makro wird durch die Wörter **site** oder **site collection** ersetzt, je nachdem von welchem Level aus der Bericht angezeigt wird

**#URL#**

Die URL der Quellseite, auf der der Bericht angezeigt wird (gleich der **Insert url** Einstellung)

### **16.2.2. Einstellung der Berichtergebnisse**

Das **Report results settings** Fenster, also die Einstellungen der Berichtergebnisse, enthält die **Filtereinstellungen** für den Bericht. Der Inhalt dieses Einstellungsfensters hängt von der Auswahl des Berichts im **Select report** Feld ab und ist komplett identisch zu den Filtereinstellungen des gegebenen Berichts (**Filter** Knopf in der Kopfzeile):

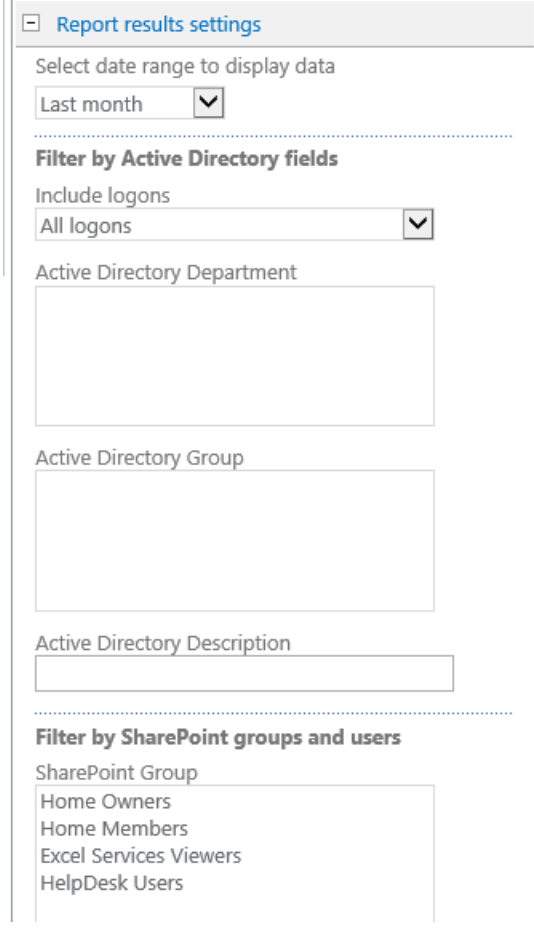

## **16.2.3. Anzeigeeinstellungen für Berichte**

Das **Report appearance** Fenster erlaubt es ihnen zu konfigurieren, wie ein Bericht im Web-Part angezeigt wird.

Die Einstellungen in diesem Fenster sind in zwei Sektionen unterteilt:

- **chart** Einstellungen (Diagrammeinstellungen, nicht verfügbar für Berichte ohne Diagramme)
- **table** Einstellungen (Tabelleneinstellungen)

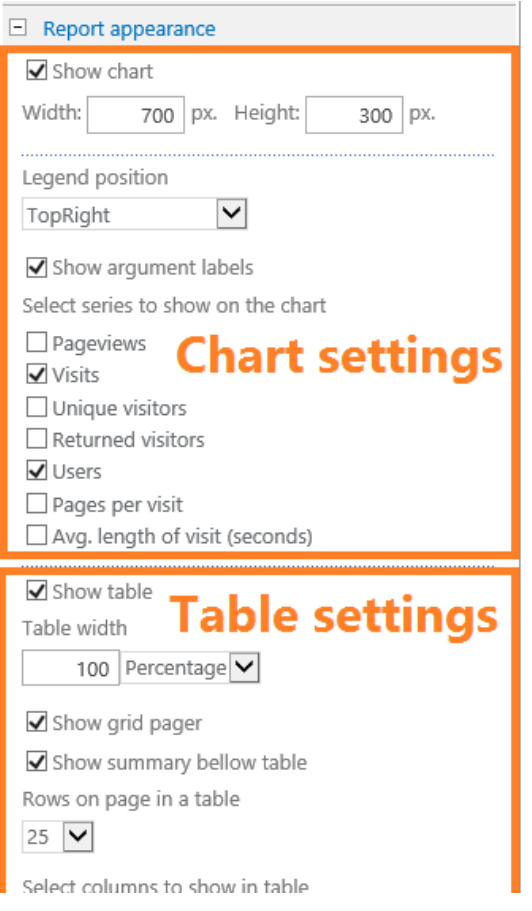

## *Diagramm Einstellungen*

Die **Diagramm Einstellungen** Sektion enthält folgende Parameter:

**•** Show chart

Wählen Sie, ob Diagramme angezeigt werden soll oder nicht

**Width, Height**

Legen Sie die Größe von Diagrammen in Pixeln fest

**Legend position**

Legen Sie die Position der Legende fest. Es ist außerdem möglich die Legende zu verstecken. Hier sind einige Beispiele für Positionen der Legende:

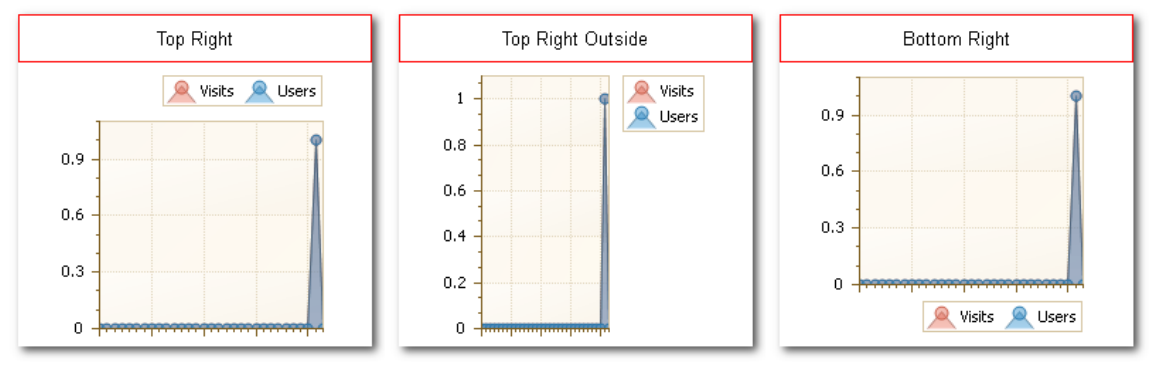

#### **Show argument labels**

Wählen Sie, ob die Bezeichnungen der Horizontalen Achse angezeigt werden sollen.

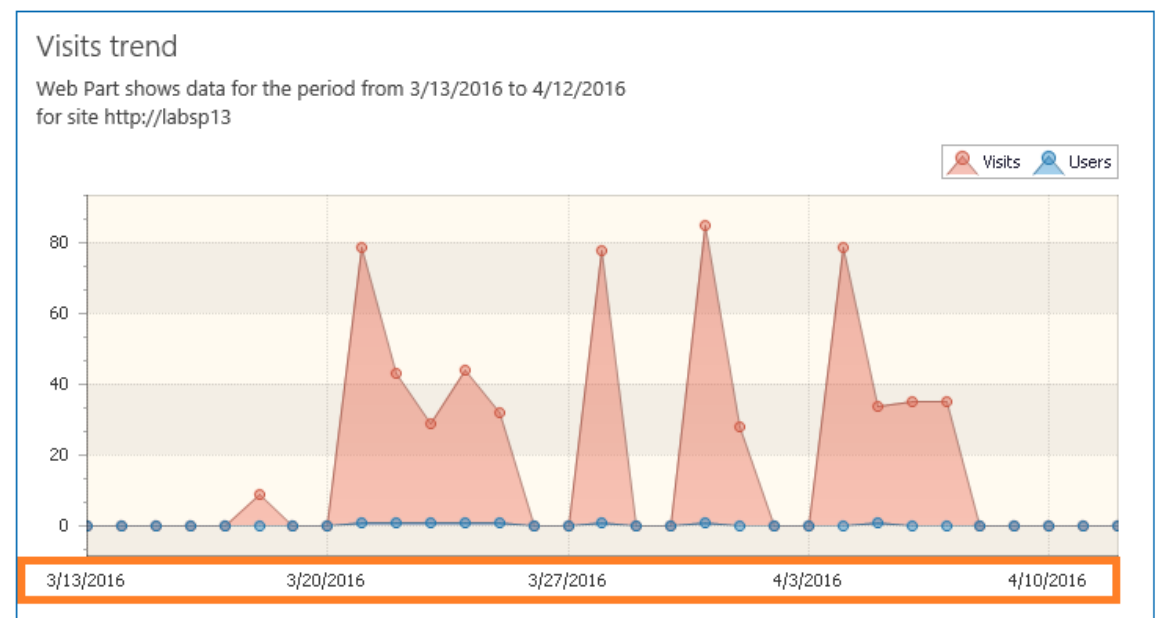

- **Select chart type** (wenn verfügbar) Wählen Sie den Typ des Diagramms. Es sind zwei Typen verfügbar: **Bar chart (Balkendiagramm)** oder **Pie chart (Tortendiagramm)**.
- **Select series to show on the chart** (wenn verfügbar) Wählen Sie die Serie, welche im Diagramm angezeigt werden soll.
- **Sort by the series** (wenn verfügbar) Wählen Sie die Serie, nach der sortiert werden soll.

## *Tabellen Einstellungen*

Die **Tabellen Einstellungen** Sektion besitzt folgende Paramter:

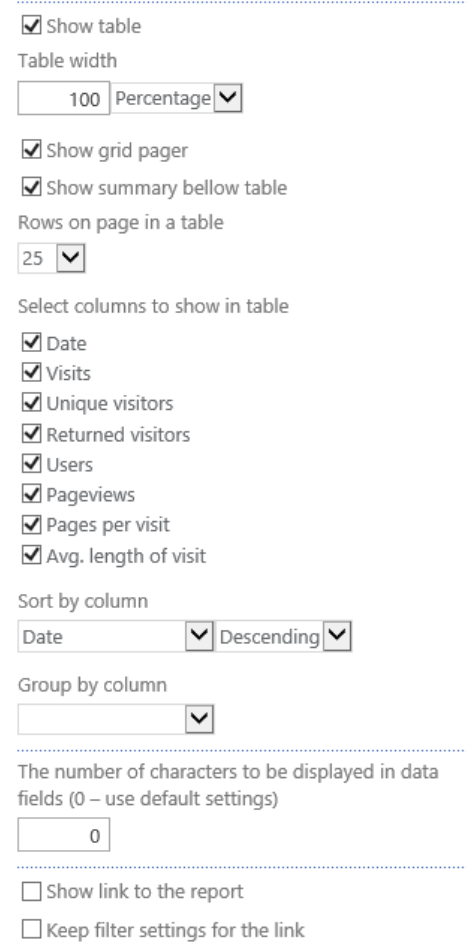

**•** Show table

Wählen Sie, ob die Tabelle angezeigt oder versteckt werden soll.

**Table width**

Passen Sie die Breite der Tabelle an. Dies kann in **Prozent** oder **Pixeln** angegeben werden.

**•** Show grid pager

Wählen Sie, ob Sie die Seitenauswahl unter der Tabelle anzeigen wollen oder nicht:<br>

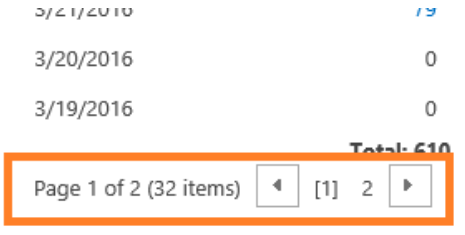

## **•** Show summary bellow table

Wählen Sie, ob Sie die zusammenfassende Zeile unter der Tabelle anzeigen wollen oder nicht.

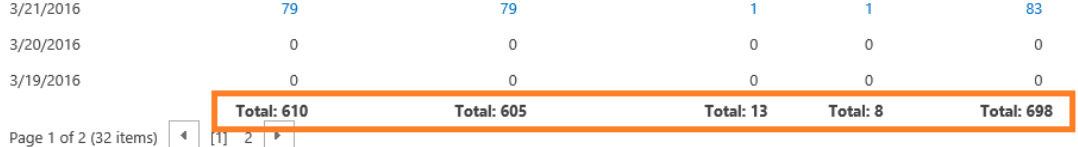
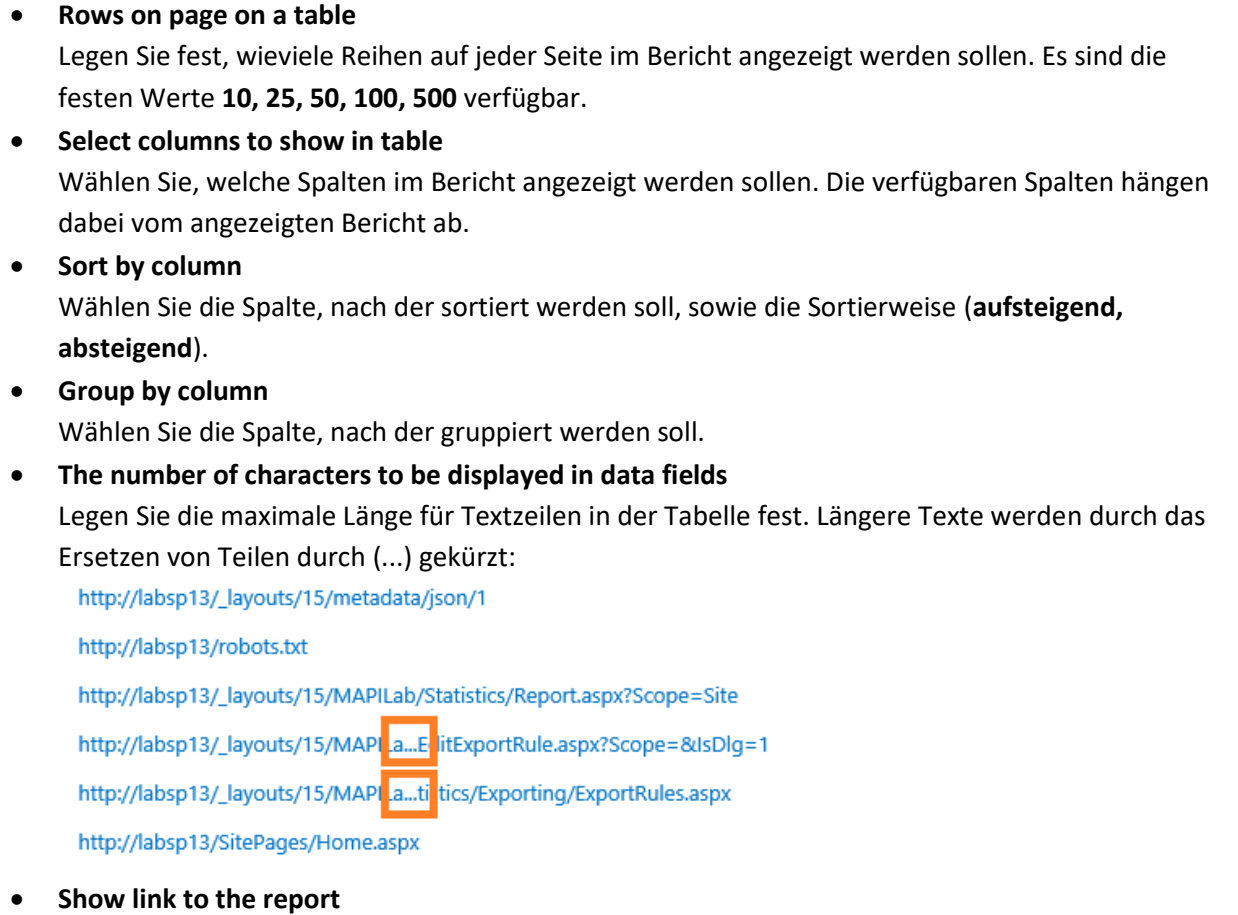

Wählen Sie, ob Sie einen Link zur zugehörigen Berichtseite anzeigen wollen.

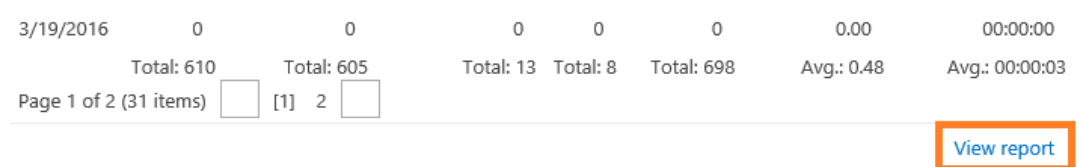

## **Keep filter settings for the link**

Wenn diese Option gewählt wurde, wird der Link die Einstellungen der Filter des Web-Parts beinhalten, sodass die Daten im Bericht auf der **exakt gleichen Weise** angezeigt werden. Wenn diese Option deaktiviert ist, werden die **Standardeinstellungen** von Filtern angewendet.

# **16.3. Entfernen eines Web-Parts**

Wenn Sie einen Web-Part entfernen möchten, wechseln Sie in den **Edit page** Modus:

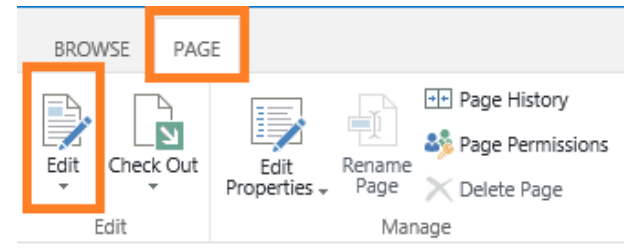

#### Öffnen Sie das Web-Part Menü und drücken Sie **Delete**:

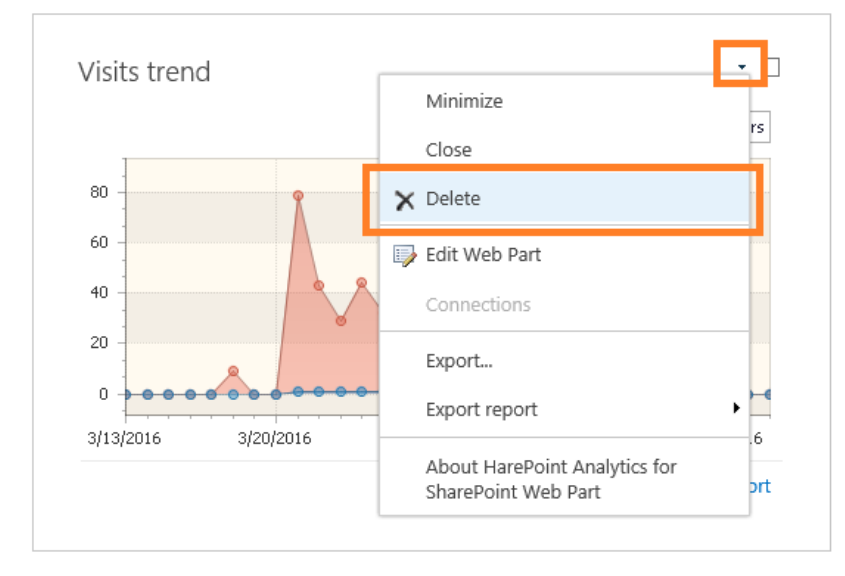

#### Bestätigen Sie das Löschen des Web-Parts:

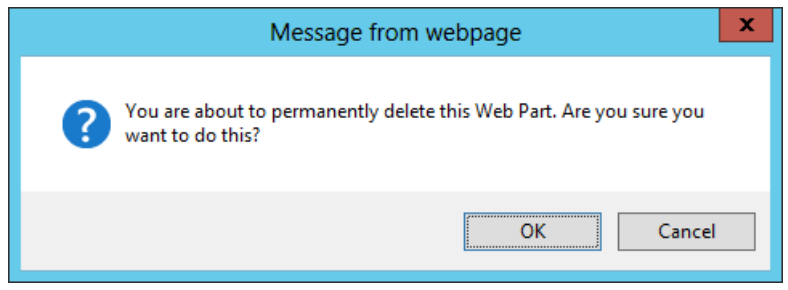

# **17. Anpassen des Dashboards**

Standardmässig kann das HarePoint Analytics **Dashboard** (oder **Overview** Seite) nicht modifiziert werden. Es ist eine fest kodierte Seite, welche zusammenfassend statistische Daten von Seitenkollektionen oder Seiten anzeigt.

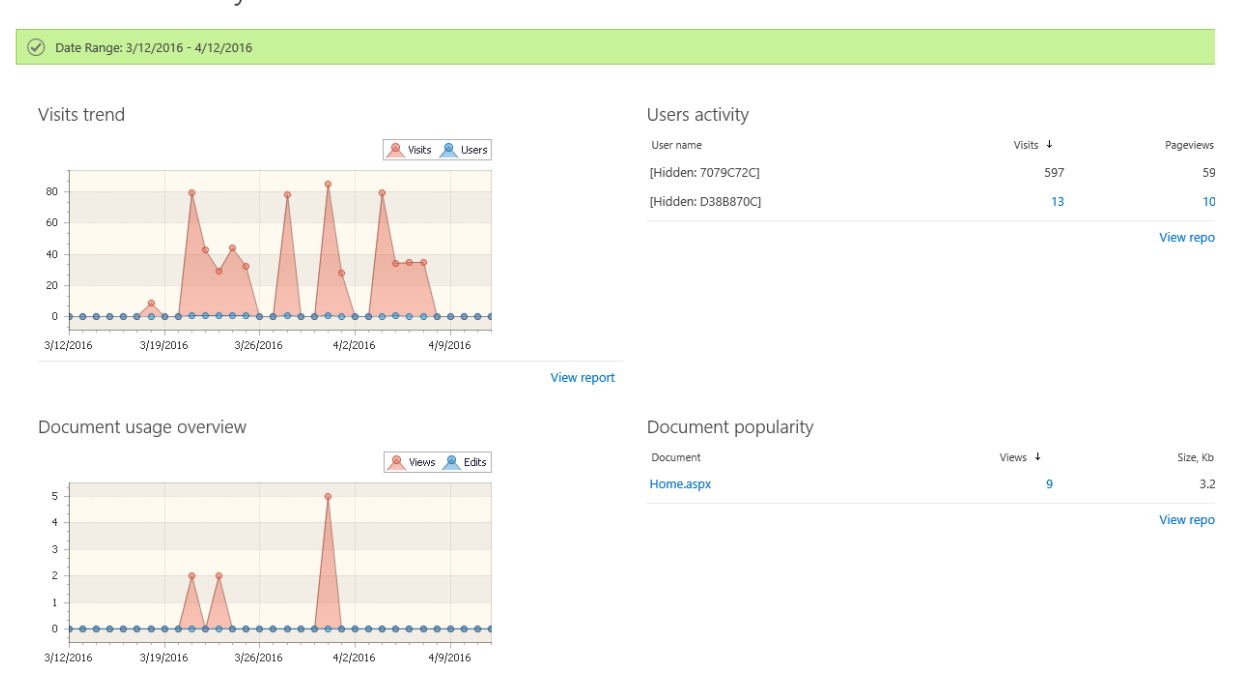

HarePoint Analytics > Overview

Es ist jedoch möglich, das feste Dashboard mit einer Seite zu ersetzen, welche HarePoint Analytics Web-Parts enthält, die die gleichen Informationen anzeigen. So ist es möglich, die Web-Parts dieser Seite wie gewünscht anzupassen oder die gesamte Seite neu zu gestalten.

Um das Dashboard anpassen zu können, aktivieren Sie die **Seitenlevel** Funktion **HarePoint Analytics for SharePoint: Dashboard** auf der jeweiligen Seite.

**Wichtige Anmerkung:** Es ist nicht möglich, ein Dashboard auf Farmlevel anzupassen.

# **17.1. Anpassen des Dashboards für eine Seite**

Um das voreingestellte HarePoint Analytics Dashboard mit einer Web-Part Seite auf Seitenlevel zu ersetzen, folgen Sie diesen Schritten:

- 1. Loggen Sie sich als Seitenbesitzer (Site owner Rechte) ein und gehen Sie zu der Seite, auf der Sie das Dashboard anpassen wollen
- 2. Gehen Sie zu **Site Settings Manage site features**

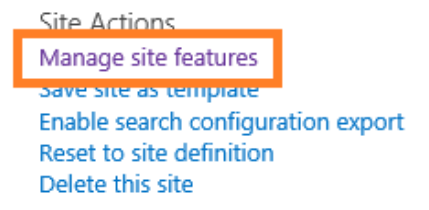

#### 3. Scrollen Sie runter zur **HarePoint Analytics for SharePoint: Dashboard** Funktion und aktivieren Sie sie:

HarePoint Analytics for SharePoint: Dashboard **Ratio** 

Activate

- Allows to customize HarePoint Analytics for SharePoint Dashboard.
- 4. Gehen Sie zurück zu den Seiteneinstellungen und drücken Sie **Site usage report** in der **HarePoint Analytics** Sektion**:**

HarePoint Analytics for SharePoint Site usage reports site collection usage reports Site usage reports permissions Site collection usage reports permissions Site filter management Site collection filter management Tasks for exporting reports

5. Wählen Sie den **Page** Tab in der Kopfzeile und drücken Sie **Edit Page**:

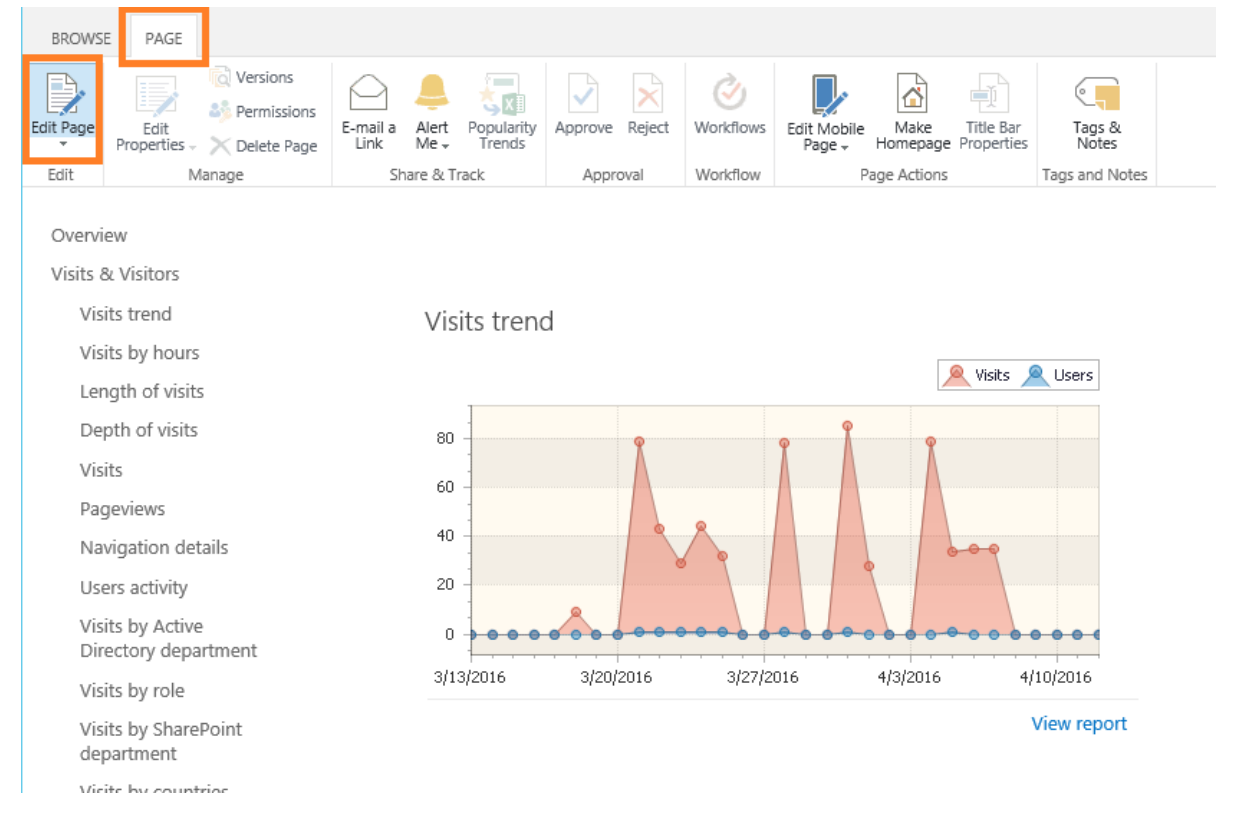

Jede Sektion des Dashboards wird nun von einem Web-Part dargestellt. Sie können also die Einstellungen der Web-Parts **ändern**, neue Web-Parts **hinzufügen** oder andere **löschen**.

Für weitere Details der Web-Part Konfiguration, lesen Sie **[Hinzufügen und Konfigurieren von Web-Parts](#page-133-0)**.

# **17.2. Anpassen des Dashboards einer Seitenkollektion**

Um das vordefinierte HarePoint Analytics Dashboard mit einer Web-Part Seite auf Seitenkollektionslevel zu ersetzen, führen Sie folgende Schritte aus:

1. Loggen Sie sich als Seitenkollektions Administrator ein und gehen Sie zur **Rootseite** der gewünschten Seitenkollektion, für die das Dashboard angepasst werden soll

2. Gehen Sie zu den Seiteneinstellungen - **Manage site features**

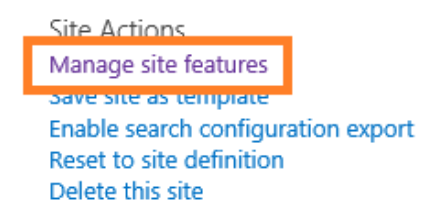

3. Scrollen Sie zu der **HarePoint Analytics for SharePoint: Dashboard** Funktion runter und aktivieren Sie sie:

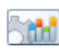

HarePoint Analytics for SharePoint: Dashboard

Allows to customize HarePoint Analytics for SharePoint Dashboard.

- Activate
- 4. Gehen Sie zurück zur **Rootseite der Seitenkollektion** und drücken Sie **Site collection usage reports** in der **HarePoint Analytics** Sektion:

HarePoint Analytics for SharePoint Site usage reports Site collection usage reports site usage reports permissions Site collection usage reports permissions Site filter management Site collection filter management Tasks for exporting reports

5. Wählen Sie den **Page** Tab in der Kopfzeile und drücken Sie **Edit Page**:

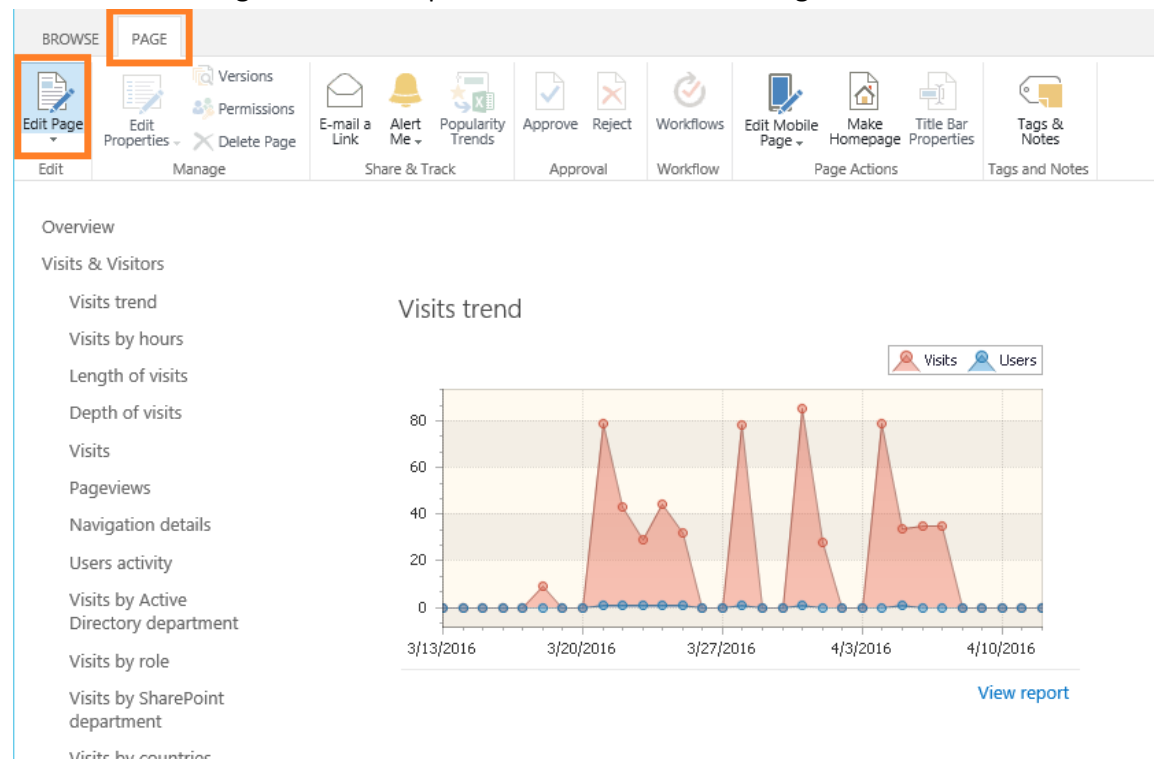

Jede Sektion des Dashboards wird nun von einem Web-Part dargestellt. Sie können also die Einstellungen der Web-Parts **ändern**, neue Web-Parts **hinzufügen** oder andere **löschen**.

Für weitere Details der Web-Part Konfiguration, lesen Sie **[Hinzufügen und Konfigurieren von Web-Parts](#page-133-0)**.

# **18. Überblick über das Kommandozeilen-Programm**

Während der Installation von HarePoint Analytics für SharePoint, wird die Liste der Operatoren für das administrative Programm **stsadm.exe**, um einen speziellen Satz an Operatoren erweitern. Einige der Operatoren werden genutzt, um die Lösung zu installieren oder zu erweitern, während andere die Möglichkeit bieten, das Produkt anzupassen und zu konfigurieren.

**Beachten Sie:** Diese Einstellungen werden mit der **Stsadm.exe** durchgeführt, welche sich normalerweise in diesem Verzeichnis befindet:

## **SharePoint 2016**

*C:\Program Files\Common Files\Microsoft Shared\Web Server Extensions\16\BIN*

## **SharePoint 2013**

*C:\Program Files\Common Files\Microsoft Shared\Web Server Extensions\15\BIN*

# **18.1. Liste aller zusätzlichen Stsadm.exe Operatoren**

Die Namen der zusätzlichen Operatoren besitzen alle das **mlst-** Präfix. Eine Tabelle mit kurzer Beschreibung der zusätzlichen Operatoren finden Sie weiter unten.

Sie können schnell und einfach Informationen zur Syntax von Befehlen erhalten, indem Sie folgenden Befehl verwenden:

#### **stsadm -help <command name>**

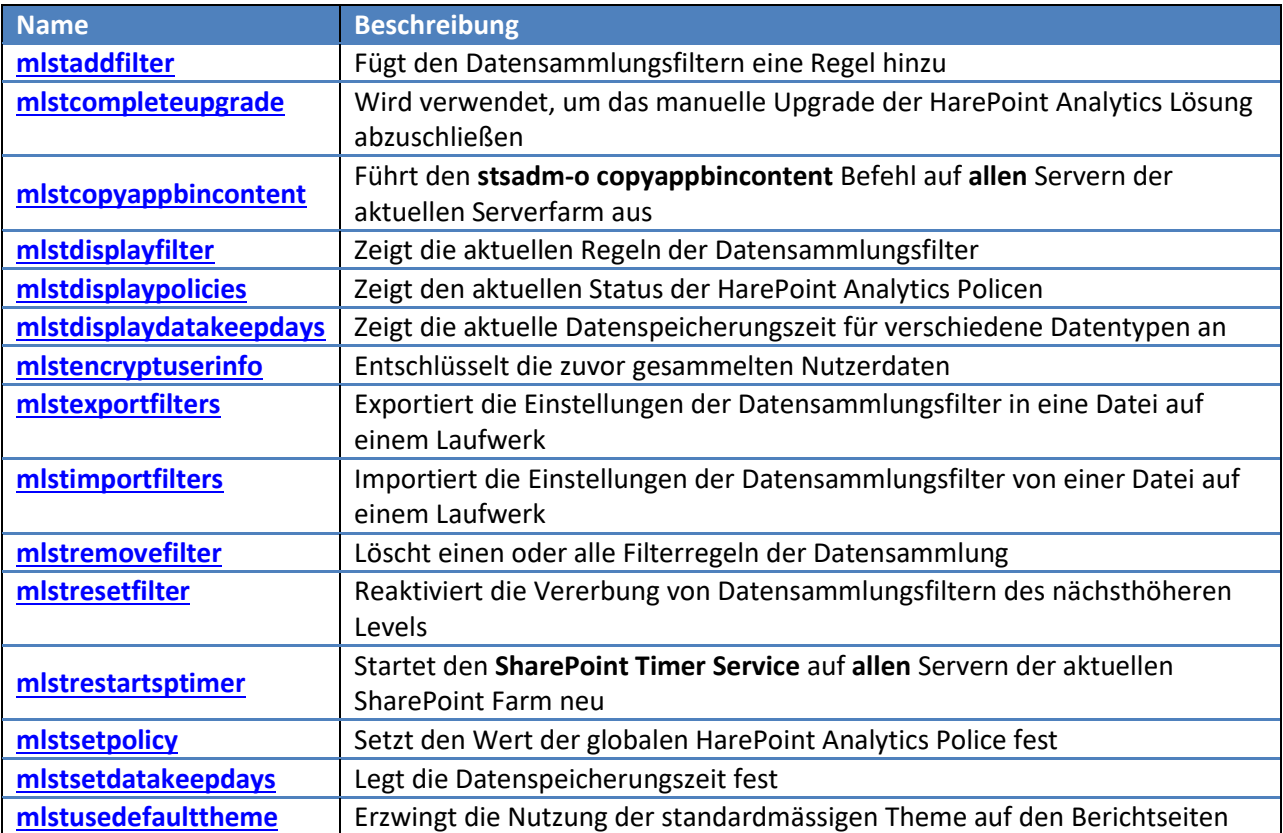

# **18.2. Beschreibung der Befehle**

#### **18.2.1. mlstaddfilter Befehl**

<span id="page-150-0"></span>Dieser Befehl fügt der Datensammlung eine Filterregel hinzu. Um mehr über das Filtern von Daten auf Level der Datensammlung zu erfahren, lesen Sie den [Datensammlungs Filter](#page-163-0) Paragraphen.

**Beachten Sie:** Wenn das Anwendungslevel Filterregeln **erbt**, wird die Vererbung **automatisch deaktiviert** und geltende Regeln kopiert.

#### **Syntax**

**stsadm -o mlstaddfilter**

**-scope <farm | webapp | site | web | list>**

**[-url <url of web application, site collection, site or list>]**

- **[-fieldid <RequestUrl | RequestUrlReferrer | RequestUserAgent | RequestHostAddress | RequestHostName | RequestAuthType | RequestIsAuthenticated | RequestAuthenticationName | ItemEvent | ItemDisplayName | ItemName | ItemTitle | ItemCreated | ListTitle | ListDescription | ListDefaultViewUrl | ListBaseTemplate | ListBaseType | DocumentName | DocumentCreated | DocumentTitle | DocumentUrl | DocumentLenght | DocumentFolderName | UserAnonimous | UserLoginName | UserEmail | UserName | UserNotes | UserIsSiteAdmin | UserIsSiteAuditor | DoNotCollect>]**
- **[-relop <Greather | GreatherOrEqual | Less | LessOrEqual | Equal | NotEqual | True | False | StartsWith | NotStartsWith | EndsWith | NotEndsWith | Contains | NotContains | Empty | NotEmpty | MatchRegex | NotMatchRegex>]**

**[-expression <filter expression>]**

**[-fromscratch]**

**[-ignoreforevents <true | false>]**

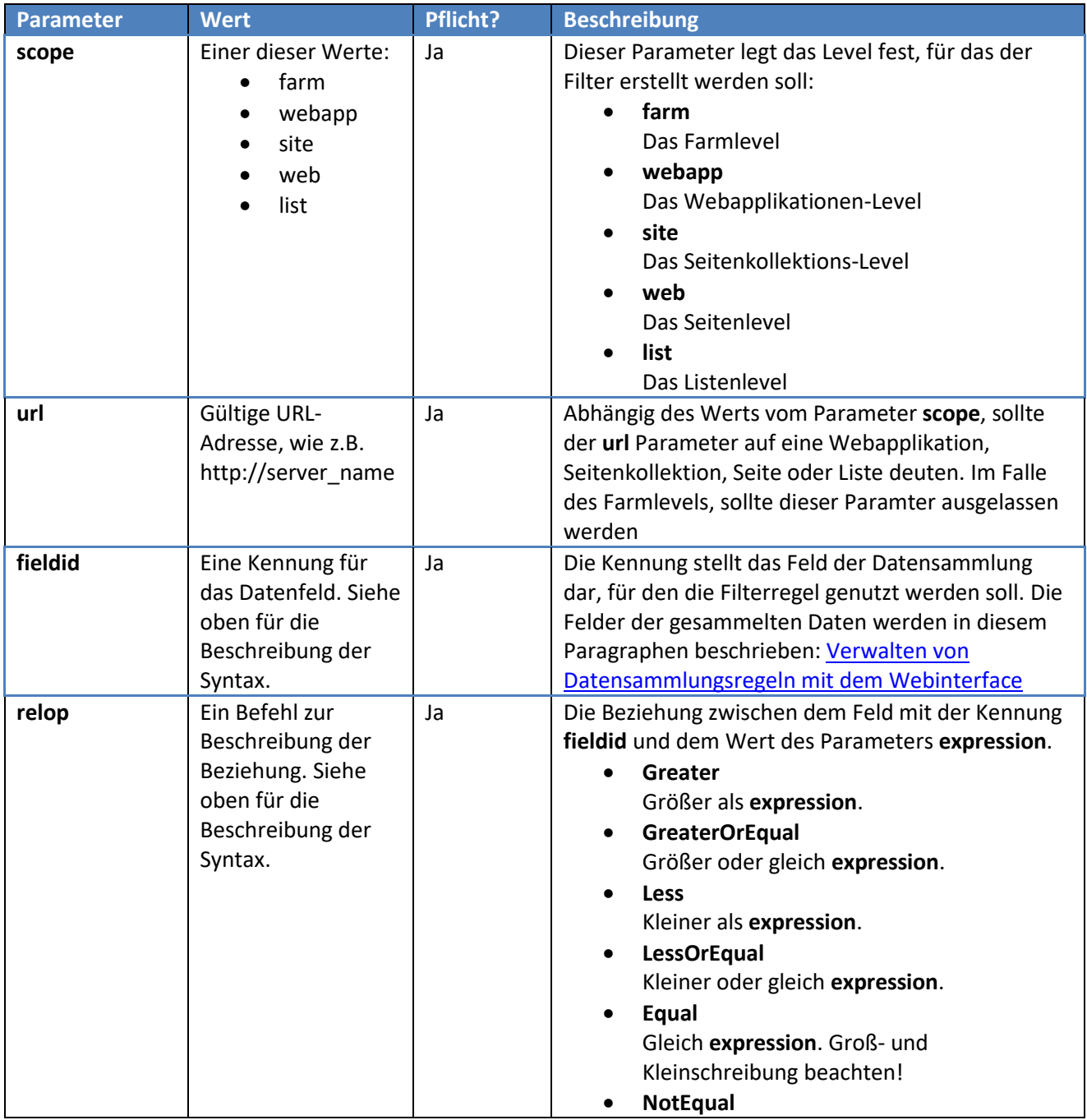

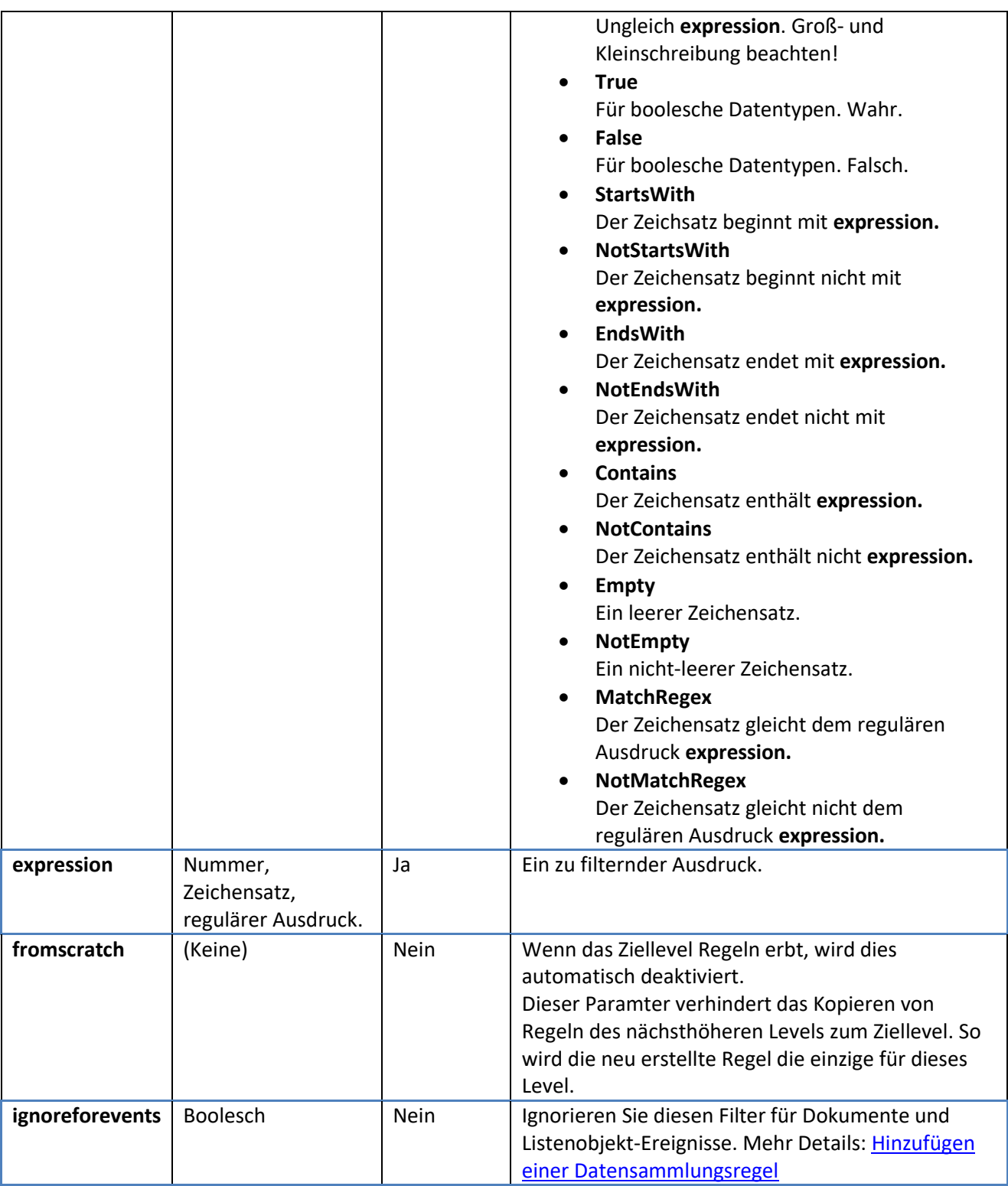

**Beispiel:** Hinzufügen eines Datensammlungsfilters, welcher alle Anfragen aus dem lokalen Netzwerk ausschließt (auf Level der Datensammlung):

# **stsadm -o mlstaddfilter -scope farm -fieldid RequestHostAddress -relop NotMatchRegex -expression "192\.168\.\d+\.\d+"**

# **18.2.2. mlstcompleteupgrade Befehl**

<span id="page-152-0"></span>Wird genutzt, um das manuelle Upgrade der HarePoint Analytics Lösung abzuschließen Lesen Sie die [Manuelles Upgrade](#page-43-0) Sektion.

## **Syntax**

## **stsadm -o mlstcompleteupgrade**

**[-restartsptimer]**

**[-copyappbincontent]**

#### **Parameter**

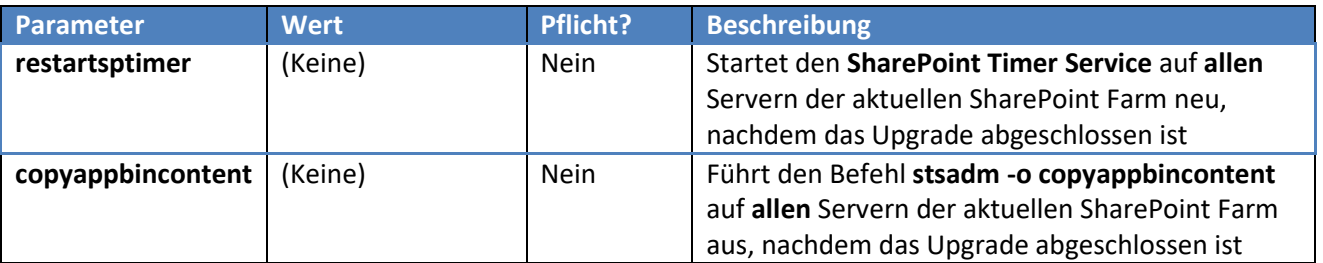

#### **18.2.3. mlstcopyappbincontent Befehl**

<span id="page-153-0"></span>Führt den Befehl **stsadm -o copyappbincontent** auf **allen** Servern der aktuellen SharePoint Farm aus.

#### **Syntax**

#### **stsadm -o mlstcopyappbincontent**

**Parameter**

(Keine)

## **18.2.4. mlstdisplayfilter Befehl**

<span id="page-153-1"></span>Zeigt die Filterregeln für die Datensammlung in einer XML Ansicht an.

Um mehr über das Filtern von Daten auf Datensammlungslevel zu erfahren, lesen Sie den Datensammlungs **[Filter](#page-114-0)** Paragraphen.

**Beachten Sie:** Geerbte Regeln werden standardmässig nicht angezeigt. Um sie anzeigen zu lassen, verwenden Sie den **-effective** Parameter, wie unten zu sehen.

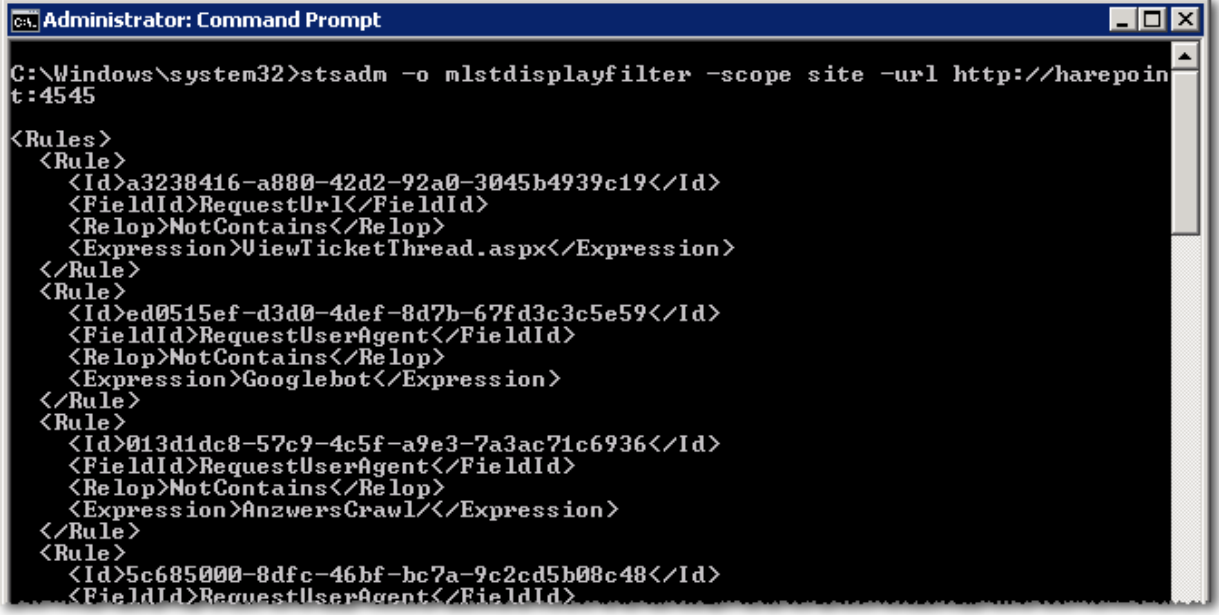

#### **Syntax**

```
stsadm -o mlstdisplayfilter
```
**-scope <farm | webapp | site | web | list>**

**[-url <url of web application, site collection, site or list>]**

**[-effective]**

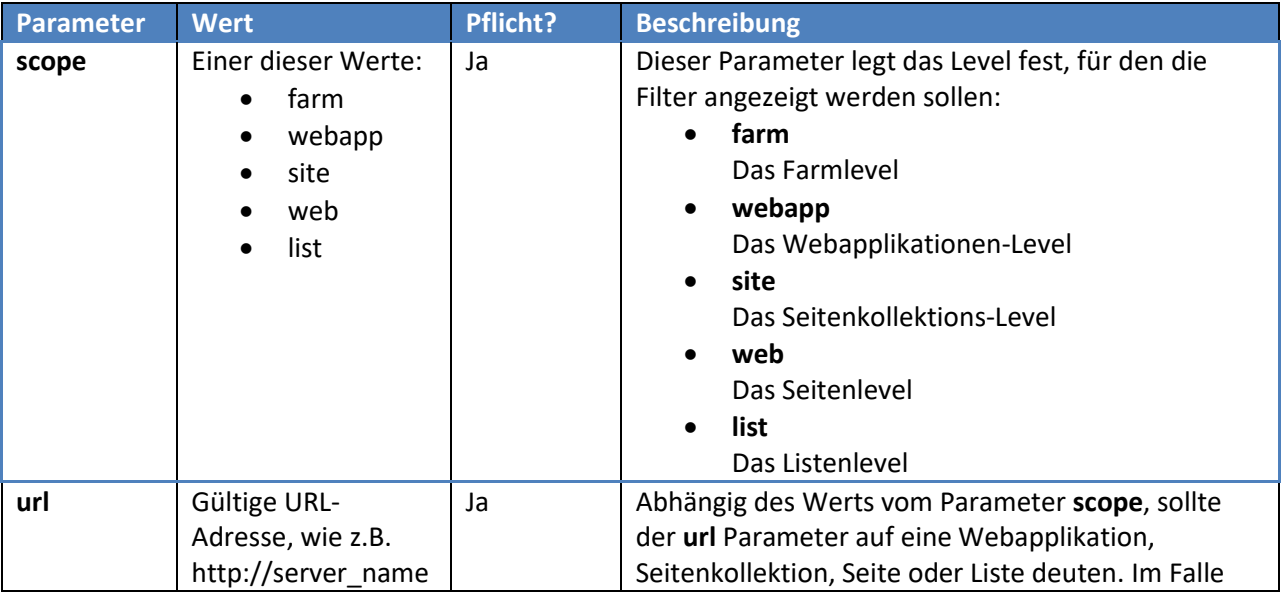

<span id="page-155-0"></span>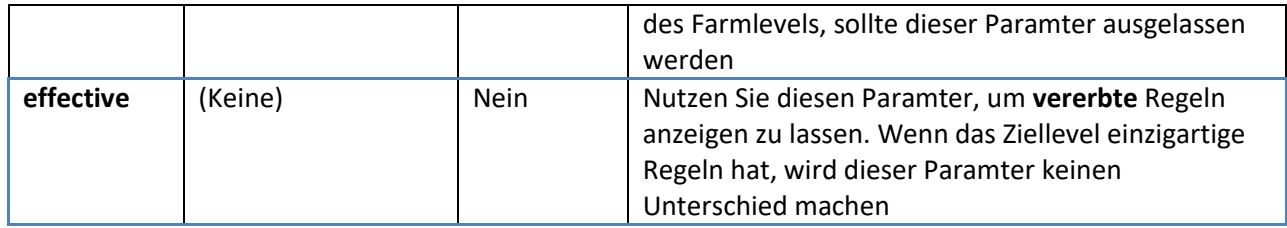

# **18.2.5. mlstdisplaypolicies Befehl**

Zeigt den Status der HarePoint Analytics Policen in einer XML-Ansicht an.

**Policen** in HarePoint Analytics sind die globalen Einstellungen, welche auf die ganze SharePoint Farm angewendet werden.

Eine komplette Liste aller Policen ist im Verwendung der [stsadm.exe, um Policen zu verwalten](#page-163-1) Paragraphen zu finden.

Der Output des Befehls, könnte wie folgt aussehen:

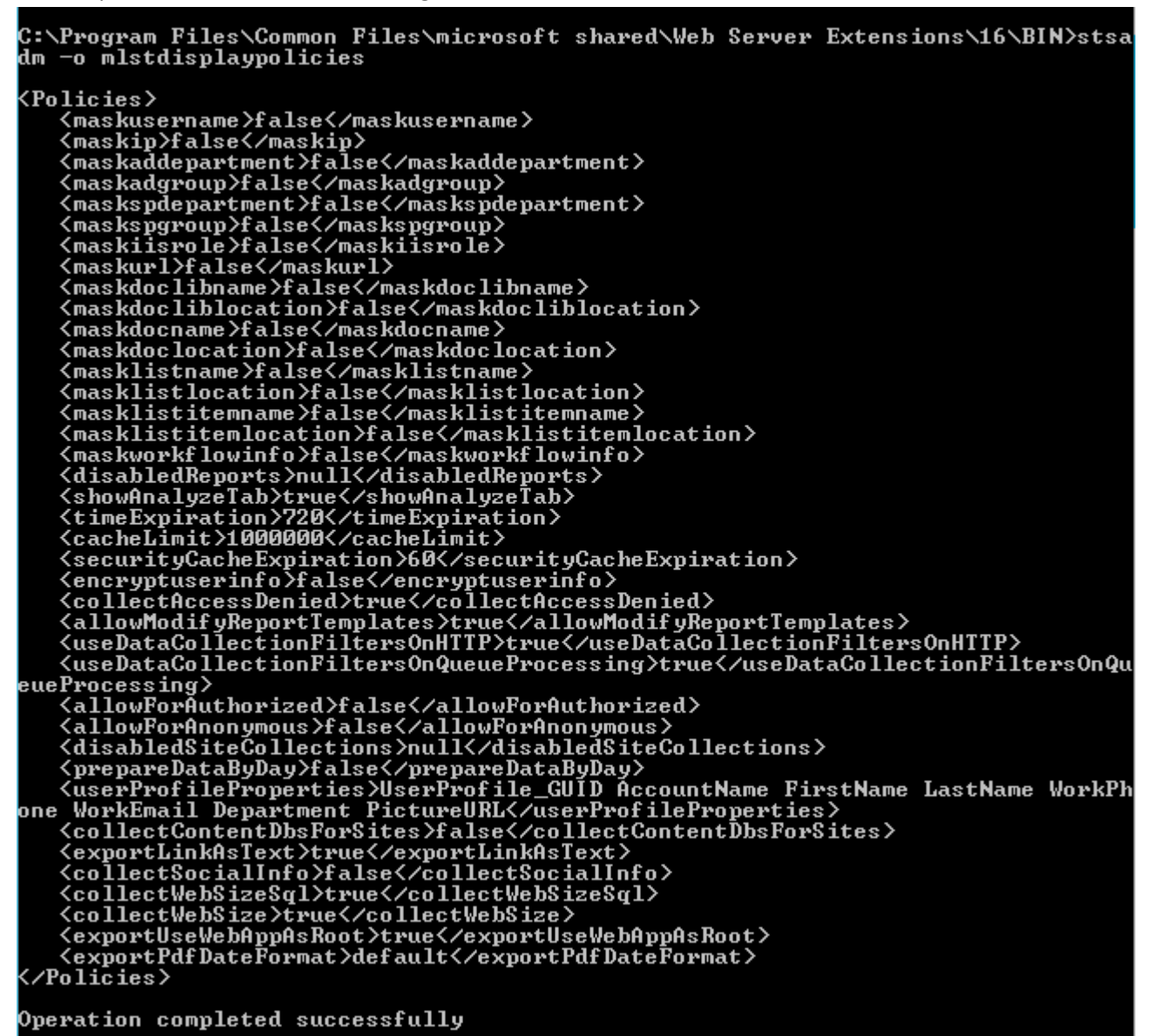

Die angezeigten Daten sind eine Liste aller Policennamen und ihrer Werte.

#### **Syntax**

## **stsadm -o mlstdisplaypolicies**

#### **Parameter**

(Keine)

## **18.2.6. mlstdisplaydatakeepdays Befehl**

<span id="page-156-0"></span>Zeigt die aktuellen Einstellungen der Datenspeicherungszeiten an. Lesen Si[e Prüfen der aktuellen](#page-114-1)  [Einstellungen der Datenspeicherungszeit](#page-114-1) für mehr Details.

#### **Syntax**

#### **stsadm -o mlstdisplaypolicies**

157 Überblick über das Kommandozeilen-Programm | HarePoint.Com

## **Parameter**

(Keine)

## **18.2.7. mlstencryptuserinfo Befehl**

<span id="page-157-0"></span>Dieser Befehl verschlüsselt die zuvor gesammelten persönlichen Nutzerdaten. Typischerweise wird dieser Befehl ausgeführt, nachdem die **encryptuserinfo** Police aktiviert wurde, um neue Daten zu verschlüsseln – lesen Sie die [Verschlüsselung der Nutzerdaten während der Datensammlung](#page-94-0) Sektion.

**Wichtige Anmerkung:** Diese Option kann nicht rückgängig gemacht werden, also ist es unmöglich die persönlichen Nutzerdaten nach Anwendung wiederherzustellen.

**Beachten Sie:** Das Ausführen dieses Befehls, kann bei großen Datenbanken einige Zeit in Anspruch nehmen – Führen Sie diesen Befehl nach eigenem Ermessen innerhalb oder außerhalb der Arbeitszeiten durch. Stellen Sie sicher, dass der [Preliminary Data Preparation](#page-104-0) Timer Job nicht zur selben Zeit läuft.

## **Syntax**

## **stsadm -o mlstencryptuserinfo**

**Parameter**

(Keine)

## **18.2.8. mlstexportfilters Befehl**

<span id="page-157-1"></span>Dieser Befehl exportiert alle Filterregeln für die Datensammlung in eine Datei auf einem Laufwerk. Die Daten werden im XML-Format exportiert.

Um mehr über Filterregeln auf Level der Datensammlung zu erfahren, lesen Sie den [Datensammlungs Filter](#page-114-0) Paragraphen.

#### **Syntax**

#### **stsadm -o mlstexportfilters**

```
-scope <farm | webapp | site | web | list>
[-url <url of web application, site collection, site or list>]
-filename
```
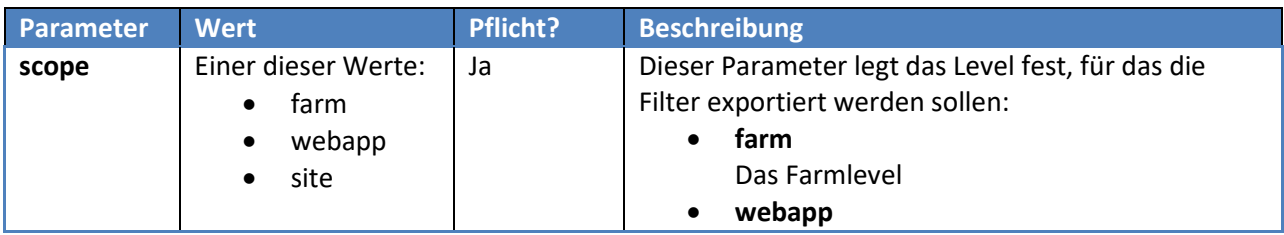

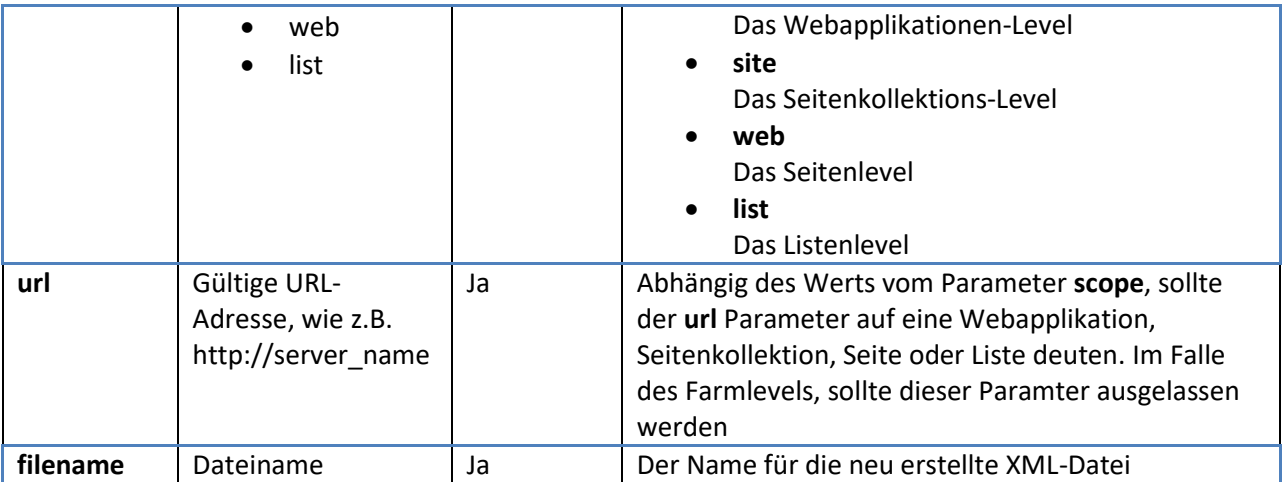

# **18.2.9. mlstimportfilters Befehl**

<span id="page-158-0"></span>Dieser Befehl importiert Filterregeln für die Datensammlung aus einer Datei auf einem Laufwerk. Um Regeln zu importieren, nutzen Sie eine Datei, welche beim Export von Filterregeln erstellt wurde und den [mlstexportfilters Befehl.](#page-157-1)

Um mehr über Filterregeln auf Level der Datensammlung zu erfahren, lesen Sie den [Datensammlungs Filter](#page-114-0) Paragraphen.

**Beachten Sie:** Wenn das Ziellevel Filterregeln **erbt**, wird die Vererbung **automatisch deaktiviert**. Alle Filterregeln des nächsthöheren Levels werden zum Ziellevel kopiert.

## **Syntax**

```
stsadm -o mlstimportfilters
     -scope <farm | webapp | site | web | list>
     [-url <url of web application, site collection, site or list>]
     -filename
```
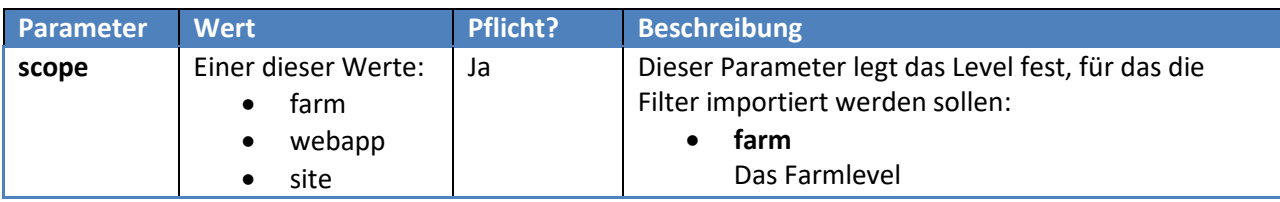

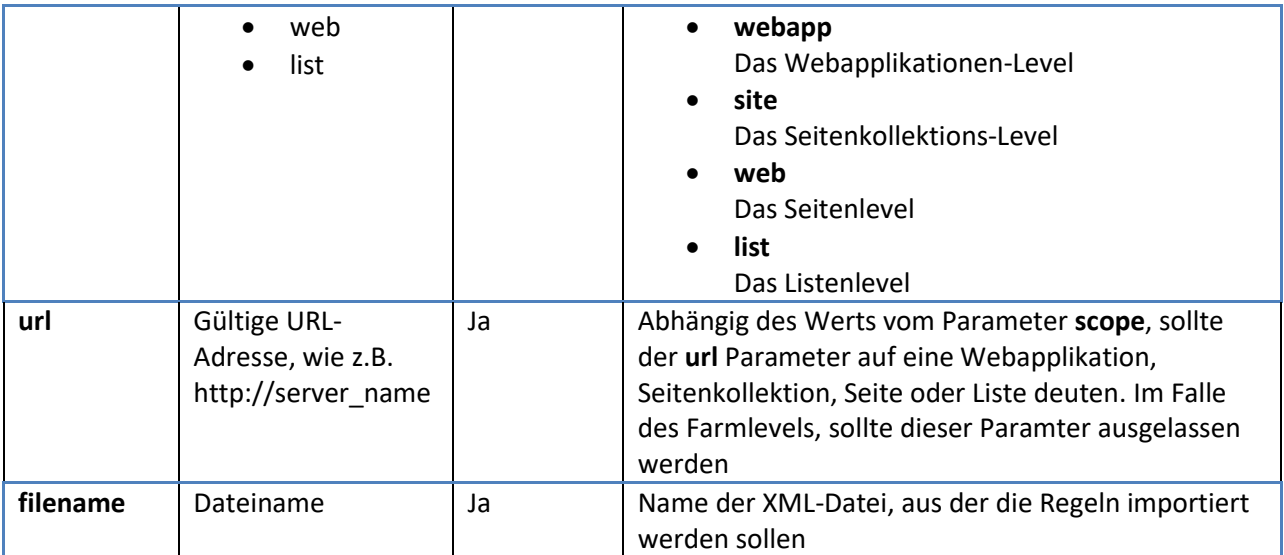

# **18.2.10. mlstremovefilter Befehl**

<span id="page-159-0"></span>Dieser Befehl löscht entweder ausgewählte oder alle Filterregeln für ein bestimmtes Level. Um mehr über Filterregeln auf Level der Datensammlung zu erfahren, lesen Sie den [Datensammlungs Filter](#page-114-0) Paragraphen.

**Beachten Sie:** Wenn das Ziellevel Filterregeln erbt, werden diese nicht gelöscht.

#### **Syntax**

```
stsadm -o mlstremovefilter
```

```
-scope <farm | webapp | site | web | list>
```
**[-url <url of web application, site collection, site or list>]**

```
{-ruleid <filter rule identifier> | -all}
```
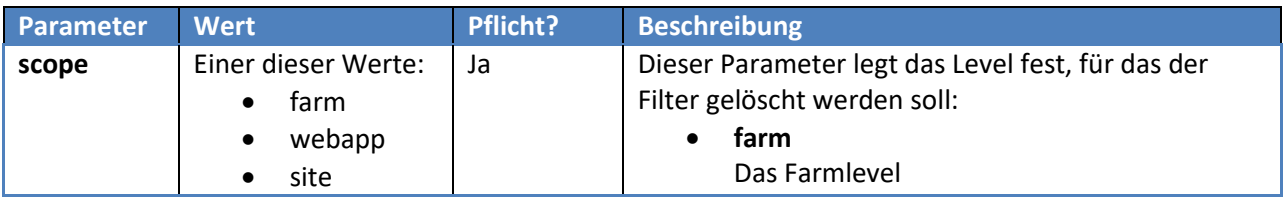

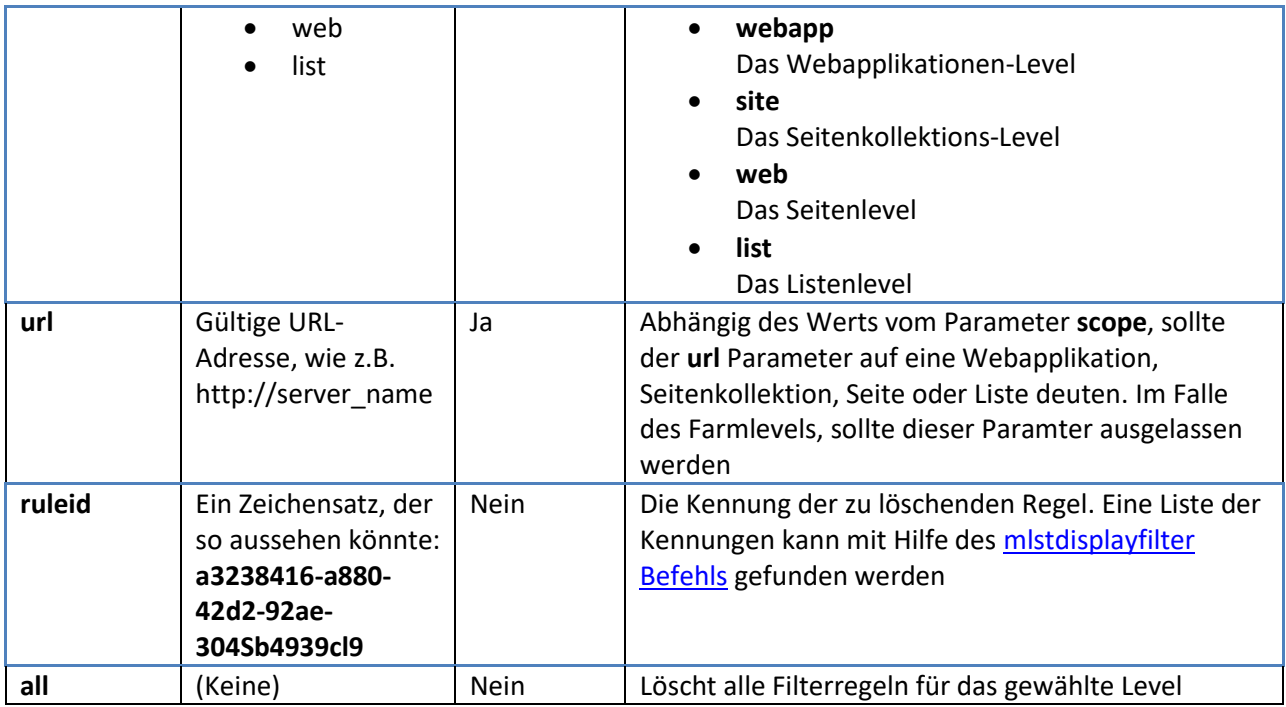

# <span id="page-160-0"></span>**18.2.11. mlstresetfilter Befehl**

Dieser Befehl entfernt alle Filterregeln der Datensammlung für das Ziellevel und **reaktiviert die Vererbung** vom nächsthöheren Levels von SharePoint.

Um mehr über Filterregeln auf Level der Datensammlung zu erfahren, lesen Sie den [Datensammlungs Filter](#page-114-0) Paragraphen.

#### **Syntax**

## **stsadm -o mlstresetfilter**

**-scope <farm | webapp | site | web | list>**

**[-url <url of web application, site collection, site or list>]**

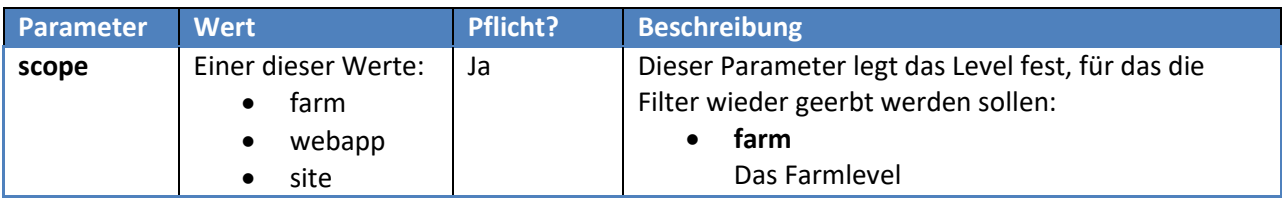

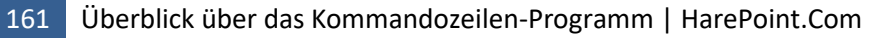

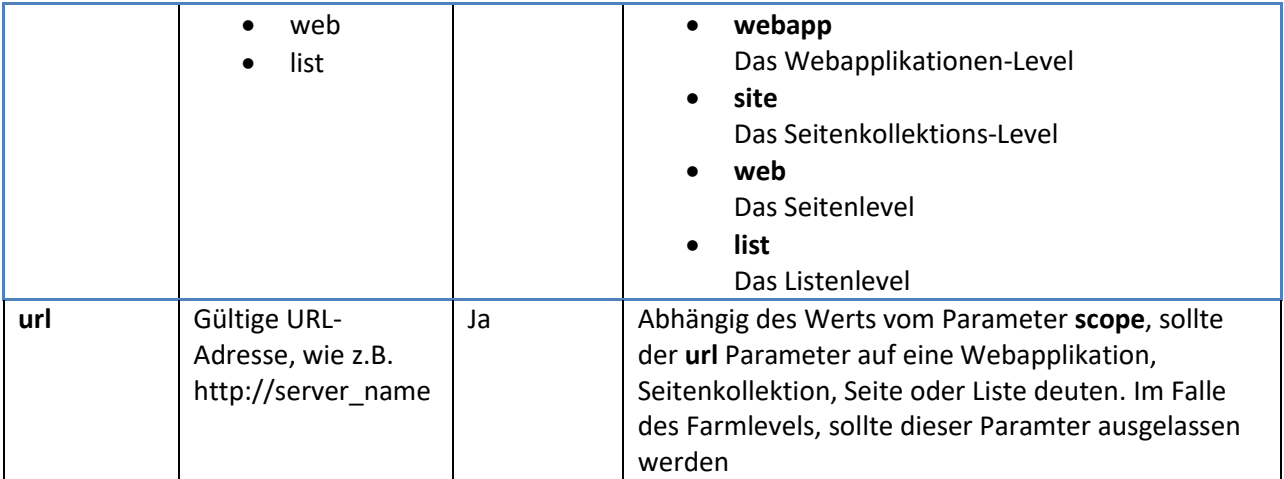

# **18.2.12. mlstrestartsptimer Befehl**

<span id="page-161-0"></span>Startet den **SharePoint Timer Service** auf **allen** Servern der SharePoint Farm neu.

#### **Syntax**

## **stsadm -o mlstrestartsptimer**

#### **Parameter**

#### (Keine)

## **18.2.13. mlstsetpolicy Befehl**

<span id="page-161-1"></span>HarePoint Analytics besitzt einen Satz aus globalen Parametern, welche Policen genannt werden. Unter Verwendung dieser Policen, lassen sich persönliche Nutzerdaten verschlüsseln, Berichte für alle Nutzer verstecken, einige HarePoint Analytics Einstellungen ändern u.v.m.

#### **Syntax und Parameter**

Bitte lesen Sie die Verwendung von [stsadm.exe, um Policen zu verwalten](#page-163-1) Sektion für eine komplette Beschreibung der verfügbaren Policen.

#### **18.2.14. mlstsetdatakeepdays Befehl**

<span id="page-161-2"></span>Legt die Datenspeicherungszeit für die verschiedenen Datentypen fest.

#### **Syntax und Parameter**

Bitte lesen Sie den [Einstellung einer neuen Datenspeicherungszeit](#page-113-0) Paragraphen für eine komplette Beschreibung.

## **18.2.15. mlstusedefaulttheme Befehl**

<span id="page-161-3"></span>Erzwingt die Nutzung des **Standardthemes** für Berichtseiten. Dies kann zur Fehlersuche verwendet werden, wenn angepasste Themes nicht richtig angezeigt werden (inkorrekte Formatierung, Unlesbarkeit, nicht sichbare Bereiche etc.).

#### **Syntax**

#### **stsadm -o mlstusedefaulttheme**

#### **Parameter**

(Keine)

# **19. Verwalten von globalen Policen**

<span id="page-163-0"></span>HarePoint Analytics besitzt einen Satz aus globalen Parametern, welche Policen genannt werden. Unter Verwendung dieser Policen, lassen sich persönliche Nutzerdaten verschlüsseln, Berichte für alle Nutzer verstecken, einige HarePoint Analytics Einstellungen ändern u.v.m. **Dies wird für alle Nutzer und Administratoren wirksam**.

Es gibt 3 Wege, um Policen zu verwalten:

- [Unter Verwendung des Kommandozeilenprogramms](#page-163-1) **stsadm.exe** (Alle Policen werden unterstützt)
- Über das **[Webinterface](#page-167-0)** in den Einstellungen des Produkts (Einige Policen werden nicht unterstützt)
- Unter Verwendung des **[HarePoint Analytics Utility](#page-167-1) – Policies** Tabs (Alle Policen, aber nur lesbar)

# **19.1. Verwendung der stsadm.exe, um Policen zu verwalten**

<span id="page-163-1"></span>Um die Werte aller aktuellen Policen **anzeigen zu lassen**, verwenden Sie folgenden Befehl:

#### **stsadm -o mlstdisplaypolicies**

Die Daten werden im XML-Format angezeigt:

```
C:\Program Files\Common Files\microsoft shared\Web Server Extensions\16\BIN>stsa
 dm -o mlstdisplaypolicies
 \langlePolicies\rangle-------<br><maskusername>false</maskusername><br><maskip>false</maskip>
      (naskisprename)false(/naskisprename)<br>
(naskisprename)false(/naskisprename)<br>
(naskiaphethent)false(/naskaddepartment)<br>
(naskaddepartment)false(/naskaddepartment)<br>
(naskapepartment)false(/naskisprename)<br>
(naskisprename)false
wascratochication FiltersOnQueueProcessing>true</useDataGollectionFiltersOnQueueProcessing>true</useDataGollectionFiltersOnQueueProcessing>true</useDataGollectionFiltersOnQueueProcessing>true</useDataGollectionFiltersOnQue
 Operation completed successfully
```
Um Policen **festzulegen**, führen Sie folgenden Befehl aus:

#### **stsadm -o mlstsetpolicy -<PolicyName> <parameter>**

# **Tabelle der verfügbaren Policen**

Die **grün hinterlegten** Policen sind auch [über das Webinterface](#page-167-0) verfügbar.

Einige Policen haben einen Wert, der als **empfohlen** markiert ist. Bitte **ändern Sie diese Werte nicht**. Die Policen, welche als **read only**, also nur lesbar, gekennzeichnet sind, können nicht durch den **mlstsetpolicy** Befehl geändert werden. Um sie zu ändern, sind entweder **set only**, also nur festlegbare, Policen verfügbar (in der selben Sektion) oder sie können aus dem [Webinterface](#page-167-0) geändert werden.

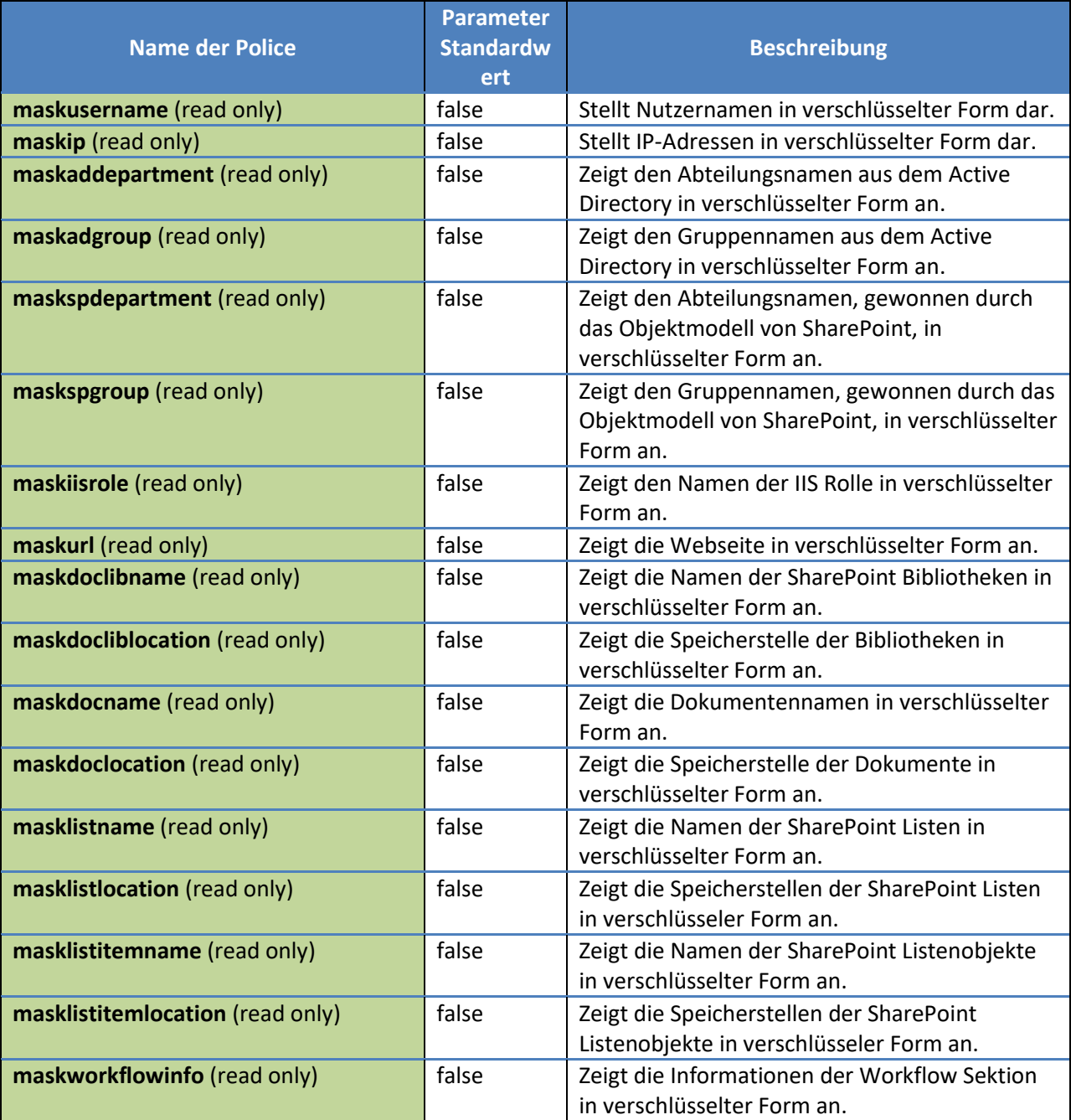

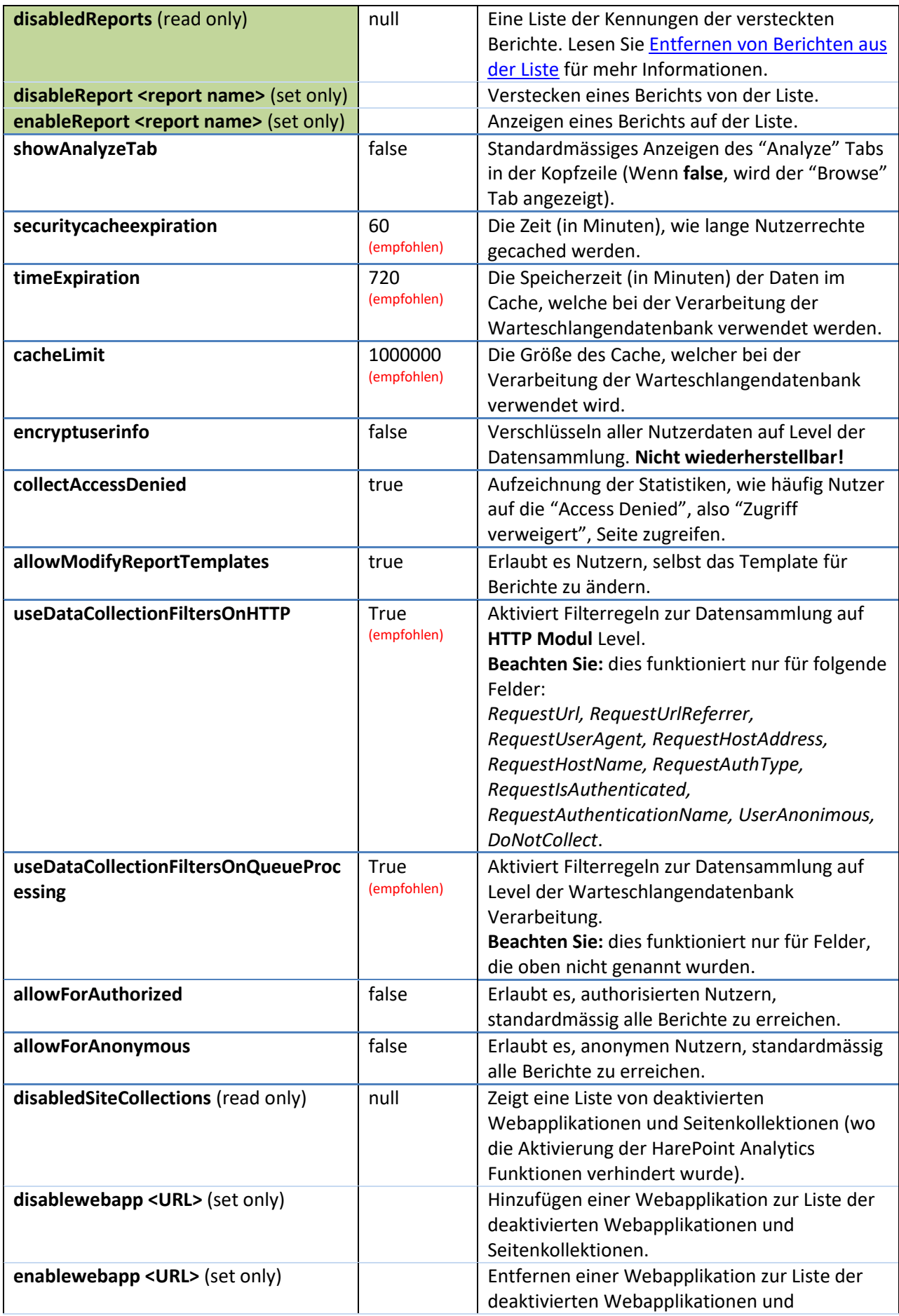

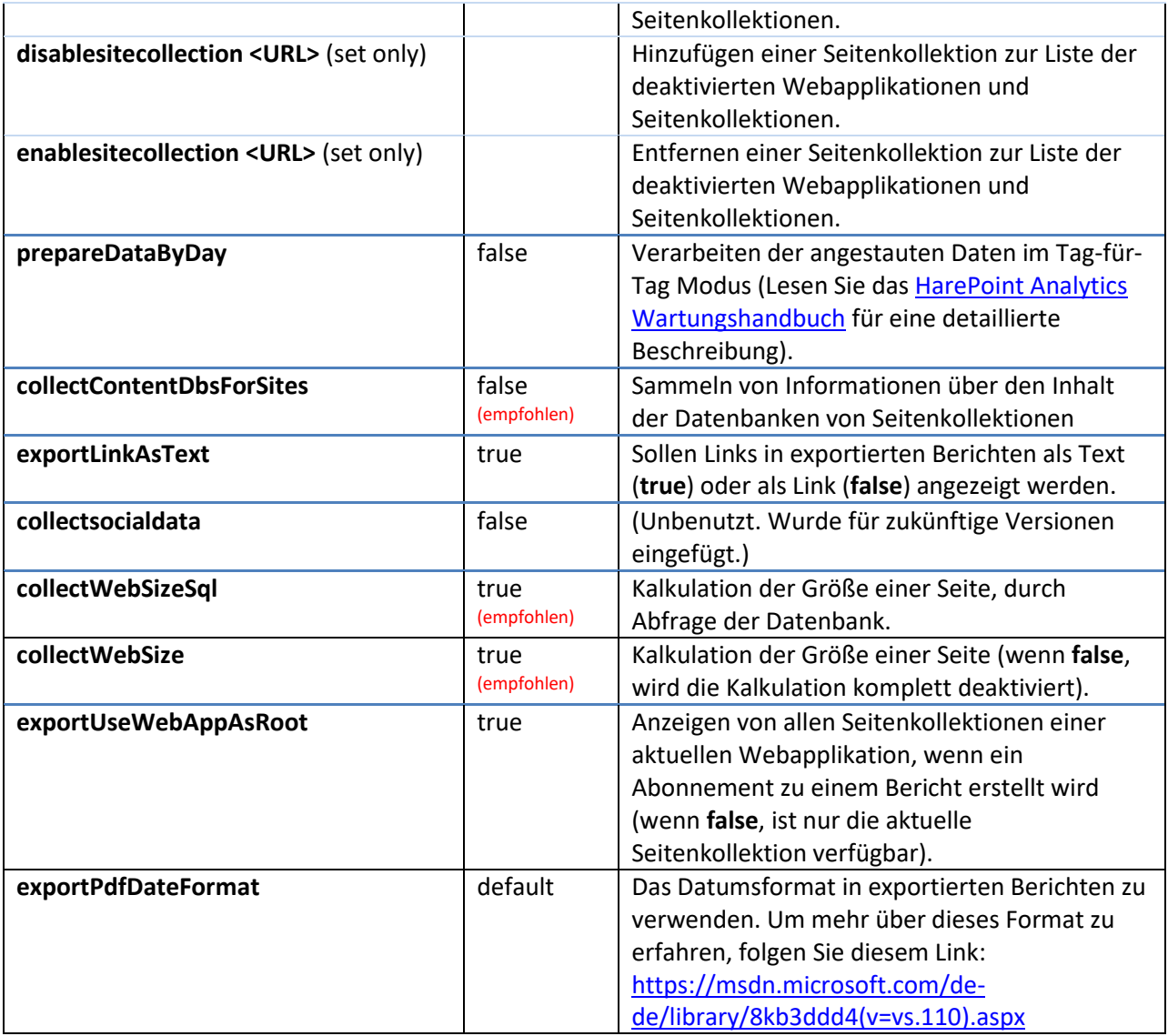

**Beachten Sie:** Einige Policen sind nur in späteren Versionen von HarePoint Analytics verfügbar.

# **19.2. Nutzung des Webinterface zur Verwaltung von Policen**

<span id="page-167-0"></span>Um Policen mit dem Webinterface zu verwalten, gehen Sie zu **SharePoint Central Administration** - **Monitoring - HarePoint Analytics for SharePoint Settings**:

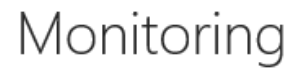

**Health Analyzer** Review problems and solutions | Review rule definitions

- **Timer Jobs** Review job definitions | Check job status
- Reporting View administrative reports | Configure diagnostic logging | Configure usage and health data collection | View health reports
- Ħ

**HarePoint Analytics for SharePoint** HarePoint Analytics for SharePoint settings Farm Reports web application litter management | Tasks for exporting reports

## Scrollen Sie runter bis zu **Statistic policies** und drücken Sie **Configure policies**:

Statistics policies This page is designed for managing the statistics global policies.

Configure policies

Policen sind in zwei Sektionen unterteilt:

- **Berichte**, die von der Liste der Berichte versteckt werden sollten, sodass kein Nutzer oder Administrator Zugriff auf sie hat - Siehe [Entfernen von Berichten von der Liste](#page-92-0)
- **Datentypen**, die keine Nutzer oder Administrator angezeigt werden sollen (diese werden stattdessen in einer verschlüsselten Form angezeigt) - Siehe Verschlüsselung der Daten in [Berichten](#page-93-0)

# **19.3. Verwendung der HarePoint Analytics Utility, um Policen anzusehen**

<span id="page-167-1"></span>Ein spezielles Dienstprogramm wird mit HarePoint Analytics ausgeliefert, welches entwickelt wurde, um die Produktwartung und Fehlerbehebung zu vereinfachen. Es kann im Installationspacket, unter dem **Analytics Tools2016** oder **Analytics Tools2013** Ordner, gefunden werden:

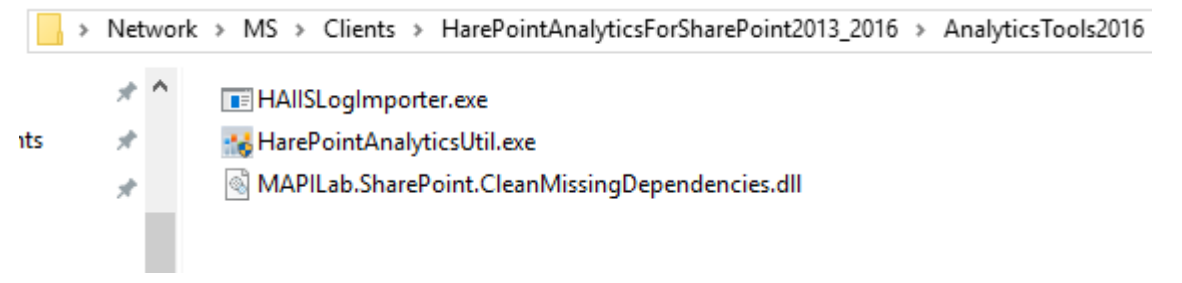

#### Führen Sie **HarePointAnalyticsUtil.exe** auf einem beliebigen **Front-End Webserver** aus.

Gehen Sie zum **Policies** Tab. Policen können mit dem Dienstprogramm **nur angesehen** werden.

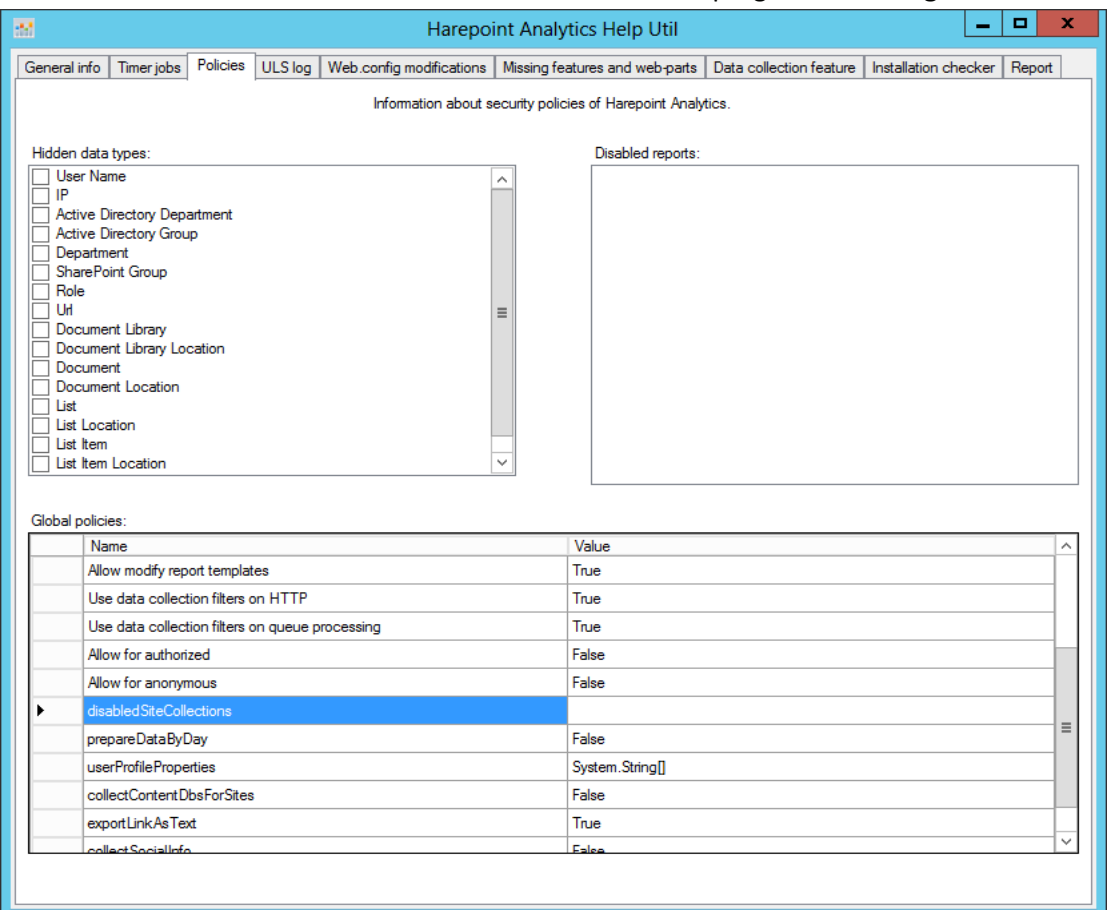

Für mehr Informationen über das Dienstprogramm, lesen Sie das **[HarePoint Analytics Wartungshandbuch.](https://www.harepoint.com/Products/HarePointAnalyticsForSharePoint/HarePointAnalyticsForSharePoint-MaintenanceGuide.EN.pdf)**

# **20. Wartung der statistischen Hauptdatenbank**

Die Hauptdatenbank von HarePoint Analytics besteht aus einer großen Anzahl an Tabellen. Es gibt mehrere Timer Jobs, welche komplexe Operationen mit den Daten durchführen. Dies lässt die Transaktions-Logs (\*.ldf), wie erwartet, erheblich wachsen.

Es ist empfohlen, den Wiederherstellungsmodus für die Datenbank auf **Simple** eingestellt zu lassen. Im Simple Modus können unerfolgreiche Transaktionen vom SQL Server nicht wiederhergestellt werden. Jedoch können bei Auftreten eines Fehlers Daten neu generiert werden, da HarePoint Analytics die Rohdaten (unverarbeitet) standardmässig 90 Tage lang speichert. Bitte lesen Sie Wechseln zum Simple [Wiederherstellungsmodus](#page-127-0) für eine detaillierte Beschreibung, wie man zum Simple Modus wechselt.

Wenn aus irgendeinem Grund, der **Full** Modus nötig ist, ist es empfohlen, den Transaktionslog regelmässig zu schrumpfen.

# **20.1. Schrumpfen des Transaktionslogs**

Wenn der Wiederherstellungsmodus aufgrund der Unternehmenspolitik, in den **Full** Modus eingestellt werden muss, ist es empfohlen regelmässig die Transaktionslogs zu schrumpfen. Dies schafft Speicherplatz und reduziert die Größe der Log-Dateien. Dies wird durchgeführt, indem man den Modus kurzzeitig auf Simple stellt und einen Schrumpfauftrag durchführt. Anschließend kann wieder in den Full Wiederherstellungsmodus gewechselt werden.

Folgen Sie diesen Schritten:

- 1. Öffnen Sie das **SQL Management Studio**
- 2. Drücken Sie mit der rechten Maustaste auf die HarePoint Analytics **Hauptdatenbank** und gehen Sie zu **Properties – Options**.
- 3. Bei **Recovery model** wählen Sie **Simple**.

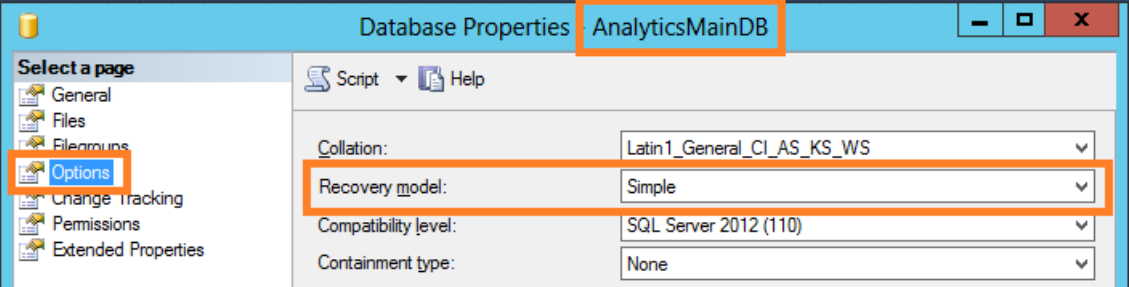

4. Drücken Sie **OK**.

5. Drücken Sie mit der rechten Maustaste auf die HarePoint Analytics **Hauptdatenbank** und dann **Tasks – Shrink – Files**:

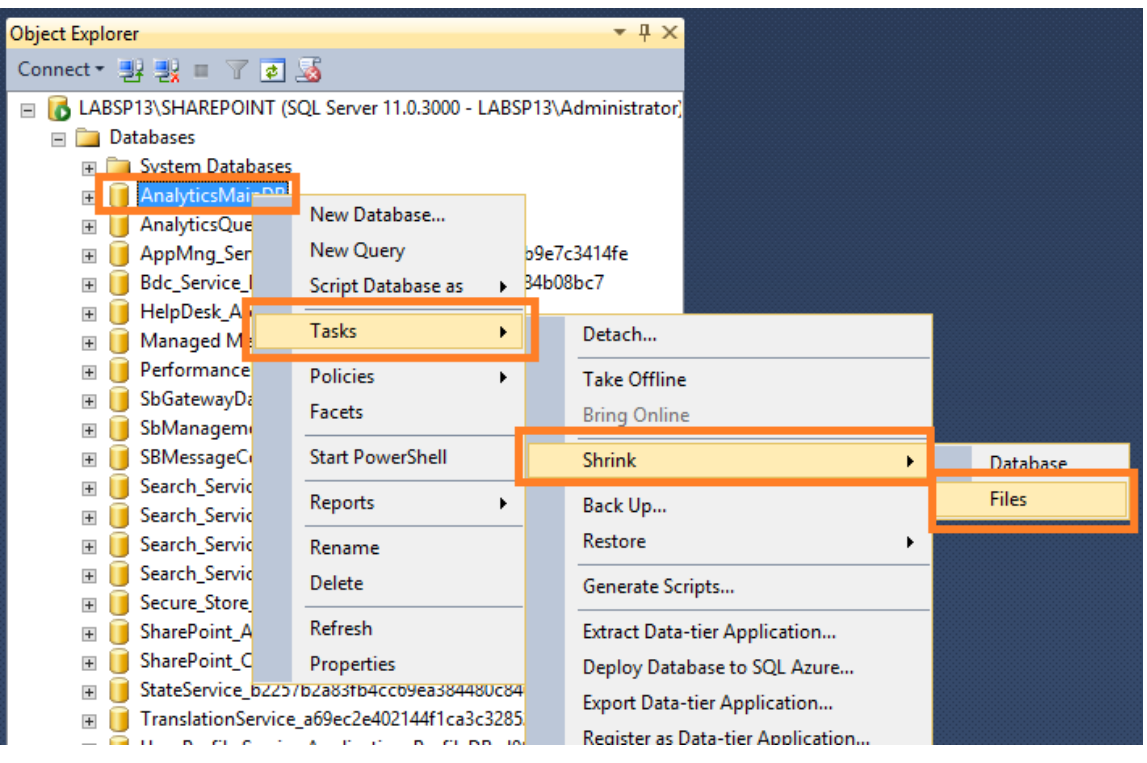

6. Wählen Sie im neuen Fenster den Dateityp **Log**.

Stellen Sie sicher, dass die **Shrink action** auf **Release unused space** gestellt ist:

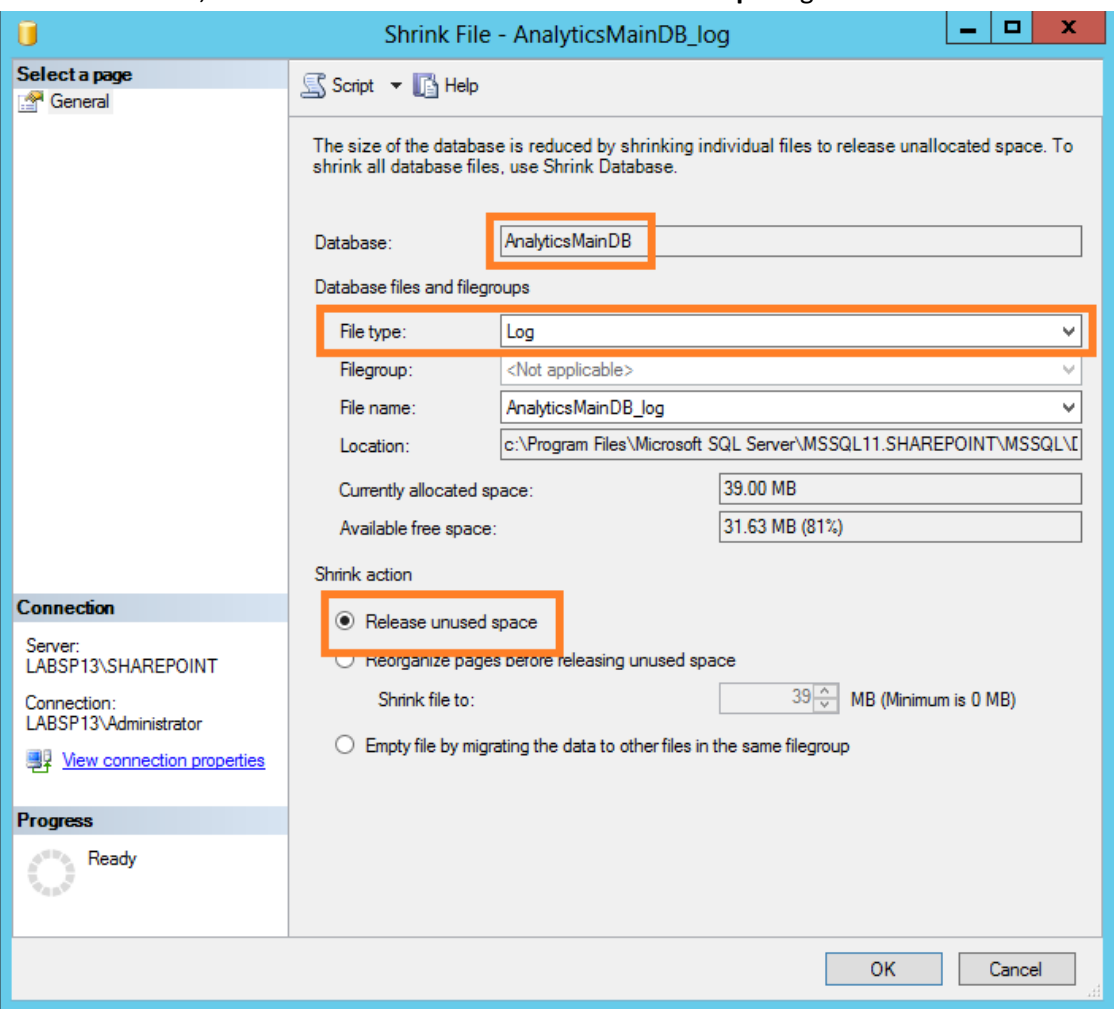

- 7. Drücken Sie **OK**.
- 8. Drücken Sie mit der rechten Maustaste auf die HarePoint Analytics **Hauptdatenbank** und drücken Sie **Properties – Options**.
- 9. Für den Wiederherstellungsmodus wählen Sie **Full**.
- 10. Drücken Sie **OK**.

Wenn Sie einen SQL Server Assistenten auf ihrem SQL Server installiert haben, können Sie das Schrumpfen des Transaktionslogs mit einem Zeitplan regelmässig durchführen lassen.

# **21. Hinzufügen von einem Tracker für JavaScript Ereignisse**

Standardmässig fügt HarePoint Analytics **keine JavaScripts** zu Webseiten hinzu, um Nutzeraktivitäten zu verfolgen; stattdessen werden **HTTP Module** verwendet, welche serverseitige Komponenten darstellen (Lesen Sie [Wie es funktioniert](#page-10-0) für weitere Informationen).

Jedoch lassen sich JavaScripts implementieren, um benutzerdefinierte Aktivitäten auf Webseiten zu verfolgen.

Ein paar Beispiele sind:

- das Tracken von Links, welche zu externen (nicht-SharePoint) Quellen führen
- die Analyse, welche Bedienelemente (Knöpfe, Menüobjekte, Dropdown Menüs etc.) Nutzer am häufigsten nutzen
- die Aufzeichnung, wie Nutzer Videos mit dem HTML5 Player ansehen (Drücken der Play und Pause Knöpfe, Anzeigedauer etc.)

Diese Informationen werden von zusätzlichen JavaScripts gesammelt und in **Events** und **Events Popularity** Berichten angezeigt (**Content & Traffic** Kategorie).

# **21.1. Tracken von Seitenereignissen**

Um JavaScript Ereignisse auf einer Seite verfolgen zu können, müssen Sie das **haloader.js** Script auf der Seite einbinden. Um dies zu tun, fügen Sie folgenden Code zum Ende der **<head>** Sektion der Seite ein:

```
<script type="text/javascript" 
src="<webUrl> layouts/15/MAPILab/Statistics/haloader.js" ></script>
```
Wo <webUrl> eine, zum Server relative, URL der aktuellen Seite/Unterseite ist. Es ist äquivalent zum "**/**" der Root Seite einer Seitenkollektion.

**Als nächstes** fügen Sie folgenden Code zur Methode hinzu, die aufgerufen wird, wenn ein Ereignis aufgezeichnet werden soll:

```
haq.push(['trackEvent', '<eventType>', '<eventName>', '<eventDescription>
', '<eventValue>']);
```
Wo

<eventType> ein **Ereignistyp** ist (maximale Länge: 100 Zeichen) (**erforderlich**),

<eventName> ein **Ereignisname** ist (maximale Länge: 100 Zeichen) (**optional**),

<eventDescription> **zusätzliche Informationen** zum Ereignis beinhaltet (maximale Länge: 200 Zeichen) (**optional**),

<eventValue> der **numerische Wert** des Ereignisses ist (**optional**).

Sie können festlegen, welche Daten in HarePoint Analytics Ereignisberichten angezeigt werden sollen und übertragen die entsprechenden Werte in diese Methode. Dies können feste Werte oder Wert von Variablen dieser Seite sein.

**Beispiel**:

173 Hinzufügen von einem Tracker für JavaScript Ereignisse | HarePoint.Com

```
<ahref="#" onclick="_haq.push(['trackEvent', 'Purchase', 'MyProduct', 
'PurchasePage', 0.99]);">Buy (0.99$)</a>
```
# **21.2. Tracken von Ereignissen beim Laden der Seite**

Um JavaScript Ereignisse beim Laden einer Seite zu verfolgen, müssen Sie folgenden Code an das Ende der **<head>** Sektion einer Seite einfügen:

```
<script type="text/javascript">
var haq = haq || [ ];haq.push(['trackEvent', '<eventType>', '<eventName>', '<eventDescription>
\overline{'}, '<eventValue>']);
</script>
<script type="text/javascript" 
src="<webUrl> layouts/15/MAPILab/Statistics/haloader.js"></script>
```
Wo,

<eventType> ein **Ereignistyp** ist (maximale Länge: 100 Zeichen) (**erforderlich**),

<eventName> ein **Ereignisname** ist (maximale Länge: 100 Zeichen) (**optional**),

<eventDescription> **zusätzliche Informationen** zum Ereignis beinhaltet (maximale Länge: 200 Zeichen) (**optional**),

#### <eventValue> der **numerische Wert** des Ereignisses ist (**optional**),

<webUrl> eine, zum Server relative, URL der aktuellen Seite/Unterseite ist. Es ist äquivalent zum "**/**" der Root Seite einer Seitenkollektion.

**Beispiel:**

```
<scripttype="text/javascript">
var haq = haq || [ ];haq.push(['trackEvent', 'Page view', 'Main page']);
</script>
<script 
type="text/javascript"src="/_layouts/15/MAPILab/Statistics/haloader.js">
</script>
```
# **22. Kontakt zum HarePoint Support**

Wenn Sie irgendwelche Fragen haben oder Hilfe benötigen, kontaktieren Sie bitte den HarePoint Support via [support@harepoint.com](mailto:support@harepoint.com) oder erstellen Sie ein Ticket auf [http://harepoint.com/support:](http://harepoint.com/support)

- 1. **Beschreiben** Sie die Situation
- 2. Fügen Sie relevante **Screenshots** ein
- 3. Fügen Sie den **Bericht**, welcher vom **HarePoint Analytics Utility – Report tab** erstellt wurde ein (Siehe unten). Wenn möglich mit allen Optionen aktiviert und der **ULS log date range** entsprechend dem Zeitrahmen des Fehlers oder des zugehörigen Timer Jobs.

**HarePoint Analytics Utility** kann im Installationspacket, im **Analytics Tools2016** oder **AnalyticsTools2013** Ordner gefunden werden:

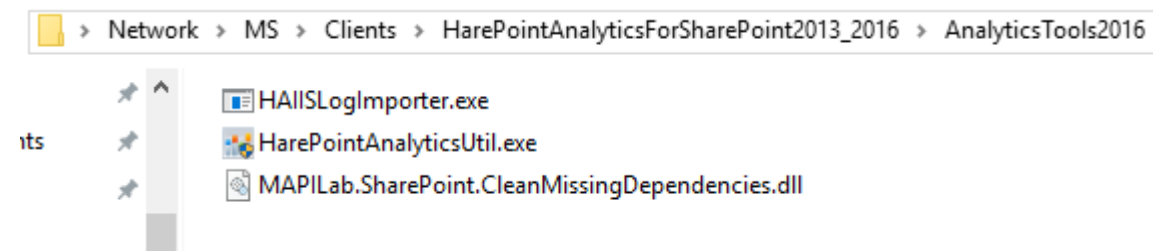

#### Führen Sie **HarePointAnalyticsUtil.exe** auf einem **Front-End Webserver** aus.

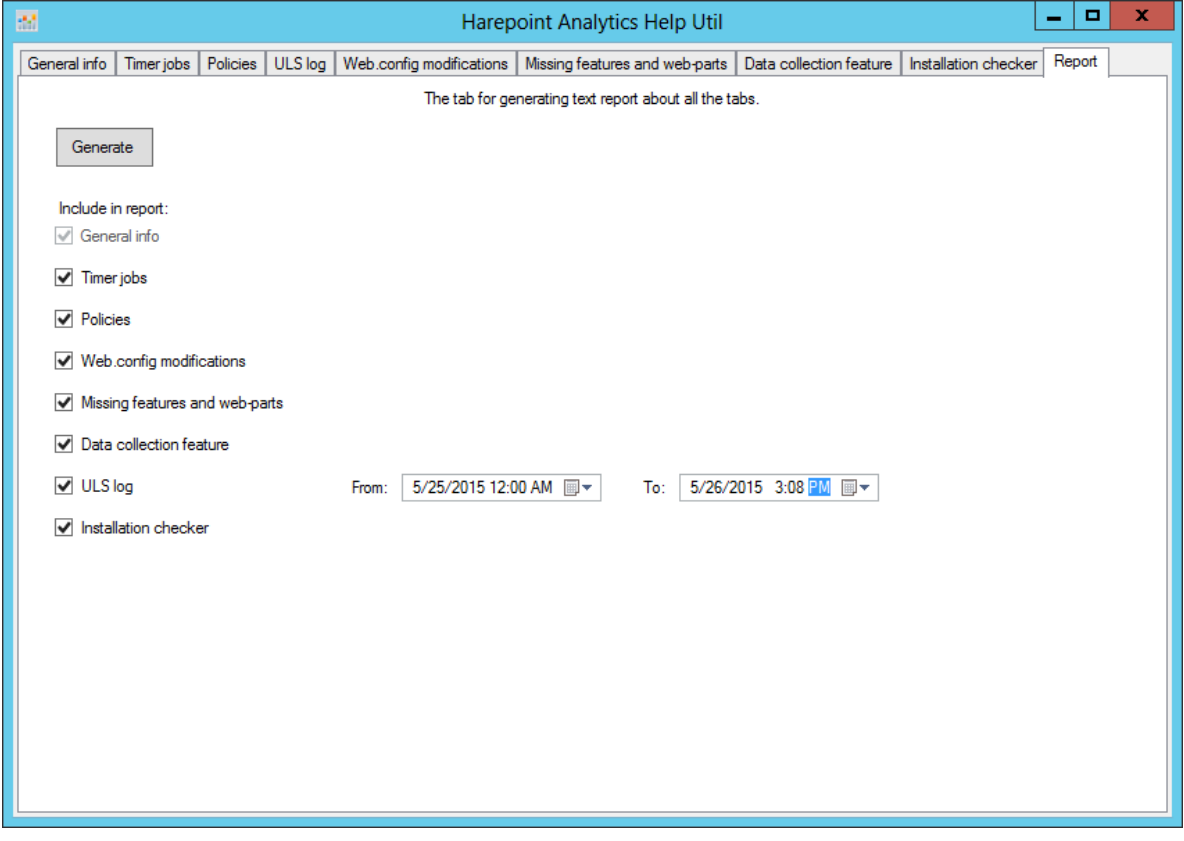